WVR6020, WVR7020, WVR7120, WVR6100 选件MB, WVR7000 选件MB, WVR7100 选件MB 波形多功能监测仪 快速入门用户手册

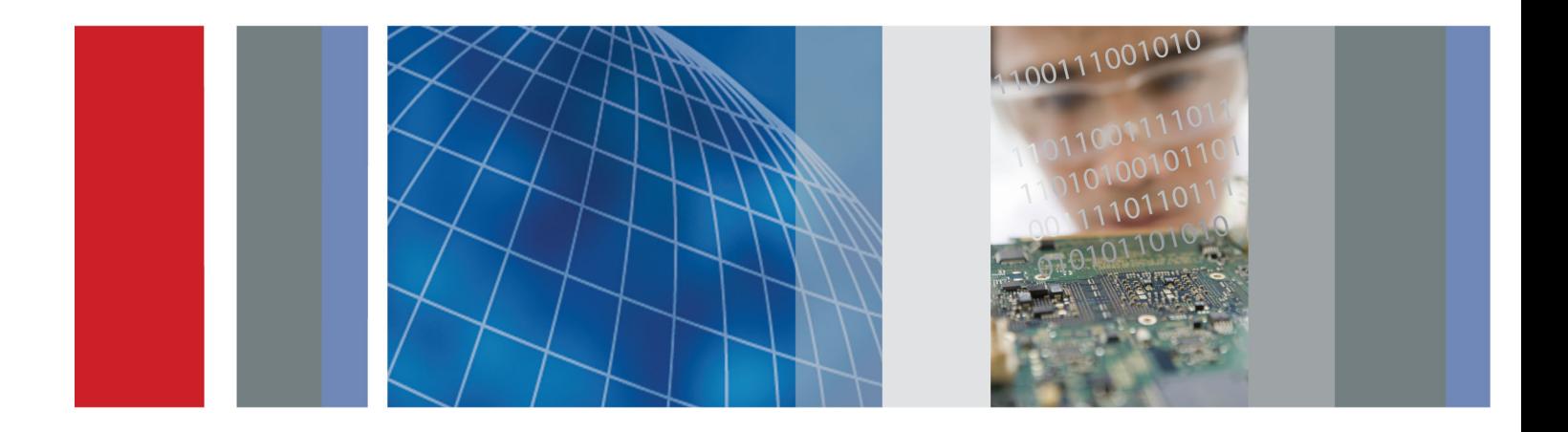

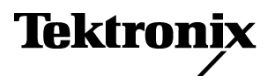

WVR6020, WVR7020, WVR7120, WVR6100 选件MB, WVR7000 选件MB, WVR7100 选件MB 波形多功能监测仪 快速入门用户手册

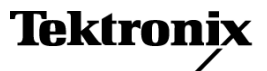

Copyright © Tektronix. 保留所有权利。许可软件产品由 Tektronix、其子公司或提供商所有,受国家版权 法及国际条约规定的保护。

Tektronix 产品受美国和外国专利权(包括已取得的和正在申请的专利权)的保护。本文中的信息将取代所 有以前出版的资料中的信息。保留更改技术规格和价格的权利。

TEKTRONIX 和 TEK 是 Tektronix, Inc. 的注册商标。

### Tektronix 联系信息

Tektronix, Inc. 14200 SW Karl Braun Drive P.O. Box 500 Beaverton, OR 97077 USA

有关产品信息、销售、服务和技术支持:

在北美地区,请拨打 1-800-833-9200。

其他地区用户请访问 www.tektronix.com,以查找当地的联系信息。

### 保修

Tektronix 保证本产品自发货之日起一年内,不会出现材料和工艺方面的缺陷。如果在保修期内证实任何此 类产品有缺陷, Tektronix 将自主决定, 是修复有缺陷的产品(但不收取部件和人工费用)还是提供替换件 以换回有缺陷的产品。Tektronix 在保修工作中使用的部件、模块和替代产品可能是新的,也可能是具同等 性能的翻新件。所有更换的部件、模块和产品均归 Tektronix 所有。

为得到本保修声明承诺的服务,客户必须在保修期到期前向 Tektronix 通报缺陷,并做出适当安排以便实施 维修。客户应负责将有缺陷的产品打包并运送到 Tektronix 指定的维修中心,同时预付运费。如果产品返回 地是 Tektronix 维修中心所在国家/地区的某地,Tektronix 将支付向客户送返产品的费用。如果产品返回地 是任何其他地点,客户将负责承担所有运费、关税、税金和其他任何费用。

本保修声明不适用于任何由于使用不当或维护保养不足所造成的缺陷、故障或损坏。Tektronix 在本保修声 明下没有义务提供以下服务:a) 修理由 Tektronix 代表以外人员对产品进行安装、修理或维护所导致的损 坏;b) 修理由于使用不当或与不兼容的设备连接造成的损坏;c) 修理由于使用非 Tektronix 提供的电源而 造成的任何损坏或故障;d) 维修已改动或者与其他产品集成的产品(如果这种改动或集成会增加维修产品的 时间或难度)。

这项与本产品有关的保修声明由 TEKTRONIX 订立, 用于替代任何其他明示或默示的保证。Tektronix 及其供 应商不提供任何对适销性和适用某种特殊用途的默示保证。对于违反本保修声明的情况,Tektronix 负责为客 户修理或更换有缺陷产品是提供给客户的唯一和独有的补救措施。对于任何间接的、特殊的、附带的或后果性 的损坏,无论 Tektronix 及其供应商是否曾被预先告知可能有此类损坏,Tektronix 及其供应商均概不负责。

[W2 – 15AUG04]

# 目录

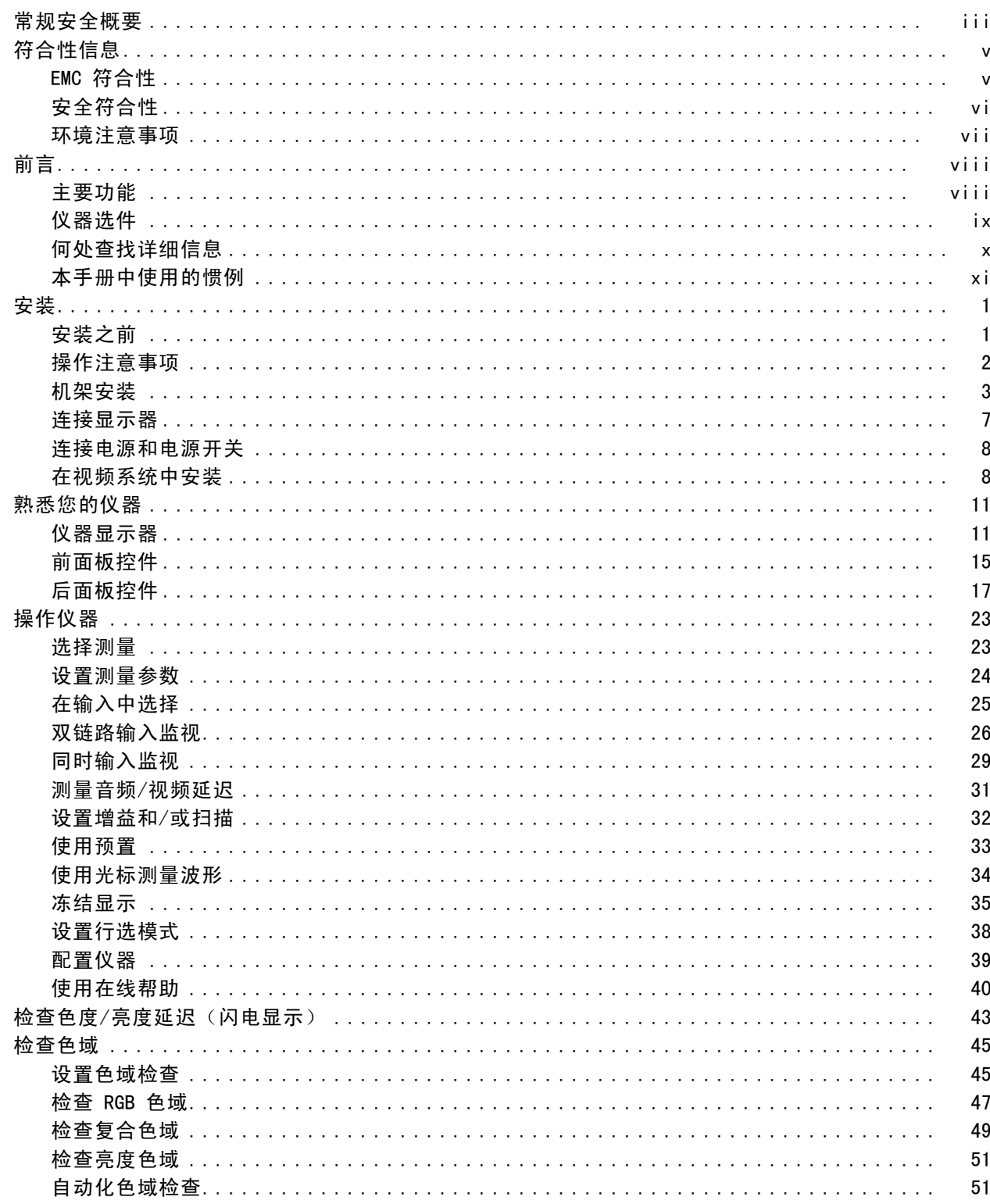

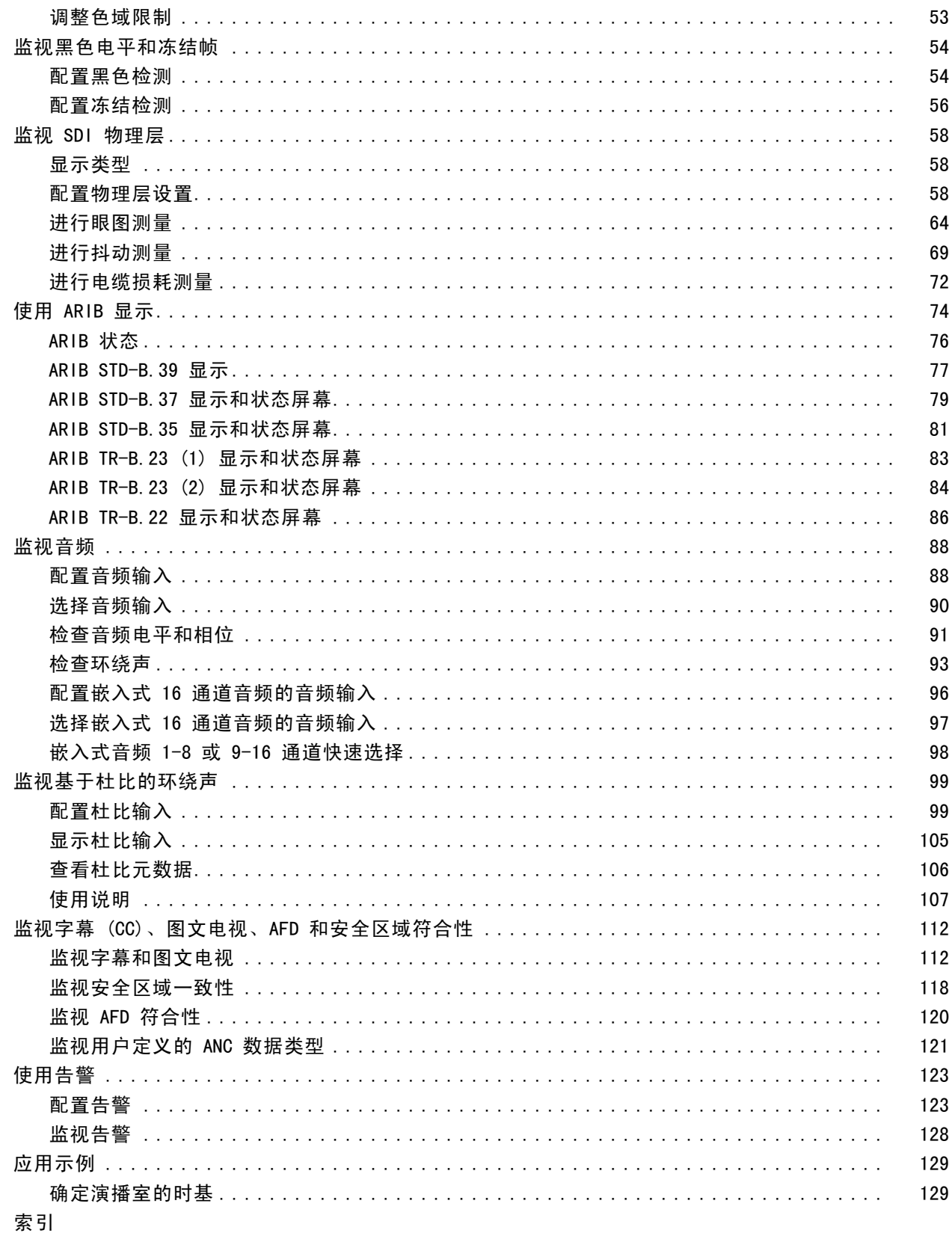

# <span id="page-8-0"></span>常规安全概要

详细阅读下列安全性预防措施,以避免人身伤害,并防止损坏本产品或与本产品连接的任何产品。 为避免可能的危险,请务必按照规定使用本产品。

只有合格人员才能执行维修过程。

使用此产品时,可能需要接触到大系统的其他部分。请阅读其他组件手册的安全性部分中的有关操作 此系统的警告和注意事项。

### 避免火灾或人身伤害

使用合适的电源线。 请只使用本产品专用并经所在国家/地区认证的电源线。

正确连接并正确断开连接。 在探头连接到被测电路之前,请先将探头输出端连接到测量仪器。在 连接探头输入端之前,请先将探头基准导线与被测电路连接。将探头与测量仪器断开之前,请先将探 头输入端及探头基准导线与被测电路断开。

**将产品接地。** 本产品通过电源线的接地导线接地。为避免电击,必须将接地导线与大地相连。在对 本产品的输入端或输出端进行连接之前,请务必将本产品正确接地。

道守所有终端额定值。 为避免火灾或电击,请遵守产品上的所有额定值和标记。在对产品进行连 接之前,请首先查阅产品手册,了解有关额定值的详细信息。

对任何终端(包括公共终端)施加的电压不要超过该终端的最大额定值。

断开电源。 电源线可以使产品断开电源。不要阻挡电源线;用户必须能随时触及电源线。

切勿开盖操作。 请勿在外盖或面板打开时运行本产品。

**怀疑产品出现故障时,请勿进行操作。** 如果怀疑本产品已损坏,请让合格的维修人员进行检查。

**远离外露电路。** 电源接通后, 请勿接触外露的线路和元件。

使用合适的保险丝。 只能使用为本产品指定的保险丝类型和额定指标。

请勿在潮湿环境下操作。

请勿在易燃易爆的环境中操作。

请保持产品表面清洁干燥。

请适当通风。 有关如何安装产品使其保持适当通风的详细信息,请参阅手册中的安装说明。

## 本手册中的术语

本手册中可能出现以下术语:

警告: "警告"声明指出可能会造成人身伤害或危及生命安全的情况或操作。

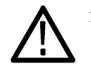

注意: "注意"声明指出可能对本产品或其他财产造成损坏的情况或操作。

## 产品上的符号和术语

产品上可能出现以下术语:

- "危险"表示当您阅读该标记时会立即发生的伤害。
- "警告"表示当您阅读该标记时不会立即发生的伤害。
- "注意"表示可能会对本产品或其他财产带来的危险。

产品上可能出现以下符号:

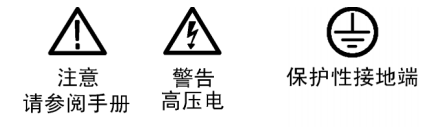

# <span id="page-10-0"></span>符合性信息

此部分列出仪器遵循的 EMC(电磁兼容性)、安全和环境标准。

## EMC 符合性

#### EC 一致性声明 - EMC

符合 Directive 2004/108/EC 有关电磁兼容性的要求。已证明符合《欧洲共同体公报》中所列的以 下技术规格:

EN 55103:1996: 专业用途的音频、视频、可视化音频和娱乐照明控制设备的产品系列标准。 1, <sup>2</sup>

- 环境 E2 商业和轻工业
- 第 1 部分 辐射
	- EN 55022:2006。 B 类放射和传导幅射
	- EN 55103-1:1996 附件 A。 放射性磁场的幅射

■ 第 2 部分 抗干扰能力

- IEC 61000-4-2:1999。 静电放电抗扰性
- IEC 61000-4-3:2002。 射频电磁场抗扰性
- IEC 61000-4-4:2004。 电快速瞬变脉冲群抗扰性
- IEC 61000-4-5:2005。 电源线路浪涌抗扰性
- IEC 61000-4-6:2003。 传导射频抗扰性
- IEC 61000-4-11:2004。 电压暂降和中断抗扰性
- EN 55103-2:1996 附件 A 放射性磁场的抗扰性
- EN 55103-2:1996 附件 B 平衡端口共模抗扰性

EN 61000-3-2:2006: 交流电源线谐波辐射

EN 61000-3-3:1995: 电压变化、波动和闪变

#### 欧洲联系方式:

Tektronix UK, Ltd. Western Peninsula Western Road Bracknell, RG12 1RF United Kingdom(英国)

- 1 为确保符合上面列出的 EMC 标准,应使用高质量的屏蔽接口电缆。
- 2 浪涌电流:8 A 峰值。

#### 澳大利亚/新西兰符合性声明 – EMC

根据 ACMA,符合 Radiocommunications Act(无线电通信法)有关 EMC 规定的以下标准:

<span id="page-11-0"></span>■ EN 55103-1:1996。专业用途的音频、视频、可视化音频和娱乐照明控制设备的产品系列标准, 第 1 部分 - 辐射。

## 安全符合性

### EC 一致性声明 - 低电压

经证明符合《欧洲共同体官方公报》中所列的以下技术规范: 低电压指令 2006/96/EC。

■ EN 61010-1: 2001。 测量、控制和实验室用电气设备的安全性要求。

#### 美国国家认可的测试实验室列表

■ UL 61010B-1:2004, 第 2版。 电气测量和测试设备的标准。

### 加拿大证书

■ CAN/CSA-C22.2 No. 61010-1:2004。 测量、控制和实验室用电气设备的安全性要求。第 1 部分。

### 其他符合性

- IEC 61010-1: 2001。 测量、控制和实验室用电气设备的安全性要求。
- ISA S82.02.01:1999。 电气和电子测试、测量、控制以及相关设备的安全标准。

### 设备类型

测试和测量设备。

#### 安全级别

1 级 - 接地产品。

### 污染度说明

测量产品周围和产品内部的环境中可能出现的污染。通常认为产品的内部环境与外部环境相同。产品 只应该在其规定环境中使用。

- 污染度 1。 无污染或仅出现干燥、非传导性污染。对这种类型的产品,通常进行封装、密封或 将其置于干净的房间中。
- 污染度 2。 通常只发生干燥、非传导性污染。偶尔会发生由凝结引起的临时传导。典型的办公 室/家庭环境属于这种情况。只有当产品不能使用时,才会发生临时凝结。
- 污染度 3。 传导性污染,或由于凝结会变成传导性污染的干燥、非传导性污染。这些场所建有 遮盖设施,温度或湿度不受控制。此类区域不会受阳光、雨水或自然风的直接侵害。
- 污染度 4。 通过传导性的尘埃、雨水或雪产生永久的可导性污染。户外场所通常属于这种情况。

## <span id="page-12-0"></span>污染度

污染度 2(在 IEC 61010-1 中定义)。注意:仅适合在室内使用。

## 环境注意事项

本部分提供有关产品对环境影响的信息。

#### 产品报废处理

回收仪器或元件时,请遵守下面的规程:

设备回收: 生产本设备需要提取和使用自然资源。如果对本产品的报废处理不当,则该设备中包含 的某些物质可能会对环境或人体健康有害。为避免将有害物质释放到环境中,并减少对自然资源的使 用,建议采用适当的方法回收本产品,以确保大部分材料可以得到恰当地重复使用或回收。

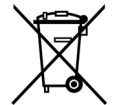

此符号表示,按照 Directives 2002/96/EC 和 2006/66/EC,该产品符合欧盟对废旧电 子和电气设备 (WEEE) 以及电池的要求。有关回收方式的信息,请查看 Tektronix 网站 (www.tektronix.com) 上的 Support/Service(支持/服务)部分。

高氯酸盐材料: 此产品包含一个或多个 CR 型锂电池。按照加州规定, CR 锂电池被归类为高氯酸 盐材料,需要特殊处理。详情参见 [www.dtsc.ca.gov/hazardouswaste/perchlorate](http://www.dtsc.ca.gov/hazardouswaste/perchlorate)。

### 有害物质限制

根据其分类,本产品属于监视控制设备,不属于 2002/95/EC RoHS Directive 规定的范畴。

# <span id="page-13-0"></span>前言

本手册介绍了以下仪器的安装和基本操作:

- **WVR6020**
- **WVR7020**
- **WVR7120**
- WVR6100 带选件 MB
- WVR7000 带选件 MB
- WVR7100 带选件 MB

## 主要功能

Tektronix 波形多功能检测仪可帮助您监视和测量 SD SDI、HD SDI 和/或复合模拟信号。所有仪器型 号的标准配置都带有 SD SDI 输入监视功能。下表包含了标准配置仪器上所提供的主要功能。如果某 项功能需要特定选件,则会注明所需的选件。

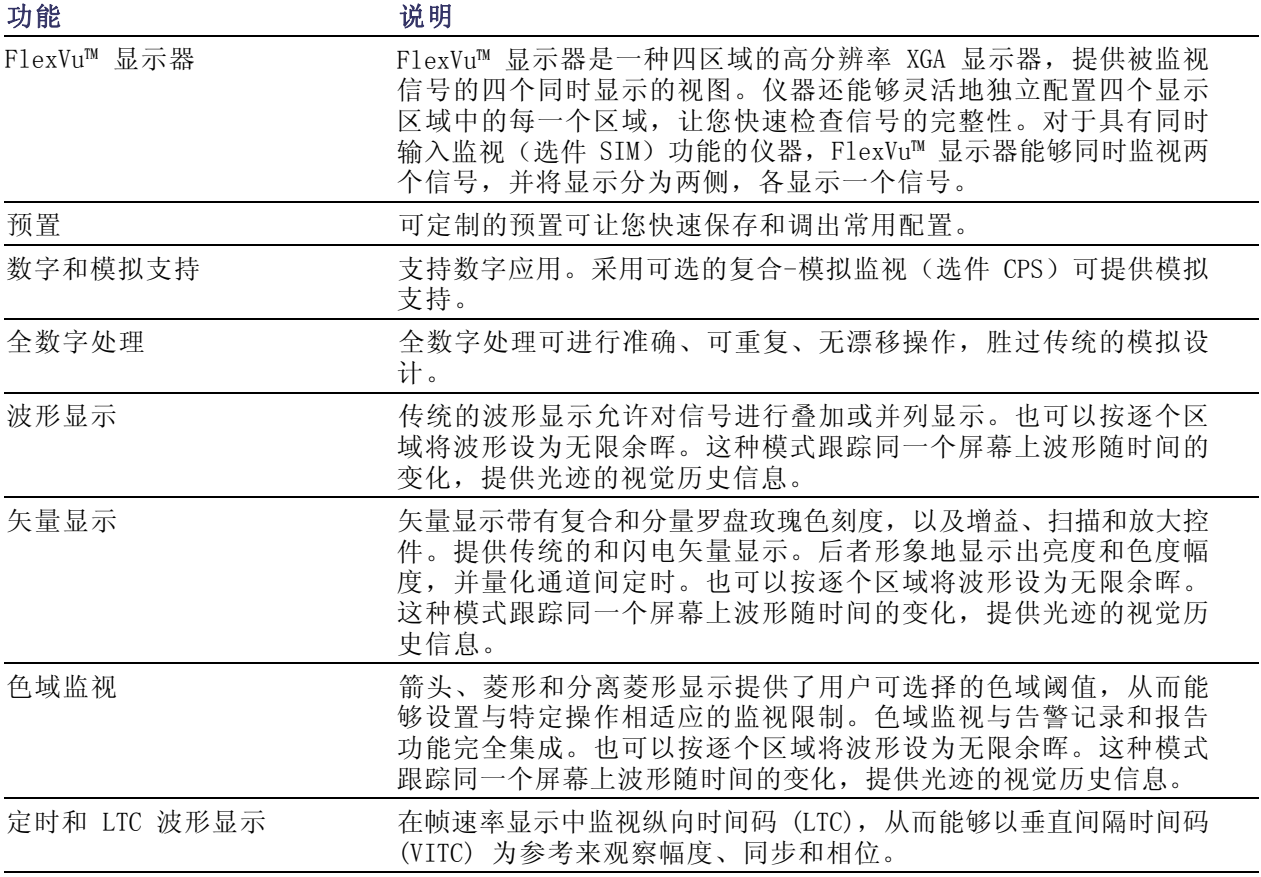

<span id="page-14-0"></span>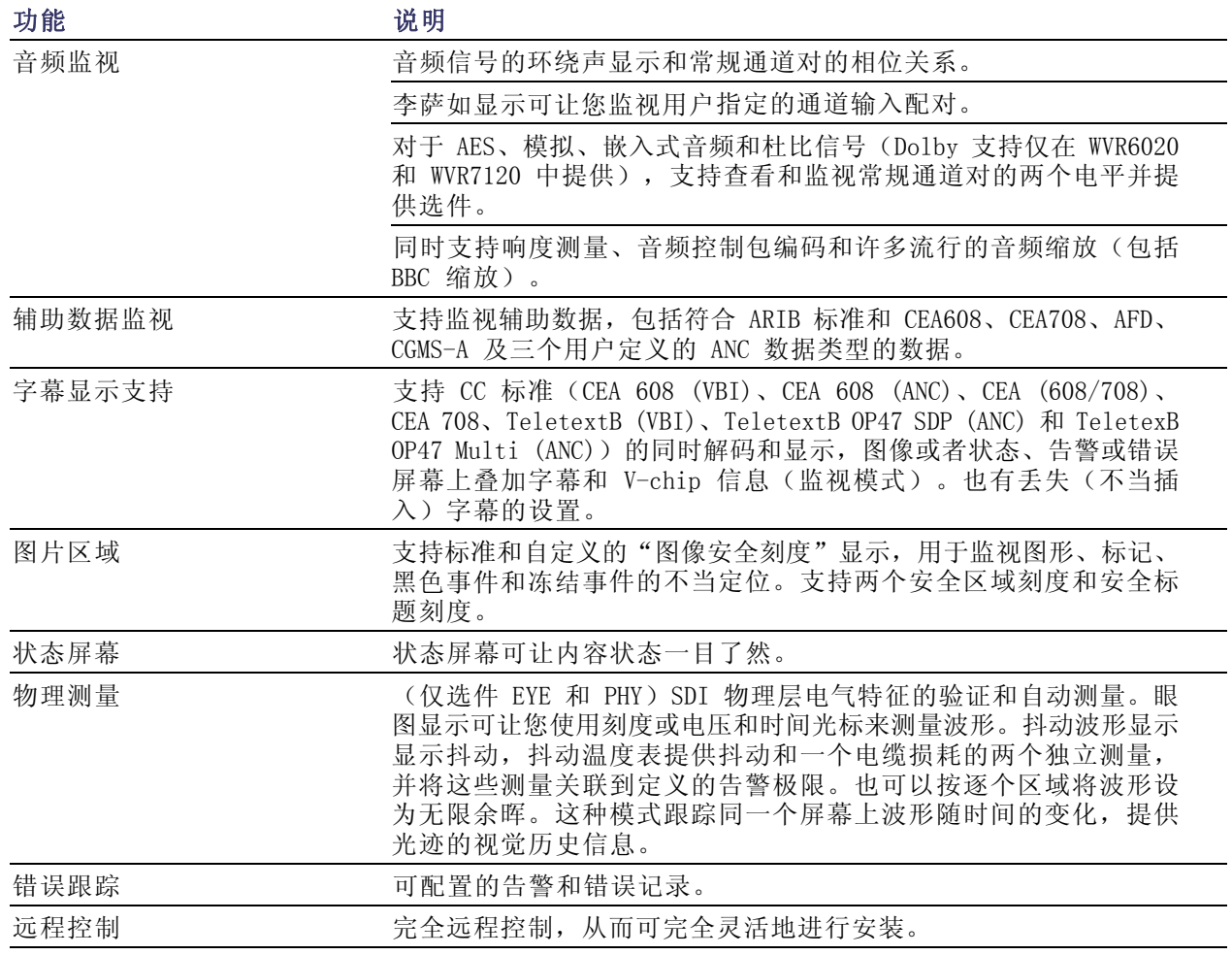

## 仪器选件

WVR6020、WVR7020 和 WVR7120 出厂时即支持监视标准分辨率 (SD) 串行数字信号。对于特定的仪器 型号可购买以下选件。开机后按 CONFIG (配置) 按钮并查看 View HW/SW Options (查看硬件/软件选 件)子菜单下面的内容,即可确认您的仪器上安装了哪些选件。(见第[8](#page-25-0)页, [连接电源和电源开关](#page-25-0))

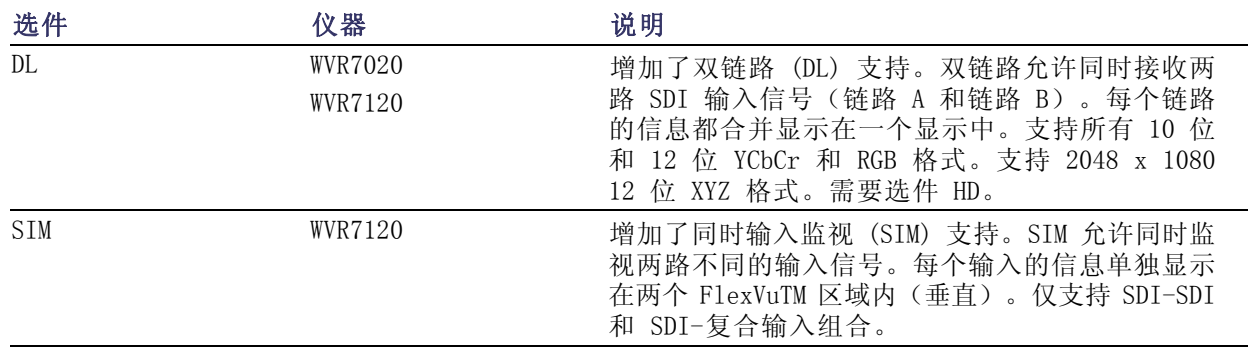

<span id="page-15-0"></span>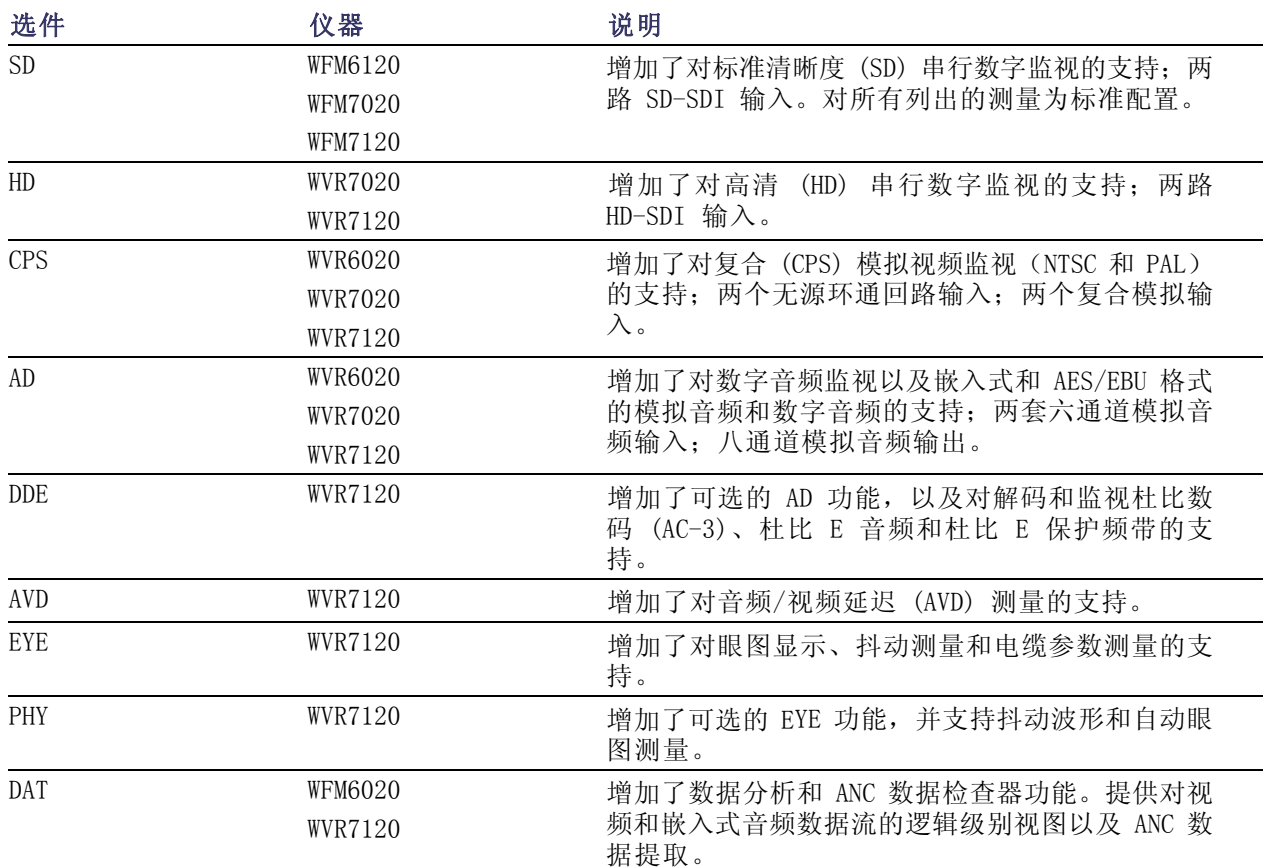

可为任何仪器增加以下某些或全部维修选件:

- 选项 C3。增加 3 年的校准服务。
- 选项 C5。增加 5 年的校准服务。
- 选项 D1。增加校准数据报告。
- 选项 D3。增加 3 年的校准数据报告(当与选件 C3 一起定购时)
- 选项 D5。增加 5 年的校准数据报告(当与选件 C5 一起定购时)
- 选项 R3。增加 3 年的维修服务(含保修期)
- 选项 R5。增加 5 年的维修服务(含保修期)

## 何处查找详细信息

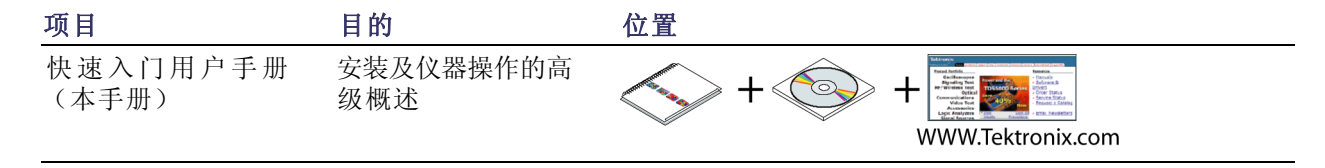

<span id="page-16-0"></span>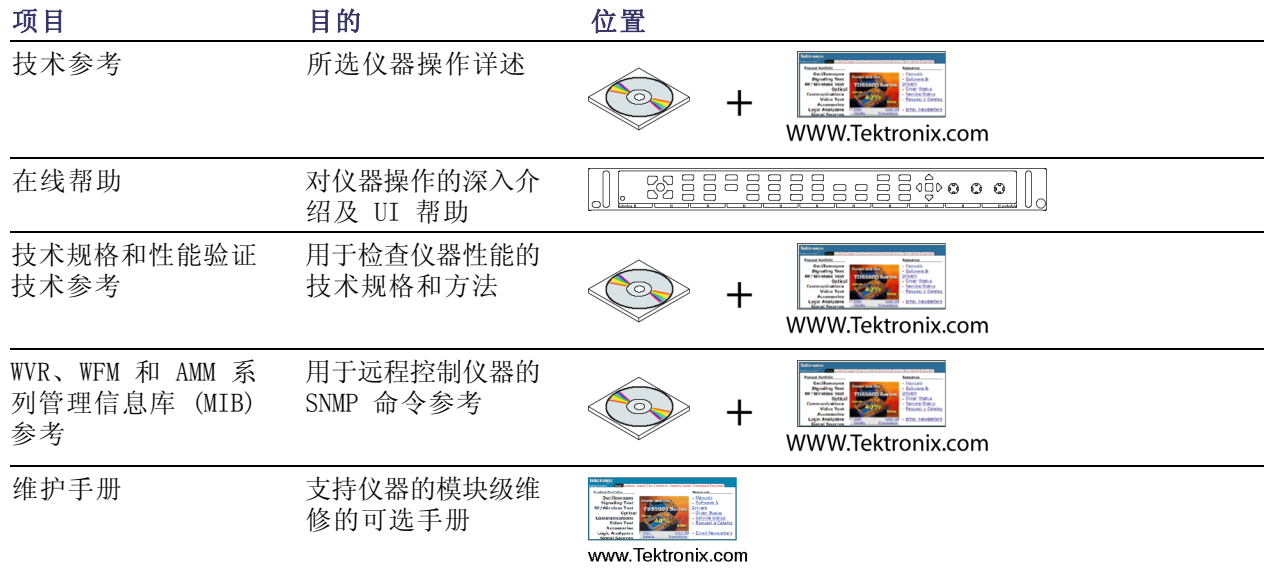

## 本手册中使用的惯例

在整本手册中使用以下图标。

顺序步骤

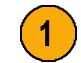

<span id="page-18-0"></span>安装

## 安装之前

打开仪器包装,检查您是否收到列为"标准附件"的所有物品。您可能要保留运输用包装箱及包装材 料(包括防静电袋),以备您装运仪器时使用。

### 附件

下表显示哪些项为标准附件、哪些项是可选附件。请访问 Tektronix 网站 (www.tektronix.com) 了 解有关附件的最新信息。

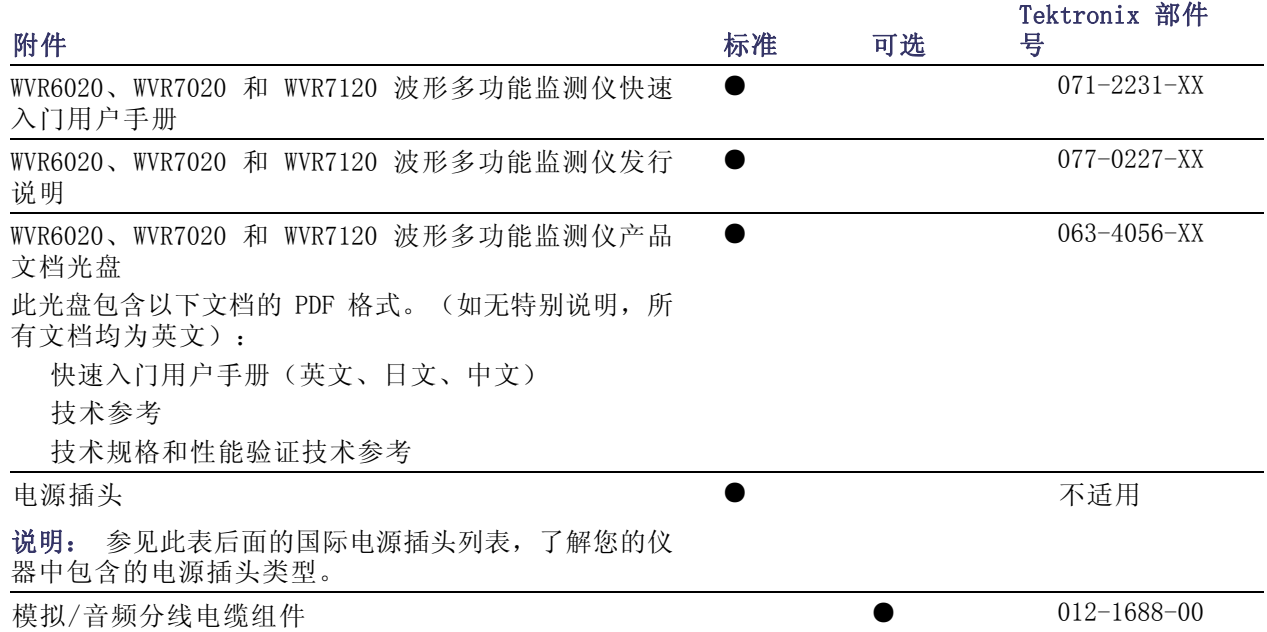

国际电源插头: 您的仪器出厂时带有下面一种电源线选件。供北美地区用户使用的电源线列入 UL 认证目录,并通过了 CSA 认证。供非北美地区用户使用的电源线经过了产品所在国家(或地区)承 认的至少一家权威机构的认证并获得了许可。

- 选件 A0 北美电源。
- 选件 A1 欧洲通用电源。
- 选件 A2 英国电源。
- 选件 A3 澳大利亚电源。
- 选件 A5 瑞士电源。
- 选件 A6 日本电源。
- 选件 A10 中国电源。

## <span id="page-19-0"></span>操作注意事项

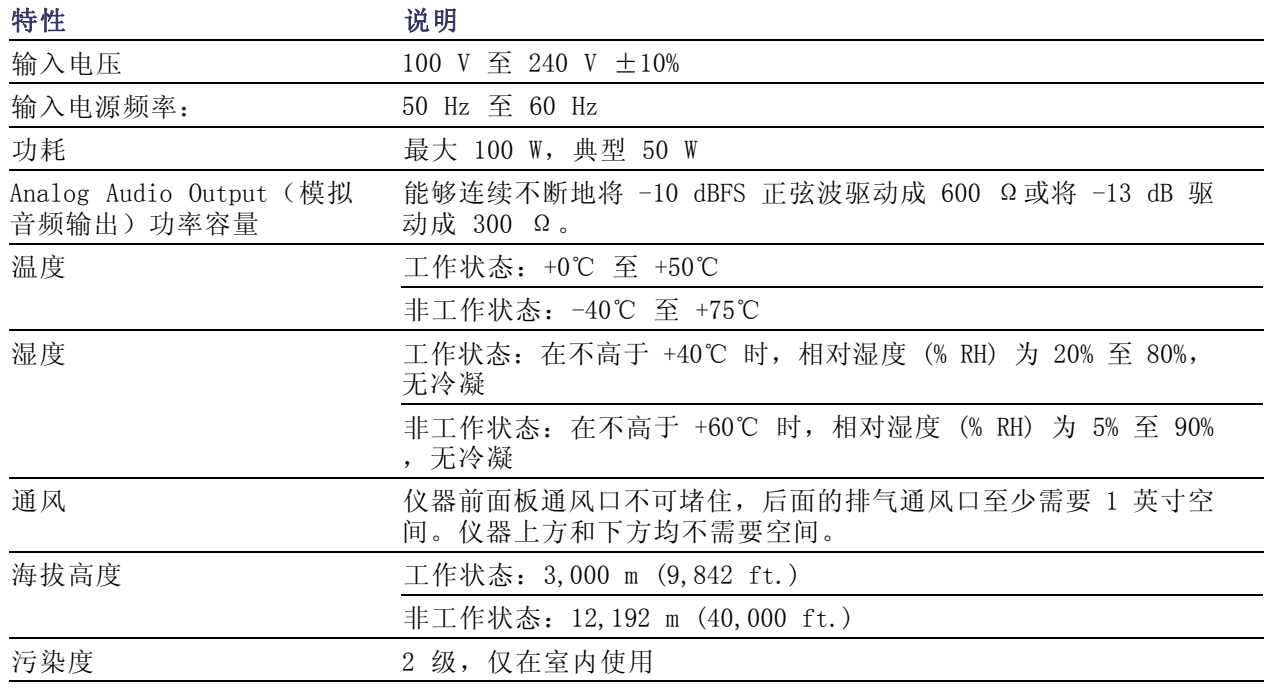

## <span id="page-20-0"></span>机架安装

将您的仪器安装到标准的仪器安装机架上。下面的步骤将帮助您对于标准仪器配置和配有远程前面板 选件的仪器完成此项操作。

您的仪器出厂时带有机架安装所用的 五金件,适于标准 19 吋机架。机架 要求如下:

- 前导轨间的间距必须至少为 17-¾ 英寸。
- 前后导轨之间的间距必须在 15-½ 和 28 英寸之间。
- 需在仪器后面板与任何机柜后面板 之间为连接器留出 6 英寸空间, 以便提供足够的空气流通。 仪器尺寸如右所示。

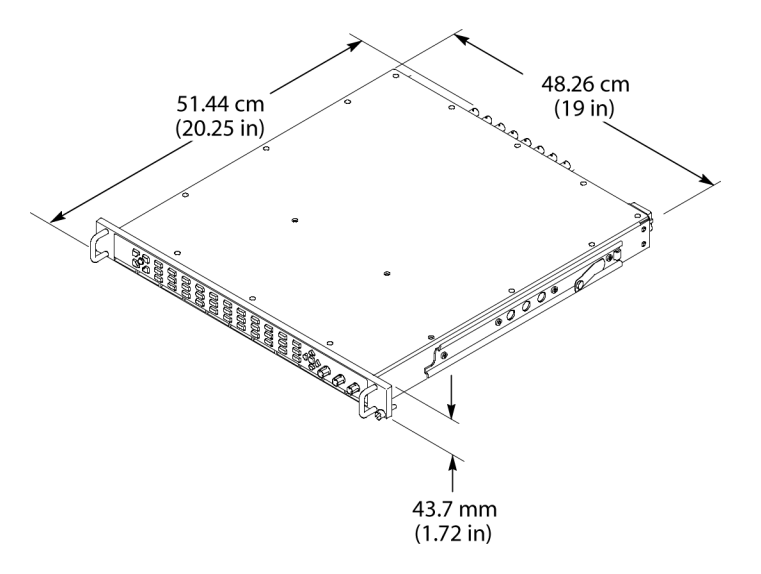

### 安装滑轨

此步骤内含深型和浅型机架中后导轨安装的详细信息。

1. 按照右图所示,用附带的硬件安 装导轨。

说明: 右侧和左侧的固定部分在轨 道上分别带有 RH 和 LH 标记。当 滑动到位时,定位闩孔应对着底部。 (图中显示的是右侧导轨。)

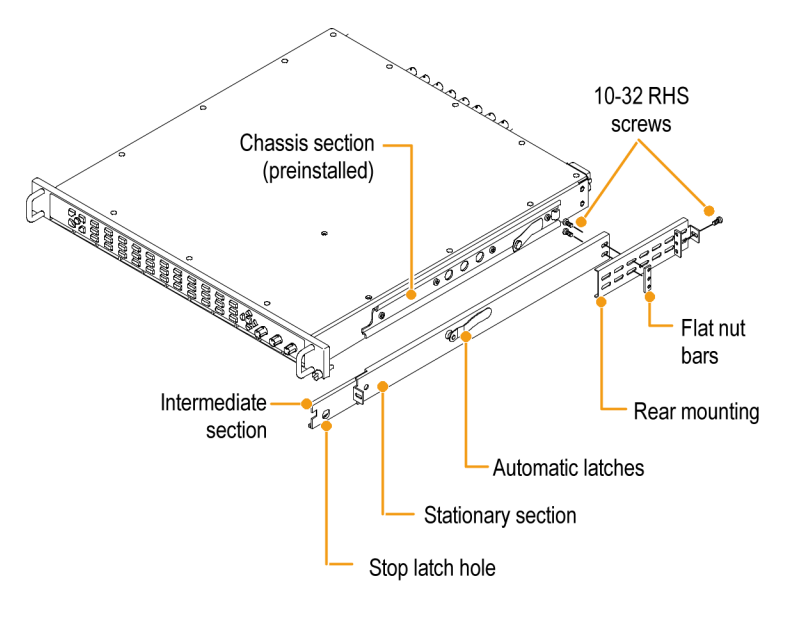

2. 如图所示,将螺丝安装到前导轨。 3. 如果未对前导轨安装孔进行开孔, 则安装挡板螺母。 4. 对于深配置,可参见如图所示的 后部安装。请确保固定件水平对 齐、等高且平行。 O  $\mathcal{O}$ Ø Ô Panhead screws  $\mathcal{O}$  $\oslash$  $\mathcal{O}$ 5. 而对于浅配置,可参见如图所示 Rear rack rail R 的后部安装。请确保固定件水平 对齐、等高且平行。 Panhead screws

## 机架调整

如果在安装后,滑轨受到束缚,则需如图对轨道进行调整。

- 1. 将仪器滑出约 10 英寸,稍微松一 下将轨道固定在前导轨的螺丝, 使轨道找到一个无束缚的位置。
- 2. 重新拧紧螺丝,并将仪器滑入滑出 机架数次,检查轨道是否顺畅。

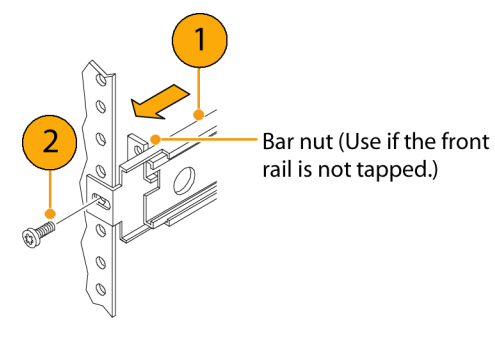

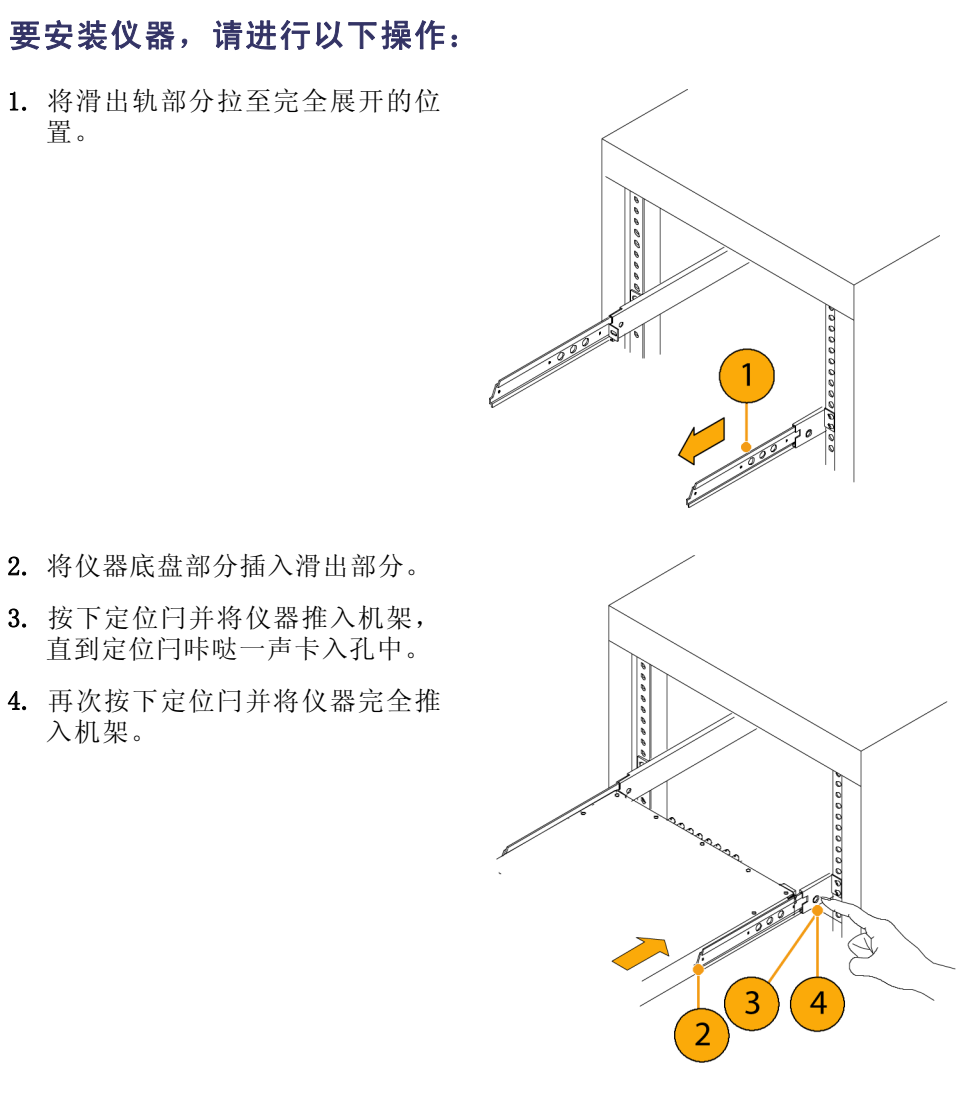

5. 将前面板上的紧固螺丝拧紧。

置。

入机架。

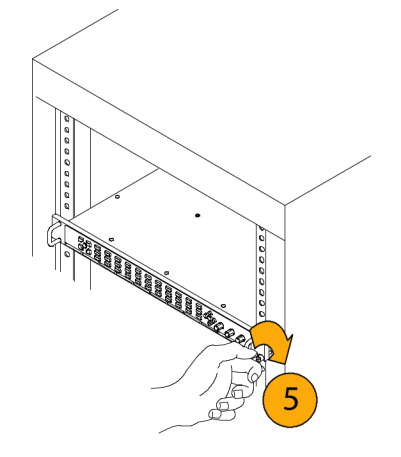

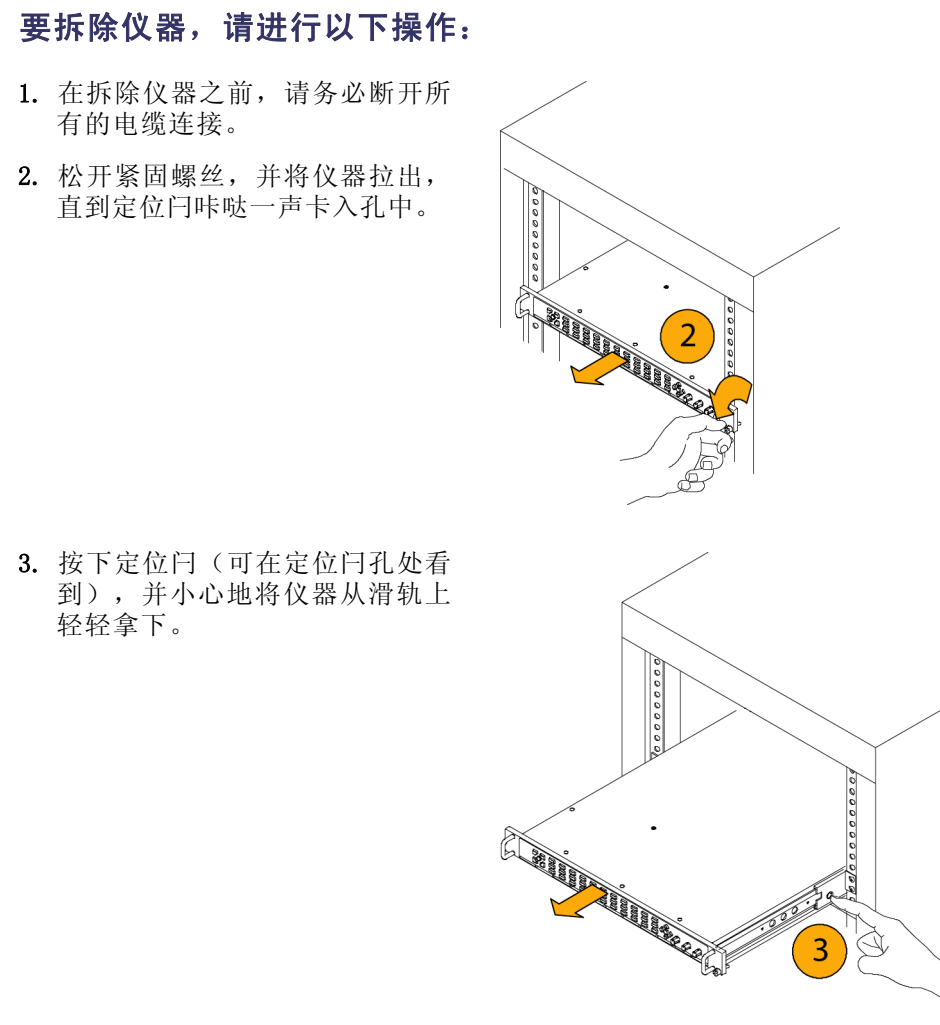

## 机架滑轨维护

滑出轨不需要润滑油。滑轨上的深灰色抛光是一种永久的、加有润滑剂的涂覆材料。

## <span id="page-24-0"></span>连接显示器

所有仪器支持标准模拟 PC 监视器 (CRT 或 LCD), 显示器分辨率为 1024 × 768 (XGA)。

- 1. 在拆除仪器之前,请务必断开所 有的电缆连接。
- 2. 松开紧固螺丝,并将仪器拉出, 直到定位闩咔哒一声卡入孔中。

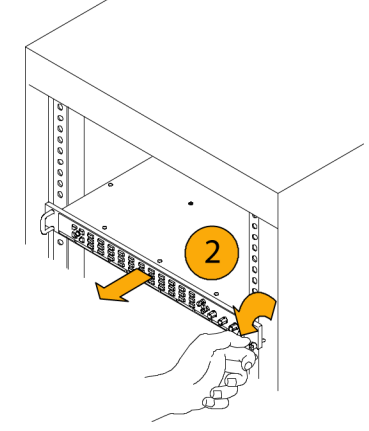

- 3. 将外部显示器连接到后面板的 XGA OUTPUT 连接器上。XGA 输出连接 器是带插座触点的标准 15 针 D 型连接器。
- 4. 按 CONFIG (配置) 按钮显示出 Configuration(配置)菜单。
- 5. 从子菜单中选择 Display Settings(显示设置),然后选择 Picture Refresh Mode (图像刷 新模式)。
- $6.$  对于 CRT 监视器选择 CRT, 对于 LCD 监视器选择 Interlaced (交 织)或 LCD。

说明: 在选择 Picture Refresh Mode (图像刷新模式)后, 按 HELP (帮助) 按钮可获取有关这些设置的 详细信息。

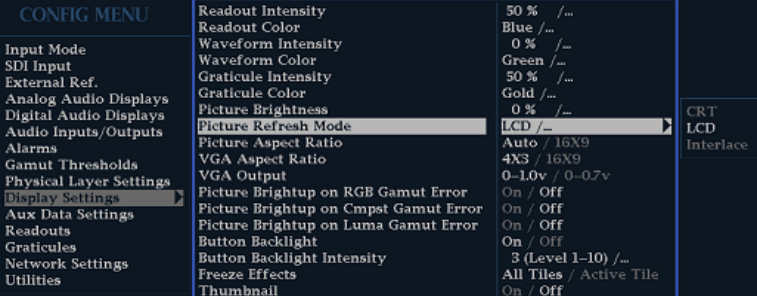

## <span id="page-25-0"></span>连接电源和电源开关

本仪器使用带接地或近地中性导线的单相电源。线路导线上装有保险丝进行过流保护。通过电源线中 的接地导线提供保护性接地对于安全操作十分重要。

### AC 电源要求

本仪器需要频率为 50 或 60 Hz、电压范围为 100-240 伏的交流电,除电源线外无需其他配置。(见 第[1](#page-18-0)页, [国际电源插头](#page-18-0)) 典型功率为 50 瓦特。有关电源和环境要求的附加信息, 参见产品文档光盘 上的《技术规格和性能验证》手册。

将附带的电源线接到后面板上的电源连接器上。本仪器上没有电源开关,因此一旦通电仪器就会打开。

## 在视频系统中安装

本仪器因为具有高阻抗、桥接和环通回路输入,几乎可在分布式系统中的任何位置工作。本节描述了 两种连接类型,并介绍了有关线路终端的信息。以下各图适用于串行数字系统,但类似连接对于本仪 器上的模拟复合输入都适用。

### 用于监视串行接收机的视频 位流

- 1. 通过波形多功能监测仪的一个环 通输入传递输入串行信号。
- 2. 将串行接收机的输出连接到另一 环通输入上,这样就可以比较输 入信号和再生输出信号了。

说明: 有关允许的最大电缆长度, 参见产品文档光盘上的《技术规格和 性能验证》手册。

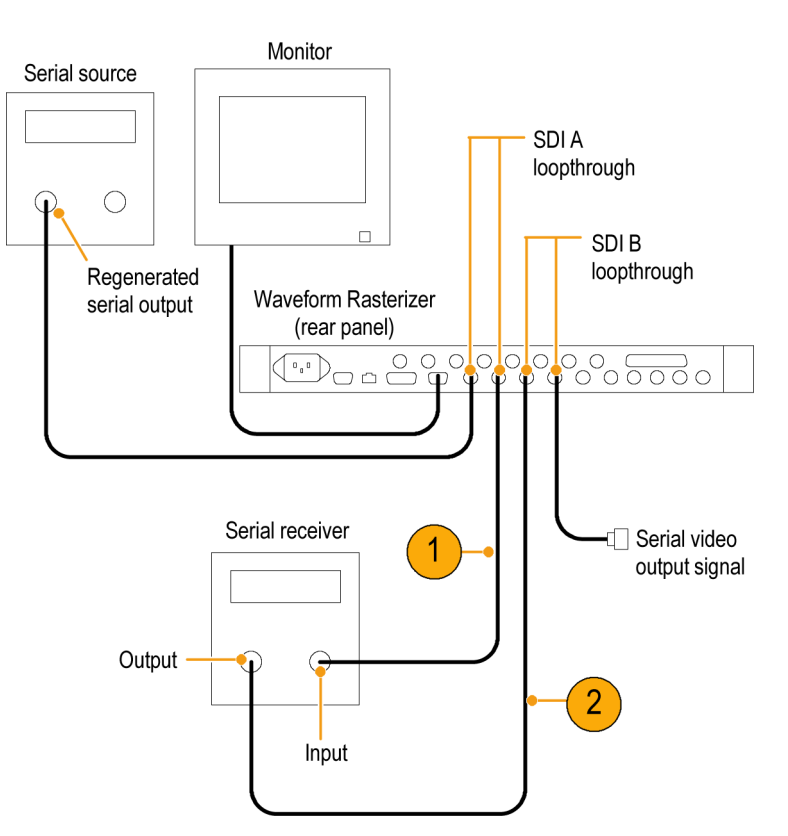

SDI A

#### loopthrough 路由器上。 2. 将串行路由器的输出连接到 SDI  $\Box$ SDI B 环通输入以做比较。 loopthrough Waveform 3. 将另一个 SDI 环通输入连接到插 Rasterizer(rear panel) 线板上,以便跨接要与步骤 2 中 800000000000 连接的信号相比较的信号。  $\bigcirc$  o Serial video output signal 3 Serial router  $\sqrt{2}$ Serial sources Patch panel Output 用于监视双链路信号 Monitor Dual signal source 说明: 本设置需要在仪器上安装选 件 DL。 SDI A loopthrough 1. 将双链路信号源的 A 和 B 输出  $\mathbf{A}$  $\mathbf{B}$ 端连接到本仪器上两个输入端。  $\Box$ SDI B loopthrough 2. 使用 75 Ω 终接器终接环通回 Waveform Rasterizer 路。 (rear panel) 说明: 有关允许的最大电缆长度, **po**oo saa  $\mathfrak{a}_n$ 参见产品文档光盘上的《技术规格和 性能验证》手册。

Monitor

### 线路终端

用于监视路由交换机周围的串

1. 通过插线板将串行源连接到串行

行数字信号

您的仪器使用无源环通、串行和模拟的视频输入。因此,环通回路输入端必须在外部终接。输入端的 无源环通功能带来的优点是,信号路径不会被输入选择、电源中断、甚至大多数内部故障所中断。此 外,本仪器直接监视到下游设备的实际信号传送,而非提供转发的信号,也不需要重复的输入信号。

2231-001

环通回路功能尤其适用于 EYE 和 PHY 选件,因为它允许检查电缆上的实际信号。但是,仪器接收到 的信号也取决于下游电缆连接和终接的质量。高频特性较差的终接、50 Ω BNC 筒型连接器、隔板贯 通式配线架或其他较差的电缆连接会造成反射,从而导致过度眼图闭合、100 kHz 以上抖动、数据错 误、甚至仪器失锁。

**终端要求:** 如果仪器的安装用于监视正在工作的链路, 则目标接收机和连接电缆充当终端。这种监 视连接最佳,因为它检查整个串行通路的性能。仪器的回波损耗非常高,因此在大多数情况下目标接 收机都设置系统回波损耗。

如果本仪器置于链路的端点处,则在环通回路输入一侧必须安装 BNC 终接器。该终端必须为 75 Ω 且为直流耦合(好的回波损耗延伸至直流)。回波损耗必须高于以下要求:

- 标准清晰度 (SD) 信号: >25 dB, 在 10 kHz 到 270 MHz 之间。
- 高清晰度 (HD) 信号: >25 dB, 在 10 kHz 到 1.5 GHz 之间。
- 复合信号: >40 dB, 从 DC 到 6 MHz。

大多数为模拟视频设计的终结器在 SDI 互连所需的 20 MHz 到 2 GHz 范围之内具有较差的特性。具 有良好的高频特性的终结器的一个例子是 Canare BCP-TA。

### BNC 中心针的兼容性

说明: 不要使用具有非标尺寸中心针的连接器或终接器。使用直径较小的针脚会造成连接断断续续。

大部分视频设备的 BNC 连接器不管是 50 还是 75 Ω,都使用 50 Ω 标准中心针。有些实验室用的 75 Ω BNC 连接器使用较小直径的中心针。本仪器上的 BNC 连接器设计用于 50 Ω 标准(大直径) 中心针。

### 连接监视器和投影仪

有些监视器或投影仪可能无法适配到本仪器上的 XGA 输出。如果光栅四角都没有有效信号而令监视 器无法找到有效区域的边沿时,就会出现这种情况。要避免这种问题,请在仪器显示的所有四个区域 内选择 Status(状态),然后循环监视器上的电源,强制其进行重新配置。如果需要,调节水平和 垂直位置并调整大小以优化图像,然后设置 Picture Refresh Rate(图像刷新速率)与监视器匹配。 ( 见第[7](#page-24-0)页, *[连接显示器](#page-24-0)*)

# <span id="page-28-0"></span>熟悉您的仪器

## 仪器显示器

本仪器使用 FlexVu™,这是一种灵活的四区域显示器,可同时显示四个区域或显示单个整屏大小的区 域。每个区域可以显示不同的测量信息,相当于创建四个独立的仪器。为使各区域能够独立地发挥作 用,大多数控制一次只影响一个区域。

- 1. 要切换到分区域显示模式,请转 换 FULL (完整) 按钮, 直到按钮 不再亮起且出现四个显示为止。
- 2. 要选择某个区域以便控制,可按 下已编号的该区域的按钮。

注意,所选择的按钮会变亮,且在 该区域周围会出现淡蓝色勾勒的 轮廓。变亮的按钮和淡蓝色的轮 廓都指示该选中区域是活动的。 下图中,区域 4 显示为已选中。

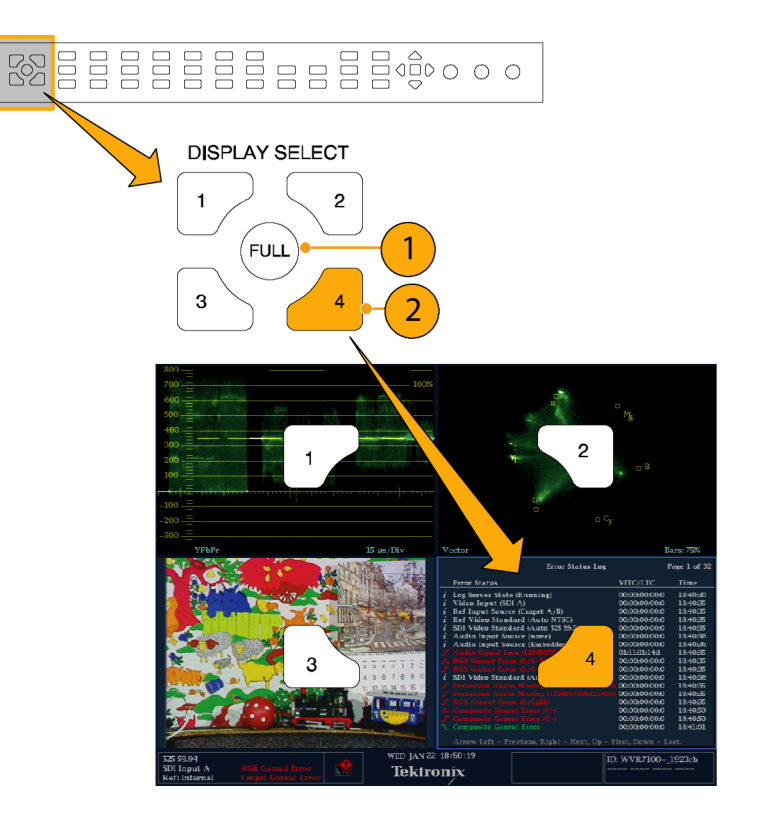

- 3. 要将选中区域全屏显示,转换 FULL (完整) 按钮, 直到按钮亮 起且所选的区域充满屏幕为止。 在全屏显示状态下,所显示的区 域总是选中的。
- 4. 要选择其他区域,按一下其按钮即 可。该选中区域将代替先前已选 中的区域,并以全屏模式显示。
- 5. 再次按下 FULL (完整) 按钮即可 切换四区域显示。

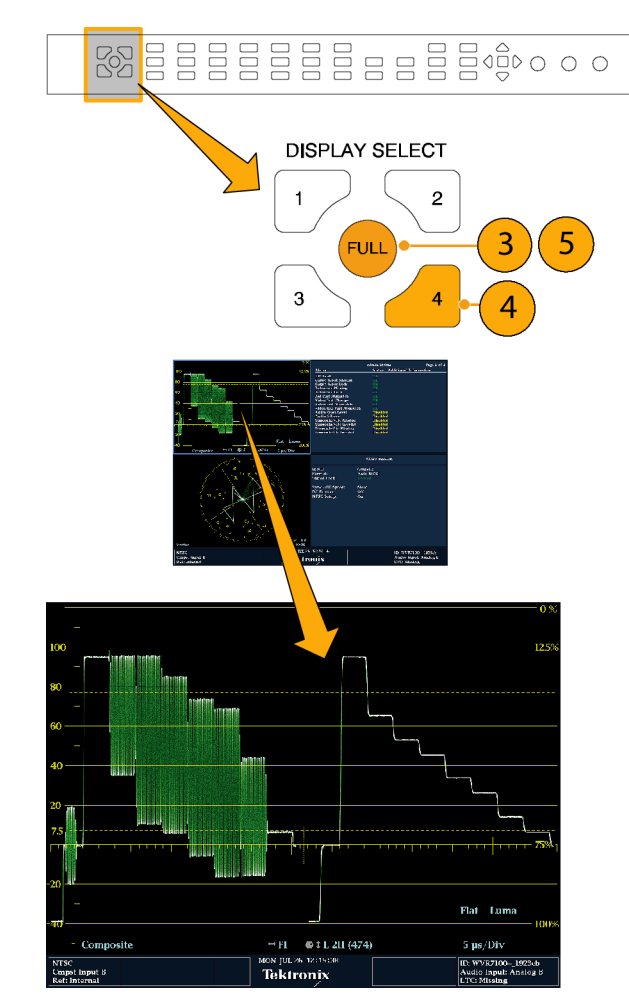

### 迅速确定状态

仪器显示器底部的 Status Bar(状态栏)显示仪器状态以及被监视信号的信息。在图 1 中详示各种 元素介绍的条件让您一目了然。图 2 显示在同时输入监视模式(需要选件 SIM)下如何配置状态栏。

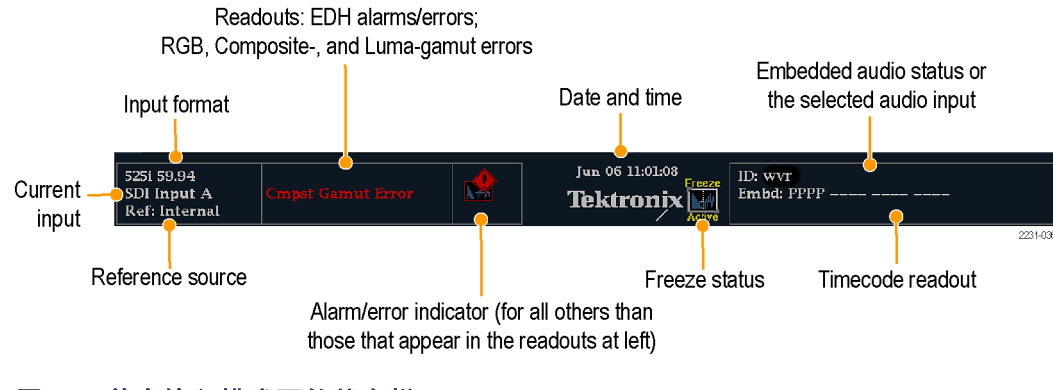

## 图 1: 单个输入模式下的状态栏

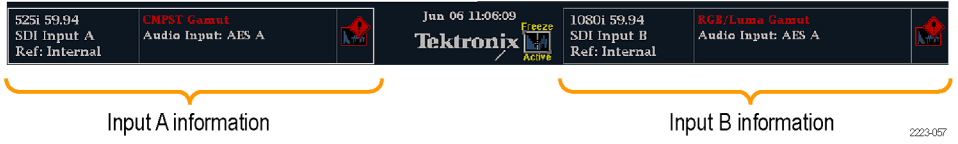

## 图 2: 同时输入模式下的状态栏

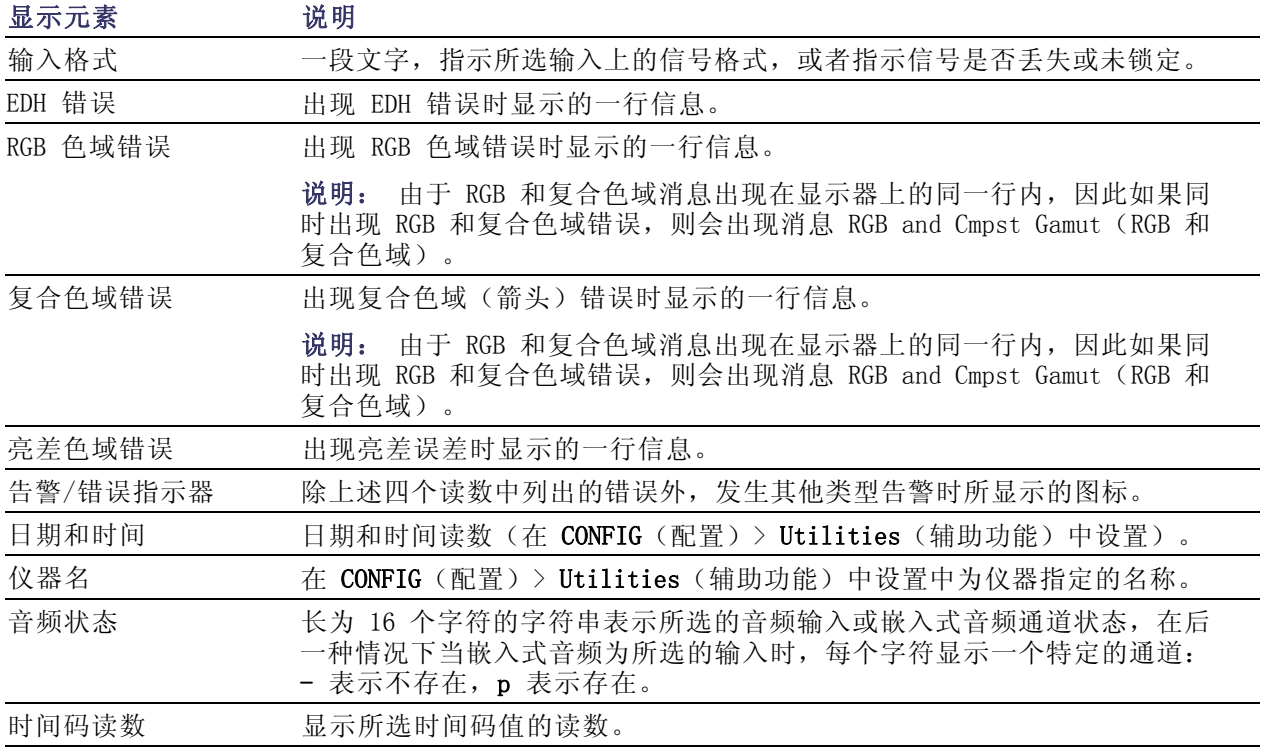

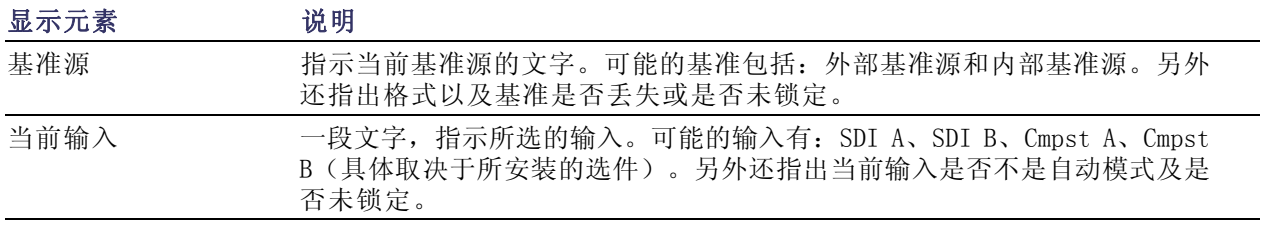

## 状态条图标

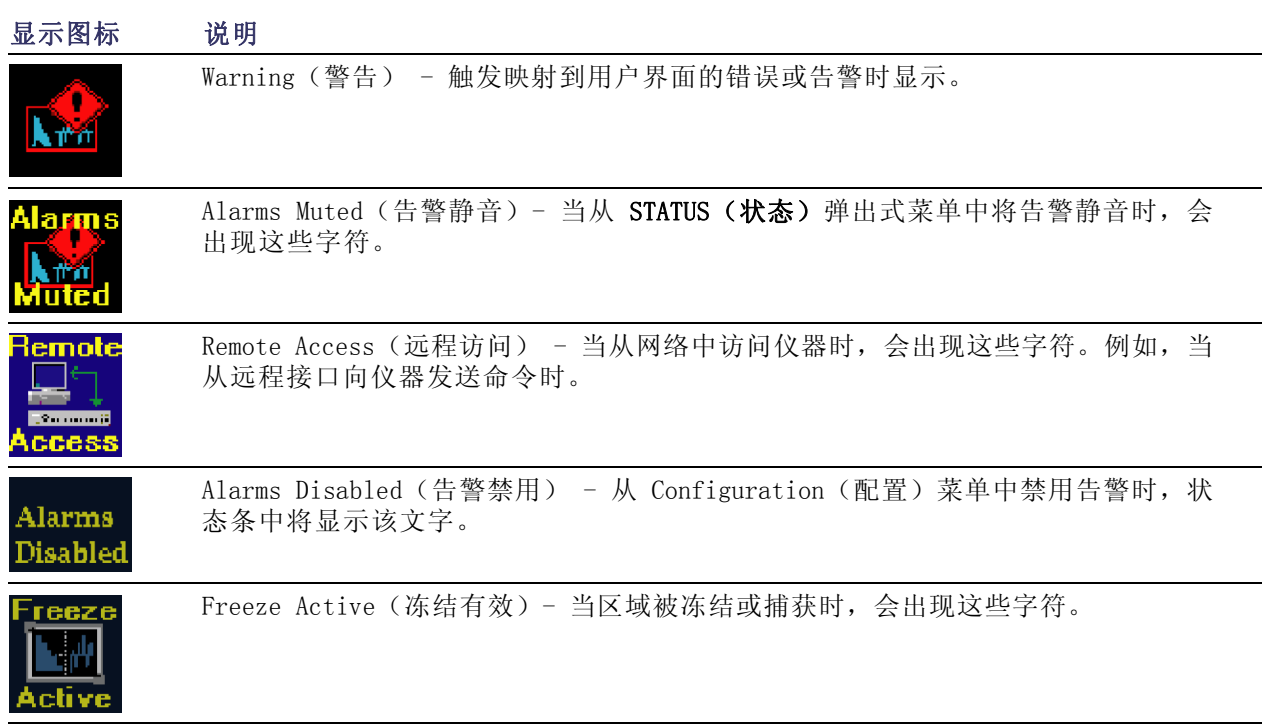

## <span id="page-32-0"></span>前面板控件

说明: 本节中提到的一些控件需要选件支持。有关您的仪器上安装的选件列表,请按 CONFIG (配 置)按钮。在配置菜单中,选择 Utilities(辅助功能)子菜单。View Instruments Options (查看 仪器选件)条目列出您的仪器上已经安装的选件。

#### 三种控制级别

您在三个级别上控制仪器:

- 频繁更改的设置。前面板按钮可控制经常更改的参数,例如每个区域中显示的测量。旋钮用于调 整级别和进行选择。
- $\Box$ 区域特定的设置。弹出菜单控制参数,特定于显示所在区域。弹出菜单控制不太经常更改的参 数,例如波形显示模式(例如,将波形显示模式从 RGB 更改为 YPbPr)。要显示弹出菜单,按住 所需的 MEASURE SELECT (测量选择)或 DISPLAY SELECT (显示选择)按钮大约一秒钟。
- 仪器范围的设置。Configuration(配置)菜单中的参数属于仪器范围的设置。配置菜单可控制仅 偶尔更改的设置,例如更改波形颜色或设置网络地址。

### 控制的范围

有些控件适用于全局并影响所有区域,而有些控件只影响当前区域。全局控件包括那些通过 CONFIG (配置)菜单、Input(输入)按钮和音频功能所配置的控件。通过前面板或弹出菜单配置的控件通 常都特定于区域。

```
29页,同时输入监视)
```
#### 布局和使用

下表中的"使用步骤"栏内为您指引本手册中的步骤,解释如何使用下图的指引元素。引用为"无" 表示该元素仅为指示,而无关联的步骤。

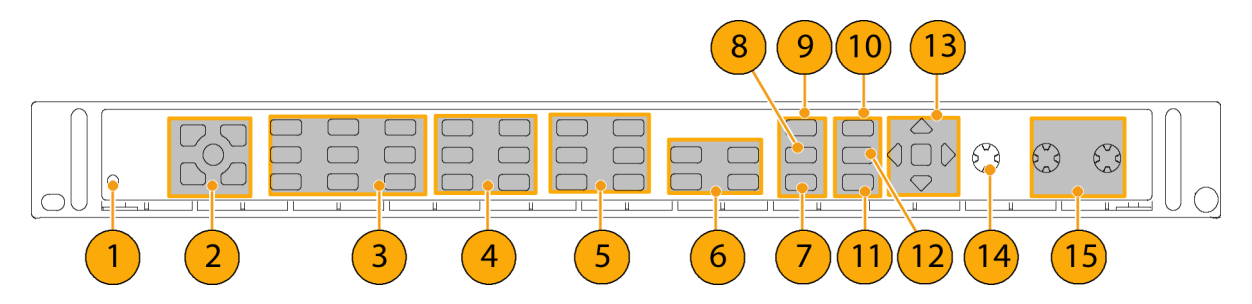

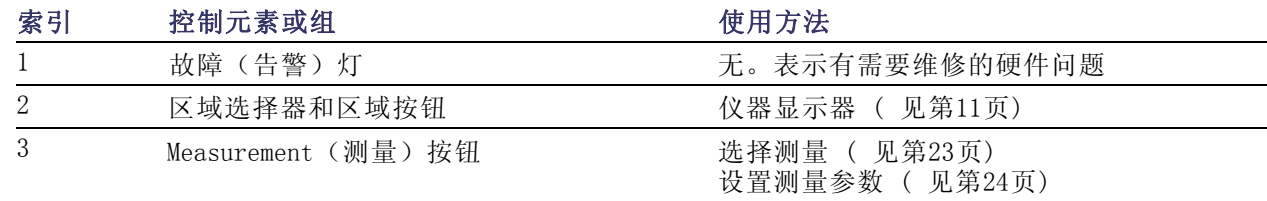

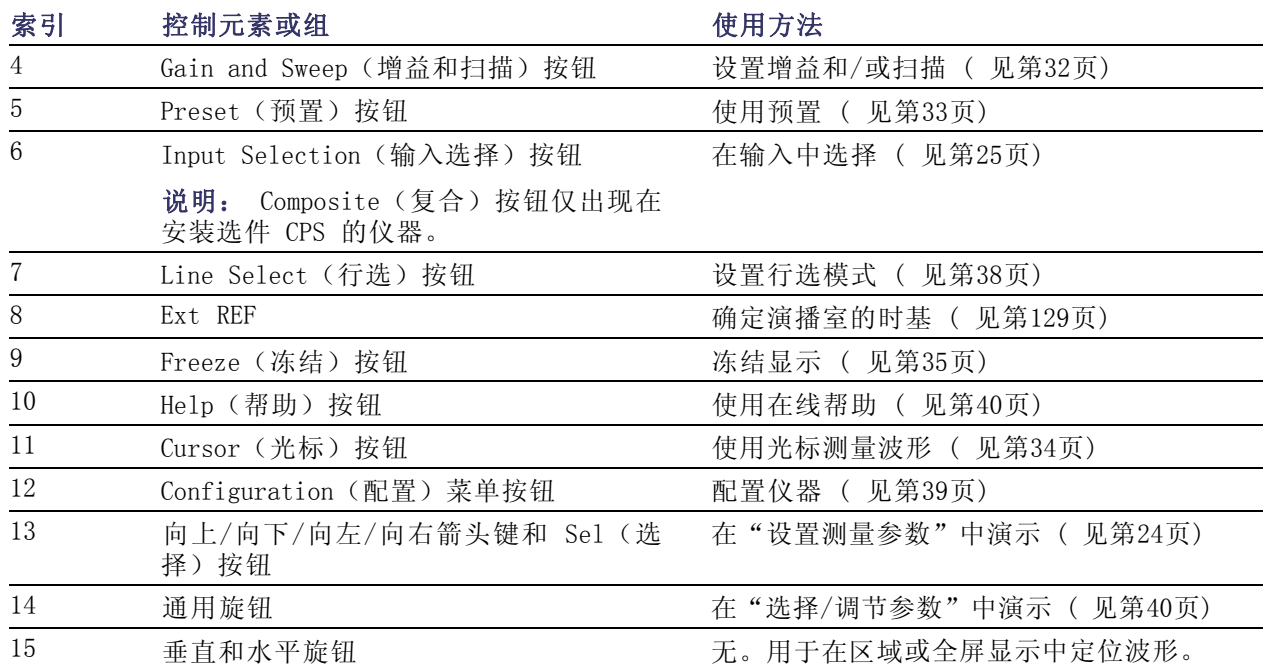

## <span id="page-34-0"></span>后面板控件

### 电源要求

- 单相电源,其中有一根载流导线 接地或近地(中性线)。
- 电源频率为 50 或 60 Hz, 工作电 压范围为 100 VAC 到 240 VAC, 且为连续电压。
- 不建议使用两条载流导线的接地 均带电(例如多相位系统中的相 电压)的系统作为电源。

说明: 仅火线装有保险丝以提供过 流保护。保险丝在内部。

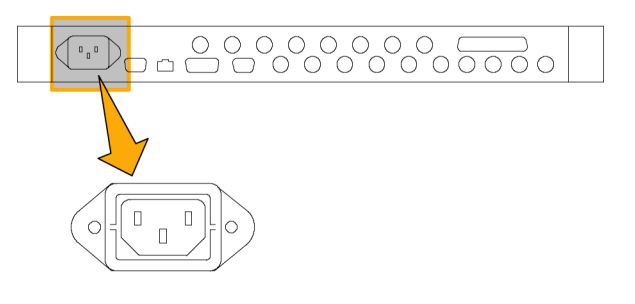

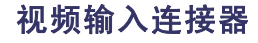

所有输入都是无源环通输入,补偿 75  $\Omega$ 。

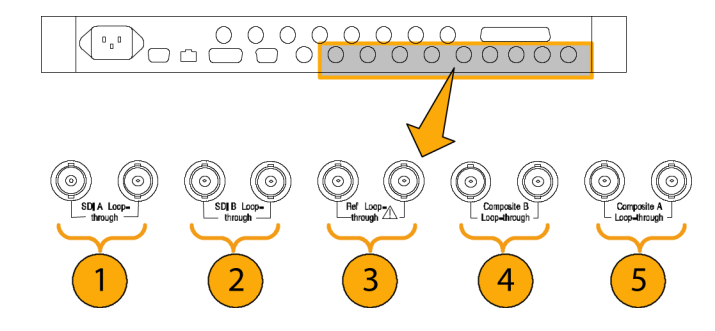

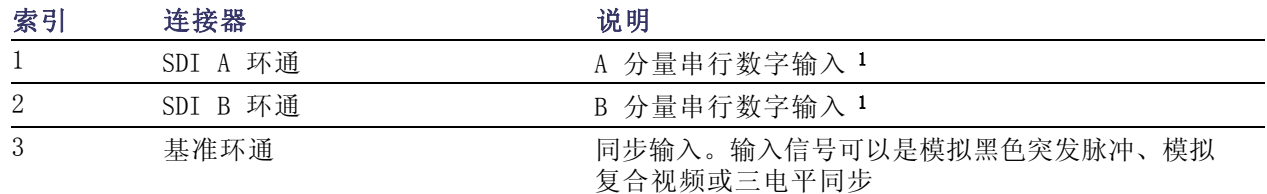

<span id="page-35-0"></span>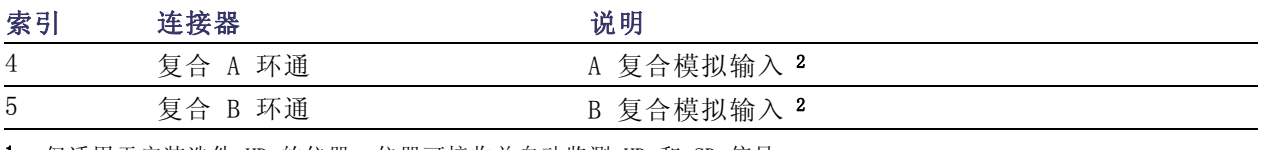

1 仅适用于安装选件 HD 的仪器:仪器可接收并自动监测 HD 和 SD 信号。

2 如果仪器没安装选件 CPS,则输入不存在。

## AES A/B 连接器

如果已安装音频选件,则这些 BNC 连 接器可支持各种 AES 音频输入。

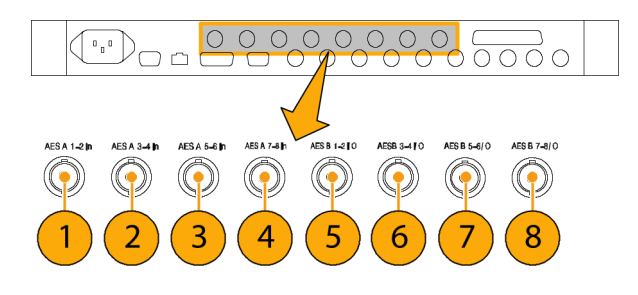

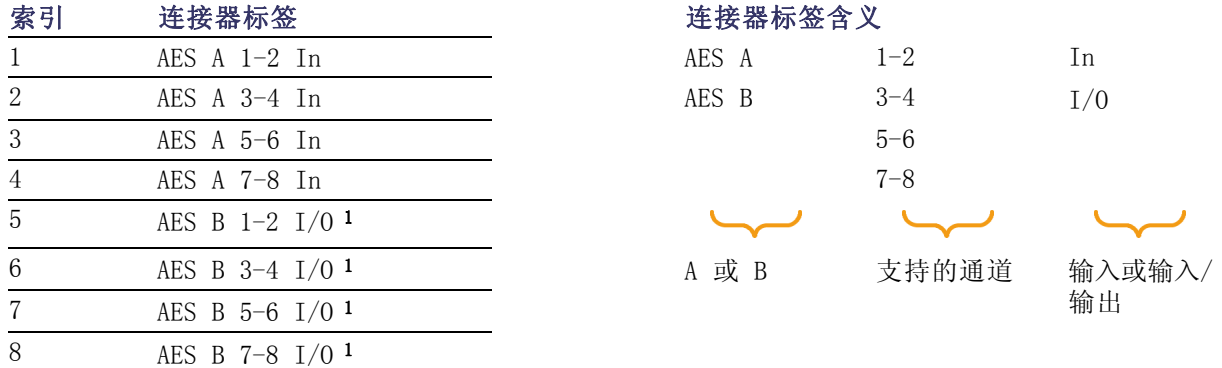

1 在 Configuration(配置)菜单中配置之后,AES B 连接器可以输出 AES 音频(来自模拟、数字或杜比)。

## 模拟输入/输出连接器

模拟 I/O 连接器用于输入与输出模拟信号。模拟 I/O 连接器是 62 针、D 超小型连接器。下面是引 线脚和引脚名。

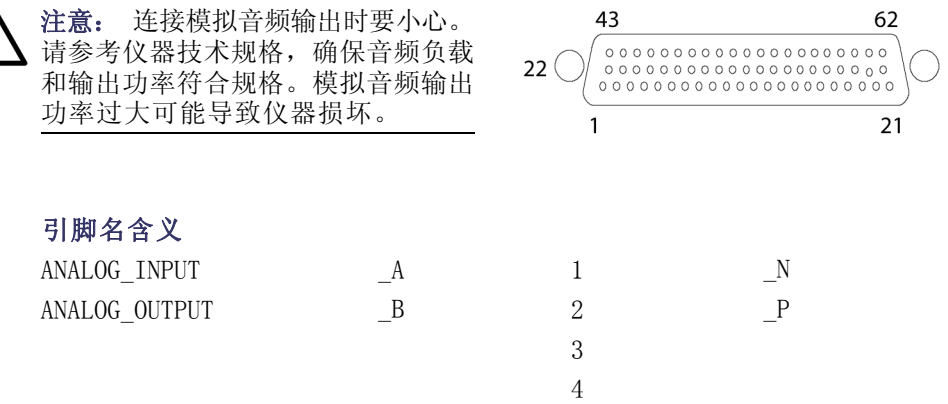

42
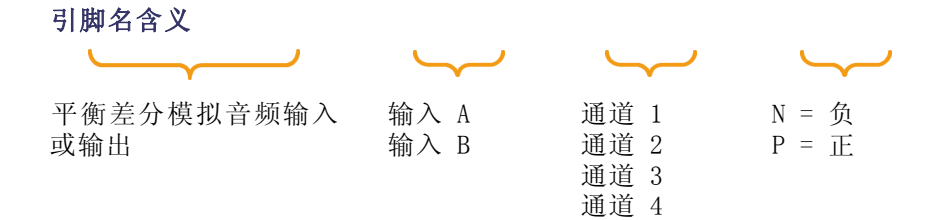

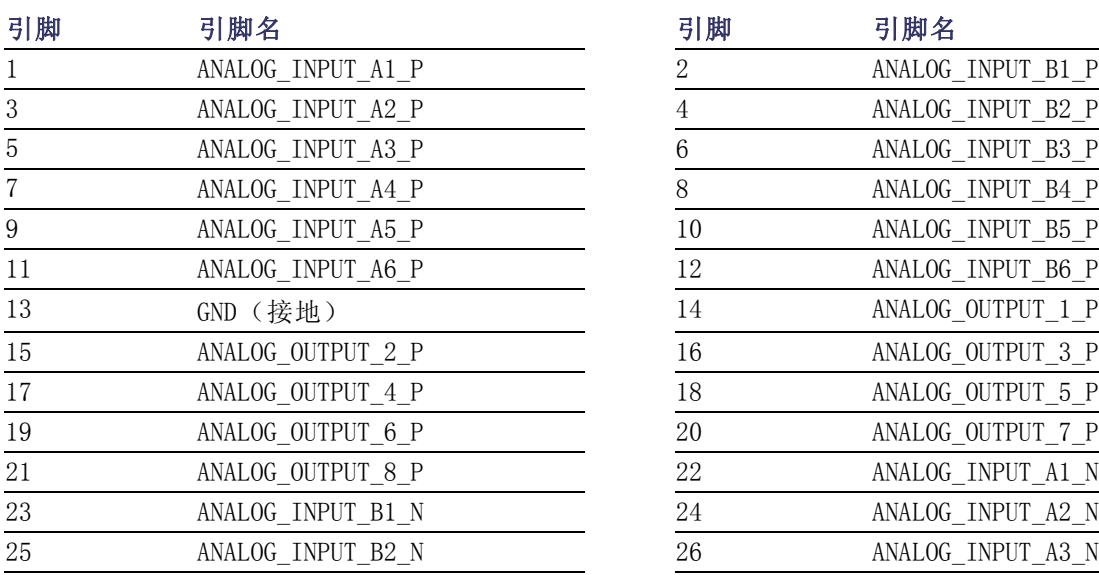

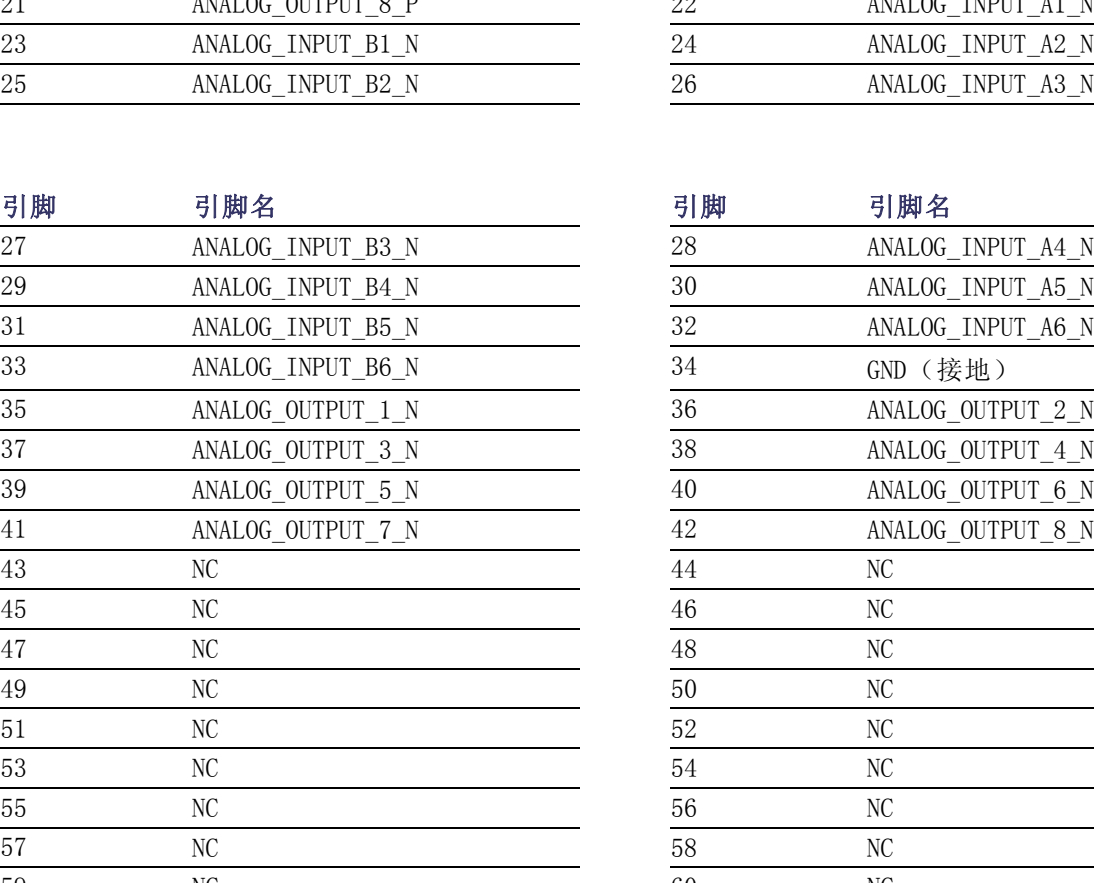

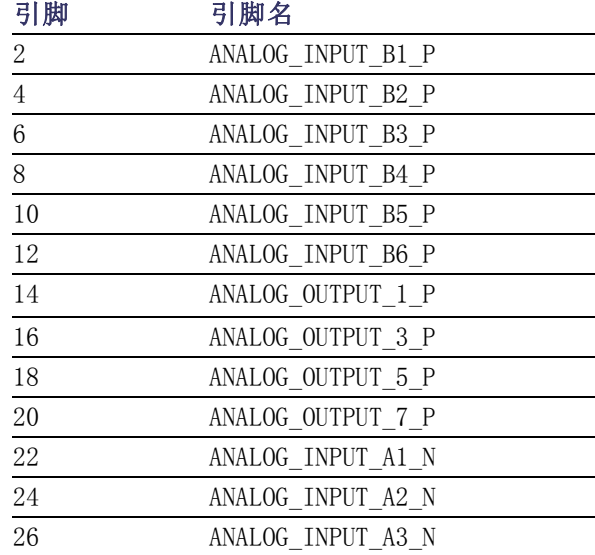

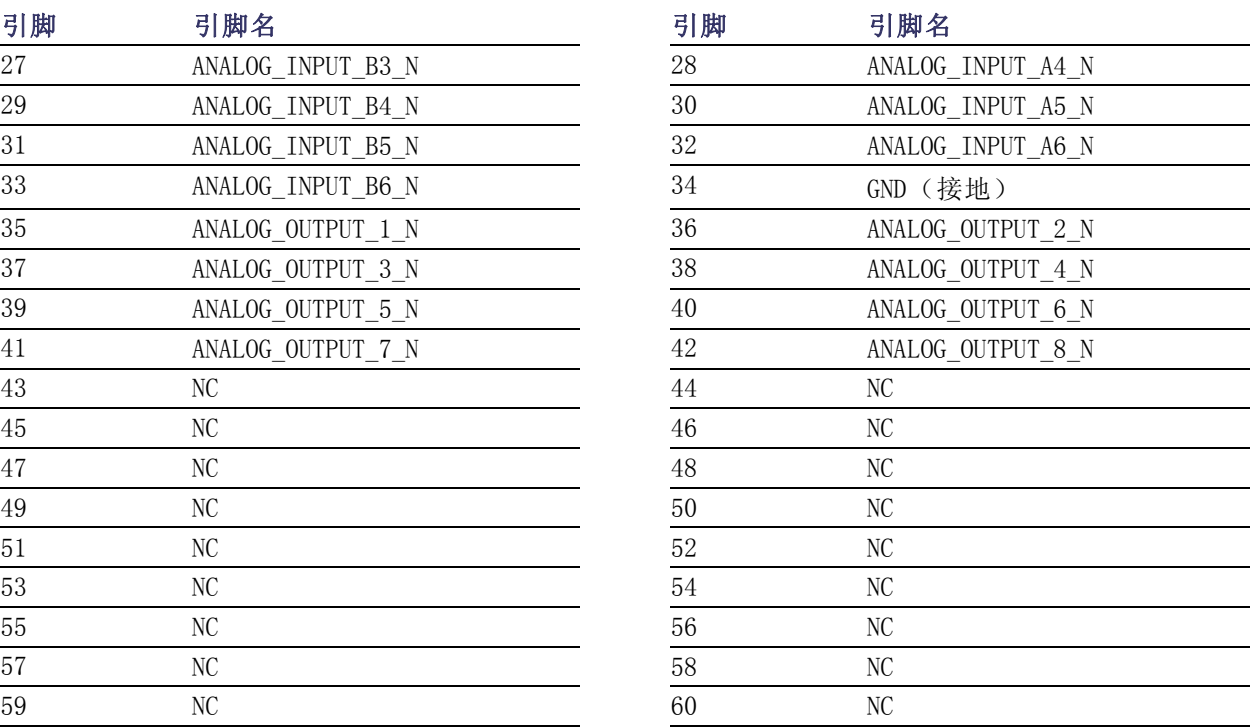

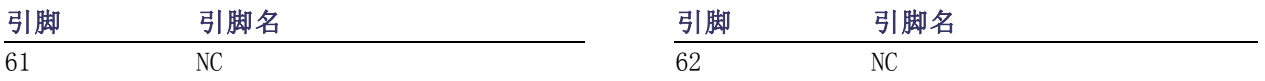

连接信号: 将音频信号连接到模拟输入连接器时,可使用平衡信号或不平衡信号。如果将不平衡信 号连接到输入,应将不平衡输出信号线连接到平衡输入正极引脚,将不平衡地线连接到平衡输入负极 引脚。

连接模拟输出连接器时,可以将它们连接为平衡或不平衡模式。但是,如果将平衡输出连接到不平衡 输入,则必须将未使用的导线接地。可以将两个导线中的任何一个接地,但是使用负极输出并将正极 输出接地时,会使相位实际倒置。

说明: 注意,将未使用的导线接地并不会使输出衰减,但确实会使限幅电平减半。因此,为避免限 幅,必须将输出降低至少 6 dB。不平衡模式下的输出信号电平是平衡模式下的信号电平的两倍。

同时具备模拟与数字能力的部件可将 AES 输入或嵌入式输入转换成模拟信号,然后路由至八路平衡 输出。

#### XGA 连接器和针脚分配

这是显示输出。显示器分辨率为 1024 x 768, 16 位色。输出与标准的模拟 PC 监视器 (CRT 或 LCD) 兼容。Remote (远程)连接器是一个 15 针 D 型插座连接器。

#### 针

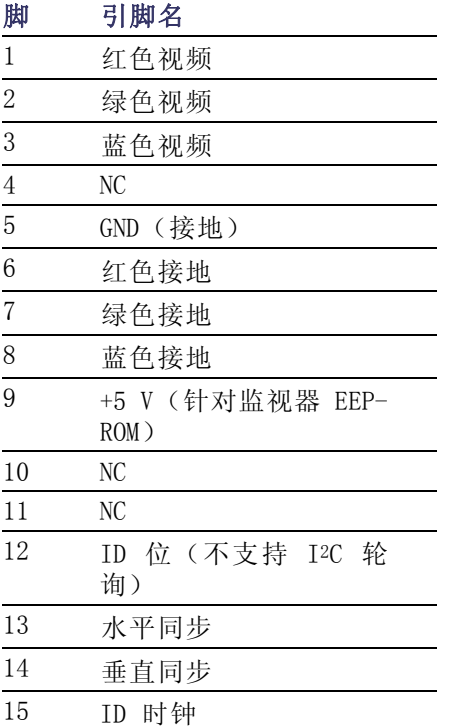

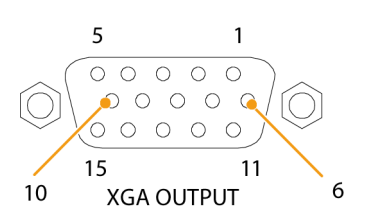

#### Remote (远程) 连接器和针脚分配

Remote (远程)连接器接口将接地屏蔽盒用于远程控制,以及在发生告警时向外部设备发出指示。 Remote (远程) 连接器是一个 15 针 D 型插座连接器。

说明: 有关 Preset Recall (预置调用) 的连接和操作, 请参阅仪器出厂附带的"产品文档光盘" 上的《技术参考》。

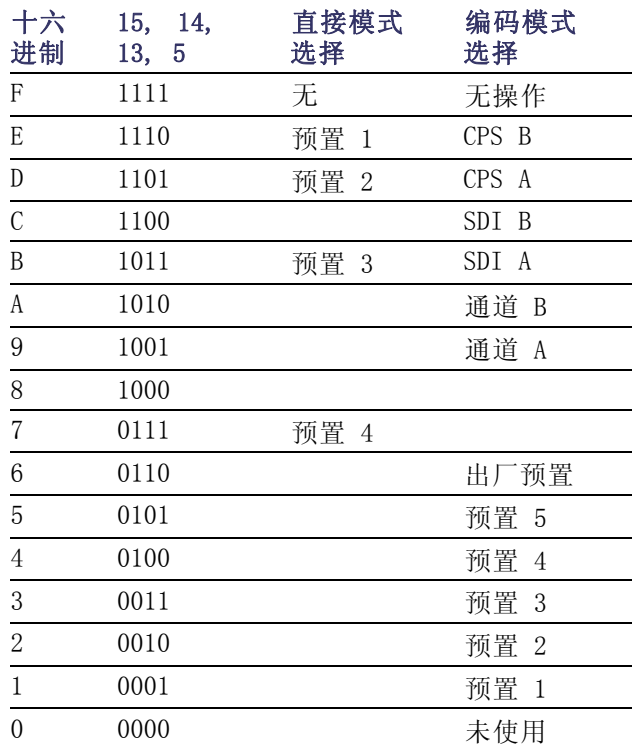

#### 二进制针

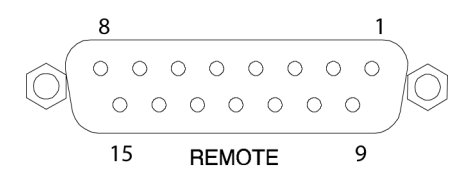

#### 通过接地屏蔽盒的 LTC 输入及针脚分配

一个 LTC 通过 15 针 Remote (远程)连接器输入。

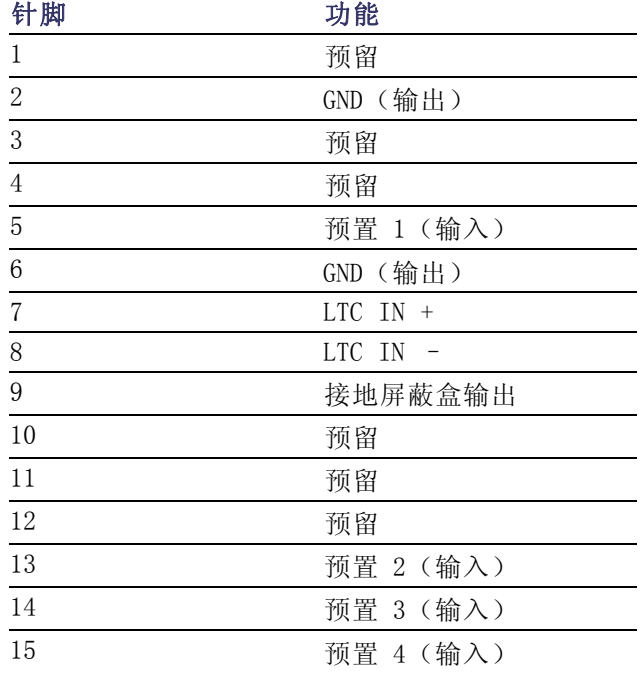

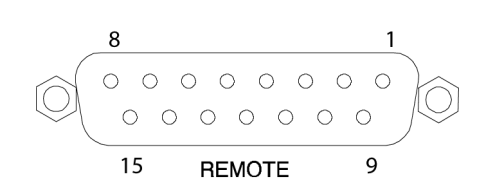

#### 以太网连接器

您的仪器提供一个 10/100 BaseT 以太网接口。以太网连接器是标准的 RJ-45 连接器。

- 绿色 LED 亮起指示正处于连接状 态
- 黄色 LED 亮起指示传输率为 100 MB
- 黄色 LED 不亮起指示传输率为 10 MB

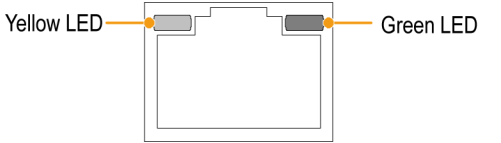

# <span id="page-40-0"></span>操作仪器

### 选择测量

选中一个区域后,就可以选择其中显示的内容。测量/显示类型与每个区域都不相关。

- 1. 按其中一个带编号的 DISPLAY SELECT (显示选择) 按钮选择一 个区域。
- 2. 按下与要在选中区域中显示的测 量相对应的按钮。
	- WFM (波形) 显示视频波形
	- п PICT (图像) - 显示由视频 信号生成的图像
	- GAMUT (色域) 选择性显示 Tektronix 的三种独有视图, 以便检查 SDI 信号的色域
	- VECT (矢量) 显示颜色信 m. 号的矢量或闪电轨迹
	- AUDIO (音频) 如果存在选 件 DDE, 则可选显示电平(仪 表)和一个相位(绘图),同 时显示环绕声
	- STATUS (状态) 用不同显 示来表示信号状态和信息
	- MEAS (测量) 用于简化定 п 时校正的 Tektronix 专有显 示。包括 Timing Measure (定 时测量)、Data List(数据列 表)、AV Delay(AV 延迟)、 Bowtie (蝴蝶结) 和 ANC Data (ANC 数据)显示(在安装有 相应选件的仪器上提供)
	- OTHER(其他) 用来检查 m. LTC 幅度和噪音的显示,验证 LTC 被锁定到视频
	- EYE (眼图) 显示用于检查 SDI 信号的传输层,包括抖动 (在 WVR7020 上未提供)
- 3. 重复步骤 1 和 2,直到为希望 定义的所有区域选择了测量显示 为止。

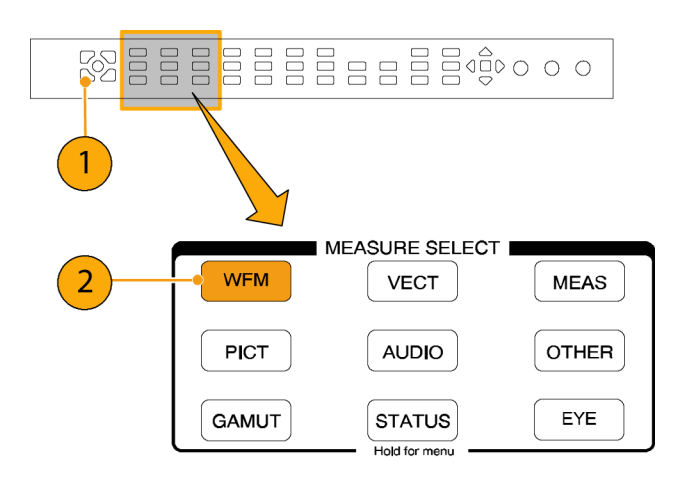

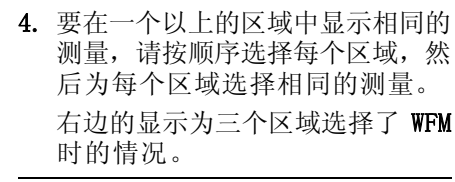

说明: 在一个时间内,音频是一个 区域内所仅能显示的测量。

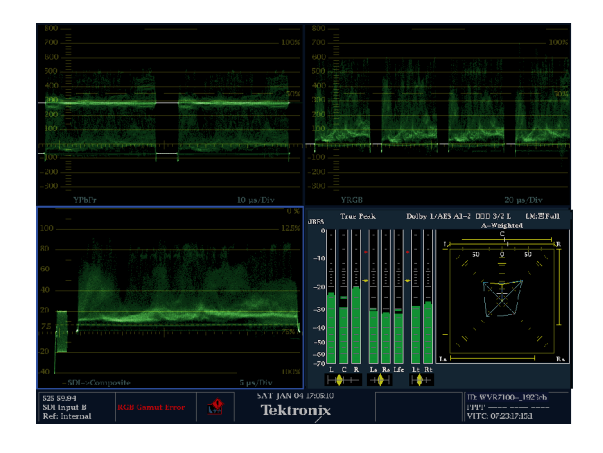

### 设置测量参数

可以使用弹出式菜单设置显示的测量。弹出式菜单出现在活动区域中。一般情况下,它们只控制活动 区域特定的设置。例如,用于 Waveform (波形) 显示的弹出式菜单可以指定 Display Mode (显示模 式)。

当被呼叫时(参见下面的步骤)将出现弹出菜单,除非它不适于当前的仪器设置(例如,在查看复合 输入信号时尝试显示色域菜单)。

- 1. 按其中一个带编号的 DISPLAY SELECT (显示选择) 按钮选择一 个区域。 ( 见[第23页\)](#page-40-0)
- 2. 按住与在步骤 1 中显示的测量 对应的区域按钮。
- 3. 菜单弹出后,请按照下面的步骤 说明进行导航和选择。

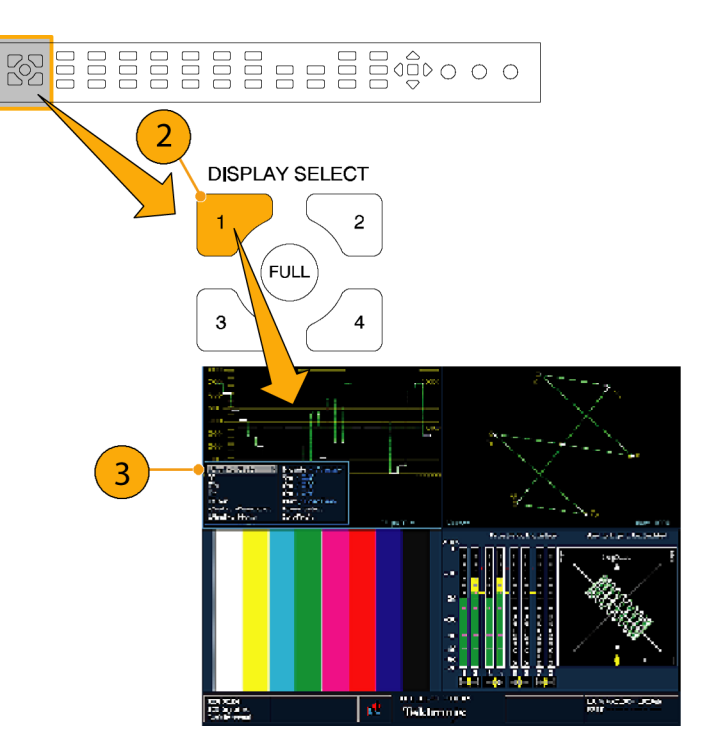

- 4. 使用右键和左键在菜单面板之间 移动。该仪器使用蓝色边框环绕 选中的面板。
- 5. 使用上下箭头键在菜单中选择参 数。
- 6. 按 SEL (选择)设置所选参数。

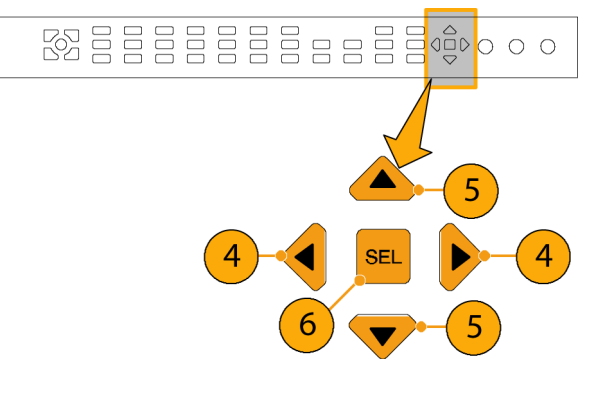

在右边显示 WFM 弹出菜单,显示模 式被设为 YPbPr。

说明: 弹出式菜单中的选项因设置 而异。

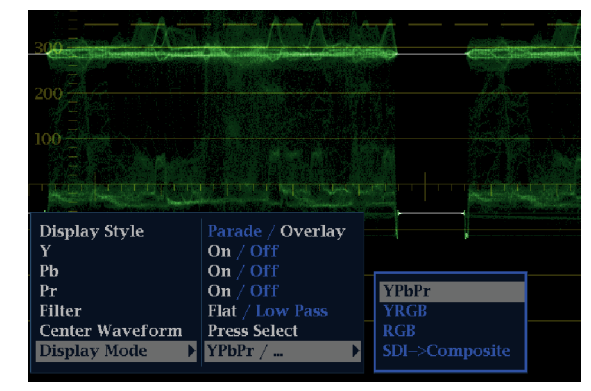

# 在输入中选择

您可以连接 SDI (串行数字接口)信号并选择它进行显示。根据您的仪器型号及其安装的选件, 您也 可以连接高分辨率分量信号、标准分辨率分量信号和模拟复合信号。

#### 选择 SDI 输入

- 1. 将任意数字分量视频信号连接到 后面板上的 A 和 B SDI 输入:
	- 安装选件 HD 的仪器: 仪器自 动检测输入为 HD 或 SD。
	- 仅适于安装 SD 的仪器: 仅连 接 SD 信号。
- 2. 将任意模拟复合信号连接到后面 板中的 A 或 B 复合输入端。(仅 在装配了选件 CPS 的仪器上。)

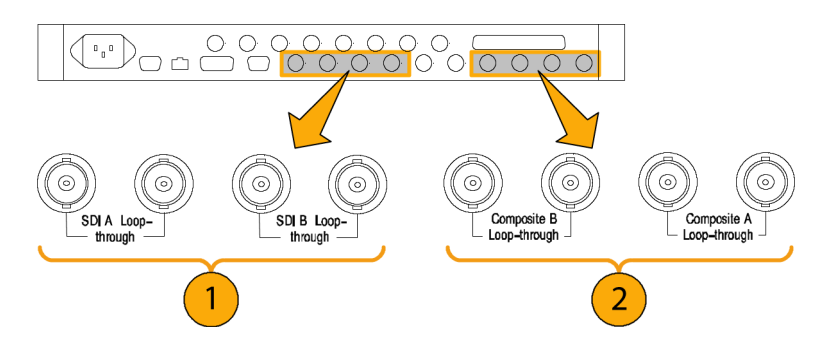

- 3. 在后面板上为所连接的任何输入 正确终结环通输入。
- 4. 按下与所需输入相应的按钮(如 图所示,按下与 SDI 输入对应的 按钮 A)。
- 5. 选择要在其中显示输入的区域和 测量。

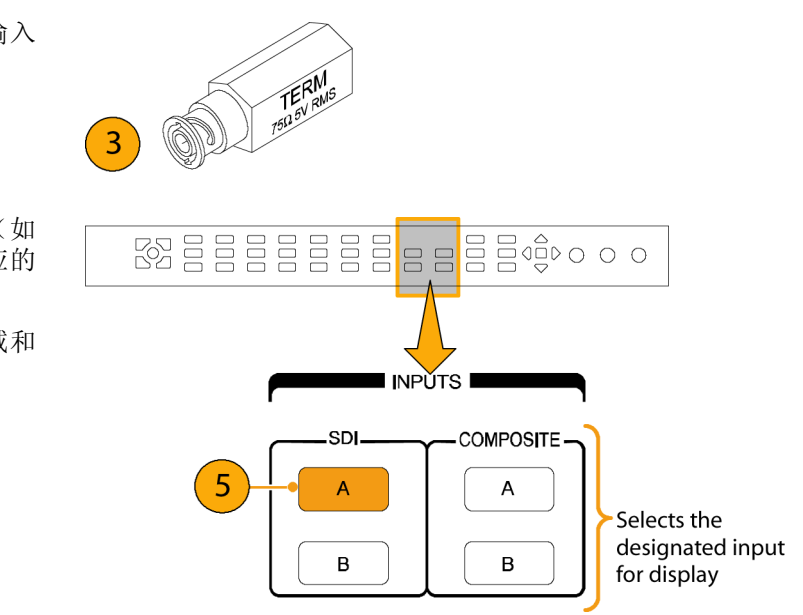

### 双链路输入监视

安装选件 DL 后,本仪器可提供更多功能,能比传统的单链路输入监视更高分辨率的信号。安装此选 件的仪器使用两个 HD SDI 输入来监视一个信号。以下步骤显示如何设置您的仪器进行双链路监视。

说明: 有关双链路至链路定时信息, 参见定时测量显示。有关检测取样结构和其他双链路信息, 参 见视频会话显示。

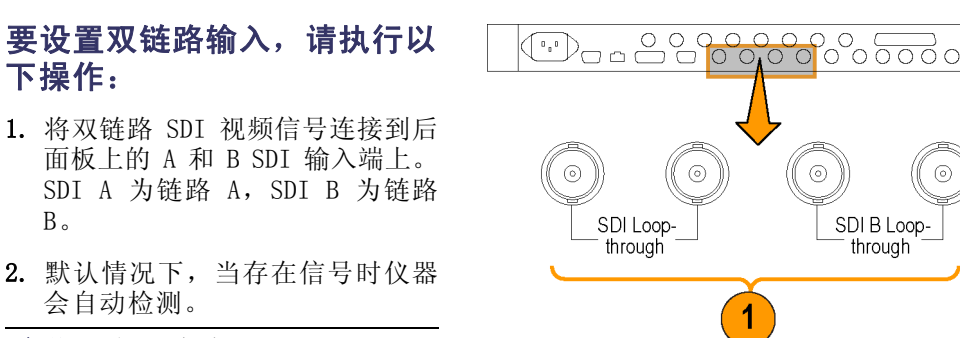

说明: 如果存在 SMPTE352–VPID Type 1 信号, 则仪器可自动检测 到。如果存在 Type 0 信号, 则需 要从 Configuration(配置)菜单的 SDI Input (SDI 输入)子菜单中选择 Sample Structure(取样结构)。支 持 XYZ 取样结构。参见"产品文档 光盘"上的《技术规格和性能验证手 册》了解取样结构信息。

2231-029

- 3. 在后面板处为所有连接的输入正 确终接环通回路输入。
- 4. 检查前面板上两个在用的输入按 钮是否亮起。
- 5. 选择一个区域和测量来显示输入。

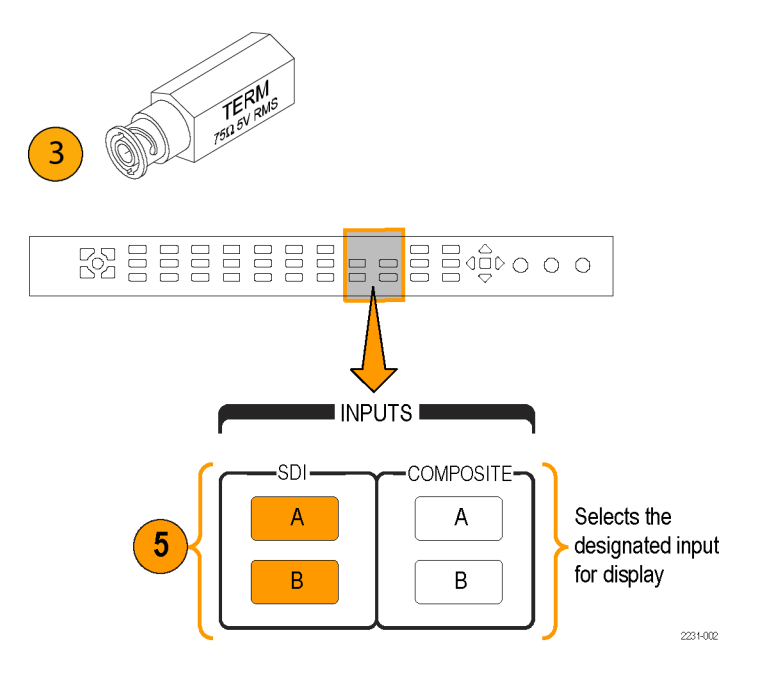

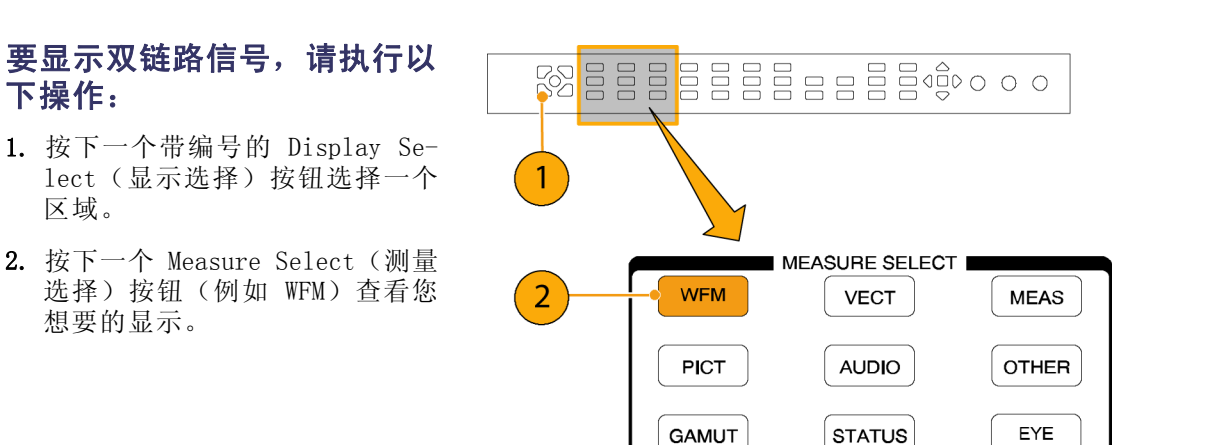

3. 依次选择每个区域,然后选择所 需的显示。如右所示为一个双链 路显示配置的示例。

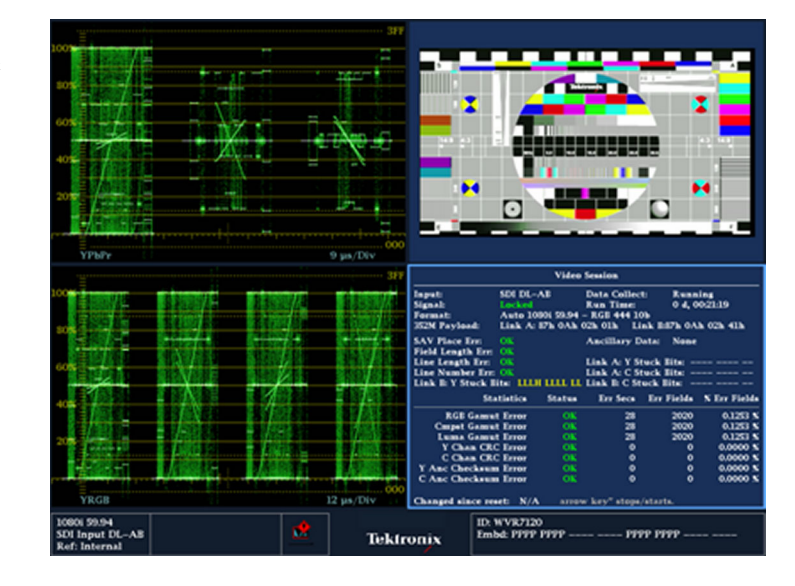

Hold for ment

您的仪器在双链路信号上工作时,将自动检测具有 SMPTE352M (VPID) 的信号上的格式。然后您可查 看合并的链路 A、链路 B 和 Alpha 通道信息,这可帮助识别正确的内容。Alpha 通道信息如果存在, 则将可以看到。下一幅图显示此信息在波形中出现的位置。

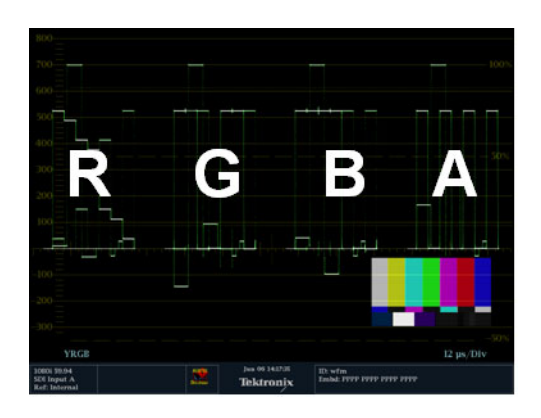

### 同时输入监视

安装选件 SIM 后,本仪器可同时监视两个单独的信号。在此模式下,仪器显示分成两侧,各有两个 区域显示每个输入。这可让您方便地同时查看两个信号的测量和状态显示。有关选件 SIM 的详细信 息,参见仪器出厂附带的产品文档光盘上的《技术参考》。

#### 要设置同时输入监视,请执 行以下操作:

1. 将分量视频信号连接到后面板上 的 A 和 B SDI 输入:

说明: 安装选件 HD 的仪器:仪器 自动检测输入为 HD 或 SD。

2. 将任何模拟复合信号连接到后面 板上的 A 或 B 复合输入(仅适 于安装选件 CPS 的仪器)。

说明: 一次只能监视一个复合信 号。

- 3. 在后面板处为所有连接的输入正 确终接环通回路输入。
- 4. 按 CONFIG (配置) 按钮, 选择 Input Mode (输入模式), 按 SEL (选择),然后按右向箭头键以 选择 Simultaneous(同时)。

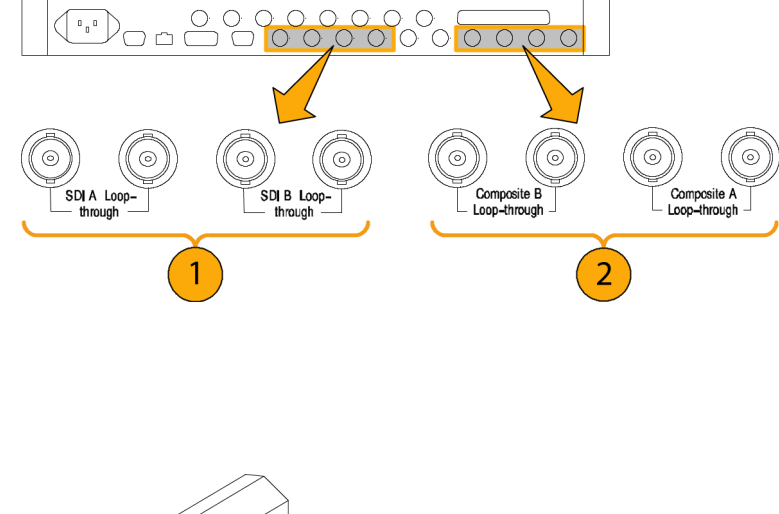

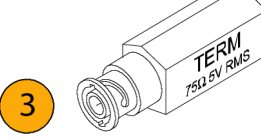

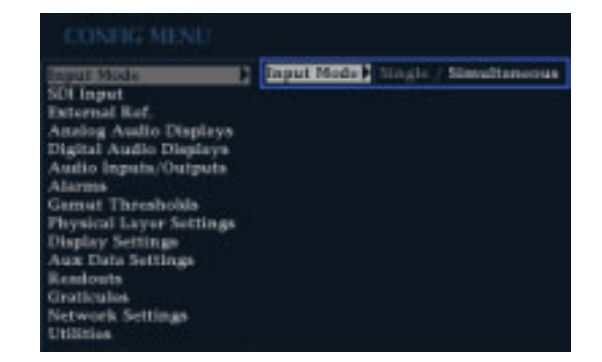

5. 为某个特定通道选择一个区域, 按合适的 Measure Select (测量 选择)按钮来查看所需的显示。 对每个区域都执行此项操作。右 图为配置示例。

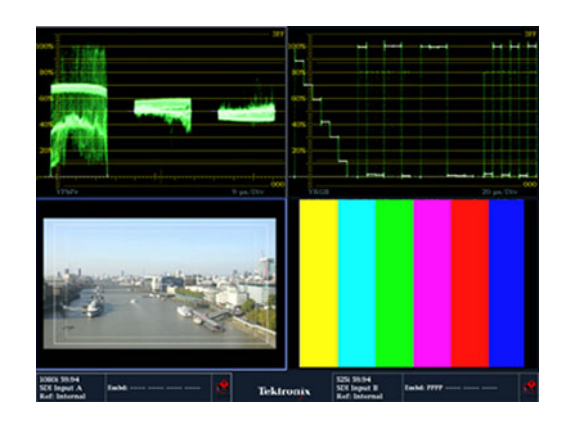

说明: 屏幕底部的状态栏显示每个 通道关联的输入。

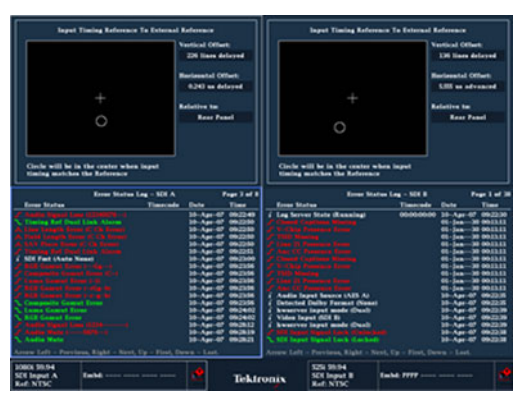

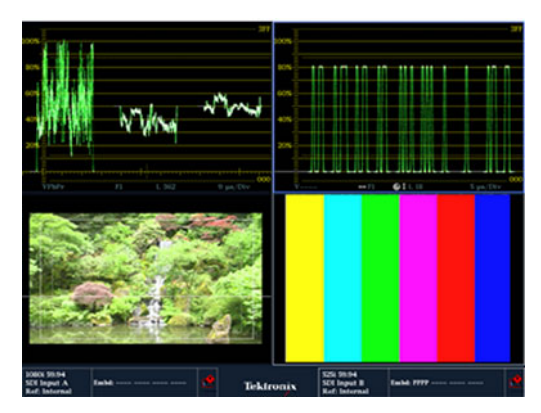

### 测量音频/视频延迟

选件 AVD 可进行音频/视频延迟 (AVD) 测量,同时可以数字和图形格式显示。AVD 延迟测量需要合 适的 AVD 序列信号源,例如 Tektronix TG700 信号发生器上产生的信号。这项功能对于设施维护和 设置非常有用,因为它允许进行非工作状态测试,快速保证整个设施内的同步。AVD 支持数字和复合 输入以及以下音频输入:嵌入式、AES 和模拟。

#### 要查看音频/视频延迟显示, 请执行以下操作:

- 1. 按一个带编号的 Display Select (显示选择)按钮选择一个区域, 然后按 MEAS (测量) 按钮。
- 2. 在出现的测量菜单中,选择 Display Type (显示类型)和 AV Delay(AV 延迟)。
- 3. 在测量准备就绪后, 选择 AV Delay Enable (AV 延迟启用), 然后按右向箭头键以突出显示 On (打开)。
- 4. 根据需要配置其他区域。如右所 示为一个配置显示的示例。
- 5. 要更改想要监视的通道,请激活 Audio Display (音频显示)区 域, 按 AUDIO (音频) 按钮以显 示出 Audio(音频)菜单,然后 选择 Phase Pair(相位对)。然 后即可选择您想要的通道。

说明: 如果在 AV Delay Display (AV 延迟显示)中看不到数字而是 看到一个 Invalid(无效)的读数跟 在 AV Delay(AV 延迟)之后,这表 示未检测到 AV Delay(AV 延迟)序 列。在这种情况下,您需要检查信号 源来排除问题。

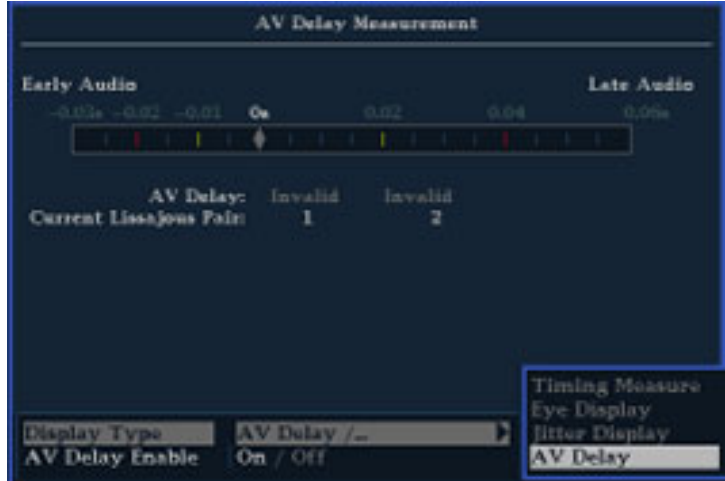

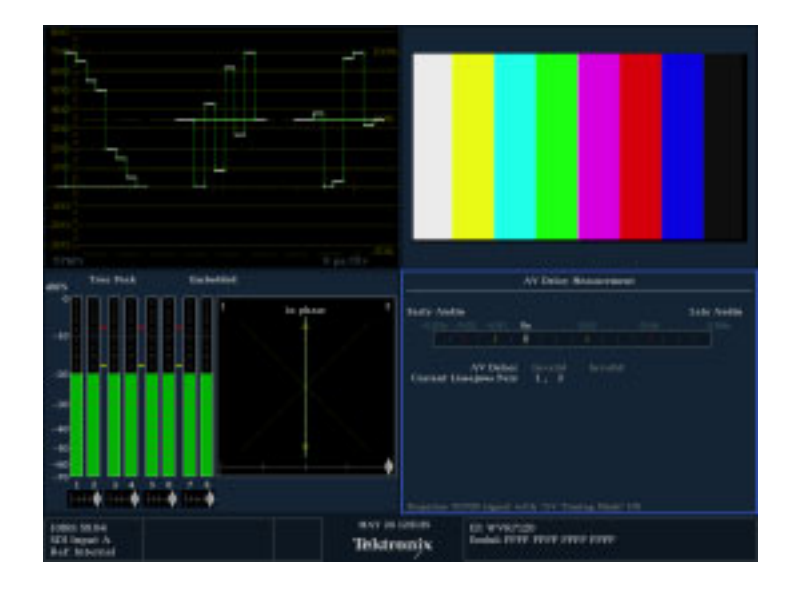

# 设置增益和/或扫描

每个区域维护各自与其他区域彼此独立的设置。这些设置尤其包括增益和扫描以及显示类型。例如, 将区域切换到其他测量时,增益和扫描设置将更改为所选测量上次显示在该区域中时的设置。如以下 步骤中所示,增益和扫描不应用到所有显示类型。

#### 设置增益

- 1. 按选择测量中所述的方法选择一 个区域和一个测量 ( 见[第23页\)](#page-40-0)
- 2. 如果可选择 Gain(增益),则 其中一个 GAIN(增益) 按钮会亮 起;否则,请选择一个支持增益 选择的测量,例如 WFM。按下所 需增益设置的按钮。
- 3. 如果您按下 VAR (变量), 则使 用 GENERAL (通用) 旋钮设置所 需的增益。 -

#### 设置扫描

- 1. 如果可选择 Sweep (扫描), 则 其中一个 Sweep(扫描) 按钮会 亮起;否则,请选择其他支持扫 描选择的测量,例如 WFM。
- 2. 按下所需扫描设置的按钮。
	- LINE (行) 将活动区域设 为当前的行速率扫描或 2 行扫 描(需要波形为叠加模式)
	- FIELD (场) 将活动区域设 置为当前场频扫描或双场扫描
	- MAG (放大) 水平放大光 迹
- 3. 重复步骤 1 和 2,直到您为 要配置的所有区域选择了测量显 示。

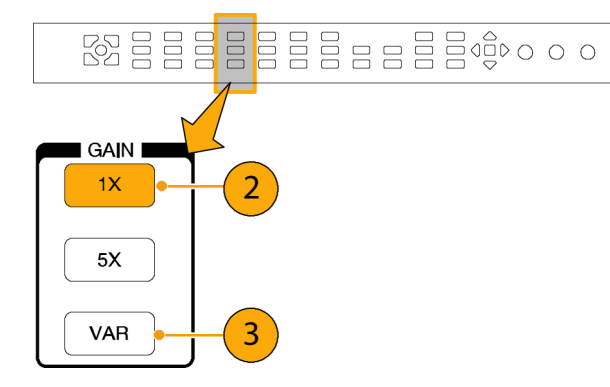

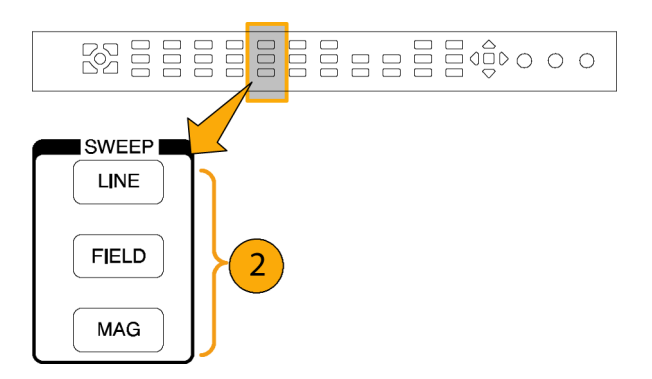

### 使用预置

通过预置,最多可以保存五个自定义设置用于以后调出。您也可以调出厂家预定义的设置。

调出厂家预置

1. 按下 FACTORY (厂家) 按钮。 前面板设置将返回到默认的厂家设 置。

#### 将设置保存到预置

- 2. 按需要设置仪器。
- 3. 按 PRESET(预置)按钮。
- 4. 按住要保存的亮起的测量按钮, 直到屏幕上出现 Preset # saved (预置 # 已保存)消息。

#### 调出现有的预置

5. 按下已编号的按钮以调出所需的 预置。 前面板设置将切换到与按下的按 钮相对应的已保存的预置。

#### 要在仪器之间克隆设置,请执 行以下操作:

可以将预置存储为 PC 上的文件并 上传到其他多功能监测仪上。请参 阅《技术参考》中的"克隆设置(预 置)"(位于"产品文档光盘"上) 了解详细信息。

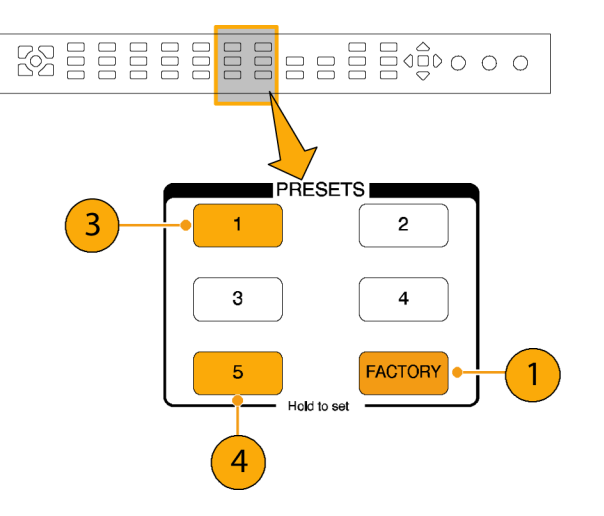

### 使用光标测量波形

使用光标可以测量波形上的时间或电压。光标只能显示在设置为波形模式的区域中。如果活动区域没 有设置为波形模式,则将显示错误信息。

显示和调整光标

- 1. 选择当前正在显示波形的区域。
- 2. 按住 CURSOR (光标) 按钮显示出 光标菜单,然后选择所需的光标类 型:Voltage(电压)、Time(时 间)或 Voltage + Time(电压 + 时间)。(一旦光标被激活并关 闭弹出菜单,再次按 CURSOR (光 标)即可关闭光标。)
- 3. 按下箭头键以选择当前光标:
	- 如果显示 Voltage (电压)或 Time(时间)光标,按任何箭 头键可激活光标。
	- 如果同时显示 Voltage + Time (电压 + 时间)光标,则按向 上或向下箭头键可在电压光标 之间选择。按向左或向右箭头 键可在时间光标之间选择。
- 4. 旋转 GENERAL (通用) 旋钮可调 节波形上选择的光标。活动光标 读数显示为黄色,并带有一个旋 钮图标。

说明: 要快速将当前光标定位到屏 幕的中心,请按住 SEL(选择)按 钮。

- 5. 重复步骤 3 和 4 以调整其他 光标。
- 6. 在光标读数中读取光标测量结果。

说明: 使用 % 光标特别适于测量上 升时间。

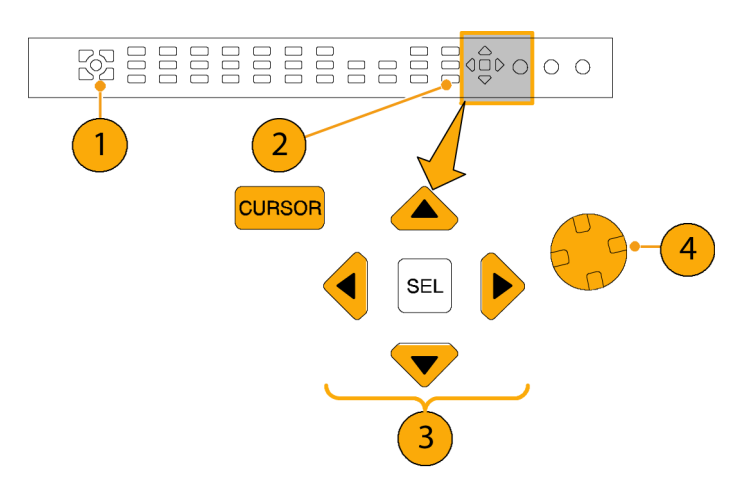

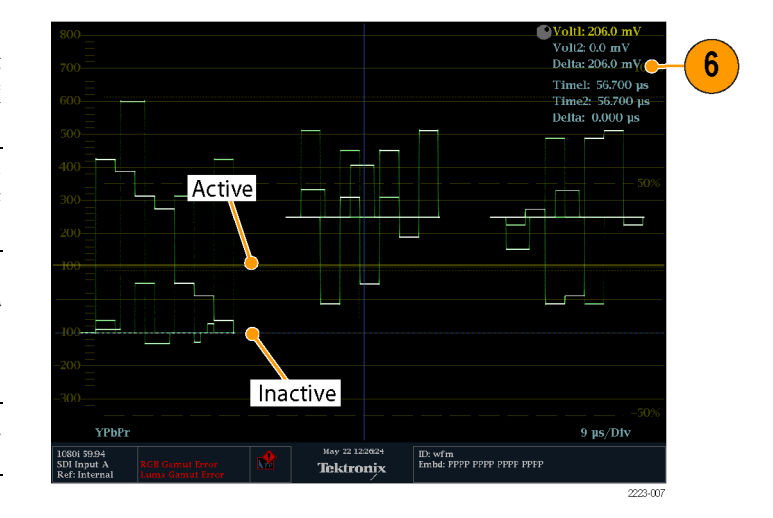

#### 要在光标类型之间切换,请执 行以下操作:

- 1. 按住 CURSOR (光标)以显示光标 弹出式菜单。
- 2. 选 择 Cursor Style (光标样 式), 然后按下 SEL (选择)以 将焦点更改到子菜单上。
- 3. 使用向上/向下箭头键选择所需的 光标类型。可用的三种光标类型 如下:
	- п Voltage (电压) - 显示每 个光标处的电压电平和两个光 标间的电压差。
	- Time (时间) 显示每个光 T. 标相对于扫描起始点的位置和 两个光标之间的位置差。
	- m. Voltage + Time(电压 + 时 间)– 同时显示 Voltage(电 压)光标和 Time(时间)光 标。

说明: 您也可使用 % Cursors(% 光 标)选择。

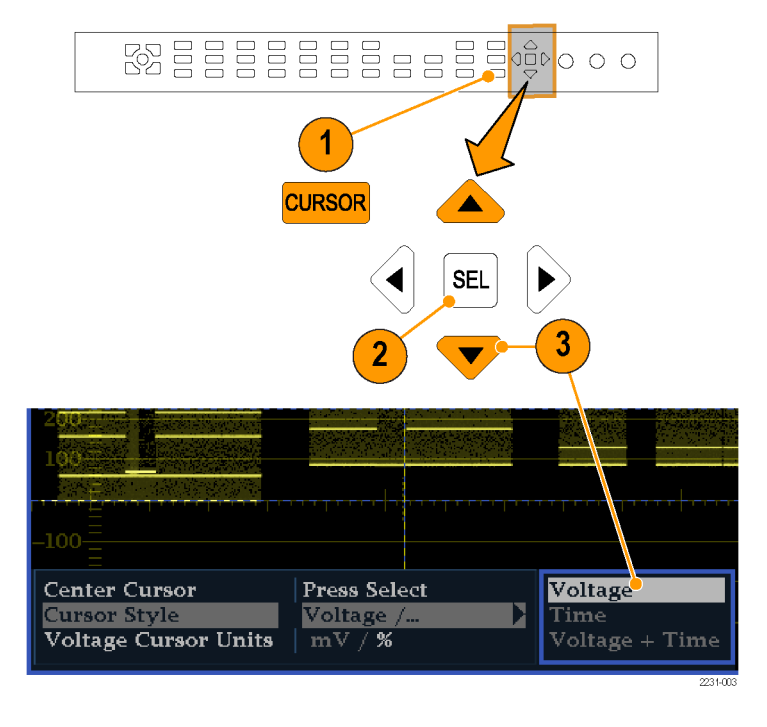

#### 使用提示

如果您使用其他功能,例如 Line Select(行选), 当光标处于活动状态时, 旋钮将被分配给其他的 功能。按 CURSOR (光标) 将旋钮控件重新移交给光标。

可以在所有四个区域中同时显示独立的光标。

光标跟踪活动的光迹,因此在冻结的光迹上不能正确地指示这些光标。

光标可以与 Eye (眼图) 显示一起使用(仅适用于选件 EYE 或 PHY), 以测量 SDI 信号的电特性。 (见[第58](#page-75-0)页, 监视 SDI [物理层](#page-75-0))

对于光标测量,可使用任何增益设置,包括可变增益(波形和光标会受到同样的影响)。较高的增益 设置可帮助光标与波形相匹配。

### 冻结显示

"捕获冻结"功能可同时冻结所有区域或仅冻结某一个区域,这时其他显示和信息仍然继续活跃。这 样可用于对比信号源或捕获瞬态事件。

冻结可同时工作于四区域和全屏模式,但是,如果在四区域模式中冻结一条光迹,则转入全屏模式时 将不显示图像。如果返回四区域模式,则图像仍然可用。同样,如果您在区域内捕获一个波形图像, 然后将区域切换到其他测量(例如矢量),则捕获的图像将被隐藏。如果您又将区域更改回波形,则 图像将重新出现。

捕获冻结也可以使用仪器的 Web 页面来完成。请参阅仪器所附"产品文档光盘"上的《技术参考》, 了解有关仪器 Web 页面的更多信息。

说明: 对于波形显示,冻结的图像用不同颜色显示,以将其与活跃的图像区分开来。对于所有显示, 当显示被冻结时,仪器继续在后台记录错误状态。

#### 要选择冻结显示模式,请执行 以下操作:

- 1. 按住 FREEZE (冻结) 以显示弹出 式菜单。
- 2. 使用导航键选择所需的模式, 然后 按 SEL (选择)设置 Freeze (冻 结)显示模式:
	- Live Only (仅活动) 可以保 存冻结图像,但不能显示它。
	- п Frozen Only(仅冻结)可以 使您更容易地看到冻结光迹中 的伪差。
	- Live + Frozen (活跃 + 冻 结)允许对比和匹配。(Status(状态)和 Audio(音频) 显示不支持此模式。)

说明: 选择的显示模式对于选定区域 来说是特定的,因此可以独立设置。

#### 停止显示更新

1. 按下 FREEZE(冻结)按钮。对于 大多数显示来说,更新都会停止。

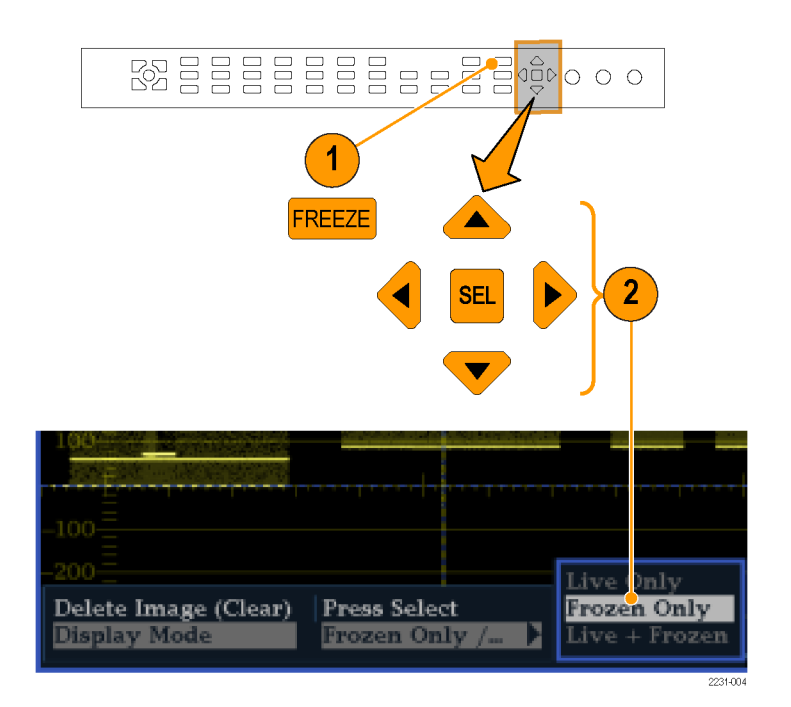

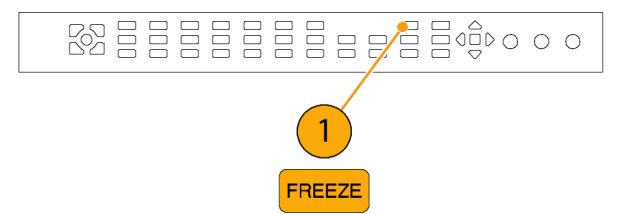

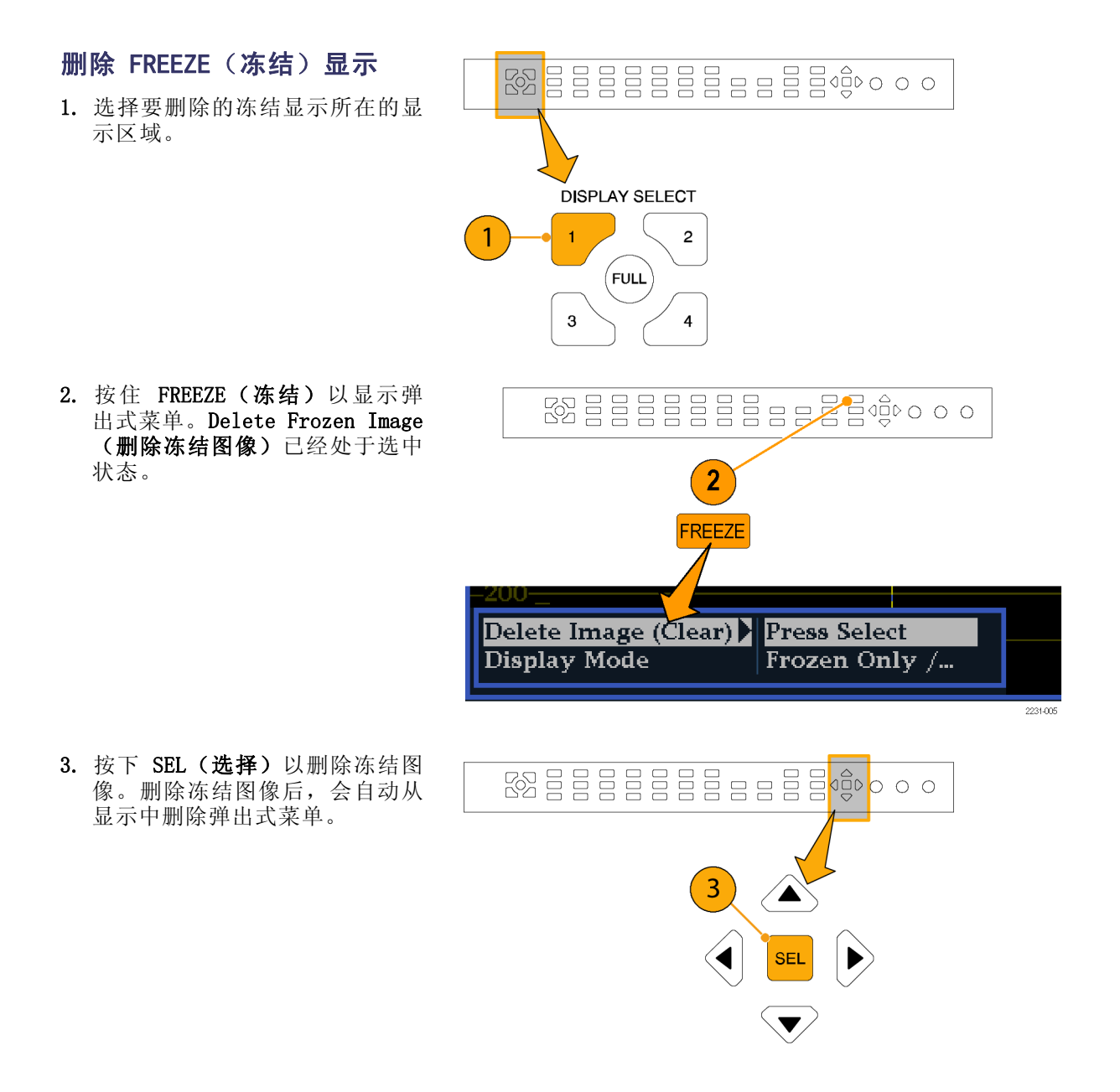

#### 使用提示

可配置 Freeze (冻结) 仅在活动的区域或在所有区域上发生作用。要调整此设置, 请从 CONFIG (配 置)菜单中选择 Display Settings(显示设置) > Freeze Effects(冻结效果)。

光标跟踪活动的光迹,因此在冻结的光迹上不能正确地指示这些光标。如果更改参数,例如位置、扫 描率或增益,那么光标相对于冻结光迹来说可能不准确。

# 设置行选模式

切换 Line Select (行选)模 式

1. 选择要为其中包含的显示设置 Line Select (行选)模式的区 域。

说明: 行选模式一次只能在一个区 域上有效,但行选突出显示光标却会 出现在其他区域内,且随着您在活动 区域内选择行而移动。

- 2. 按下 LINE SEL (行选) 以对 Line Select(行选)模式的打开或关闭 状态进行切换。该模式处于打开 状态时,区域仅显示选中的行信 息。Line selection(行选)菜单 显示在选中区域的底部。
- 3. 按下左箭头键或右箭头键以选择 F1(场 1)、F2(场 2)、F3(场 3)、F4(场 4)或 All(所有 场)。
- 4. 旋转 GENERAL (通用) 旋钮以选 择要查看的行。

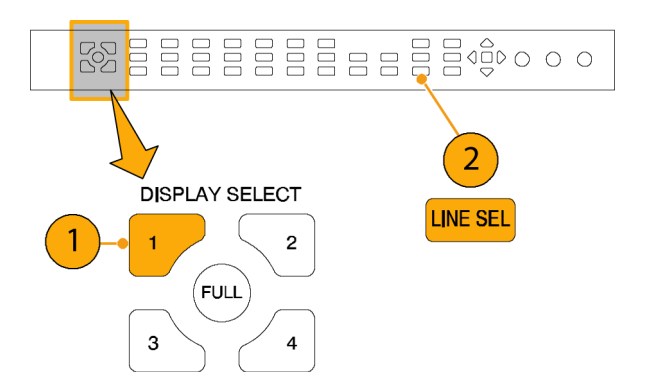

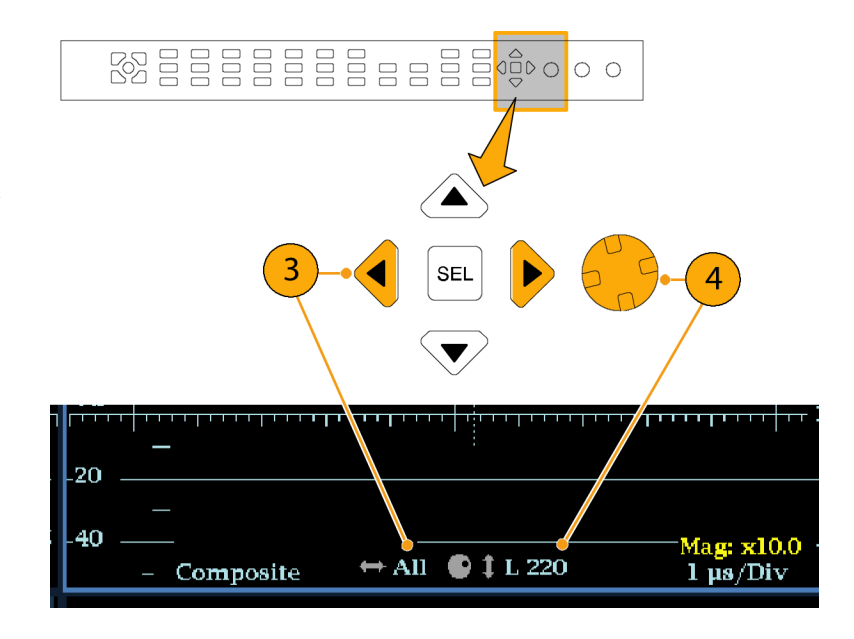

# 配置仪器

Configuration(配置)菜单用于更改仪器中只是偶尔更改的设置,或不是区域特定的设置(如打印 机设置)。要更改设置,必须要先选中它。以下步骤将带领您导航配置菜单。

#### 遍历菜单窗格

- 1. 按下 CONFIG(配置)按钮显示 Configuration(配置)菜单。 Configuration(配置)菜单显示 在正对着活动区域的屏幕的上半 部分或下半部分。
- 2. 通过使用左/右箭头键在面板中前 后移动进行选择。 选中的活动窗格以蓝色线为边框。

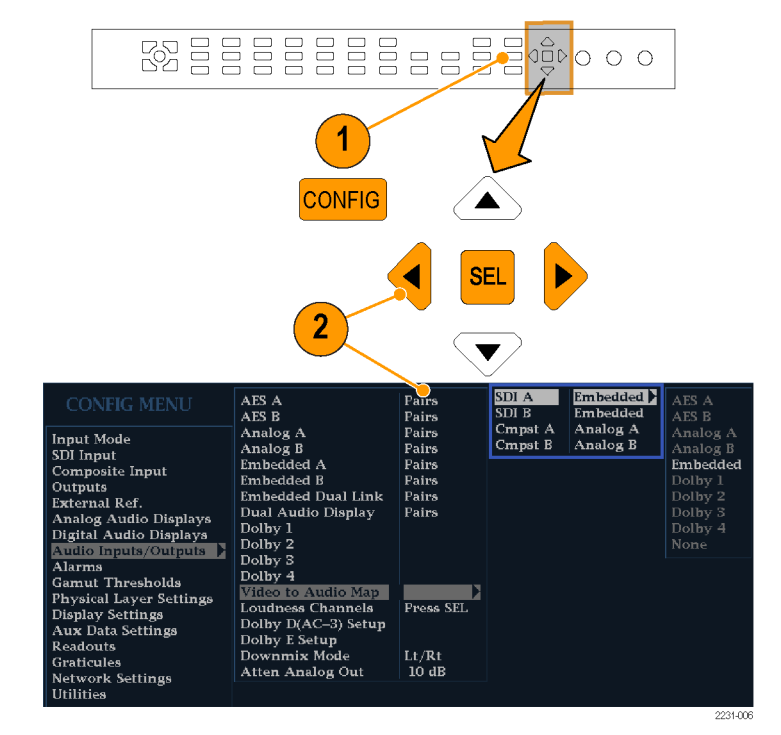

#### <span id="page-57-0"></span>选择/调整参数

- 3. 通过使用上/下箭头键(或 General (通用) 旋钮) 在选定窗格 的菜单项中上下移动进行选择。 选定的活动菜单项以白色菜单栏 突出显示;未选中菜单中的选中 项以蓝色菜单栏突出显示。
- 4. 按 SEL (选择)键(或右向箭头 键)在参数设置之间切换。例如, 如果在右边 Peak Held Segment (峰值保持段)被选中, 则按 SEL (选择) 即在 On (打开) 和 Off (关闭)设置之间切换。
- 5. 如果选中菜单项后导致旋钮图标 出现在菜单中,则可使用 General (通用)旋钮调整选中的参数。

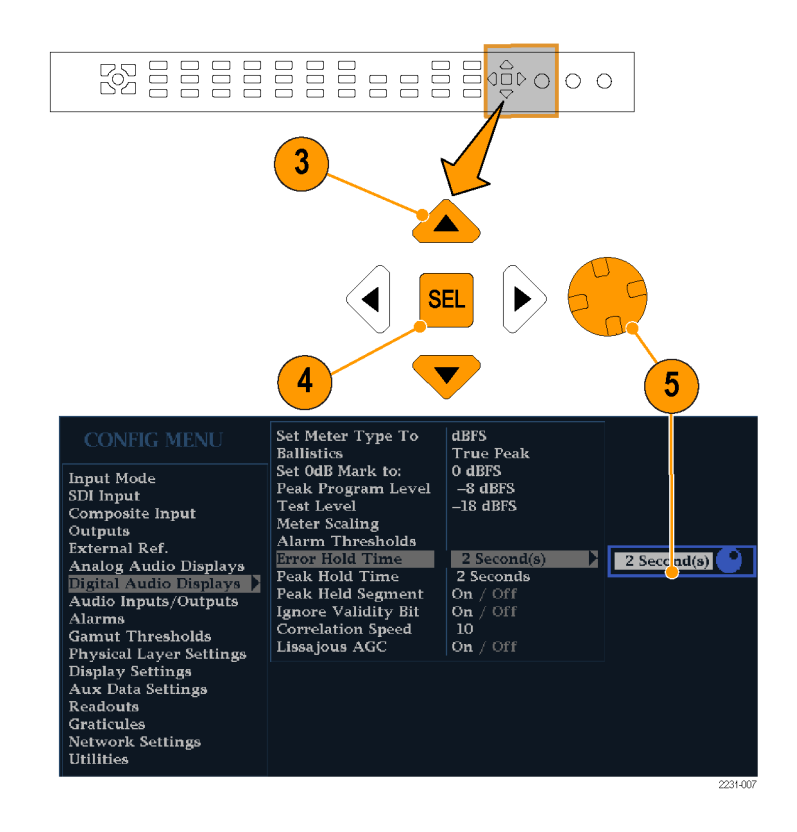

# 使用在线帮助

在线帮助可用作仪器操作的快速参考,也是仪器详细操作的唯一参考。在线帮助为:

- 上下文相关。所显示的主题取决于选择在线帮助时活动区域内显示的内容,或者选择帮助后操作 了什么控件。
- 可导航。"目录和主题选择器"面板以及主题内的链接可用于访问主题。

#### 显示和导航在线帮助

- 1. 按下 HELP(帮助)。
- 2. 使用 GENERAL (通用) 旋钮或上 /下箭头键以突出显示 Contents (目录)(其中的条目永远不变) 中的条目。
- 3. 按下 SEL (选择)以选择突出显 示的类别。

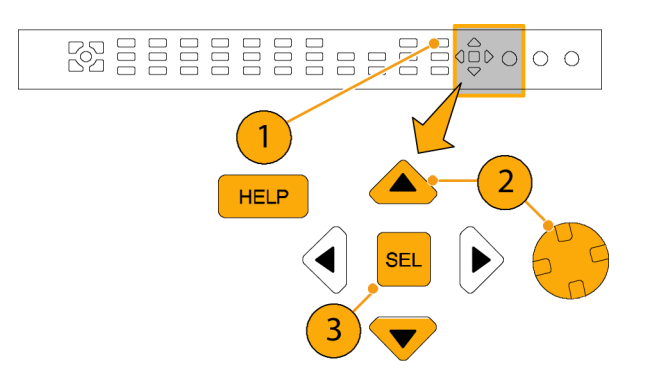

- 4. 按下右箭头键在 Topic Selector (主题选择器)窗格中移动以进 行选择(在执行完步骤 [2](#page-57-0) 和 [3](#page-57-0) 中的选择后,条目将更改)。
- 5. 使用 GENERAL (通用)旋钮和上/ 下箭头键,在通过步骤 [2](#page-57-0) 选择 的标题之下选择所列主题。
- 6. 按下 SEL (选择)以显示所选择 的主题。

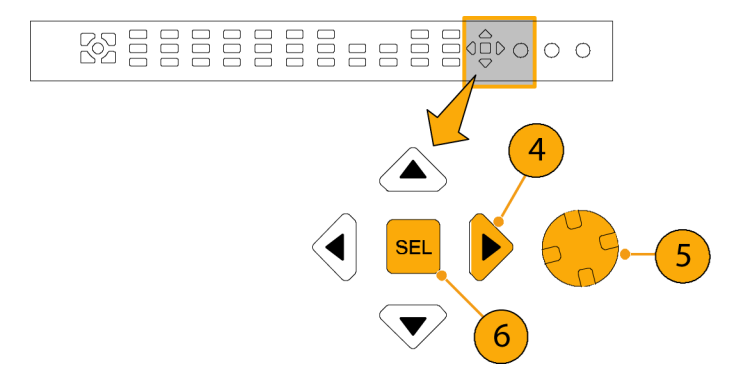

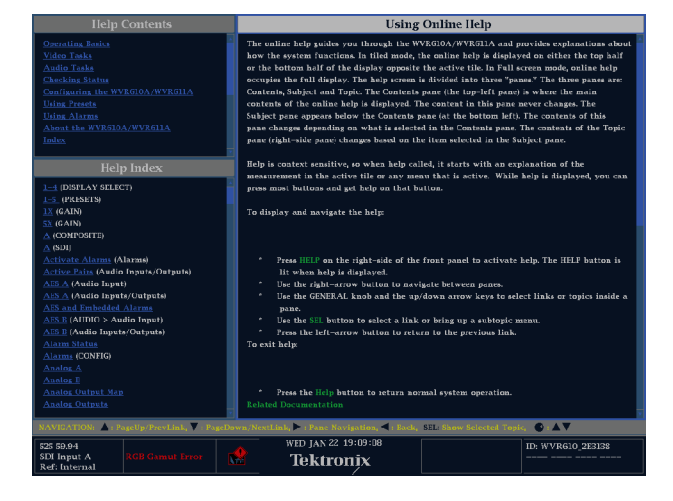

#### 跟踪帮助主题内的链接

- 1. 按下右箭头键在 Topic(主题) 窗格中移动以进行选择。
- 2. 使用 GENERAL (通用)旋钮或上/ 下箭头键选中一个链接。
- 3. 按下 SEL (选择) 跳转到链接到 的主题。
- 4. 按下左箭头键回到前一个主题。

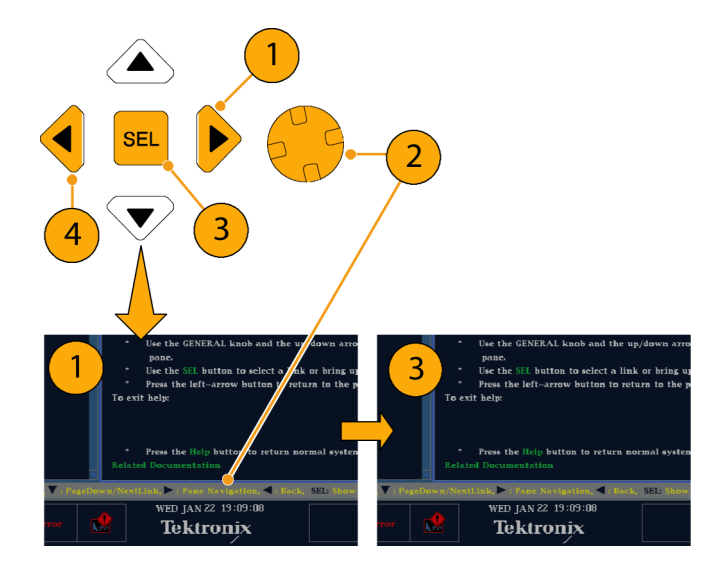

#### 获取上下文相关的帮助

- 1. 当活动区域内显示一个菜单时,选 择您需要帮助信息的菜单设置, 按 HELP (帮助) 按钮, 则将出现 该设置有关的帮助。
- 2. 您也可以操作(按下、选择或旋 转)需要帮助信息的控件,则帮 助主题面板将显示您所使用控件 有关的帮助。

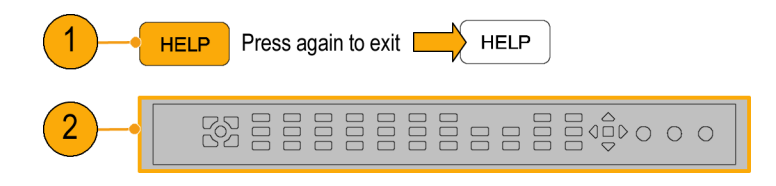

要退出在线帮助, 请执行以下操作: 按 HELP (帮助) 关闭亮起的按钮。

说明: 从与仪器联网的计算机上也可以访问在线帮助。有关从远程 Java 小程序或应用程序使用 Web 浏览器的详细信息,请参阅《WVR6020、WVR7020 和 WVR7120 技术参考》(位于产品文档光盘上)中 的"远程通信"。

# 检查色度/亮度延迟(闪电显示)

Lightning(闪电)显示可用于通道间的定时测量。如果色差信号与亮度不一致,则色点之间的过渡 将与延迟标度的中心标记出现偏差。偏差量代表亮度和色差信号之间的相对信号延迟。

1. 连接包含彩条信息的信号,然后 ESERRERERER ESPOS 正确地终结该信号。 ( 见第[9页,](#page-26-0) [线路终端](#page-26-0)) 2. 选择对应于所连接信号的输入端。 **∎ INPUTS ■** SDI. COMPOSITE  $\overline{2}$ A A B  $\overline{B}$ 3. 选择区域。 **SSEEEEEEEEEEE**ee®000 4. 按住 VECT (矢量)按钮,在一 个区域中显示信号并弹出 Vector 3 (矢量)菜单。 **MEASURE SELECT WFM VECT MEAS** 4 **PICT AUDIO OTHER STATUS** EYE **GAMUT** Hold for menu 5. 按照以下步骤,使用选择键和按 **B** E E E E E E E E E E E PO 钮设置菜单。 6. 如果 Display Type(显示类型) 为 Vector(矢量),请在菜单中 5  $6\phantom{1}6$ 7 选择 Lightning(闪电)。 7. 设置 Bar Targets(条形目标) 来匹配您的输入信号。 Display Type Vector / Lightning **Bar Targets** F 75 % / 100 % 8. 如果想使波形居中,请选择 Cen-**Center Waveform** Press Select ter Waveform(使波形居中), **Service Controller** 然后按下 SEL (选择)。

8

9. 按下 VECT (矢量)按钮以关闭菜 单。

- 10.确定边沿过渡与延迟刻度相交叉 并导致偏离中心标记的时基误差 (以毫微秒计)的位置:
	- 跨越每个绿色与洋红色之间的 边沿过渡的九个标记的中心标 记是零误差点。
	- 以黑色为背景对标记进行校准 意味着色差信号滞后于亮差信 号。
	- 以白色为背景对标记进行校准 意味着色差信号超前于亮差信 号。
	- 显示屏的上半部分测量 Pb 到 Y 的定时;显示屏的下半部分 测量 Pr 到 Y 的定时。

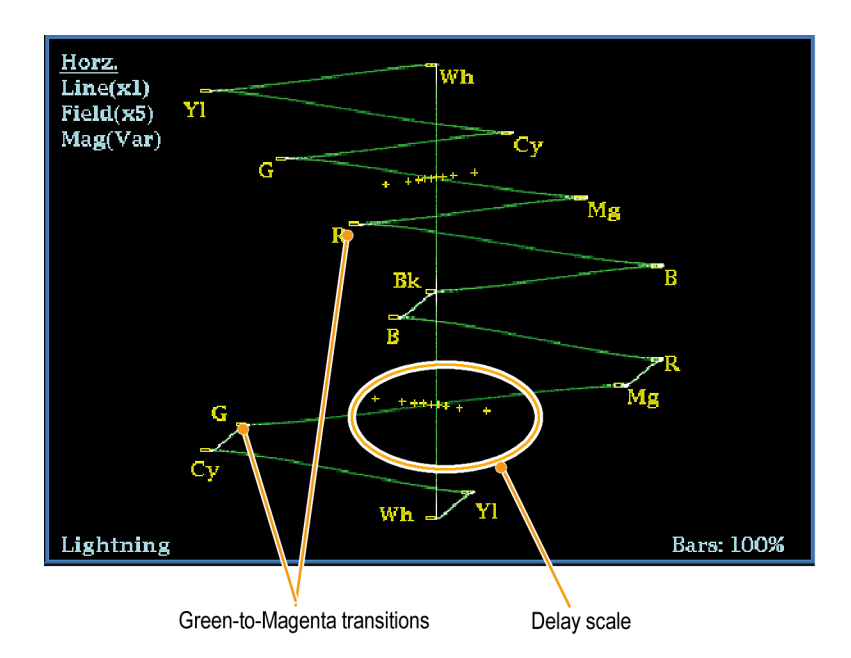

刻度上的 + 抖动标记表示以下定时错误:

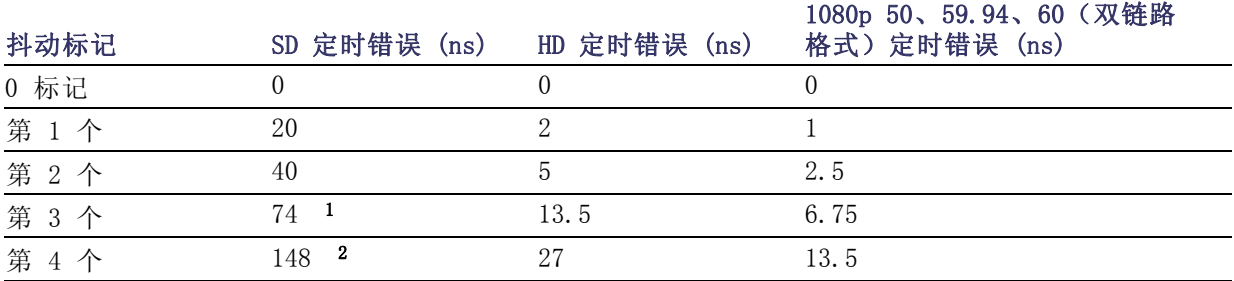

1 亮差取样

2 色度取样

# <span id="page-62-0"></span>检查色域

在一种信号表示中合法、有效的信号在另一种表示中可能不合法。具体说来,在数字 YCbCr 表示中 合法的信号如果被转换为 RGB 或编码为 NTSC/PAL,就可能不合法。任何未通过此测试的信号都被认 为是超出色域的。

您的仪器支持多个显示和告警来检测超出色域的信号。灵活的区域显示可让您同时查看几个色域测 量,从而了解哪个最适于给定的应用。显示及其应用如下:

- Diamond (菱形) 显示用于检查 SDI 信号是否符合合法的 RGB 色域空间
- Split Diamond(分离菱形)显示将菱形的上部和下部分开, 以显示黑色下面的偏移, 除此之外它 与菱形显示一致
- Arrowhead (箭头) 显示用于检查 SDI 信号对于复合颜色空间是否合法
- Composite Waveform (复合波形) 模式用于检查 SDI 信号和复合信号在复合颜色空间中的合法性

菱形、分离菱形和箭头显示具有可调整的阈值。如果信号超出阈值定义的区域,则该信号超出色域。 如果超过了这些限制,则仪器可产生告警(如果已进行配置)。对于复合波形,法定限制只是亮度和 色度组合所允许的最大电平。该限制取决于应用。例如,视频磁带机相比发射机可记录和播放具有更 高亮度和色域分量的信号。

### 设置色域检查

- 1. 正确地连接并终结视频信号。
- 2. 选择对应于所连接信号的输入端。

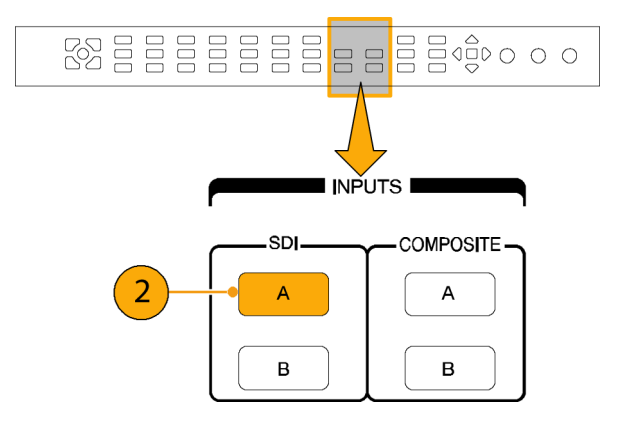

- <span id="page-63-0"></span>3. 选择区域。
- 4. 按住 GAMUT (色域)按钮,在一 个区域中显示信号并弹出 GAMUT (色域)菜单。
- **BEEEEEEEEE**EE<sup>e</sup> 3 MEASURE SELECT **WFM VECT MEAS AUDIO OTHER PICT**  $\overline{4}$ GAMUT **STATUS** EYE Hold for menu
- 5. 使用箭头键和 SEL (选择)按钮 将菜单设为以下三种色域显示中 的一种:
	- Diamond(菱形)。用于检测、 隔离和更正 RGB 分量色域错 误。
	- Split Diamond (分离菱形)。 用于展示不易找到的黑色色域 错误。
	- Arrowhead (箭头)。用于检测 复合色域错误,而无需使用复 合编码器。
- 6. 按下 GAMUT (色域)按钮以关闭 菜单。

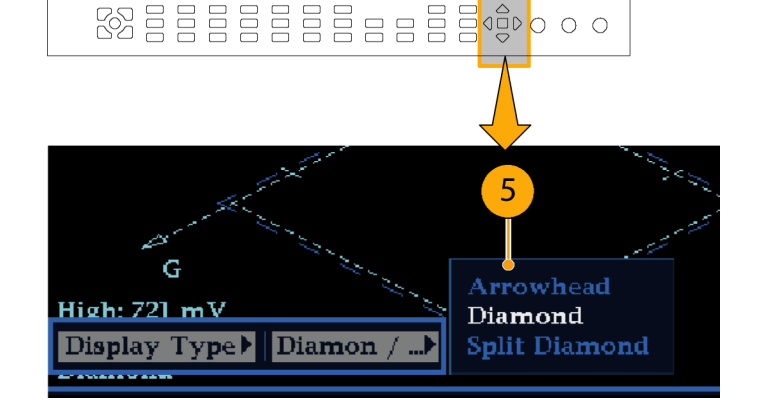

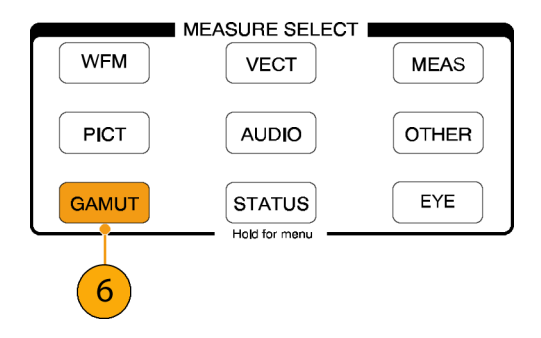

## 检查 RGB 色域

Diamond"菱形"显示可有效地显示 出 R、G 和 B 信号之间的关联关系, 是检测色域错误的一个好工具。仪器 将从串行信号中恢复的 Y、Pb 和 Pr 分量转换为 R、G 和 B, 从而形成菱 形显示。为了预测性地显示所有三个 分量, 它们必须位于峰值白色 700 mV 和黑色 0 V 之间。

对于色域内的信号,所有信号矢量必 须位于 G-B 和 G-R 菱形内。相反, 如果信号矢量超出菱形之外,它就超 出了色域。超出色域的偏移方向可指 示哪个信号过量。绿色幅度中的错误 对两个菱形具有同样的影响,而蓝色 幅度错误仅影响顶部的菱形,红色错 误仅影响底部的菱形。

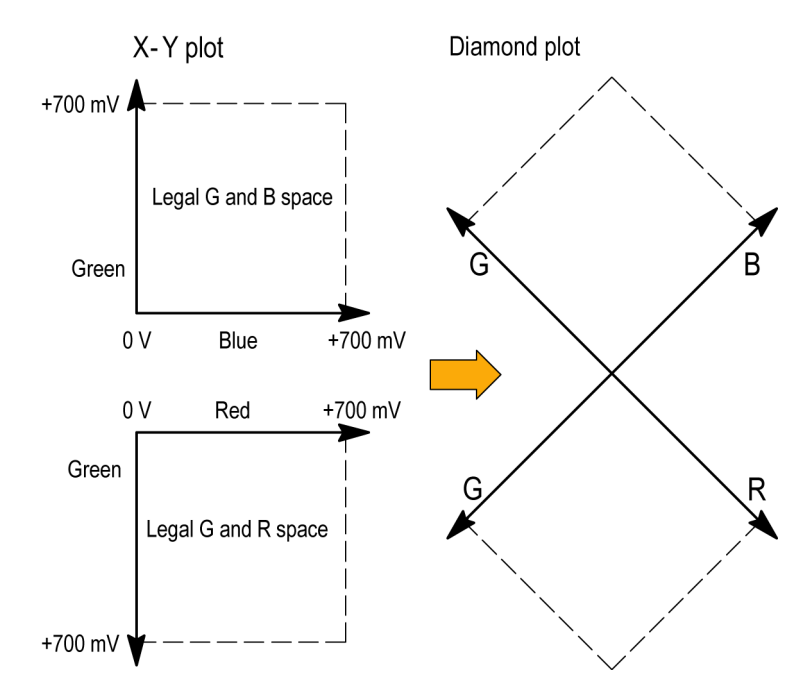

- 1. 执行"设置色域检查"步骤。在 [第 5](#page-63-0)步中选择 Diamond (菱形)。 ( 见[第45页\)](#page-62-0)
- 2. 比较信号与显示以确定超出色域 的分量,并请注意下列事项:
	- 矢量的亮度指示其持续时间。
	- 瞬间的超出色域状态显示为暗 淡的光迹。长时间超出色域显 示为明亮的光迹。

请参见下面的步骤以获得超出色 域的信号的某些示例。

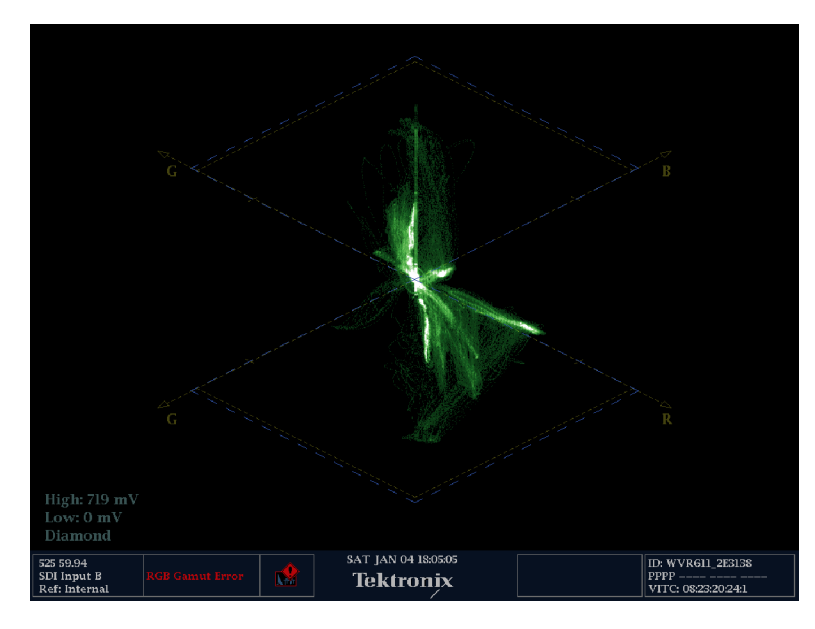

- 3. 评估超出色域分量信号时,请考 虑以下示例:
	- A.示例 A:
		- R 正常
		- $G > 700$  mV
		- B 正常
	- B. 示例 B: R - 正常
		- G 正常 B > 700 mV
	- C. 示例 C: R - 正常 G - 正常,350 mV
		- $B < 0$  mV

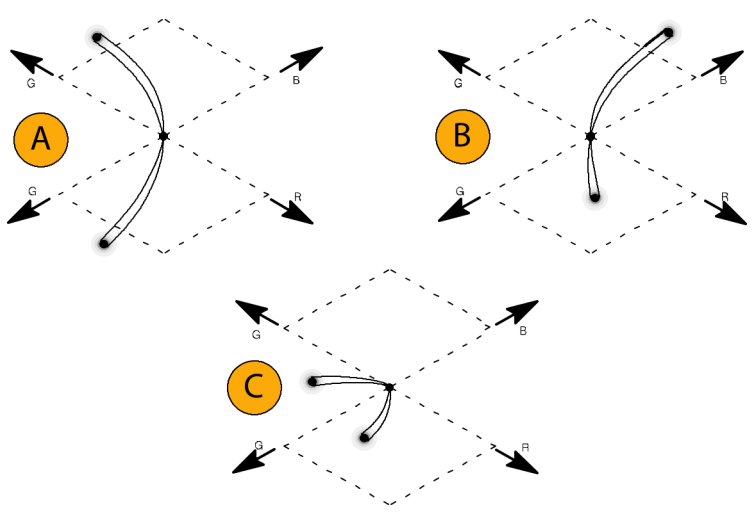

#### 使用说明

与闪电显示一样,跃迁弯曲指示定时延迟。当应用彩条信号时,垂直轴成为延迟误差的指示器。

在菱形显示中,单色信号显示为垂直线条。非线性分量处理(例如,来自更改白平衡的灰度纠正器) 可以导致垂直轴上的偏差。

要隔离色域突出显示,请尝试以下操作:

- 使用 LINE SEL (行选) 按钮选择单个行
- 使用 PICT (图片) 显示来仔细检查信号 (在 Configuration (配置) 菜单中的 Display Settings (显示设置)子菜单中打开色域突出显示)
- 使用 Arrowhead % (箭头 %) 设置 (在 Configuration (配置) 菜单的 Gamut Thresholds (色域 阈值)子菜单中)指定忽略色域违例的屏幕百分比。

### 检查复合色域

Arrowhead (箭头) 色域显示绘制出亮度 (Y) 随 色度 (C) 的变化, 以检查复合信号是否符合标准色 域。NTSC 和 PAL 箭头显示(75% 彩条)并指示出刻度线的数值。刻度的箭头形状是标准亮度限制与 亮度加峰值色度的叠加结果。

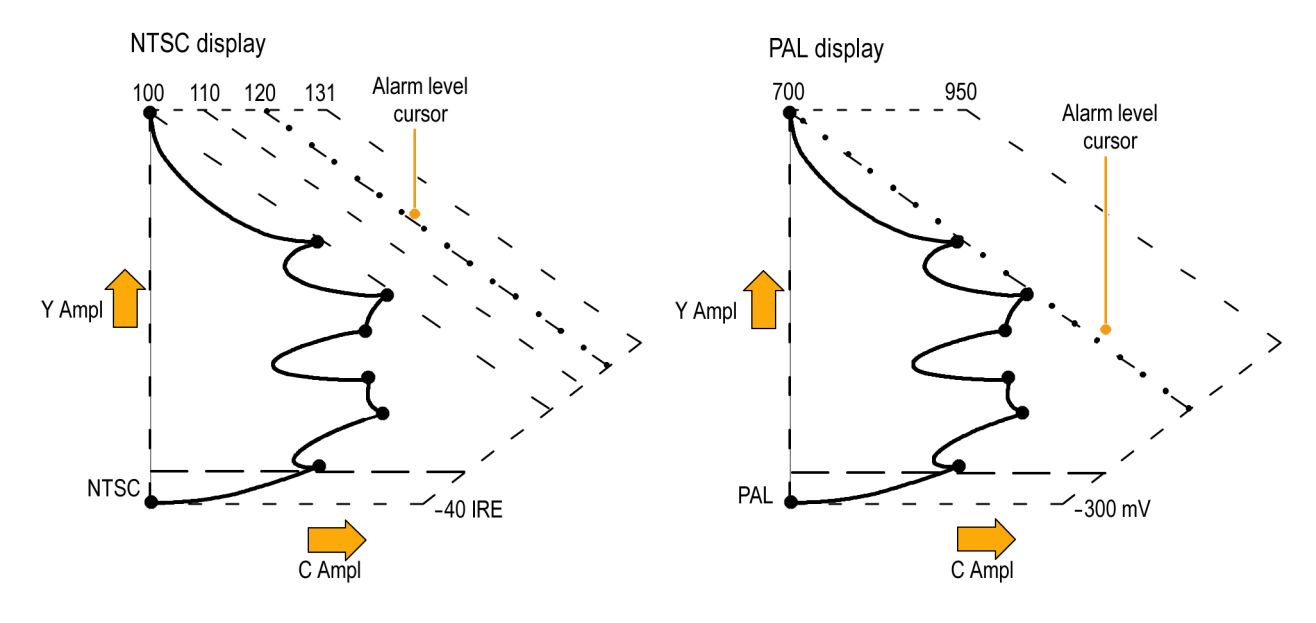

- 1. 执行"设置色域检查"步骤。在第 [5](#page-63-0)步中选择 Arrowhead (箭头)。 ( 见第[45页\)](#page-62-0)
- 2. 比较信号与显示以确定超出色域的 复合分量,并请注意下列事项:
	- 超过亮差幅度色域的信号伸展 到了顶部水平限制(顶部电子 刻度线)之上。
	- 超过亮差和峰值色度幅度色域 的信号伸展到了上对角线和下 对角线限制之外。
	- 底部水平线显示亮度电平的最 小允许值, 即 NTSC 制式下的 7.5 IRE 和 PAL 制式下的 0 mV $_{\circ}$

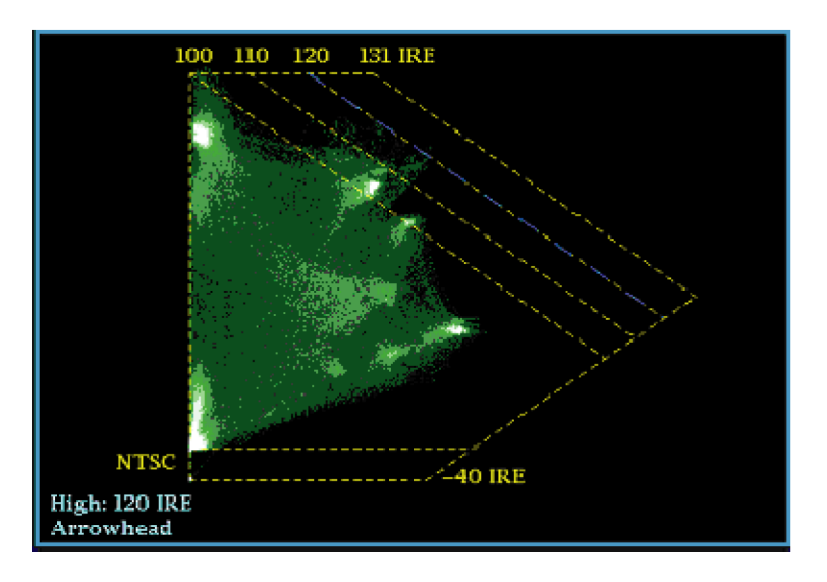

#### 使用说明

- 要调节 IRE 电平限制, 请执行调整色域限制的步骤。(见第[53页\)](#page-70-0)
- 要自动进行此项检查,请执行自动化色域检查的步骤。 ( 见第[51页\)](#page-68-0)

### <span id="page-68-0"></span>检查亮度色域

亮度限制阈值可配置用于识别超过阈值限制的亮度。它们可应用到输入 SDI 和 SDI 输入作为复合信号 时的箭头显示。通过以百分比形式定义这些电平,它们可自动说明设置的存在与否。您在 Arrowhead (箭头)显示中选择设置或无设置将会影响这些阈值。

- 1. 执行"设置色域检查"步骤。在第 [5](#page-63-0)步中选择 Arrowhead(箭头)。 ( 见第[45页\)](#page-62-0)
- 2. 比较信号与显示以确定超出色域 的亮差。注意以下几点:
	- 可调整的门限由深蓝色水平刻 度线指示。
	- 门限以满刻度的百分比的形式 定义。
	- 上限范围是 90% 到 108%。
	- 下限范围是 -6% 到 +5%。

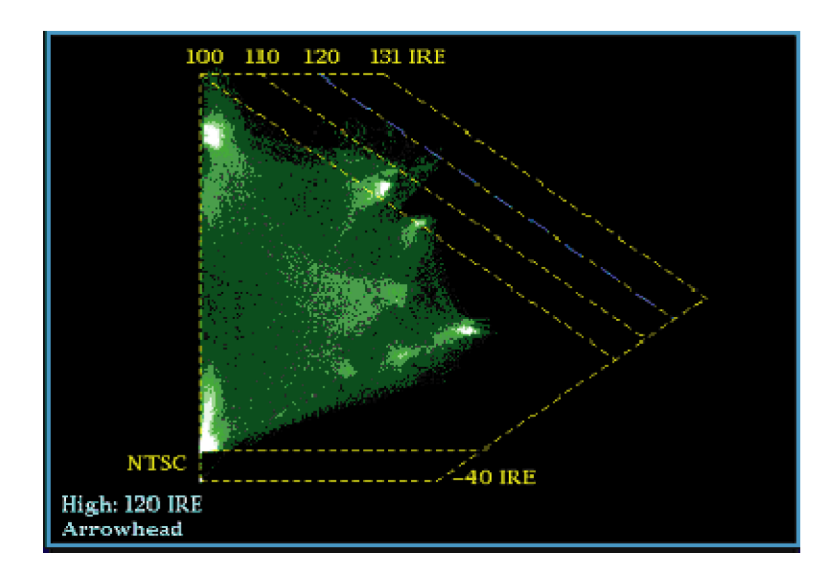

另一个有用的箭头功能是测量有效视频信号使用动态视频通道范围的程度。经过适当调整的信号应当 位于箭头刻度的中心,并具有接近所有限制的跃迁。

# 自动化色域检查

可以使用告警自动监视超出色域的状态:

- 1. 按 CONFIG(配置)按钮显示出 Configuration(配置)菜单。
- 2. 使用左/右箭头键和 SEL (选择) 按钮选择 Alarms (告警), 然 后选择 Video Content (视频内 容)。

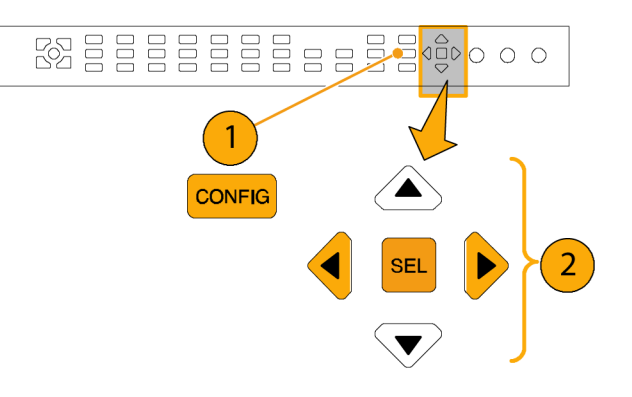

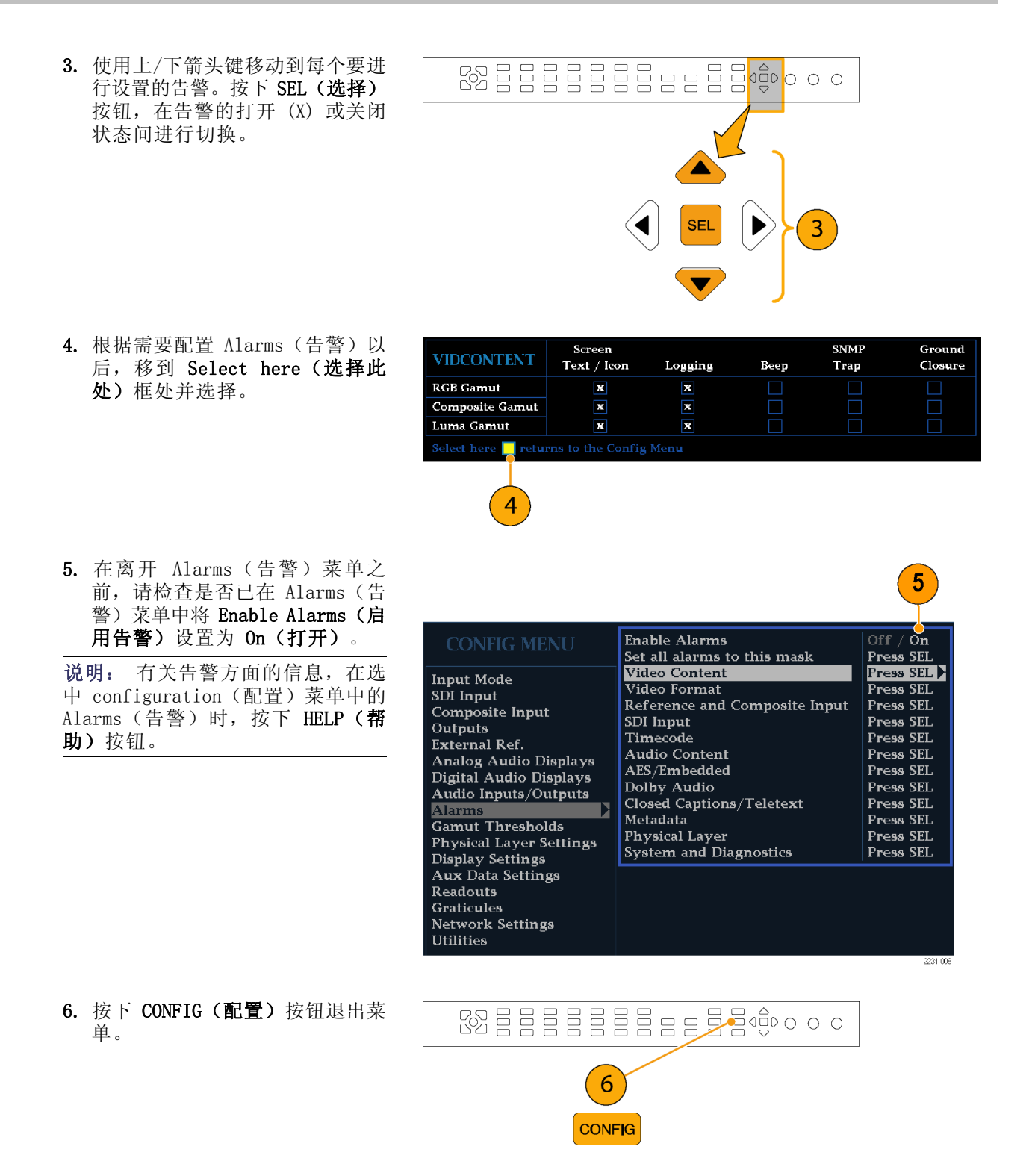

# <span id="page-70-0"></span>调整色域限制

- 1. 按 CONFIG (配置) 按钮显示出 Configuration(配置)菜单。
- 2. 使用左/右箭头键和 SEL (选择) 按钮选择 Gamut Thresholds(色 域门限)。
- 3. 按 SEL (选择)按钮进入子菜单, 然后使用箭头键和 SEL (选择) 按钮(在出现相关指示时也会用 到 General (通用) 旋钮) 来选 择和设置各种阈值。

注意,您也可以将门限重新设置 为默认值。

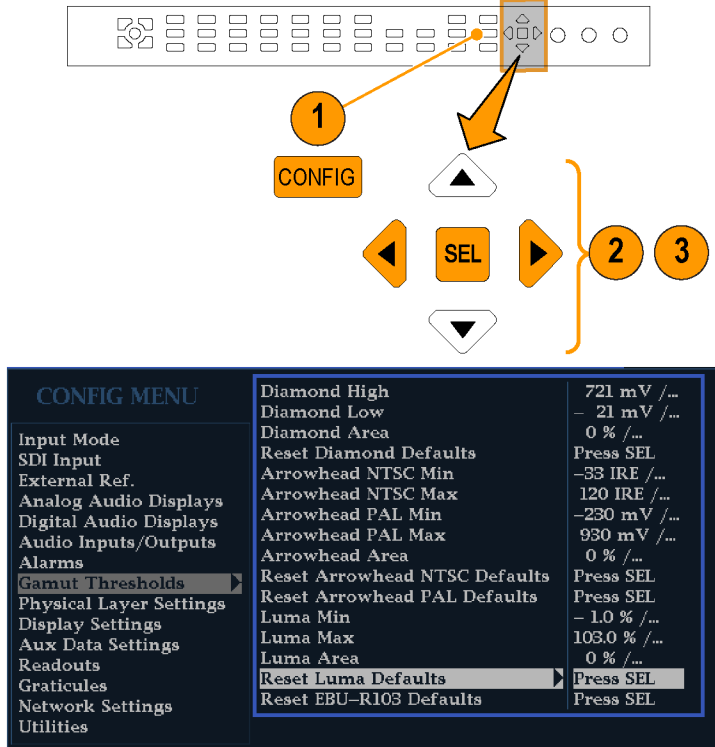

2231-009

# 监视黑色电平和冻结帧

您可以设置仪器在满足用户定义的黑色和/或冻结帧设置时触发告警。黑色和冻结事件可在 Video Session(视频会话)显示中查看。您可以在 CONFIG(配置)菜单中的 Measurement Settings(测量 设置)中设置这些事件的参数。

### 配置黑色检测

使用 Black Detect(黑色检测)功能可定义发生黑色事件多久后触发告警。您可以设置黑色电平阈 值、测量区域以及连续帧的个数,设置步骤如下。您可以在 Video Session (视频会话)显示中查看 是否发生了黑色事件。

- 1. 按 CONFIG (配置) 按钮显示出 Configuration(配置)菜单。
- 2. 使用 General (通用) 旋钮高亮 显示 Input Monitor Mode (输入 监视模式)。
- 3. 按右箭头键导航到子菜单,然 后按上/下箭头键选择 Single Black/Frozen ( 单 次 黑 色 / 冻 结)。
- 4. 按左箭头键将焦点返回到 Configuration(配置)菜单。
- 5. 使用 General (通用) 旋钮突出 显示 Measurement Settings (测 量设置)。
- 6. 按两次右箭头键突出显示 Black Detect (黑色检测), 然后选择 Black Level Threshold (黑色电 平阈值)。
- 7. 使用箭头键和 General (通用) 旋 钮设置 Black Level Threshold (黑色电平阈值)和 Alarm on Conseq Frames(告警后续帧数) 参数。

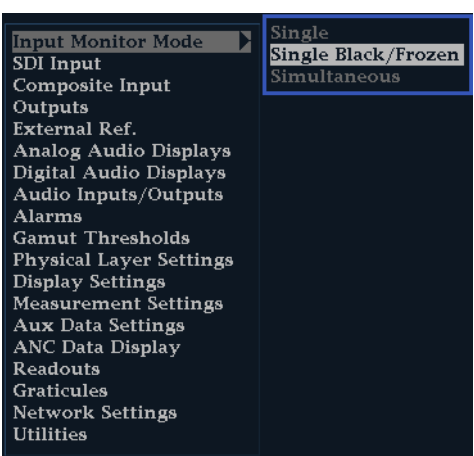

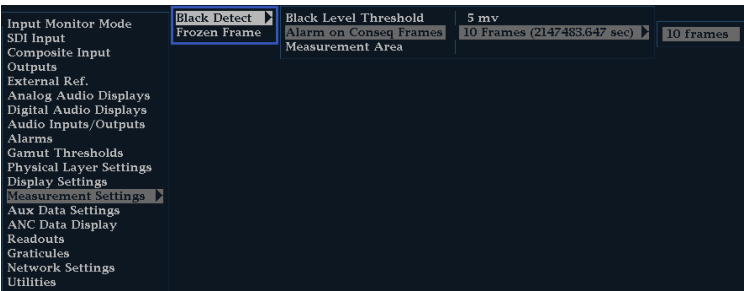
- 8. 如果仪器不是处于四区域模式, 请将显示返回到四区域模式。
- 9. 在前面板上按下带编号的 Display Select (显示选择) 按钮, 然后 按住 PICT (图像) 按钮以显示 Picture(图像)显示和 Picture (图像)弹出菜单。
- 10. 使用 General (通用) 旋钮突出 显示 Black/Frozen Grat (黑色/ 冻结刻度)。
- 11. 按右箭头键导航到子菜单, 然后 使用上/下箭头键选择 Black (黑 色)。
- 12. 按 PICT (图像) 按钮关闭 Picture(图像)弹出菜单。
- 13.按 CONFIG(配置)按钮显示出 Configuration(配置)菜单。
- 14. 使用 General (通用) 旋钮突出 显示 Measurement Area (测量区 **域)**, 然后按右箭头键导航到子 菜单。
- 15. 使用 General (通用) 旋钮对要 监视黑色事件的区域设置宽度、 高度、水平偏置和垂直偏置。

说明: 您可以在 Picture(图像) 显示中查看 Black (黑色) 刻度, 并 根据需要进行调整。

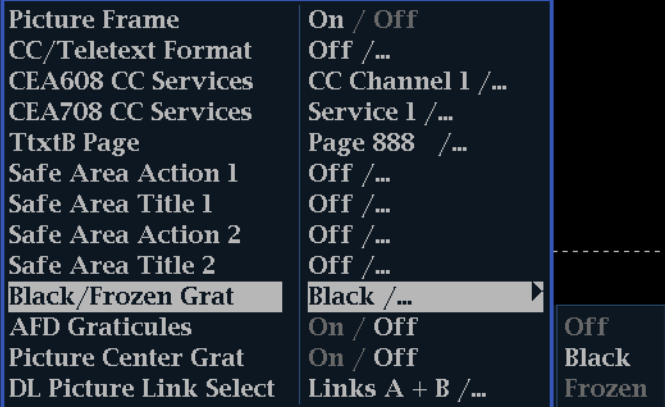

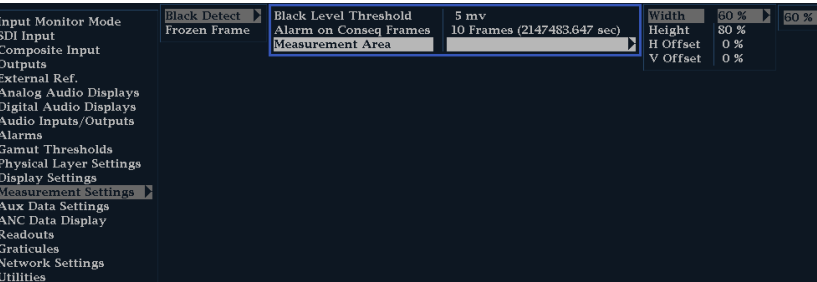

### 配置冻结检测

使用 Frozen Detect (冻结检测)功能可定义发生冻结事件多久后触发告警。Percent Frozen Threshold (冻结阈值百分比)是指需要与前一个触发告警的帧相同的帧的百分比。您可以设置冻结阈值百分 比、测量区域以及连续帧的个数,设置步骤如下。您可以在 Video Session (视频会话)显示中查看 是否发生了冻结事件。

- 1. 按 CONFIG (配置) 按钮显示出 Configuration(配置)菜单。
- 2. 使用 General (通用) 旋钮高亮 显示 Input Monitor Mode (输入 监视模式)。
- 3. 按右箭头键导航到子菜单,然 后按上/下箭头键选择 Single Black/Frozen ( 单 次 黑 色 / 冻 结)。
- 4. 按左箭头键将焦点返回到 Configuration(配置)菜单。
- 5. 按 CONFIG (配置) 按钮显示出 Configuration(配置)菜单。
- 6. 使用 General (通用) 旋钮突出 显示 Measurement Settings (测 量设置)。
- 7. 按两次右箭头键突出显示 Frozen Detect (冻结检测),然后选择 Noise Level Threshold(噪声电 平阈值)。
- 8. 使用箭头键和 General(通用) 旋钮设置 Noise Level Threshold(噪声电平阈值)、Percent Frozen Threshold (冻结阈值百分 比) 和 Alarm on Conseq Frames (告警后续帧数)参数。

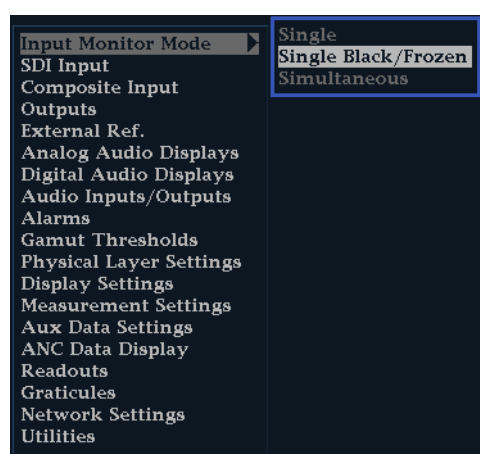

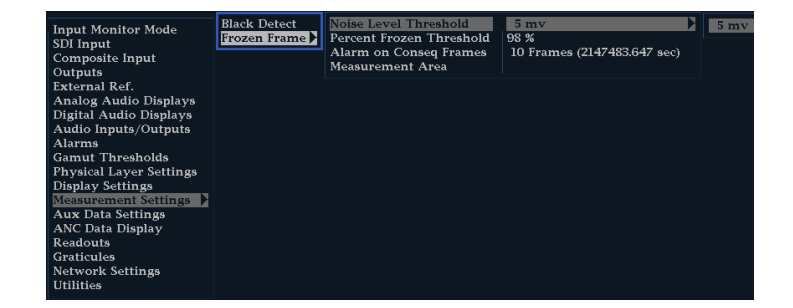

- 9. 如果仪器不是处于四区域模式, 请将显示返回到四区域模式。
- 10.在前面板上按下带编号的 Display Select (显示选择) 按钮, 然后 按住 PICT (图像) 按钮以显示 Picture(图像)显示和 Picture (图像)弹出菜单。
- 11. 使用 General (通用) 旋钮突出 显示 Black/Frozen Grat (黑色/ 冻结刻度)。
- 12. 按右箭头键导航到子菜单, 然后 使用上/下箭头键选择 Frozen (冻 结)。
- 13. 按 PICT (图像) 按钮关闭 Picture(图像)弹出菜单。
- 14. 使用 General (通用) 旋钮突出 显示 Measurement Area (测量区 **域)**, 然后按右箭头键导航到子 菜单。
- 15. 使用 General (通用) 旋钮对要 监视冻结事件的区域设置宽度、 高度、水平偏置和垂直偏置。

说明: 您可以在 Picture(图像) 显示中查看 Frozen (冻结) 刻度, 并根据需要进行调整。

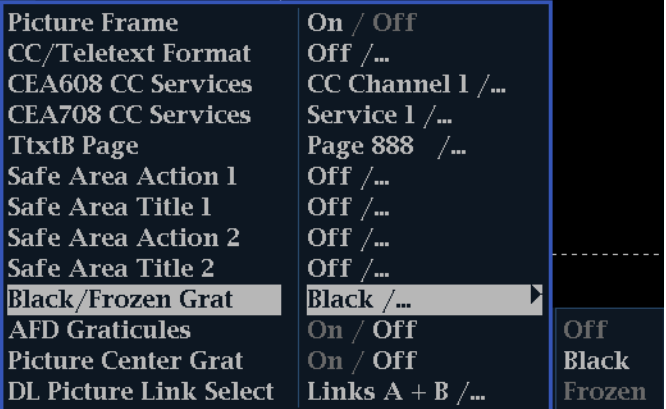

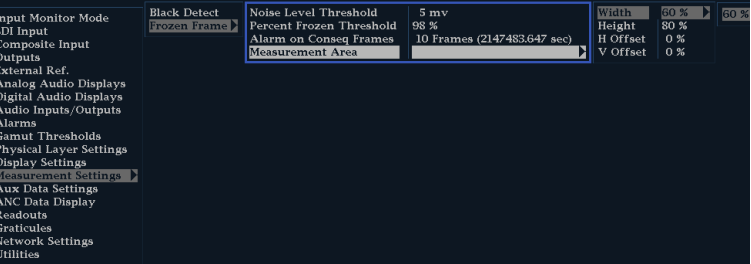

# <span id="page-75-0"></span>监视 SDI 物理层

安装选件 EYE 和 PHY 以后,您的仪器可使用眼图显示、眼图测量、抖动显示、抖动检测和测量以及 SDI 状态显示,来监视和测量 SDI 物理层。

### 显示类型

■ 眼图显示。此显示可让您使用电压和时间测量光标及其读数来监视 Eye(眼图)波形上的幅度和 定时测量。您可以配置仪器来显示多个 Eye(眼图)显示,每个显示由其中一个抖动引擎进行控 制: Jitter1 引擎控制上面两个区域内的 Eye (眼图) 显示, Jitter2 引擎控制下面两个区域的 Eye(眼图)显示。两个抖动引擎可让您在上面和下面的区域内设置不同的滤波带宽,从而可以同 时监视定时和对齐抖动。在 Eye(眼图)显示中还有一个抖动温度表, 以图形方式将抖动测量与 告警限制关联起来,并有显示抖动量级的读数。

在单个全屏区域中显示眼图波形将包含测量结果,并在眼图波形中加入直方图显示。

- 抖动显示。在这个显示上,您可以查看附加的时域信息,可用于分离抖动源,不论是位于电路板 上的单个电路内还是来自于系统内的不同设备。这包括与视频行或视频帧同步或近同步的抖动分 量。这些分量在行或场扫描中显示为固定或接近固定的伪差,抖动的波形显示为被高通滤波设置 修正后的效果。
- m. SDI 状态显示。此显示同时显示出 Jitter1 和 Jitter2 温度表, 以及表示因电缆长度而造成信 号损失的 Cable Loss(电缆损耗)温度表。安装选件 PHY 后,这个显示屏幕还可以显示眼图幅 度、眼图上升时间、眼图下降时间、眼图上升时间过冲、眼图下降时间过冲以及眼图上升-下降变 量测量值。

### 配置物理层设置

在您使用眼图或 SDI 状态显示来监视 SDI 物理层之前,您需要配置眼图和物理层设置。这些最初 设为出厂默认值,可使用 Factory(出厂)前面板按钮来恢复。有关物理层监视和测量的更多详细信 息,参见您的客户文档光盘上的用户技术参考。

说明: 对于安装选件 DL 或 SIM 的仪器, 一次仅能监视一个输入上的物理层信息。要进行测量, 请 选择您想要监视的输入,然后继续进行以下步骤。

- 1. 按 CONFIG (配置) 按钮显示出 Configuration(配置)菜单。
- 2. 使用选择(箭头)键、SEL(选 择) 按钮以及 General (通用) 旋钮在后面的步骤中进行菜单选 择。

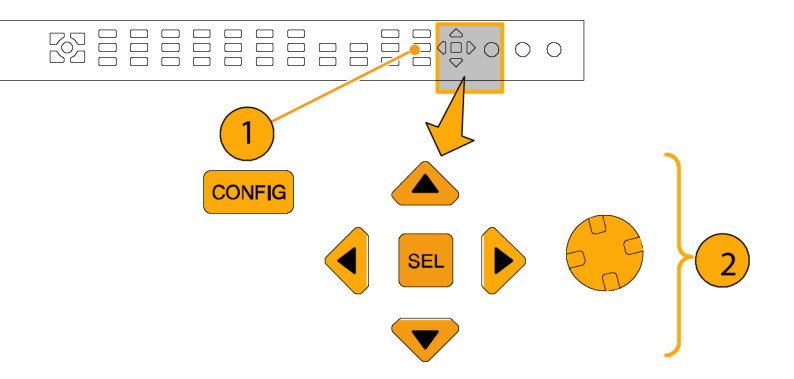

- 3. 选择 Readouts(读数)。
- 4. 将 Eye (眼图) 设置为 0n (打 开)。
- Waveform On Vector Off  $\ell$  $^{\circ}$  On  $|\mathop{\rm off}\nolimits\rangle$  $On$ Picture **Input Mode**  $_{\rm On}$ SDI Input Gamut Eve.  $\blacksquare$  off  $\ell$  on External Ref. Analog Audio Displays<br>Digital Audio Displays Audio Inputs/Outputs 4 Alarms **Gamut Thresholds Physical Layer Settings** Display Settings<br>Aux Data Settings ה **Graticules Network Settings Utilities** 3

6

- 5. 选择 Physical Layer Settings (物理层设置)。
- 6. 选择 Cable Type(电缆类型), 并选择与将 SDI 信号连接到仪器 所用电缆最为匹配的类型。

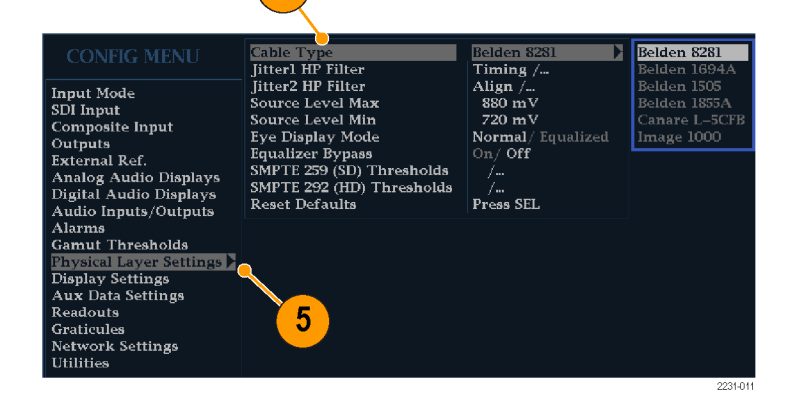

- 7. 选择 Jitter1 HP Filter(抖动 1 HP 滤波器)。
- 8. 为控制仪器显示上面两个区域的 Jitter1 引擎选择高通滤波器值。
- 9. 选择 Jitter2 HP Filter(抖动 2 HP 滤波器)。
- 10. 重复步骤 8, 设置 Jitter2 (抖 动 2)引擎,该引擎可控制显示器 底部的两个区域。

说明: Timing(定时)滤波器选择 可将滤波器值设置为 10 Hz。Align (对齐)滤波器选择可将滤波器值设 置为 1 kHz (SD) 或 100 kHz (HD)。

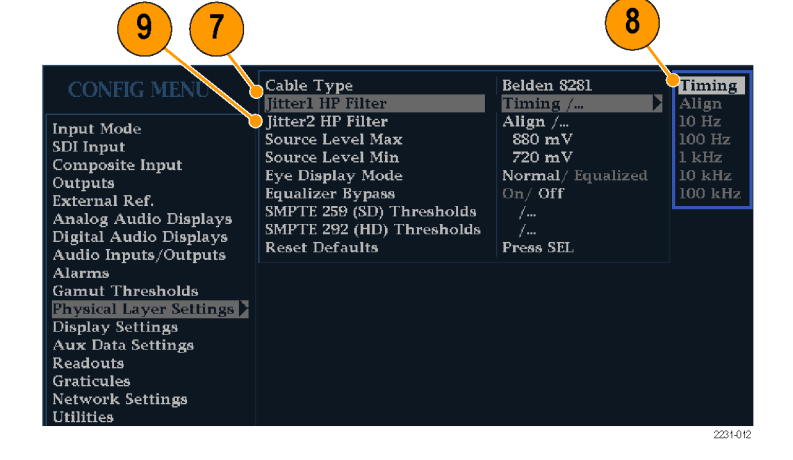

- 11.选择 Source Level Max(最高信 号源电平)。使用 General (通 用)旋钮增大或减小该设置。
- 12.选择 Source Level Min(最低信 号源电平)。使用 General (通 用)旋钮增大或减小该设置。

说明: 可选择的最大值为 1000 mV; 最小值为 600 mV。

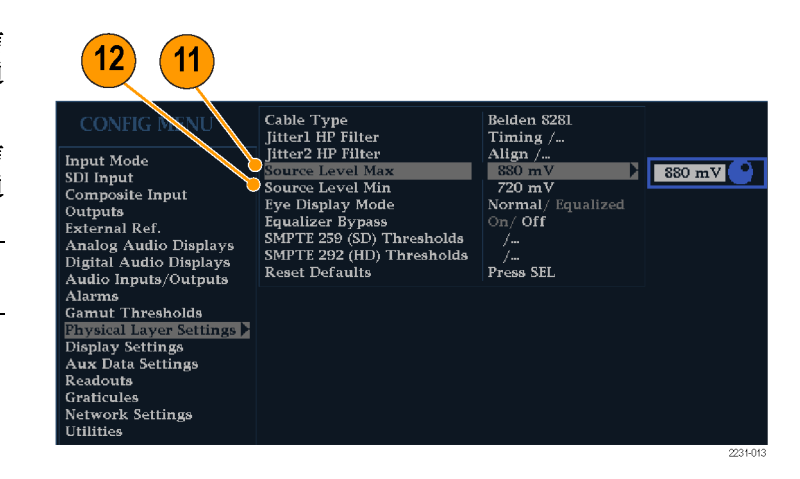

- 13.选择 Eye Display Mode(眼图显 示模式)。
- 14.选择下列设置之一:
	- Normal(正常)。眼图显示直 接显示 SDI 输入信号。
	- Equalized(均衡)。眼图显 П 示可显示通过内部电缆均衡器 和比较器之后的 SDI 输入信 号。

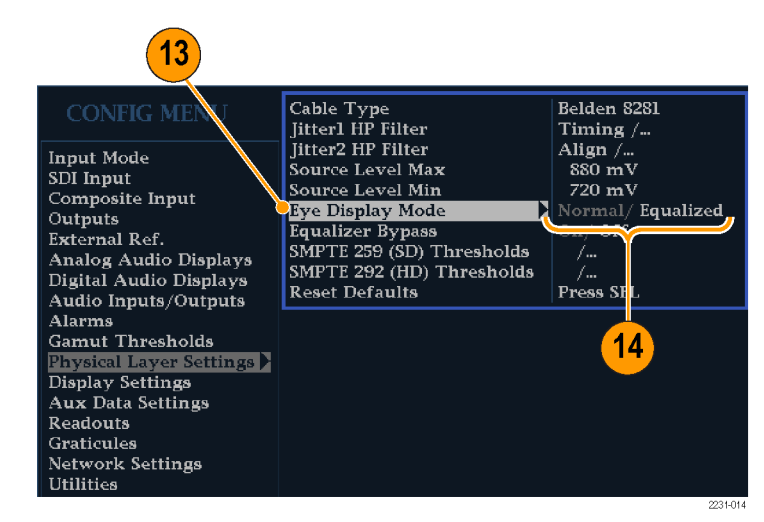

#### 15.选择 Equalizer Bypass(均衡器 旁路)。

16.选择下列设置之一:

- On(打开)。当仪器连接到 ш 使用较短电缆的信号时,忽略 均衡器。这项设置将内部均衡 器所造成的抖动降至最低,通 常仅用于内含抖动非常低的信 号。
- Off (关闭) 。当使用一般长  $\overline{\phantom{a}}$ 度的电缆时,启用均衡器可以 降低电缆效应造成的抖动。该 设置适用于大多数信号。

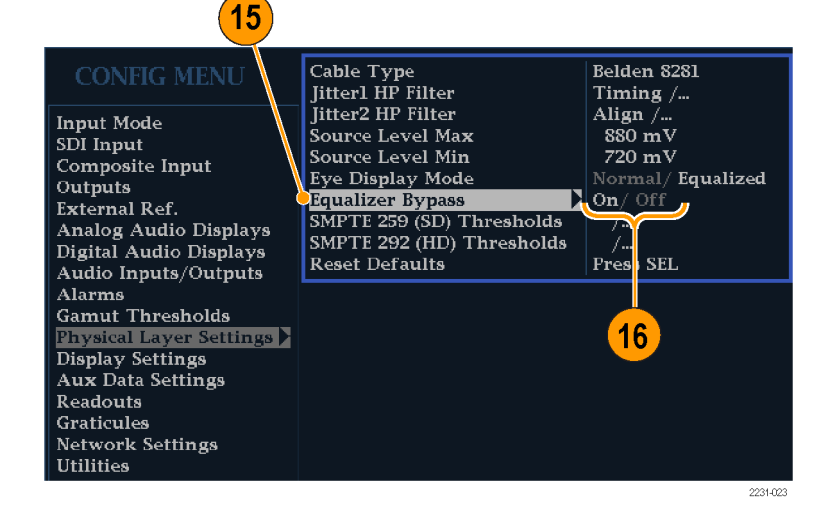

#### 设置 SMPTE 259/292 告警门限

17. 要将 SMPTE 259 (SD) 和 SMPTE 292 (HD) 告 警 门 限 复 位 为 厂 家默认设置值, 请选择 Reset SMPTE259/292 Defaults ( 复 位 SMPTE259/292 默认值),并按下 SEL(选择)。

说明: 只有在安装选件 PHY 之 后,菜单中才会出现下列门限:Eye Amplitude Max/Min (眼图幅度最大 值/最小值)、Eye Risetime Max/Min (眼图上升时间最大值/最小值)、 Eye Falltime Max/Min(眼图下降时 间最大值/最小值)以及 Eye Rise-Fall Delta (眼图升降增量)。

- Cable Type Belden 8281 **CONFIG MENU** Jitterl HP Filter Timing  $/\ldots$ Jitter2 HP Filter Align  $\frac{7}{100}$ . **Input Mode** Source Level Max SDI Input Source Level Min 720 mV Composite Input  $\mbox{Normal}/$  Equalized Eye Display Mode Outputs Equalizer Bypass On/Off **External Ref.** SMPTE 259 (SD) Thresholds **Analog Audio Displays** SMPTE 292 (HD) Thresholds Digital Audio Displays **Reset Defaults** Press SEL Audio Inputs/Outputs Alarms **Gamut Thresholds** Physical Layer Settings ▶ 17 Display Settings Readouts Graticules **Network Settings Utilities**
- 18.要将 SD 门限或 HD 门限复位为 厂家默认设置值,请根据正在监 视的视频信号类型,选择 SMPTE 259 (SD) Thresholds(SMPTE 259 (SD) 门限) 或 SMPTE 292 (HD) Thresholds(SMPTE 292 (HD) 门 限)。
- 19.选择 Reset Defaults(复位默认 值),并按下 SEL(选择)。

说明: 下面的步骤和插图说明了如 何设置自定义 SD 门限。HD 门限名 称与 SD 门限名称相同, 但是它们的 设置值和取值范围可能不同。

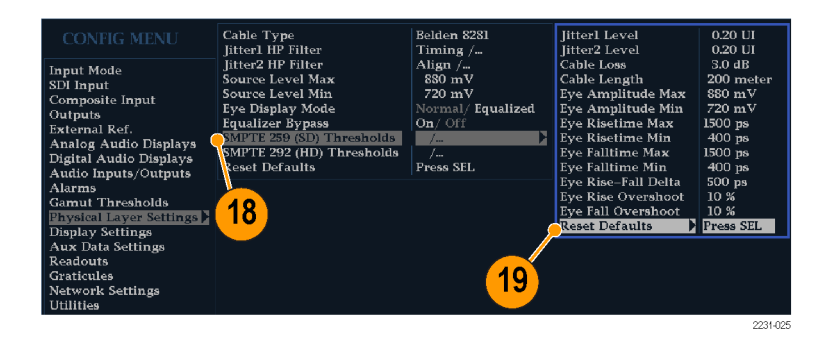

- 20.要设置自定义门限电平,请根 据正在监视的视频信号类型, 选择 SMPTE 259 (SD) Thresholds (SMPTE 259 (SD) 门限) 或 SMPTE 292 (HD) Thresholds (SMPTE 292 (HD) 门限)。
- 21.选择 Jitter1 Level(抖动 1 电 平)。使用 General (通用)旋钮 增大或减小 Jitter1(抖动 1)引 擎的门限电平,该引擎可控制波 形多功能监测仪显示器顶部的两 个区域。

可输入的最大电平值为 4.00 UI; 最小电平值为 0.10 UI。

- 22.选择 Jitter2 Level(抖动 2 电 平)。使用 General (通用) 旋钮 增大或减小 Jitter2(抖动 2)引 擎的门限电平,该引擎可控制波 形多功能监测仪显示器底部的两 个区域。
- 23.选择 Cable Loss(电缆损耗) 以指定信号损耗门限(单位为 dB),信号损耗是由于将信号源 连接到波形多功能监测仪的电缆 的长度造成的。
- 24. 使用 General (通用) 旋钮增大 或减小门限电平。 可输入的最大电平为 30.0 dB; 最小电平为 0.0 dB。
- 25. 选 择 Cable Length (电缆长 度),以指定将信号源连接到波 形多功能监测仪的电缆的长度门 限(单位为米)。
- 26. 使用 General (通用)旋钮增大 或减小电缆长度设置。 可输入的最大长度值为 300 米; 最小长度值为 0 米。

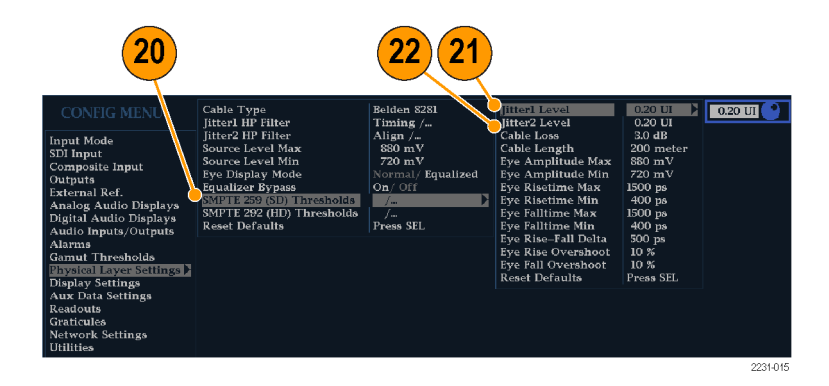

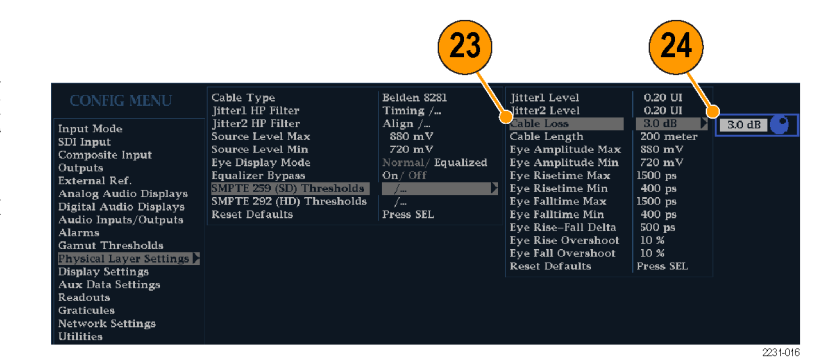

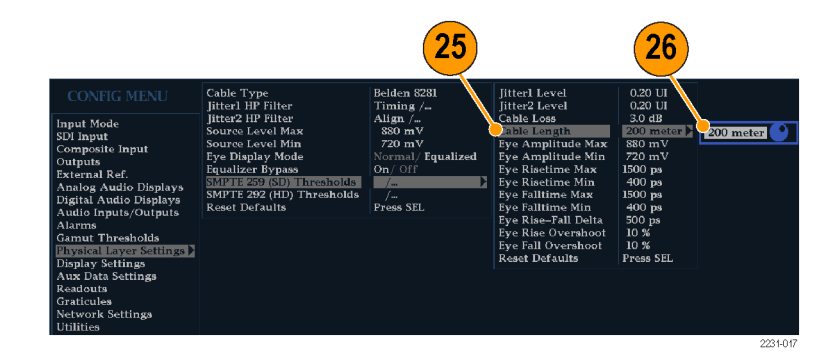

- 27. 仅适用于选件 PHY。选择 Eye Amplitude Max (眼图幅度最大 值) 。 使用 General (通用) 旋 钮增大或减小设置。 可输入的最大幅度值为 1010 mV; 最小幅度值为 700 mV。
- 28. 仅适用于选件 PHY。 选 择 Eye Amplitude Min(眼图幅度最 小值)。使用 General (通用) 旋钮增大或减小设置。 可输入的最大幅度值比当前的眼 图幅度最大值设置低 10 mV;最 小幅度值为 530 mV 。
- 29. 仅适用于选件 PHY 。选择 Eye Risetime Max(眼图上升时间最 大值)。使用 General (通用) 旋钮增大或减小设置 。 可输入的最大上升时间为 3000 ps (SD) 或 1000 ps (HD);最小上升 时间为 0 ps。
- 30. 仅适用于选件 PHY。选择 Eye Risetime Min(眼图上升时间最 小值)。使用 General (通用) 旋钮增大或减小设置。
- 31. 仅适用于选件 PHY。选择 Eye Falltime Max(眼图下降时间最 大值)。使用 General (通用) 旋钮增大或减小设置。 可输入的最大下降时间为 3000 ps (SD) 或 1000 ps (HD);最小下降 时间为 0 ps。
- 32. 仅适用于选件 PHY。选择 Eye Falltime Min(眼图下降时间最 小值)。使用 General(通用) 旋钮增大或减小设置。
- 33. 仅适用于选件 PHY。选择 Eye Rise-Fall Delta (眼图升降增 量) 。
- 34. 使用 General (通用) 旋钮增大 或减小设置。 可输入的最大值为 1000 ps;最 小值为 0 ps。

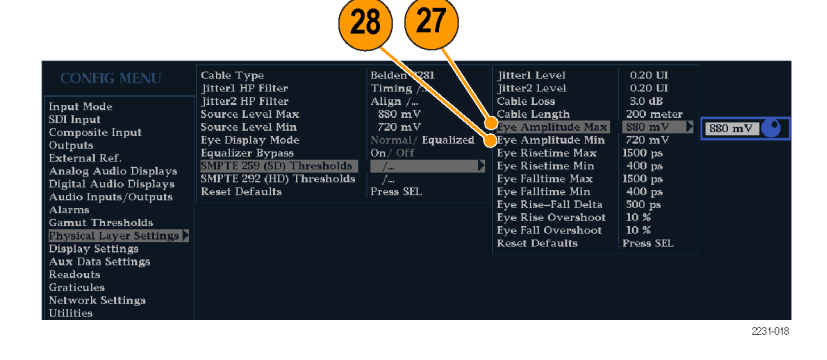

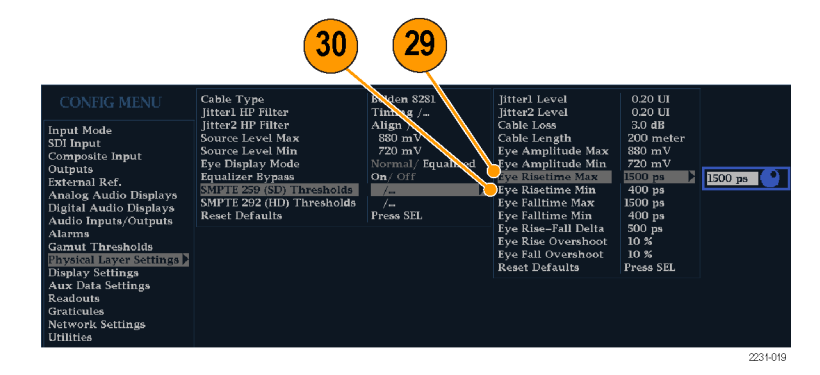

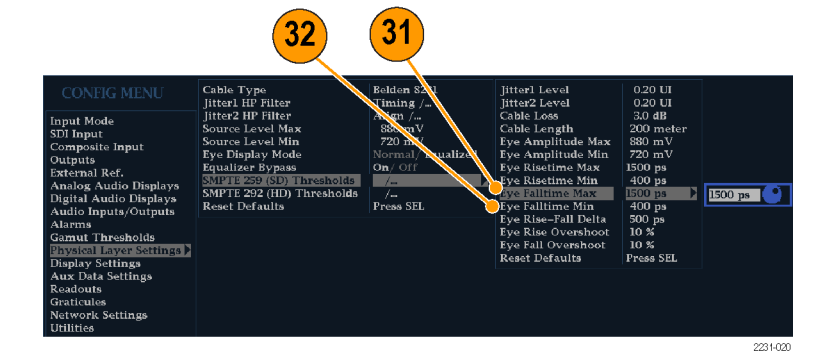

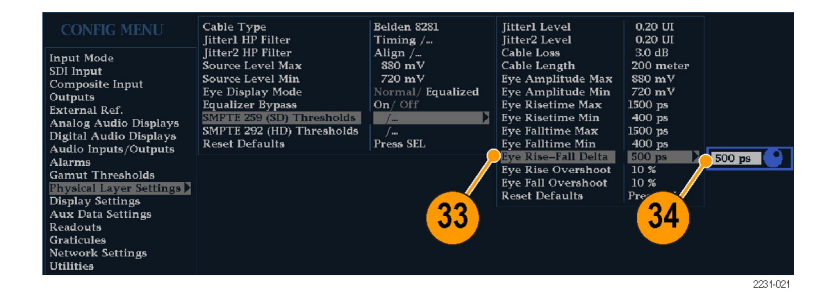

<span id="page-81-0"></span>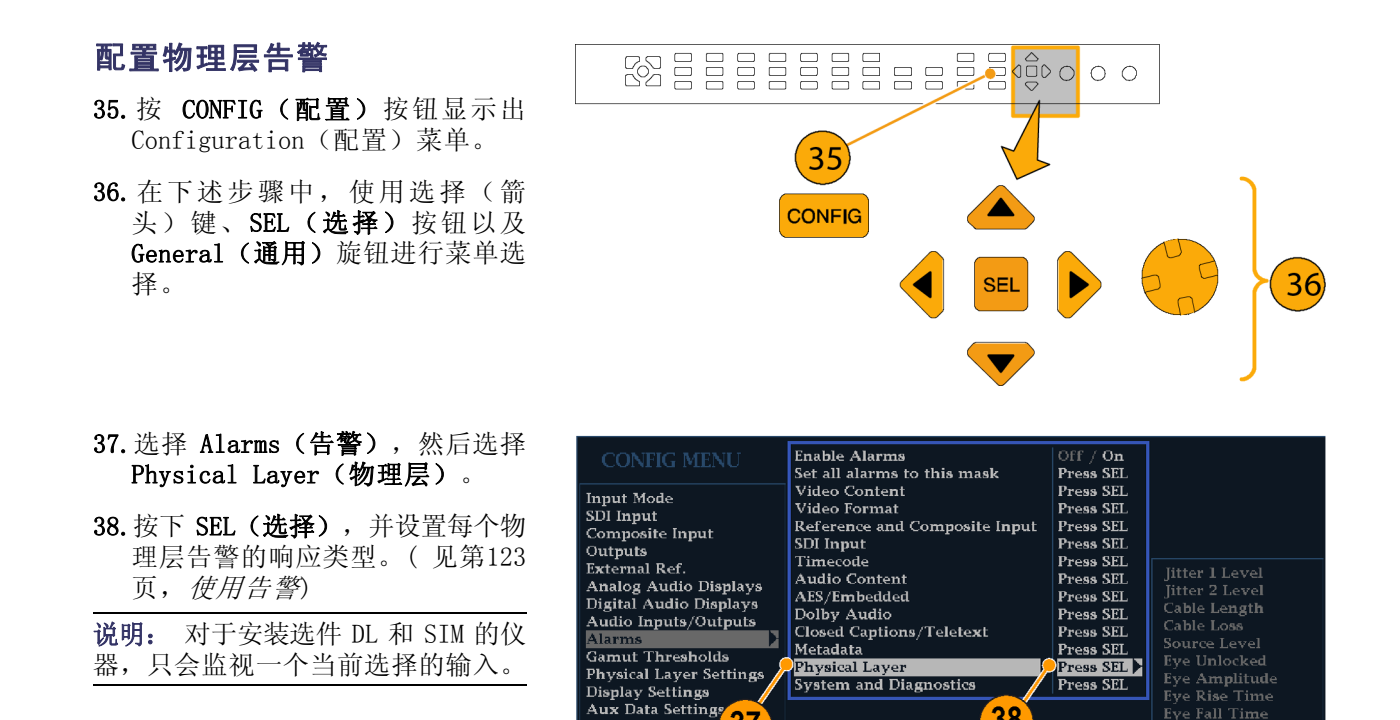

### 进行眼图测量

配置仪器进行眼图测量之后,可让仪器执行自动眼图测量(仅适于选件 PHY)或者使用光标来执行手 动波形测量。下面的步骤介绍如何进行两种类型的测量。

37

Readouts

Graticules Network Settings<br>Utilities

#### 设置眼图测量

- 1. 配置您的仪器监视 SDI 物理层。 (见第[58](#page-75-0)页,[配置物理层设置](#page-75-0))
- 2. 使用长为两米或更短的 75 Ω 电 缆将串行视频信号连接到您的仪 器上。使用优质低损同轴电缆, 例如 Belden8281。
- 3. 按 EYE(眼图)按钮。
- 4. 按下 1X 垂直增益按钮。

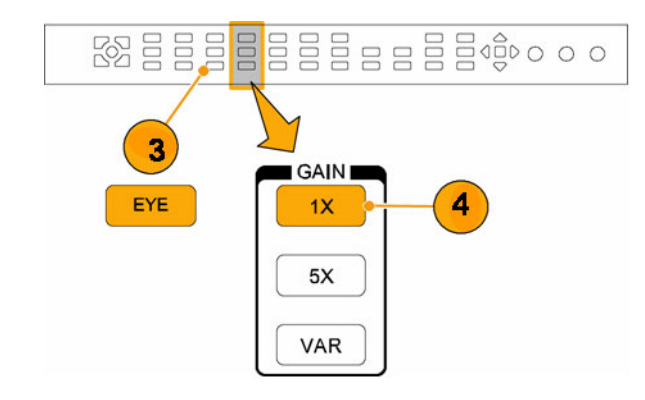

#### 进行手动眼图测量

下面的步骤介绍如何执行眼图波形的手动测量。如果安装了选件 PHY, 则仪器也可以执行自动眼图测 量。(见第[67](#page-84-0)页, [自动眼图测量](#page-84-0))

Eye Fall Time

Eye Rise Oversho Eye Hise Sycremos<br>Eye Fall Overshoot<br>Eye Rise-Fall Delta

38

说明: 如果您有选件 PHY 并且使用测量光标手动测量眼图波形, 所得到的结果可能与自动眼图测量 所示的读数不同。这是因为自动幅度测量使用直方图将信号中的过冲、振荡和噪声影响降至最低。同 样,自动上升时间和下降时间测量使用直方图来寻找 20% 和 80% 交叉分布的中心。手动测量和自动 测量的差异对于干净的对称信号通常是不明显的。

#### 使用说明

使用 LINE SWEEP (行扫描)按钮更改眼图显示的扫描。

#### 手动测量眼图幅度

- 1. 执行眼图测量的初始设置。 [\( 见](#page-81-0) 第[64](#page-81-0)页,[进行眼图测量](#page-81-0))
- 2. 按下 CURSOR (光标)按钮, 以显 示测量光标。
- 3. 将一个电压光标放在波形的顶部, 忽略上升沿或下降沿上的任何过 冲或下冲。(见第[34](#page-51-0)页, [使用光](#page-51-0) [标测量波形](#page-51-0))
- 4. 将第二个电压光标放在波形底部, 忽略上升沿或下降沿上的任何过 冲或下冲。
- 5. 记录在 Voltage Cursor(电压光 标)读数中显示的眼图波形的幅 度。

说明: 如果信号源幅度超出 800 mVp-p 的 ±10%, 则接收机的性能可 能会下降。

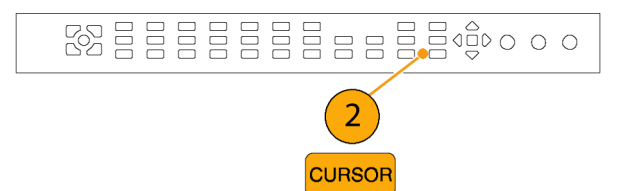

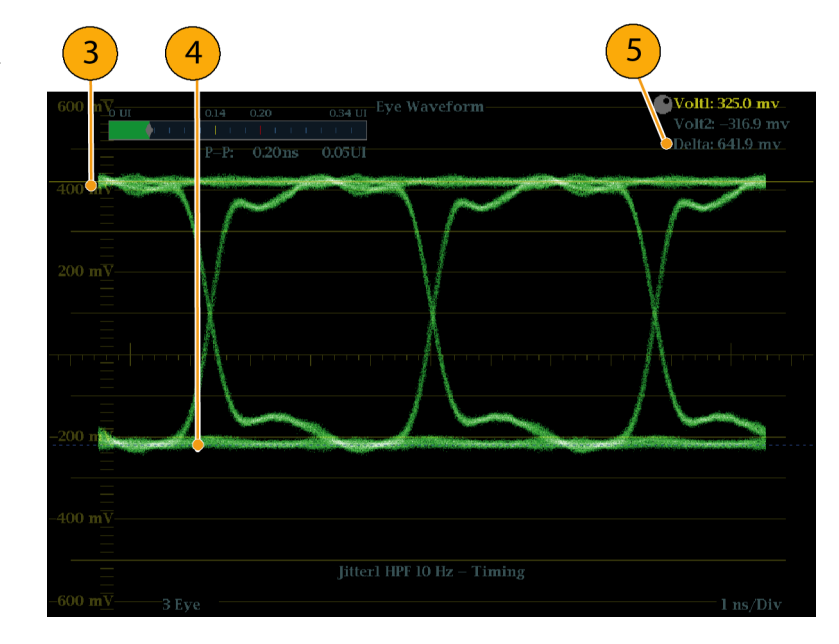

### 手动测量偏置

- 1. 执行眼图测量的初始设置。 [\( 见](#page-81-0) [第64](#page-81-0)页,[进行眼图测量](#page-81-0))
- 2. 按下 CURSOR (光标)按钮, 以显 示测量光标。
- 3. 将一个电压光标放在波形顶部水 平部分过冲的峰值位置。
- 4. 将第二个电压光标放在波形顶端 线的底部。在测量中应该包含任 何振荡(过冲之后的振荡)。事 实上,这里要测量的正是波形顶 端线的宽度。
- 5. 记录在 Voltage Cursor(电压光 标)读数中显示的异常的幅度。
- 6. 对波形底端线宽度执行同样的电 压光标测量,包含任何下冲和振 荡。

说明: 波形顶端线或底端线处的偏 置不应超过信号幅度的 10%。接收机 中的自动均衡器电路对较大的偏置可 能会比较敏感。

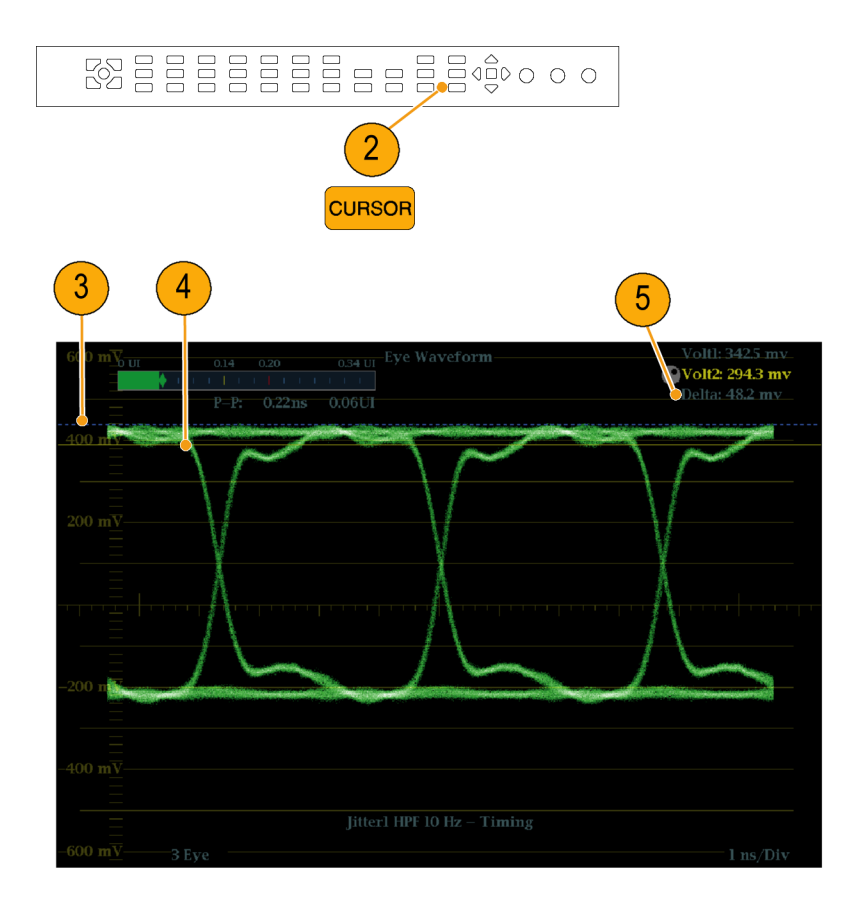

### <span id="page-84-0"></span>使用可变增益手动测量上升 时间

- 1. 执行眼图测量的初始设置。 [\( 见](#page-81-0) 第[64](#page-81-0)页,[进行眼图测量](#page-81-0))
- 2. 按下 VAR (可变) 按钮, 以打开 可变增益。
- 3. 使用 General (通用) 旋钮将波 形调整到 10 个主刻度。使波形 的顶部和底部位于刻度线上。
- 4. 按下 CURSOR (光标)按钮以显示 测量光标。
- 5. 将第一个定时光标放置在眼图波 形上升沿与高于波形底部两个刻 度的刻度线的交叉点上。
- 6. 将第二个定时光标放置在眼图波 形上升沿与低于波形顶部两个刻 度的刻度线的交叉点上。
- 7. 注意在 Delta(变化)时间读数 中显示的 20 – 80% 上升时间测 量。

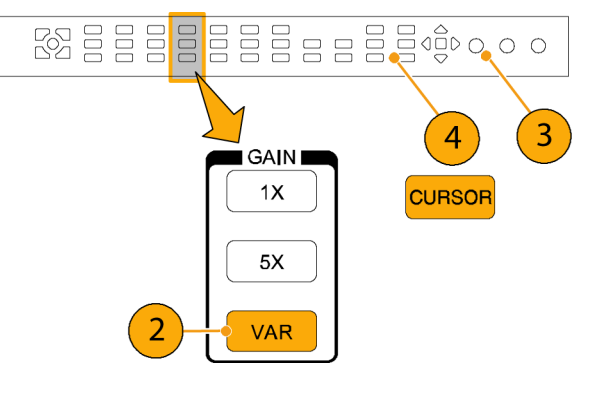

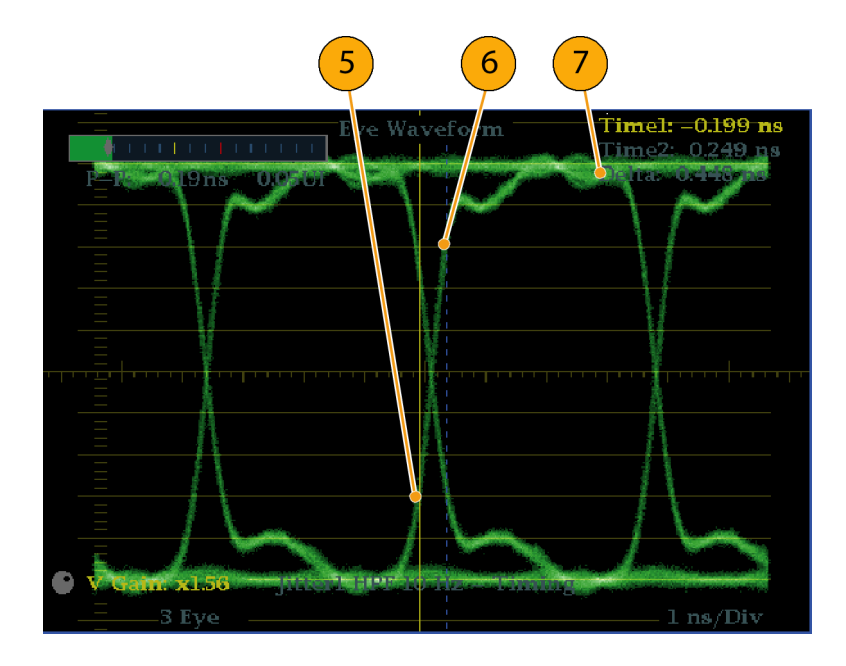

#### 自动眼图测量

下面的步骤介绍如何执行眼图波形的自动测量。(仅适用于安装选件 PHY。)

说明: 如果您使用测量光标手动测量眼图波形,所得到的结果可能与自动眼图测量所示的读数不同。 这是因为自动幅度测量使用直方图将信号中的过冲、振荡和噪声影响降至最低。同样,自动上升时间 和下降时间测量使用直方图来寻找 20% 和 80% 交叉分布的中心。手动测量和自动测量的差异对于干 净的对称信号通常是不明显的。

- 1. 执行眼图测量的初始设置。[\( 见](#page-81-0) [第64](#page-81-0)页,[进行眼图测量](#page-81-0))
- 2. 按下 STATUS (状态)按钮以选择 Status(状态)显示模式。
- 3. 按住 STATUS (状态) 按钮, 以显 示弹出式菜单。
- 4. 选 择 Display Type (显示类 型), 然后选择 SDI Status (SDI 状态)。
- 5. 记录在 SDI Status (SDI 状态) 显示读数中的眼图波形测量值。

**BO E E E E E E E E E E E E O O O** MEASURE SELECT **WFM VECT MEAS** PICT **AUDIO** OTHER EYE **GAMUT STATUS** Hold for menu  $\overline{2}$ 

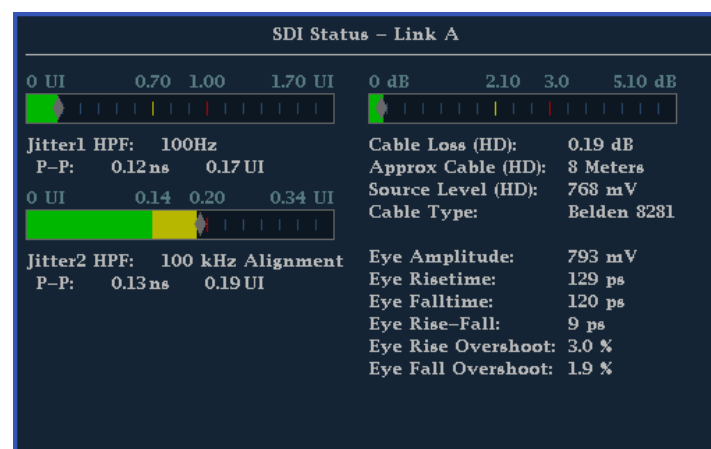

当展开为单个全屏显示时,眼图波形 显示中还显示自动眼图测量(以及眼 图波形的直方图)。

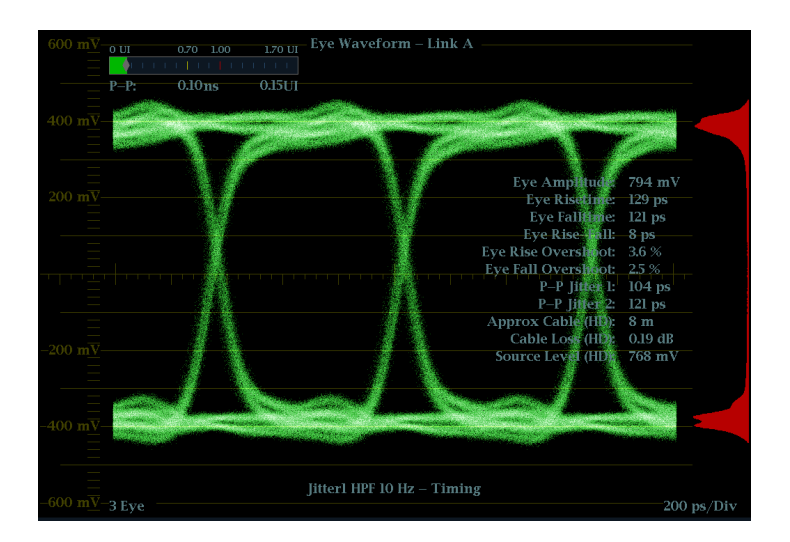

### 进行抖动测量

本节介绍进行抖动测量的步骤。配置仪器进行眼图测量之后,仪器也就可以使用以下一种显示进行抖 动测量:

- 眼图显示上的测量光标
- SDI 状态显示
- 抖动显示(仅适用于选件 PHY)

说明: 系统中的很多抖动问题是对其他基准的同步锁相时钟引起的,例如水平同步脉冲。同步锁相 向串行系统中传递的基准抖动通常在 20 和几百赫兹之间。同时,同步锁相所使用的相位检测过程可 会增加噪声,产生 10 Hz 到 1 kHz 范围内的抖动。使用合适的 BW Limit(带宽限制)滤波器选择可 在测量中包含或拒绝同步锁相抖动。

测量抖动的最简单方法是在 Eye(眼图)显示或 SDI Status(SDI 状态)显示中使用抖动读数和抖 动温度表。这些都是来自于抖动波形,即使在这些显示中已经出现。有关更加定性的抖动信息,使 用 Eye (眼图) 和 Jitter (抖动) 显示来查看抖动的存在和量级, 及其导致数据错误 (表现为眼图 闭合)的潜在可能性。Jitter(抖动)显示提供更进一步的分析信息,包括增加了时域信息,例如抖 动的波形、是否有抖动分量与视频行或帧同步或接近同步(这些分量在行或场扫描中显示为固定或接 近固定的伪差)。

在两个显示中同时查看抖动有助于分离抖动源,以确定其是否位于电路板上的同一个电路中还是来自 于一个系统中的不同设备。如果您计划进行复合 D/A 转换,选择 10 Hz 带宽滤波器可测量整个带宽 抖动。

下面的示例显示一个含有很多抖动的信号。( 见图3[第70页\)](#page-87-0)在上面的两个区域内,高通滤波器被设 为 10 Hz, 使所有高于 10 Hz 的抖动都可以显示出来。在下面的两个区域内, 高通滤波器被设为 100 Hz,去掉大部分的 30 Hz 抖动而保留尖峰。两个 Jitter(抖动)显示都设为两场扫描。上面的 Eye(眼图)显示中出现一个相当平滑的抖动展形,这表示抖动适度均匀的统计分布。此抖动来自一 个正弦波形分量。注意这里没有抖动尖峰的显示。在下面的 Eye(眼图)显示中,抖动呈低密度的薄 雾状,这表示不太均匀的抖动分布。这通过尖峰显示出来。

<span id="page-87-0"></span>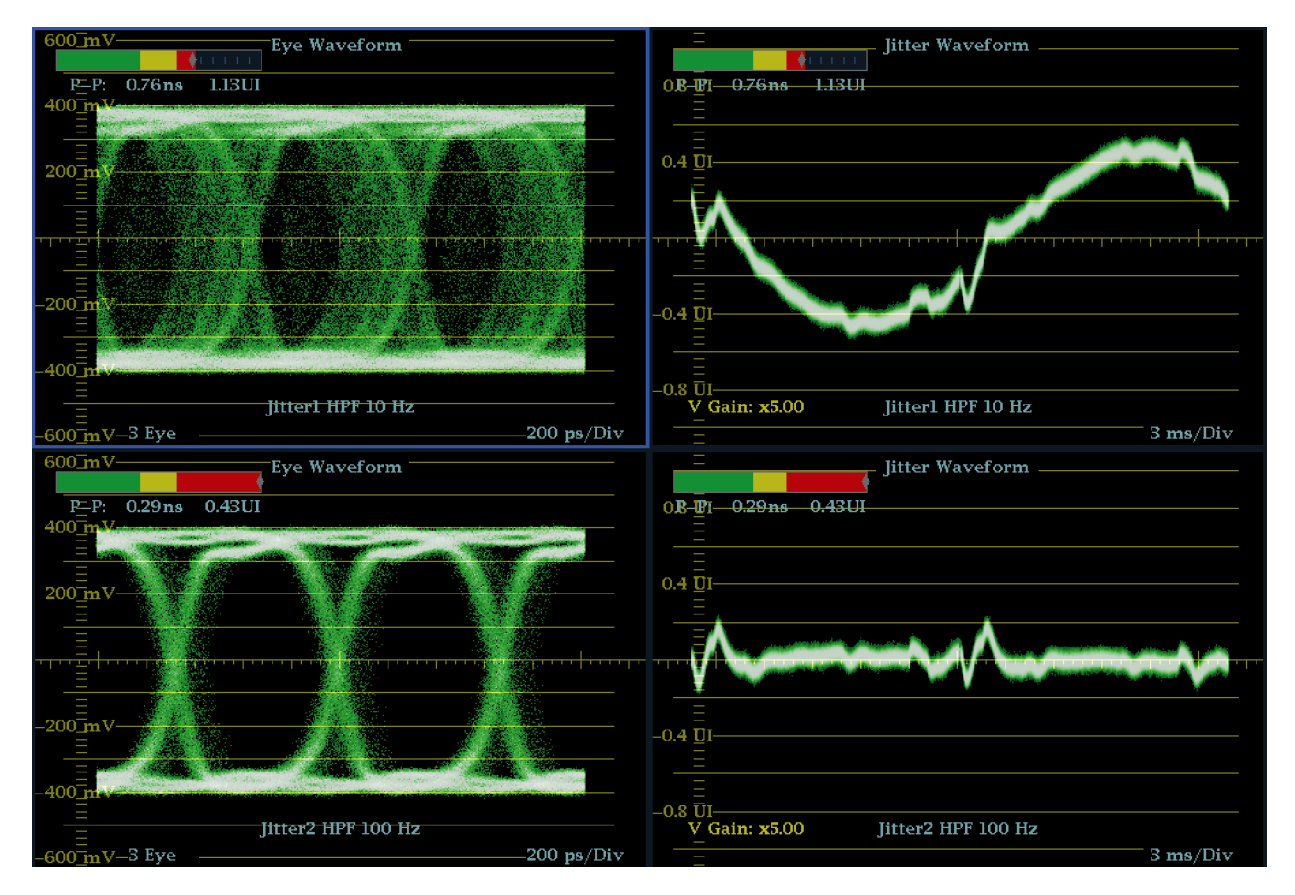

#### 图 3: 测量抖动

#### 使用眼图显示手动测量抖动

说明: 如果您使用测量光标测量抖 动,所得到的结果可能与抖动温度表 不同,原因如下:

- 内部峰值检测器能够比手动定位 光标更好地测量抖动偏移。
- $\overline{\phantom{a}}$ 抖动测量读数中去除了背景噪 声,但光标增量读数中却没有去 除。
- 1. 执行眼图测量的初始设置。[\( 见](#page-81-0) [第64](#page-81-0)页,[进行眼图测量](#page-81-0))
- 2. 使用 LINE SWEEP (行扫描)按钮 选择 3EYE 模式。该模式会在每 个眼图交叉点上显示峰值抖动。

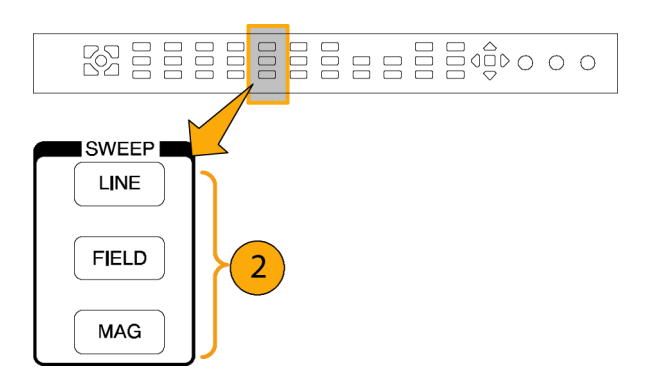

- 3. 使用 Eye(眼图)弹出式菜单, 将抖动高通滤波器设置为以下某 个值:
	- 要测量定时抖动, 则对于 SD 和 HD 信号来说,都请选择 10 Hz 滤波器,或选择 Timing filter(定时滤波器)。
	- 要测量对齐抖动, 则对于 SD 信 号,请选择 1 KHz 滤波器,对 于 HD 信号, 请选择 100 KHz 滤波器, 或选择 Align filter (对齐滤波器)。
- 4. 按下 CURSOR (光标) 按钮, 以显 示测量光标。
- 5. 将第一个定时光标放置在眼图波 形过零点的左沿。

说明: 必要时,请使用 Gain(增 益)和 Sweep(扫描)控制,以获得 更好的垂直和水平分辨率。

- 6. 将第二个定时光标放置在眼图波 形过零点的右沿。
- 7. 确认 Delta(增量)读数小于下 列值:

SD 信号(每 SMPTE 259M)

- 定时滤波器 (10 Hz 滤波器): 740 ps(0.2 单位间隔)。
- 对齐滤波器 (1 kHz 滤波器) : 740 ps(0.2 单位间隔)。
- HD 信号(每 SMPTE 292M)
- 定时滤波器 (10 Hz 滤波器): 673 ps(1.0 单位间隔)。
- 对齐滤波器 (100 kHz 滤波 器): 134 ps( 0.2 单位间 隔)。

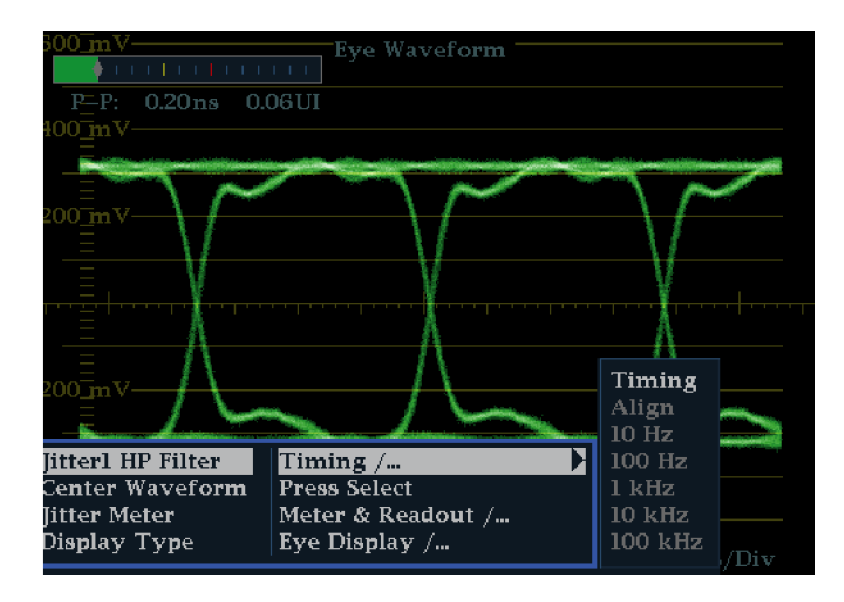

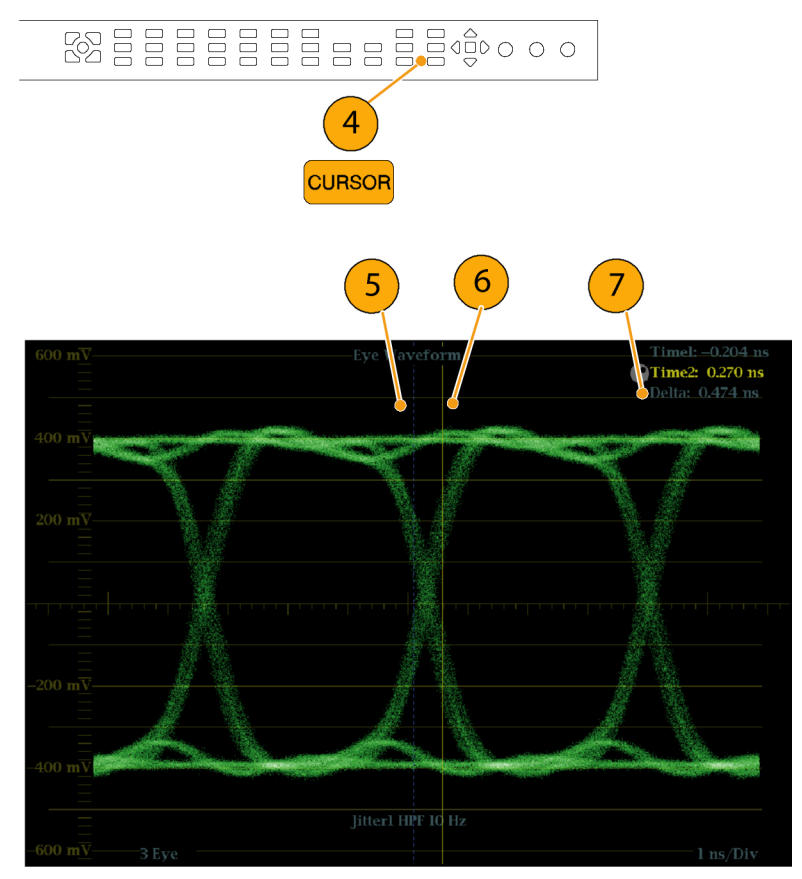

### 进行电缆损耗测量

配置仪器进行 Eye(眼图)测量后,您可以使用 SDI Status(SDI 状态)显示进行电缆损耗测量。

说明: Approx Cable(电缆大约长度)和 Source Level(信号源电平)读数的精度很大程序上取决 于 Cable Type(电缆类型)设置是否正确,以及在信号路径内电缆和连接的质量。这些读数源自于 所测量的 Cable Loss (电缆损耗) 和指定的 Cable Type (电缆类型) 。SDI Status (SDI 状态)显 示中的 Source Level (信号源电平)读数表示出信号源处计算所得的信号幅度,即使信号电平因电 缆损耗在仪器处已被大大衰减。因此, 自动 Eye Amplitude (眼图幅度) 测量 (仅适于选件 PHY) 可 能会比指示的 Source Level (信号源电平) 小很多。

- 1. 执行眼图测量的初始设置。 [Tak](#page-81-0)ing Eye Measurements( 见[第64](#page-81-0) 页,[进行眼图测量](#page-81-0))
- 2. 按下 STATUS (状态) 按钮, 以选 择 Status(状态)显示。
- 3. 按住 STATUS (状态) 按钮, 以显 示弹出式菜单。
- 4. 使用箭头键和 SEL (选择) 按钮, 选择 SDI Status (SDI 状态)显 示。

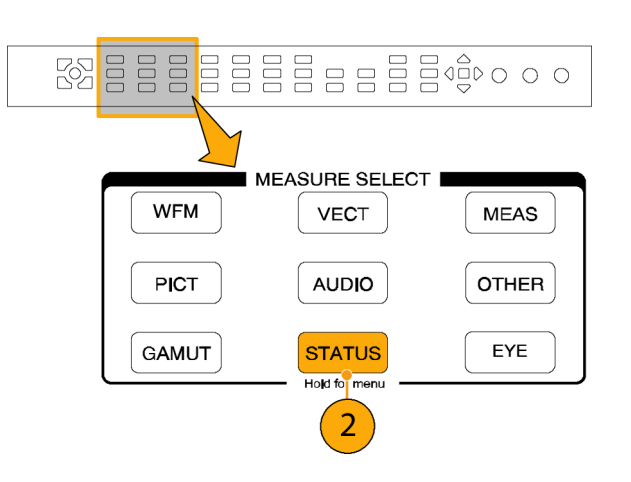

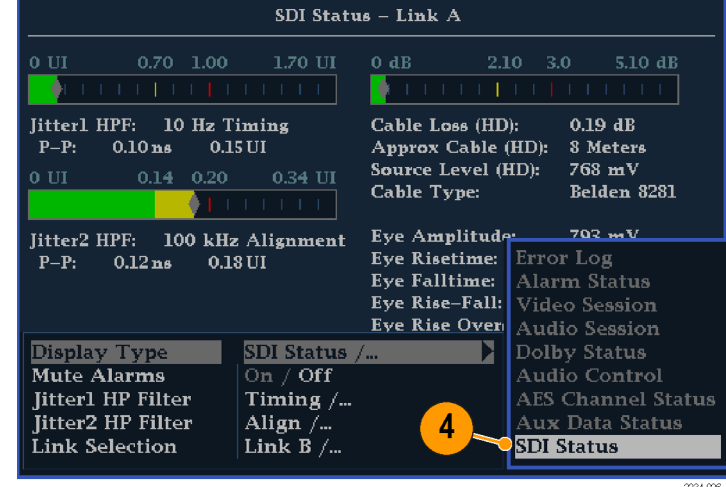

5. 使用电缆损耗标尺和读数监视电 缆损耗。

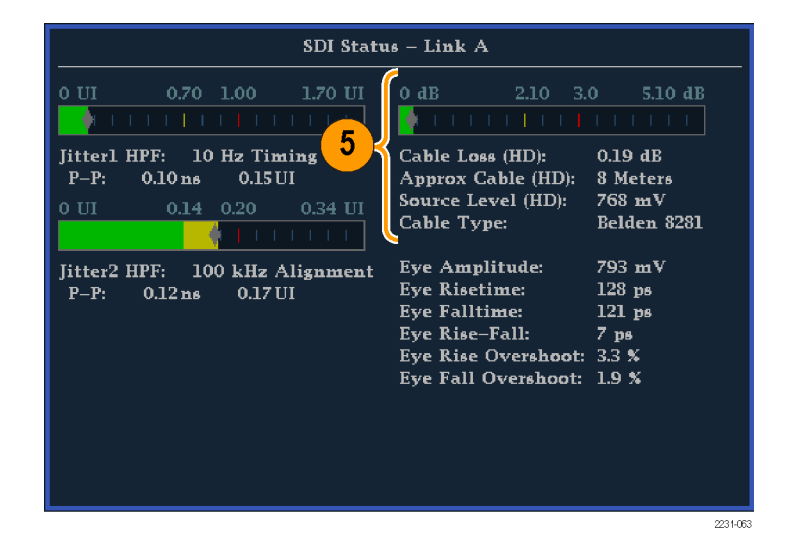

# 使用 ARIB 显示

您的仪器支持顺应信号源中包含的 ARIB 数据标准。在以下屏幕显示中含有此信息:

- ARIB 状态
- ARIB STD-B. 39 显示
- ARIB STD-B.37 显示
- ARIB STD-B. 35 显示
- ARIB TR-B. 23 (1) 显示
- ARIB TR-B. 23 (2) 显示
- ARIB TR-B. 22 显示

为 ARIB 兼容数据常见类型定义下列 DID 和 SDID 值。

#### ARIB 数据常见类型的 DID 和 SDID 值

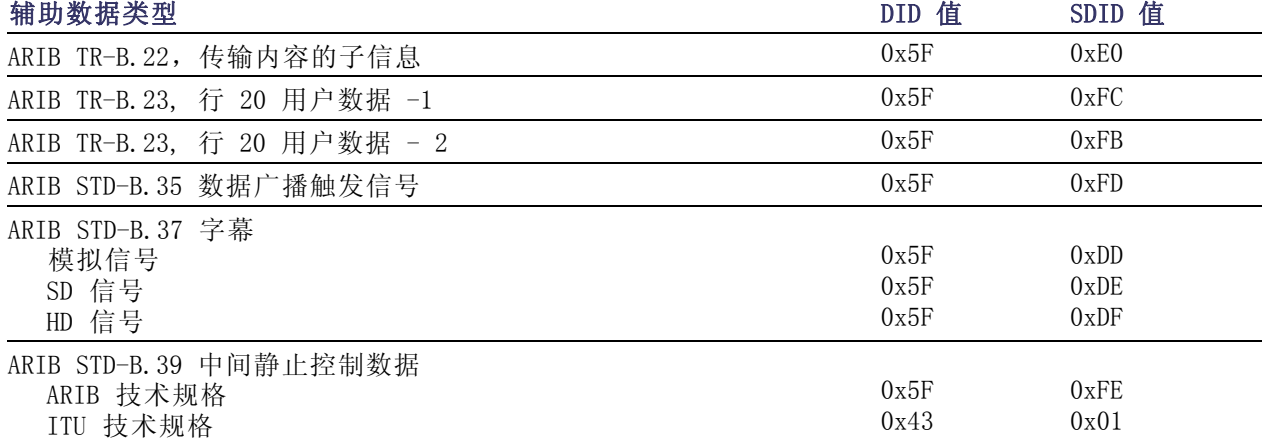

### 启用 ARIB 内容显示

- 1. 按 CONFIG (配置) 按钮显示出 Configuration(配置)菜单。
- 2. 使用箭头键和 SEL (选择) 按钮 在后面的步骤中进行选择。
- 3. 选择 Aux Data Settings(辅助 数据设置)。
- 4. 选 择 ARIB Content Display (ARIB 内容显示)。
- 5. 选择 Enable (启用) 以访问 ARIB 显示和告警; 或者选择 Disable (禁用)以阻止访问。

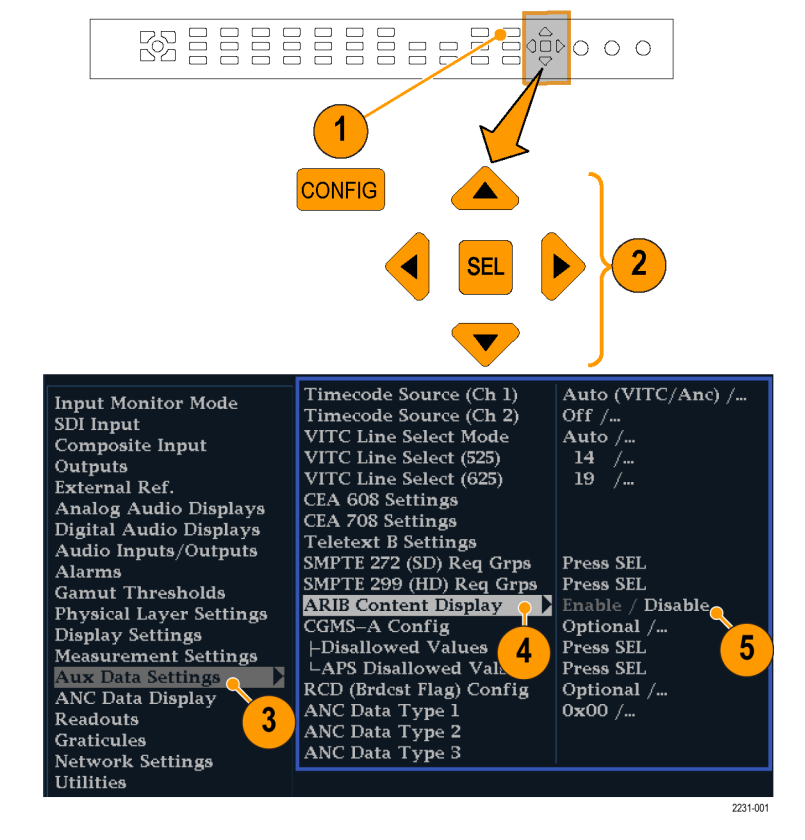

### ARIB 状态

ARIB Status(ARIB 状态)显示是信号的状态概要屏幕。 ( 见图4)

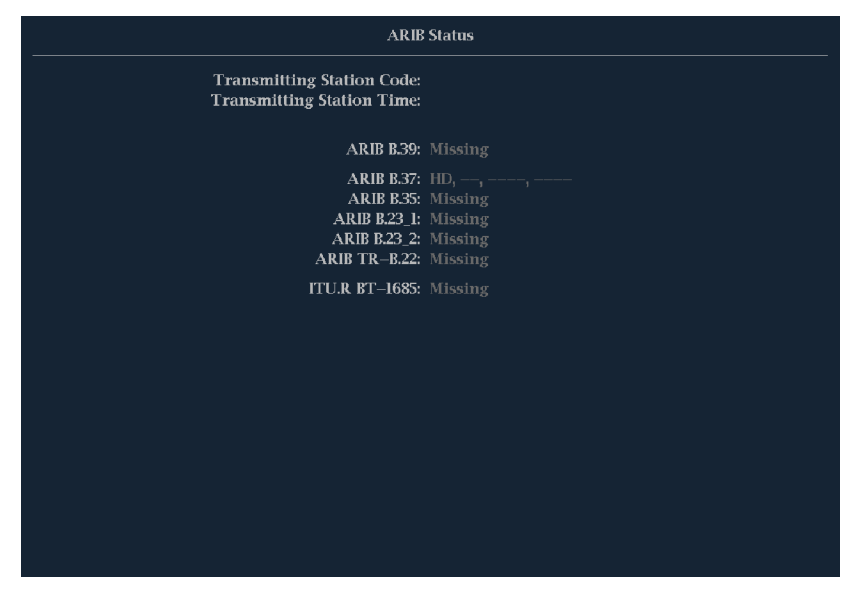

#### 图 4: ARIB 状态显示,没有数据

使用 ARIB Status(ARIB 状态)显示和其他特定的 ARIB 显示屏幕,可以快速确定信号中是否存在感 兴趣的数据。如果该数据存在,则可以使用 STATUS(状态)> ARIB Display(ARIB 显示)菜单选择 要查看的特定 ARIB 数据包类型。

ARIB Status(ARIB 状态)显示将说明以下每个所支持的标准 (STD) 或技术报告 (TR) 是否存在:

- 发射台代码(发射台的唯一标识代码)
- 发射台时间(发射台广播时间)
- ARIB STD-B.39 (中间静止控制数据)
- ARIB STD-B.37(字幕数据)
- ARIB STD-B.35 (触发信号数据)
- ARIB TR-B. 23 (1) (中间静止控制数据传输规程, 组 1)
- ARIB TR-B.23 (2) (中间静止控制数据传输规程, 组 2)
- ARIB TR-B. 22 (辅助数据传输规程)

另外,显示以下 ITU 标准的状态:

■ ITU.R BT-1685 (辅助数据包传输的中间静止控制数据)

### ARIB STD-B.39 显示

ARIB STD-B.39 显示屏幕可显示使用 ARIB STD-B.39 兼容辅助数据的视频信号的解码数据。( 见图 5)选择该显示后,仪器将使用由 ITU 或 ARIB 标准化组织定义的 DID/SDID 组合在信号中搜索 ARIB STD-B.39 数据包。

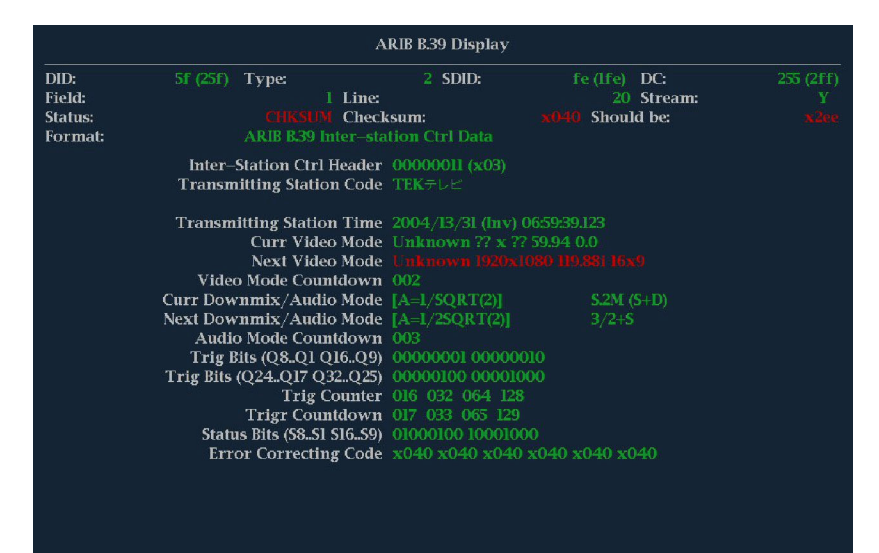

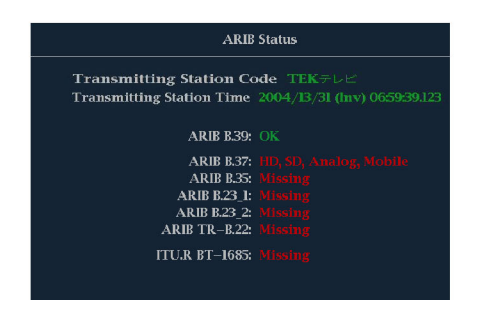

#### 图 5: ARIB STD-B.39 显示以及关联的 ARIB 状态显示

解码后的辅助信号包括:

- DID 所请求的中间静止控制数据包的数据标识符;可以是下列任何值:
	- $=$  ARIB 技术规格 0x5F
	- $=$  ITU 技术规格  $-$  0x43
- Type (类型) ANC 数据包的类型。对于 ARIB B.39, 数据包的类型总是为 2 (DID 小于 0x80), 由 SMPTE 291M 定义。括号中显示实际值(包括奇偶校验位)。
- SDID 所请求的中间静止控制数据包的第二数据标识符;可以是下列任何值:
	- ARIB 技术规格 0xFE
	- $\blacksquare$  ITU 技术规格 0x01
- Line (行) 从中获取数据包的视频的行 (在场内)。
- Stream(流) 对于 HD(SMPTE 292M), 指示辅助数据包是从 Y 数据流获取的, 还是从 C 数据 流获取的。对于 SD, 显示 N/A(不适用)。
- Status(状态) 指示视频中是否存在所需类型的数据包;同时指示校验和或 CRC 错误。
- Checksum (校验和) 指示从获取的数据包中恢复的校验和字。
- Should be (期望值) 指示仪器根据数据包的数据计算出的校验和字。
- Format (格式) 指示辅助数据类型或标准的名称。
- Inter-Station Ctrl Header(中间静止控制报头) 指示数据包连续性以及是否存在纠错码的一 个报头字节。
- Transmitting Station Code (发射台代码) 发射台名称。仪器支持日文字符的显示。
- Transmitting Station Time (发射台时间) 发射台广播时间。
- Current Video Mode (当前视频模式) 当前节目的视频格式。
- Next Video Mode (下一视频模式) 下一计划节目的视频格式。
- Video Mode Countdown (视频模式倒计时) 指示下次视频模式变化的倒计时定时器, 从 254 (0xFE) 开始倒计时。如果该值是 0xFF,则指示接下来的几秒钟内不会有格式变化。
- Current Downmix/Audio Mode (当前缩混/音频模式) 指示当前节目的音频缩混和声场配置。
- Next Downmix/Audio Mode (下一缩混/音频模式) 指示下一计划节目的音频缩混和声场配置。
- Audio Mode Countdown(音频模式倒计时) 指示下次音频模式变化的倒计时定时器, 从 254 (0xFE) 开始倒计时。如果该值是 0xFF,则指示接下来的几秒钟内不会有格式变化。
- Trigger Bits (Q8..Q1 Q16..Q9)(触发位 (Q8..Q1 Q16..Q9)) 与触发位 Q24..Q17 Q32..Q25 一 起形成 32 位,可用于指示节目中的变化;用法由用户定义。
- Trigger Bits (Q24..Q17 Q32..Q25)(触发位 (Q24..Q17 Q32..Q25)) 与触发位 Q8..Q1 Q16..Q9 一起形成 32 位,可用于指示节目中的变化;用法由用户定义。
- Trigger Counter(触发计数器) 当位 Q1-Q4 从 0 变为 1 时增加。254(0xFE)之后将变为 0。如果该值为 0xFF, 则指示未使用触发计数器。
- Trigger Countdown (触发倒计时) 指示触发位 Q1-Q4 下次变化的倒计时定时器, 从 254 (0xFE) 开始倒计时。如果该值是 0xFF,则指示接下来的几秒钟内不会有格式变化。
- Status Bits (S8..S1 S16..S9) (状态位 (S8..S1 S16..S9)) 用户可定义的 16 个状态位。
- Error Correcting Code(纠错码) 用于验证 ARIB B.39 或 ITU-R BT.1685 数据包完整性的 Reed-Solomon 纠错码,长度为 6 个字。

### ARIB STD-B.37 显示和状态屏幕

ARIB STD-B.37 显示屏幕可显示使用 ARIB STD-B.37 兼容辅助数据的视频信号的解码数据。( 见图6) 选择该显示后,仪器将使用由 ARIB 定义的 DID/SDID 组合在信号中搜索 ARIB STD-B.37 数据包。

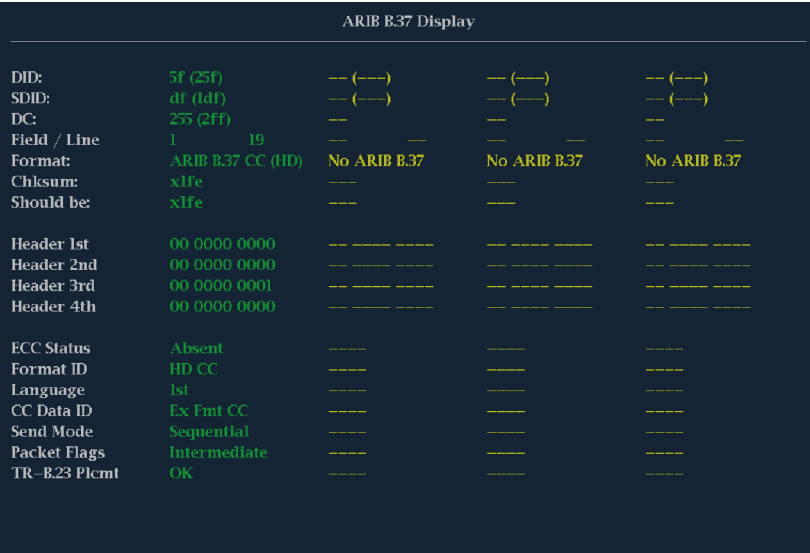

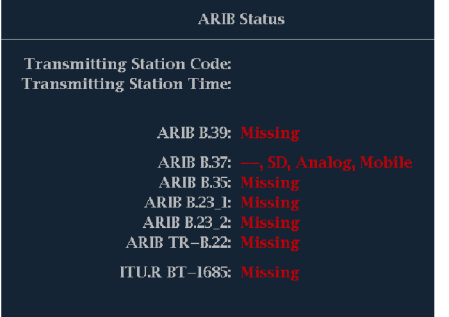

图 6: ARIB STD-B.37 显示以及关联的 ARIB 状态显示

解码后的辅助信号包括:

- DID 所请求的字幕数据包的数据标识符;可以是下列任何值:
	- 模拟信号 0x5F
	- $=$  SD 信号 0x5
	- = HD 信号  $0x5F$
- SDID 所请求数据包的第二数据标识符;可以是下列任何值:
	- 模拟信号 0xDD
	- $=$  SD 信号  $-$  0xDE
	- HD 信号 0xDF
	- 移动信号 0xDC
- Field/Line (场/行) 从中获取数据包的视频的场或行。对于逐行扫描格式, 显示 1。

说明: 如果行上不存在 ARIB B.37 数据包(如 ARIB TR-B.23 定义),则 Line(行)字段将变为 红色。

- Format (格式) 指示辅助数据类型或标准的名称。
- Header 1st(第一个报头) 以二进制格式显示相应数据包的四个用户数据字中的第一个字。
- Header 2nd (第二个报头) 以二进制格式显示相应数据包的四个用户数据字中的第二个字。
- Header 3rd (第三个报头) 以二进制格式显示相应数据包的四个用户数据字中的第三个字。
- Header 4th (第四个报头) 以二进制格式显示相应数据包的四个用户数据字中的最后一个字。
- ECC Status(ECC 状态) 指示净荷中是否存在纠错码信息。
- Format ID (格式 ID) 指示该数据包的种类: HD、SD、模拟或移动。
- Language(语言) 指示该数据包的语言代码(从第 1 到第 8)。
- CC Data ID (CC 数据 ID) 指示该数据包的 CC 数据 ID。可以为下列值之一:
	- Exchange Format CC(交换格式 CC)
	- Exchange Format PMI(交换格式 PMI)
	- Exchange Format Page 1(交换格式第 2 页)
	- Exchange Format Page 2(交换格式第 2 页)
	- Short Form Management Data(短格式管理数据)
	- Short Form Text(短格式文本)
	- Undefined or Dummy Data(未定义数据或哑元数据)
- Set Mode (设置模式) 模式可以为 Sequential (顺序)或 Buffer (缓冲区)。
- Packet Flags(数据包标志) 指示该数据包为 Leading(开头)、End(结尾)、Intermediate (中间)或 Single(单个)。
- Checksum (校验和) 指示从获取的数据包中恢复的校验和字。
- Placement (定位) 可以显示 OK (正常)或 ERROR (错误), 指示在 ARIB TR-B.23 指定的允 许配置中是否存在 ARIB B.37 数据包。

### ARIB STD-B.35 显示和状态屏幕

ARIB STD-B.35 显示屏幕可显示使用 ARIB STD-B.35 兼容辅助数据的视频信号的解码数据。( 见图7) 选择该显示后,仪器将使用由 ARIB 定义的 DID/SDID 组合在信号中搜索 ARIB STD-B.35 数据包。

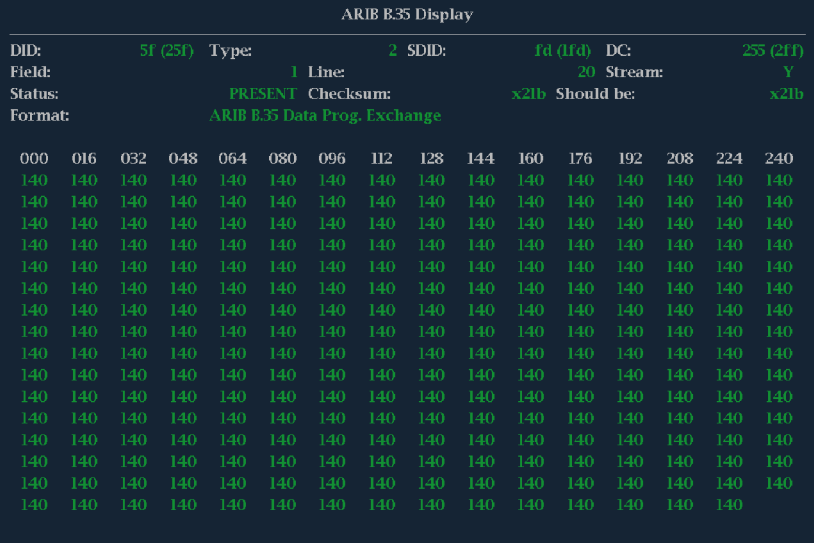

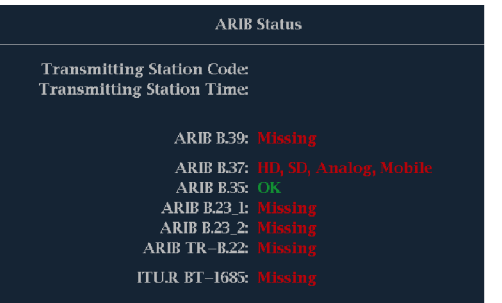

#### 图 7: ARIB STD-B.35 显示以及关联的 ARIB 状态显示

解码后的辅助信号包括:

- DID 所请求数据包的数据标识符;可允许的值的范围从 1 到 0xFF (255) (含)。
- Type(类型) ANC 数据包的类型。对于 ARIB B.35,数据包的类型总是为 2(DID 小于 0x80), 由 SMPTE 291M 定义。括号中显示实际值(包括奇偶校验位)。
- SDID 所请求数据包的第二数据标识符;可允许的值的范围从 0 到 0xFF (255) (含)。只有选择 类型为 2 的数据包之后,才会出现该字段(参见上文)。括号中显示实际值(包括奇偶校验位)。
- DC 所获取数据包的数据计数字。用户数据字的个数以十进制显示。括号中以十六进制显示实际 值(包括奇偶校验位)。
- Field (场) 从中获取数据包的视频的场。对于逐行扫描格式, 显示 1。
- Line (行) 从中获取数据包的视频的行 (在场内)。
- Stream (流) 对于 HD (SMPTE 292M), 指示辅助数据包是从 Y 数据流获取的, 还是从 C 数据 流获取的。对于 SD,显示 N/A(不适用)。
- Status(状态) 指示视频中是否存在所需类型的数据包;同时指示校验和或 CRC 错误。
- Checksum (校验和) 指示从获取的数据包中恢复的校验和字。
- Should be (期望值) 指示仪器根据数据包的数据计算出的校验和字。
- Format (格式) 指示辅助数据类型或标准的名称。
- User Data Words(用户数据字) 包含辅助数据包的净荷, 以十六进制显示。显示所有 10 位。

### ARIB TR-B.23 (1) 显示和状态屏幕

ARIB TR-B.23 (1) 显示屏幕显示使用 ARIB TR-B.23 (1) 兼容辅助数据的视频信号的解码数据。( 见 图8)选择该显示后,仪器将使用由 ARIB 定义的 DID/SDID 组合在信号中搜索 ARIB TR-B.23 (1) 数 据包。

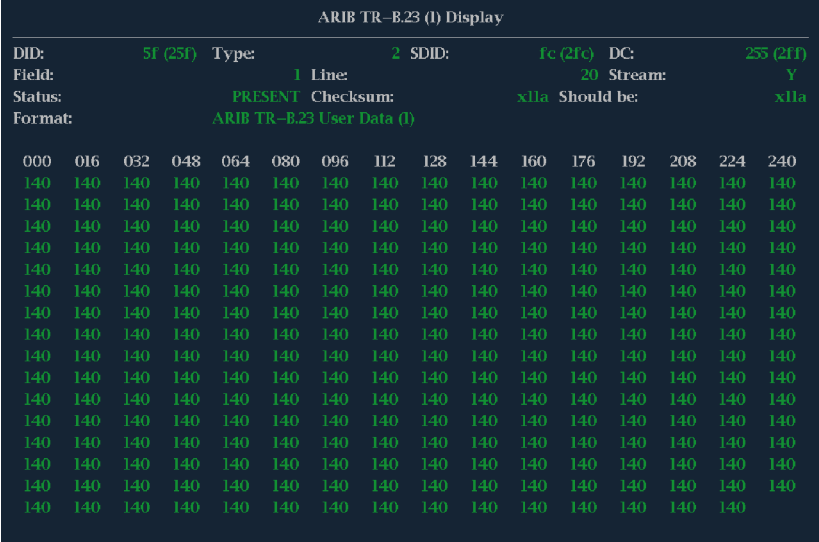

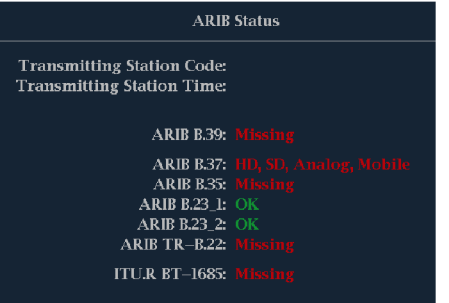

#### 图 8: ARIB TR-B.23 (1) 显示以及关联的 ARIB 状态显示

解码后的辅助信号包括:

- DID 所请求数据包的数据标识符;可允许的值的范围从 1 到 0xFF (255) (含)。
- Type (类型) ANC 数据包的类型。对于 ARIB TR-B. 23-1, 数据包的类型总是为 2 (DID 小于 0x80), 由 SMPTE 291M 定义。括号中显示实际值(包括奇偶校验位)。
- SDID 所请求数据包的第二数据标识符;可允许的值的范围从 0 到 0xFF (255) (含)。只有选择 类型为 2 的数据包之后,才会出现该字段(参见上文)。括号中显示实际值(包括奇偶校验位)。
- DC 所获取数据包的数据计数字。用户数据字的个数以十进制显示。括号中以十六进制显示实际 值(包括奇偶校验位)。
- Field (场) 从中获取数据包的视频的场。对于逐行扫描格式, 显示 1。
- Line (行) 从中获取数据包的视频的行 (在场内)。
- Stream(流) 对于 HD(SMPTE 292M), 指示辅助数据包是从 Y 数据流获取的, 还是从 C 数据 流获取的。对于 SD,显示 N/A(不适用)。
- Status(状态) 指示视频中是否存在所需类型的数据包;同时指示校验和或 CRC 错误。
- Checksum (校验和) 指示从获取的数据包中恢复的校验和字。
- Should be (期望值) 指示仪器根据数据包的数据计算出的校验和字。
- Format (格式) 指示辅助数据类型或标准的名称。
- User Data Words(用户数据字) 包含辅助数据包的净荷, 以十六进制显示。显示所有 10 位。

### ARIB TR-B.23 (2) 显示和状态屏幕

ARIB TR-B.23 (2) 显示屏幕可显示使用 ARIB TR-B.23 (2) 兼容辅助数据的视频信号的解码数据。 ( 见图9)选择该显示后,仪器将使用由 ARIB 定义的 DID/SDID 组合在信号中搜索 ARIB TR-B.23 (2) 数据包。

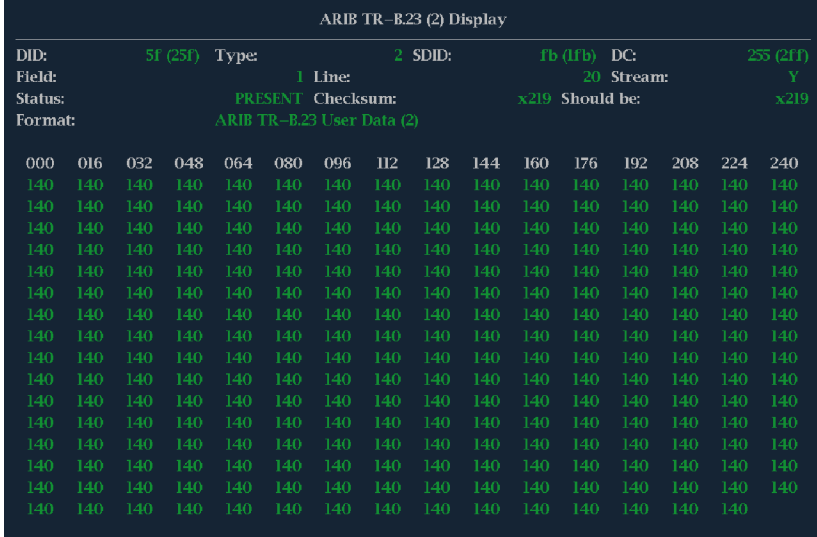

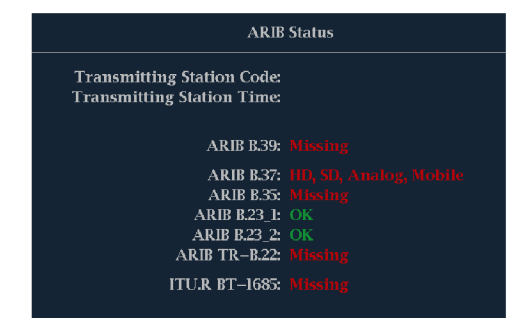

图 9: ARIB TR-B.23 (2) 显示以及关联的 ARIB 状态显示

解码后的辅助信号包括:

- DID 所请求数据包的数据标识符;可允许的值的范围从 1 到 0xFF (255) (含)。
- Type(类型) ANC 数据包的类型。对于 ARIB TR-B.23-2,数据包的类型总是为 2(DID 小于 0x80),由 SMPTE 291M 定义。括号中显示实际值(包括奇偶校验位)。
- SDID 所请求数据包的第二数据标识符;可允许的值的范围从 0 到 0xFF (255) (含)。只有选择 类型为 2 的数据包之后,才会出现该字段(参见上文)。括号中显示实际值(包括奇偶校验位)。
- DC 所获取数据包的数据计数字。用户数据字的个数以十进制显示。括号中以十六进制显示实际 值(包括奇偶校验位)。
- Field(场) 从中获取数据包的视频的场。对于逐行扫描格式, 显示 1。
- Line (行) 从中获取数据包的视频的行(在场内)。
- Stream(流) 对于 HD(SMPTE 292M), 指示辅助数据包是从 Y 数据流获取的, 还是从 C 数据 流获取的。对于 SD,显示 N/A(不适用)。
- Status(状态) 指示视频中是否存在所需类型的数据包;同时指示校验和或 CRC 错误。
- Checksum(校验和) 指示从获取的数据包中恢复的校验和字。
- Should be (期望值) 指示仪器根据数据包的数据计算出的校验和字。
- Format (格式) 指示辅助数据类型或标准的名称。
- User Data Words(用户数据字) 包含辅助数据包的净荷, 以十六进制显示。显示所有 10 位。

### ARIB TR-B.22 显示和状态屏幕

ARIB TR-B.22 显示屏幕可显示使用 ARIB TR-B.22 兼容辅助数据的视频信号的解码数据。( 见图10) 选择该显示后,仪器将使用由 ARIB 定义的 DID/SDID 组合在信号中搜索 ARIB TR-B.22 数据包。

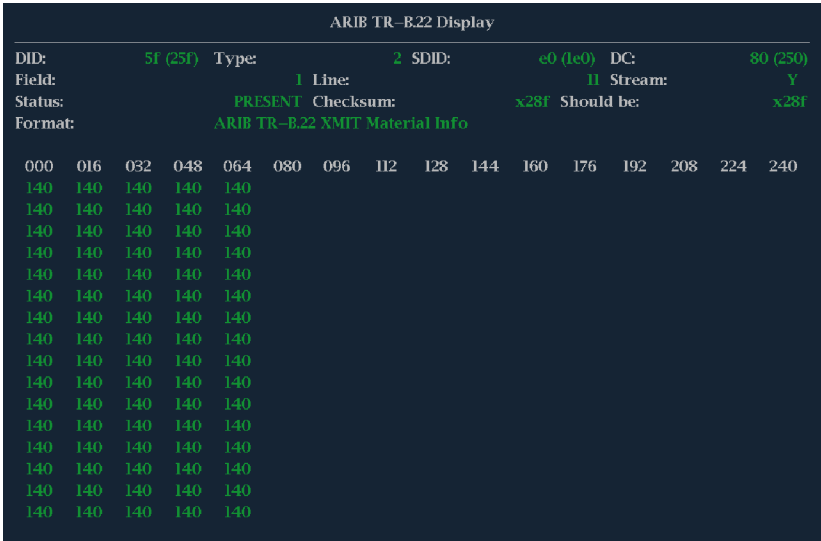

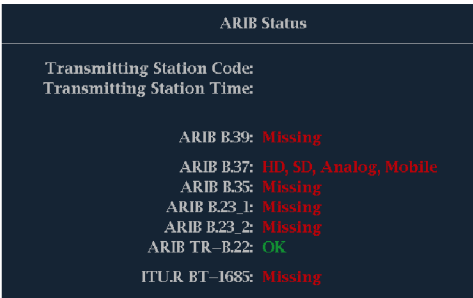

图 10: ARIB TR-B.22 显示以及关联的 ARIB 状态显示

解码后的辅助信号包括:

- DID 所请求数据包的数据标识符;可允许的值的范围从 1 到 0xFF (255) (含)。
- Type (类型) ANC 数据包的类型。对于 ARIB TR-B. 22, 数据包的类型总是为 2 (DID 小于 0x80),由 SMPTE 291M 定义。括号中显示实际值(包括奇偶校验位)。
- SDID 所请求数据包的第二数据标识符;可允许的值的范围从 0 到 0xFF (255) (含)。只有选择 类型为 2 的数据包之后,才会出现该字段(参见上文)。括号中显示实际值(包括奇偶校验位)。
- DC 所获取数据包的数据计数字。用户数据字的个数以十进制显示。括号中以十六进制显示实际 值(包括奇偶校验位)。
- Field (场) 从中获取数据包的视频的场。对于逐行扫描格式, 显示 1。
- Line (行) 从中获取数据包的视频的行 (在场内)。
- Stream (流) 对于 HD (SMPTE 292M), 指示辅助数据包是从 Y 数据流获取的, 还是从 C 数据 流获取的。对于 SD,显示 N/A(不适用)。
- Status(状态) 指示视频中是否存在所需类型的数据包;同时指示校验和或 CRC 错误。
- Checksum (校验和) 指示从获取的数据包中恢复的校验和字。
- Should be (期望值) 指示仪器根据数据包的数据计算出的校验和字。
- Format (格式) 指示辅助数据类型或标准的名称。
- User Data Words (用户数据字) 包含辅助数据包的净荷, 以十六进制显示。显示所有 10 位。

# <span id="page-105-0"></span>监视音频

您的仪器提供几种监视音频信号的方法。可测量电平、监视相位、显示相位关联以及监视环绕声音 频。可以指定电平表轨迹与刻度,设置测试和峰值节目指示器电平,并指定如何显示相位。

说明: 本章中所介绍的音频监视功能要求安装合适的音频选件。有关您的仪器上当前安装的选件 列表,请按 CONFIG(配置)按钮。在配置菜单中选择 Utilities(辅助功能)。View Instruments Options(查看仪器选件)条目列出已安装的选件。

## 配置音频输入

音频输入开始时设为出厂默认值。因此在执行本节中的音频监视步骤之前,可能需要先进行配置。第 一个步骤将帮助您配置输入。完成该步骤后,根据您的需要检查是否配置了告警。(见第88页, 监视 音频)您在此处的设置部分地决定了显示哪些音频信号特征。

设置音频输入

- 1. 按 CONFIG (配置) 按钮显示出 Configuration(配置)菜单。
- 2. 使用箭头键和 SEL (选择) 按钮 在后面的步骤中进行选择。
- 3. 选择 Audio Inputs/Outputs(音 频输入/输出)。
- 4. 选择要配置的输入。
- 5. 对于 5.1 或 5.1+2 类型显示, 选 择 Srnd(环绕声);对于带 SAP 和离散通道的立体声类型的安装, 选择 Pairs(成对)。

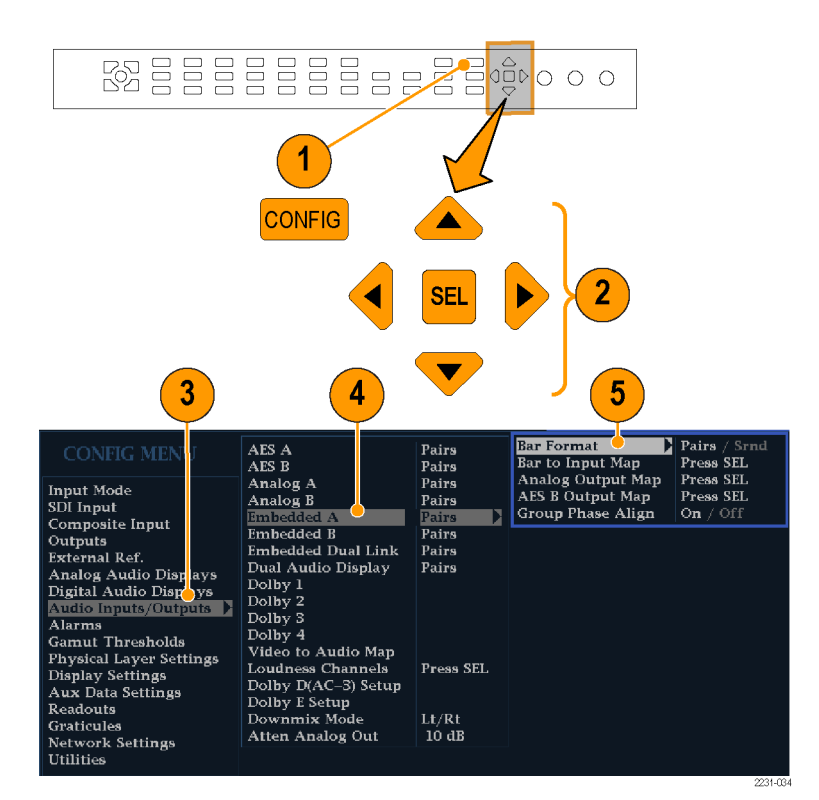

- 6. 选择 Bar to Input Map(条形至 输入映射)并指定每个条形对中 应该显示哪个输入对。
- 7. 指定哪些输入可以产生告警。
- 8. 选择该框返回到配置菜单。

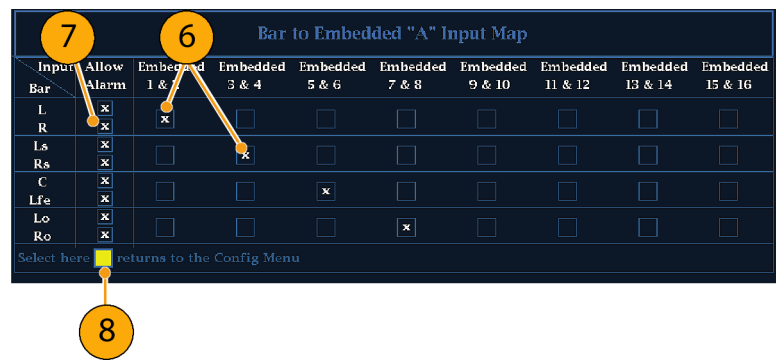

- 9. 在配置菜单中选择 Analog Output Map(模拟输出映射)。
- 10.指定将哪些输入(如果存在)路 由到模拟输出。
- 11.选择该框返回到配置菜单。
- 12.根据需要,为其他音频输入重复 第 [4](#page-105-0) 至 11 步。

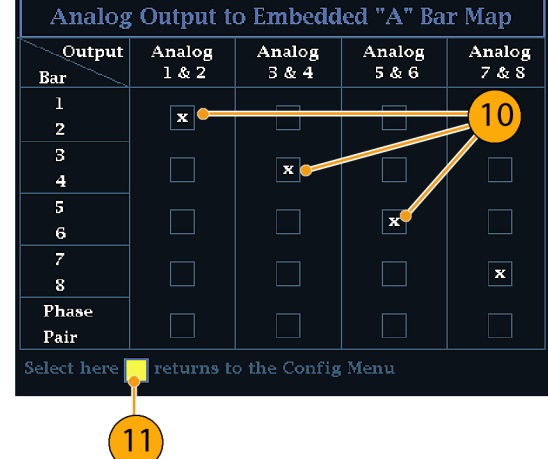

# 选择音频输入

可以从前面板 AUDIO (音频) 按钮的弹出式菜单中选择要监视的音频输入。Audio(音频)显示一次 只出现在一个区域中。

说明: 对于安装选件 DL 或 SIM 的仪器, 从 Configuration (配置) 菜单中的 Audio Inputs/Outputs (音频输入/输出)子菜单中选择音频输入。

- 1. 选择区域。
- 2. 按住 Audio (音频) 按钮, 在区 域中打开 Audio(音频)显示, 并弹出 Audio(音频)菜单。
- **BBBBBBBBBB@000** 52<br>S  $\mathbf{1}$ MEASURE SELECT I **WFM VECT MEAS**  $\overline{2}$ **PICT AUDIO OTHER** EYE **STATUS GAMUT** Hold for menu **B**<br>Ballengener  $\frac{1}{200}$  o o o Follows Video AES A Analog Out Atten.  $-10$  dB  $\overline{\text{AES B}}$ Aux Display Phase Display /... Analog A Lissajous Snd Stage  $/ X-Y$ Analog B Phase Style  $1 & 2$ **Phase Pair** Embedded Custom Phase A  $\frac{2}{2}$  /... Dolby 1  $3^{\prime}/...$ **Custom Phase B Loudness Filter** Linear / A-Weighted Dolby 3 Audio Input AES A  $/$ .. Dolby 4 2231-033 4
- 3. 使用箭头键和 SEL (选择)按钮 在后面的步骤中进行选择。
- 4. 选择 Audio Input (音频输入), 然后选择所示的一种音频输入选 项。

说明: 可用的选择取决于所安装的 音频选件。选择 Follows Video(跟 随视频)将在配置菜单中选择音频至 视频映射集。 ( 见[第88页\)](#page-105-0)
## <span id="page-108-0"></span>检查音频电平和相位

电平表是垂直条形图,其中条形的高度表示相应输入通道中音频节目的幅度。可以从 Audio(音频) 弹出式菜单中更改输入并打开和关闭 Phase(相位)显示。其他电平表特性(如轨迹、标尺单位和节 目和测试电平)可通过 Configuration(配置)菜单配置。

如果您的仪器安装有可选的音频功能,则可以在李萨如模式显示中显示某个输入对的相位,用相关表 显示所有四个输入对的相关相位。

### 检查电平

- 1. 在一个区域内打开音频显示,选 择一个输入。 ( 见第[90页\)](#page-107-0)
- 2. 检查电平表上根据选定的电平表轨 迹显示的条形,以得到当前音频 电平。每个条形显示三种颜色:
	- Green (绿色) 表示音频电 平低于测试电平
	- Yellow (黄色) 表示音频 电平在测试电平和峰值节目电 平之间
	- Red (红色) 表示音频电平 在峰值节目电平以上

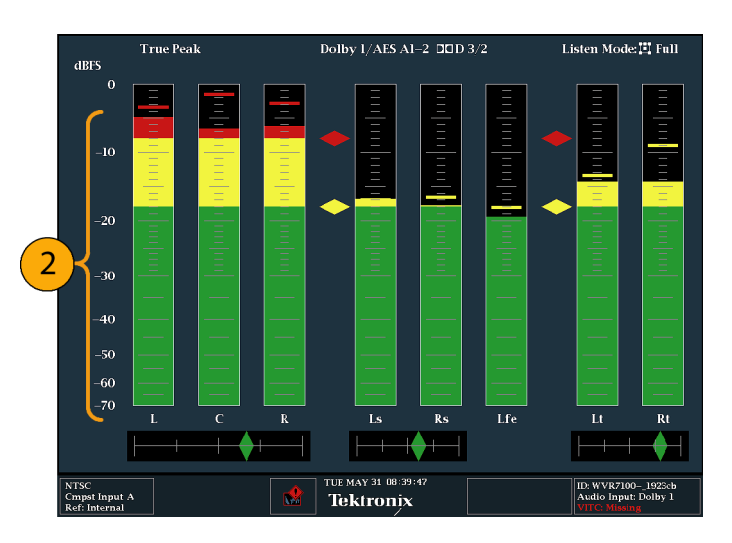

### 检查相位

- 1. 在一个区域内打开音频显示[。\( 见](#page-107-0) 第[90页\)](#page-107-0) 使用箭头键和 SEL (选 择)按钮在后面的步骤中进行选 择。
- 2. 选择 Aux Display(辅助显示), 然后选择 Phase Display (相位显 示)将其打开。
- 3. 选择 Phase Style(相位样式)。 为 Lissajous 信号选择 Lissajous Soundstage (Lissajous 声场)或 X-Y 定位。(见第[95](#page-112-0) 页,[使用说明](#page-112-0))

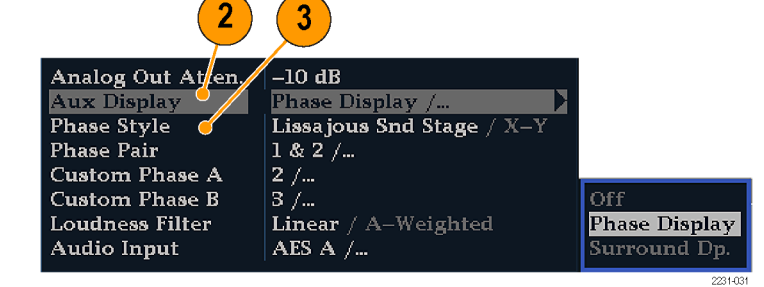

- 4. 选择要显示的相位对,或者选择 Custom(自定义)并使用 Phase Channel A (相位通道 A)和 Phase Channel B(相位通道 B) 条目选择独立通道。
- 5. 设置 Audio Input (音频输入)以 匹配正在检查的信号(或者使用 CONFIG(配置)菜单中的 Audio Follows Video(音频跟随视频) 模式设置)。
- 6. 检查信号的相位相关关系时,请 注意以下几点:
	- 相位相关表位于相应条形的下 方,在相位显示下方还重复显 示一个相位相关表。
	- 对于相关信号,指示器将显示 为绿色并移到右侧。
	- 对于不相关信号,指示器将显 示为黄色并停留在中间位置。
	- 对于反相关信号(一个信号向 上而另一个向下),指示器将 显示为红色并移到左侧。

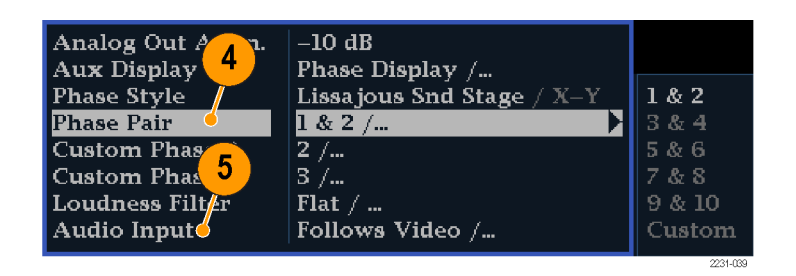

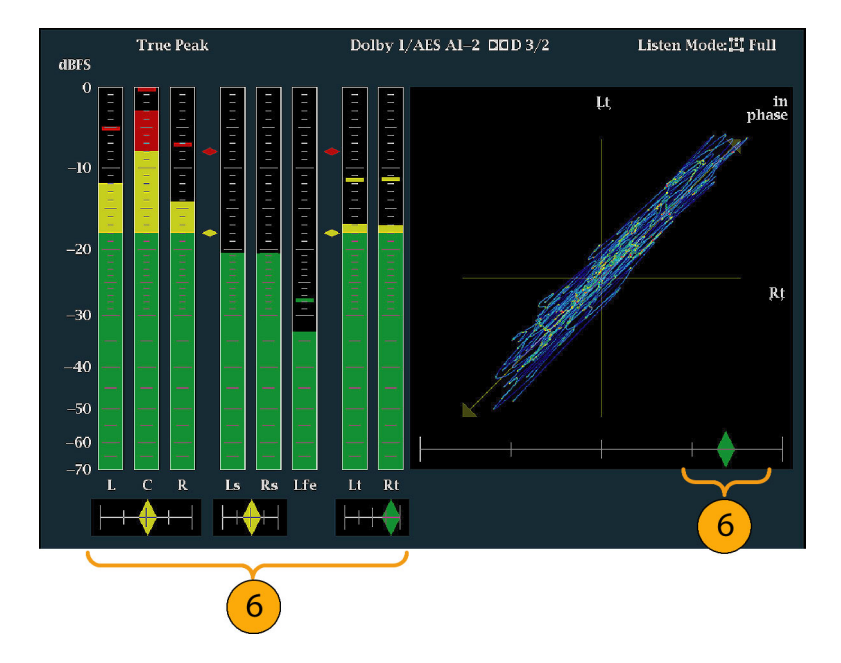

### 使用说明

- Lissajous 或相位显示是在一对 正交轴上一个通道相对于另一个 通道的轨迹图。
- 声场以 45 度角绘制两条通道的 曲线,使单声道组合出现在纵轴 上,类似于演播室中的左右布局。
- X-Y 模拟示波器的 X-Y 显示, 在 纵轴上绘制左通道数据的曲线,在 横轴上绘制右通道数据的曲线。

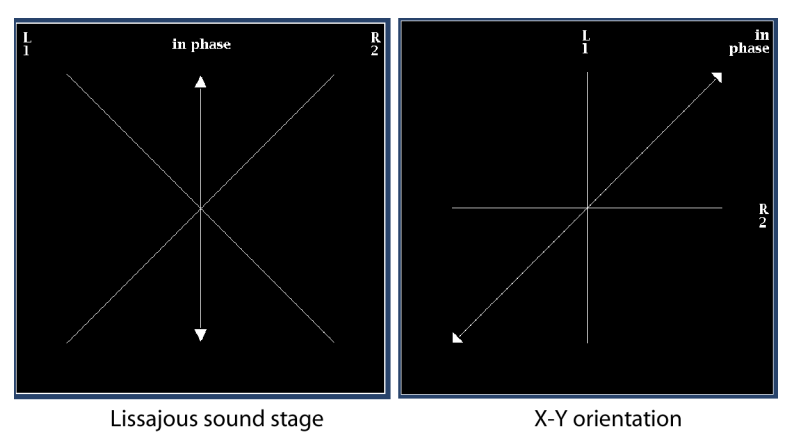

■ 可以在 Configuration (配置) 菜单中设置关联表的以下响应时间。

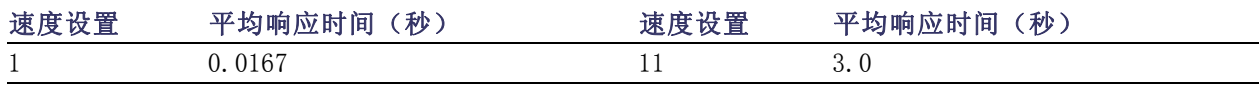

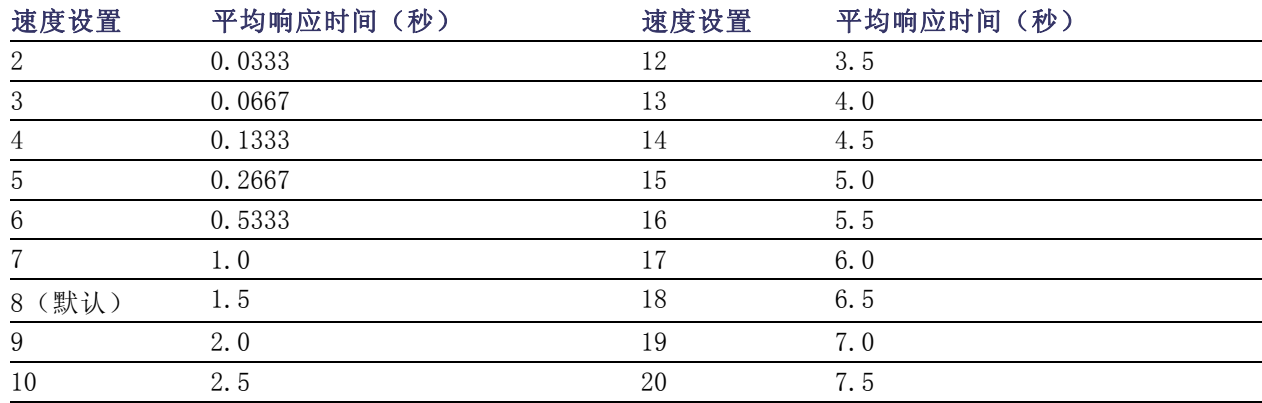

### 检查环绕声

您的仪器也可显示环绕声聆听环境。下面的步骤将帮助您入门。

### 检查环绕声

- 1. 在一个区域内打开音频显示,选 择含有环绕音频的输入。 [\( 见](#page-107-0) 第[90页\)](#page-107-0)
- 2. 选择 Aux Display(辅助显示), 然后选择 Surround Sound Display(环绕声显示)。按 SEL(选 择)或右箭头键打开相位显示。
- 3. 设置 Audio Input(音频输入) 以与正在检查的信号相匹配。

说明: 如果您希望电平条形上的标 签为环绕声通道名称而非通道号, 在配置音频输入时选择 Srnd (环绕 声)。 ( 见[第88页\)](#page-105-0)

还可以设置杜比聆听模式。 ( 见第[99](#page-116-0) 页,[监视基于杜比的环绕声](#page-116-0))

- 4. 将环绕 Dominance indicator(支 配指示器)设置为 ON (打开)或 OFF(关闭)。
- 5. 将 Loudness Filter(响度滤波 器)设置为所需类型。加权平均 可以使响应接近人耳听觉。
- 6. 使用电平条形图显示监视电平控 制。(见第[91](#page-108-0)页, [检查电平](#page-108-0))

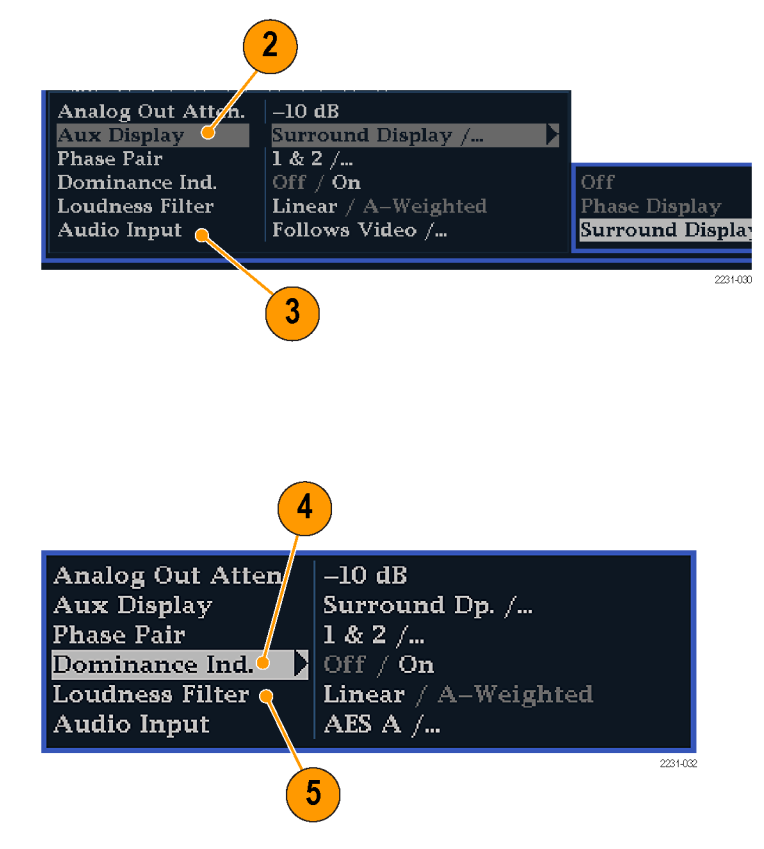

<span id="page-111-0"></span>7. 使用环绕显示来监视在环绕声聆听 环境中渲染的各个元素的相对响 度。检查环绕声显示,了解右图 所示的性能参数和指示器。 [\( 见](#page-112-0) [第95](#page-112-0)页,[使用说明](#page-112-0))

说明: 承蒙德国科隆 Radio-Technische Werkstaetten GmbH & Co. KG (RTW) 授权使用 Audio Surround Sound(音频环绕声)显示。

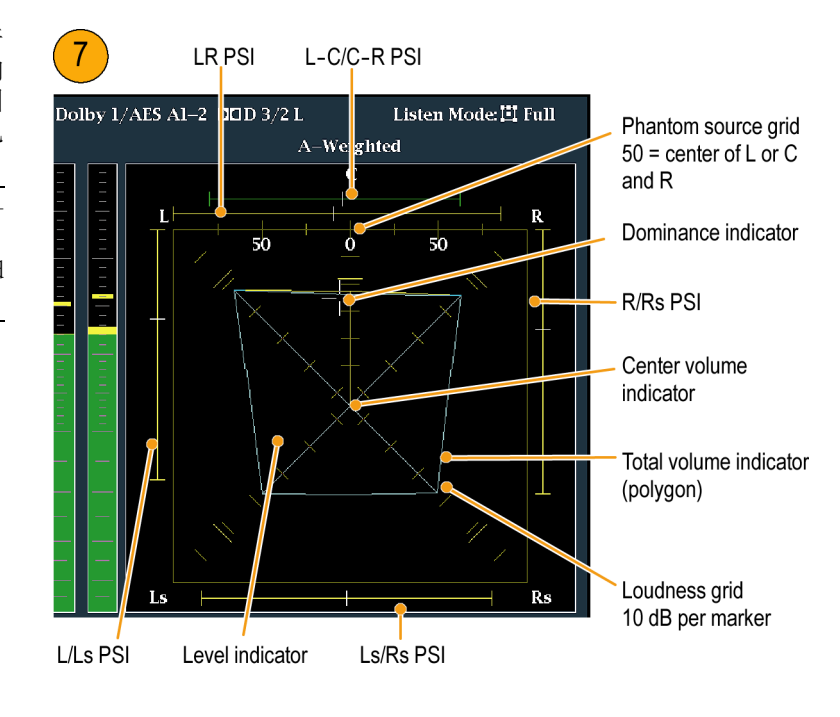

### 环绕显示元素

- 电平指示器 在响度栅格上以青色线指示左 (L)、右 (R)、左环绕 (Ls) 和右环绕 (Rs) 通道之 间的音频电平平衡。
- 响度栅格 从中心向外辐射的标度, 电平指示器在其上显示音频电平和平衡。该标度的刻度间隔 为 10 dB。另有一个刻度指示 −18 dB 电平。−18 dB 和 −20 dB 电平通常用于对齐音频电平。
- 总音量指示器 连接电平指示器端点形成的青色多边形, 指示 L、R、Ls 和 Rs 通道的总音量。 如果两个信号正相关,每条连接线将向偏离中心的方向弯曲;如果信号负相关,每条连接线将向 中心弯曲;如果信号不相关,连接线将不弯曲。
- 中心音量指示器 在 L 和 R 通道之间以竖直黄条显示中心通道音量, 并用直线连接 L、C 和 R 音频电平指示器的末端。
- 通道对虚声源指示器 (PSI) 位于环绕声显示的每个边上,指示可能会由相邻通道形成的虚声源 的位置。这些移动的条形指示器上的白色刻度指示虚声源的位置。条形的长度指示相邻通道之间 的相关关系。中等长度或较短的绿色条形指示通道之间的正相关关系,在白色刻度处形成局部虚 声源。相关关系变为零时,条形变为全长,颜色变为黄色,指示较宽的非局部声源图像。相邻通 道存在明显的负相关关系时,条形颜色变为红色。对于负相关,L 和 R 通道的 PSI 的末端会继续 以 45 度角增长,而其他 PSI 则保持在最大长度。
- 中心通道对虚声源指示器 显示区顶部的第五个 PSI, 指示 LC 通道对和 CR 通道对可能形成的 虚声源。如果 L、R 和 C 通道的信号电平完全相同,条形上的白色刻度将会出现在 C 电平指示器 的正上方。随着三个通道之间相对平衡的变化,白色刻度会向右或向左移动。白色刻度左侧的短 条形指示 L 和 C 之间的正相关关系。随着相关度降低,该条形将增长。与 L-R PSI 类似,对于 负的信号相关,该条形将继续以 45 度角增长。随着 C-R 相关度的变化,白色刻度右侧的条形也 会以同样的方式变化。该 PSI 指示器使用的颜色编码与其他 PSI 指示器使用的颜色编码相同。

### <span id="page-112-0"></span>使用说明

此处显示的是一些典型信号类型的环 绕声波形显示示例。

- 1. 不相关信号:L、C、R、Ls、Rs 通 道的电平相同。
- 2. 正弦波测试音调:L、C、R、Ls、 Rs 通道的电平相同。所有信号均 同相,在相邻通道之间形成虚声 源。
- 3. 同 2, 但 L 通道相位不同。
- 4. 中心通道表现较强的环绕声节目。

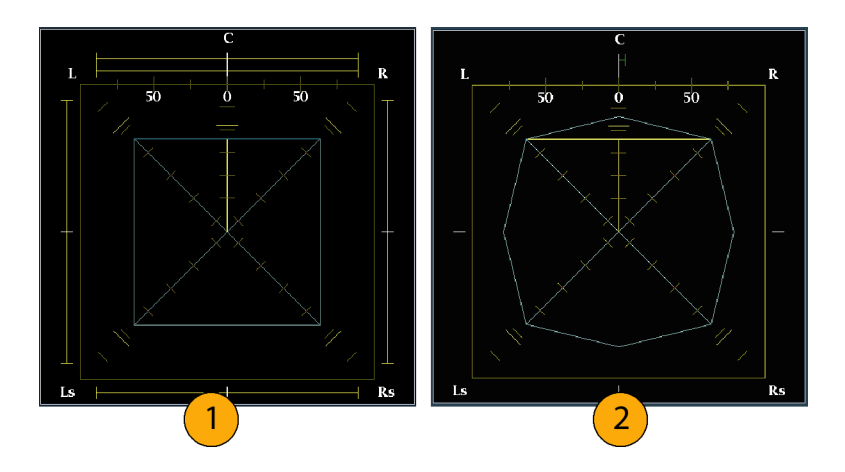

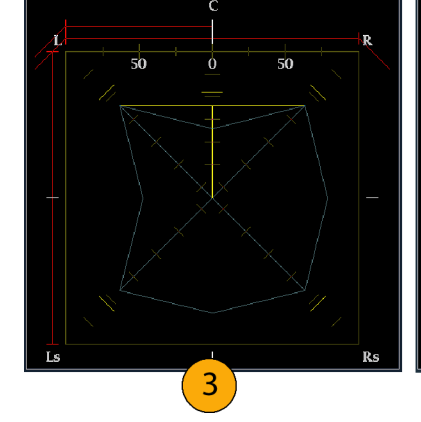

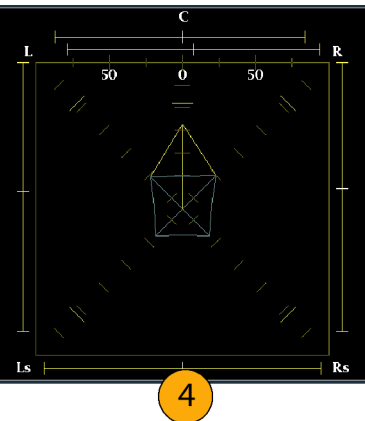

- 5. 中心通道表现较弱的环绕声节目。
- 6. Ls 和 Rs 通道中的单声道信号, 在中心形成虚声源,就像在 3.1 环绕声系统中一样。

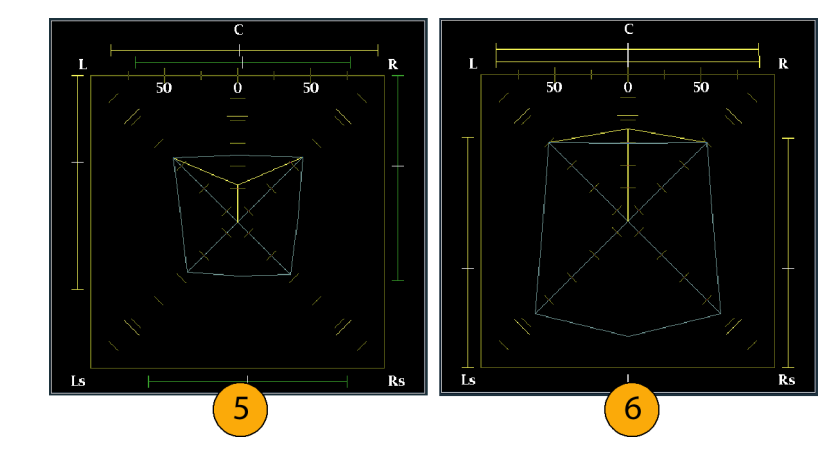

## 配置嵌入式 16 通道音频的音频输入

要设置嵌入式 16 通道音频的音频输 入,请执行以下操作:

- 1. 按 CONFIG (配置) 按钮显示出 Configuration(配置)菜单。
- 2. 使用箭头键和 SEL (选择)按钮 在后面的步骤中进行选择。
- 3. 选择 Digital Audio Displays (数字音频显示)。
- 4. 选择 Embd 16-Ch Ballistics (嵌 入式 16 通道轨迹)。

5. 从可用列表中选择相应的轨迹 (True Peak(实际峰值)、PPM Type 1 (PPM 类型 1) 和PPM Type 2(PPM 类型 2))。 如果先前的选择为VU Ballistics (VU 轨迹),则仪器将默认选择 PPM Type 2 (PPM 类型 2) 轨迹。

16 通道音频不支持下列功能:

- 音频输入到条形的映射
- 音频输出映射
- 相关表
- 李萨如显示和相位显示
- 耳机

说明: 您无法修改输入和输出映射,因为对于 16 通道音频,映射是固定的。

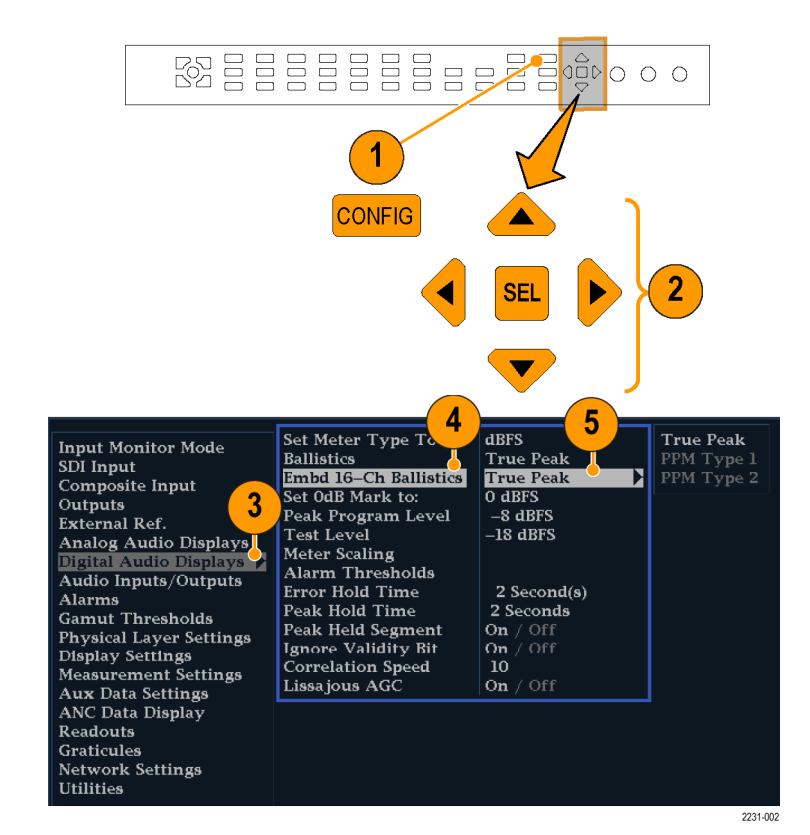

## 选择嵌入式 16 通道音频的音频输入

- 1. 选择一个区域。
- 2. 按住 Audio (音频) 按钮在一个 区域内打开Audio(音频)显示, 并弹出Audio(音频)菜单。

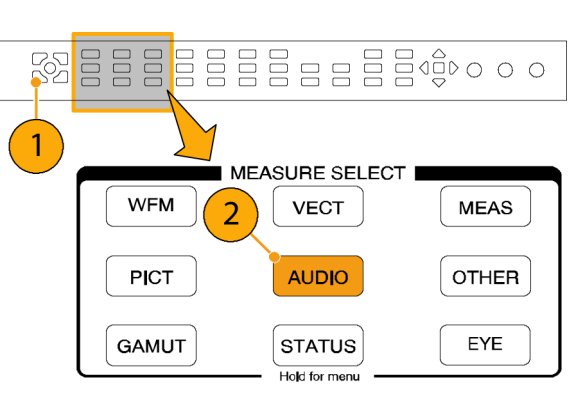

- 3. 使用箭头键和 SEL (选择)按钮 在后面的步骤中进行选择。
- 4. 选择 Audio Input(音频输入), 然后选择Emb. 16-Ch (嵌入式 16 通道)选项, 如图所示。

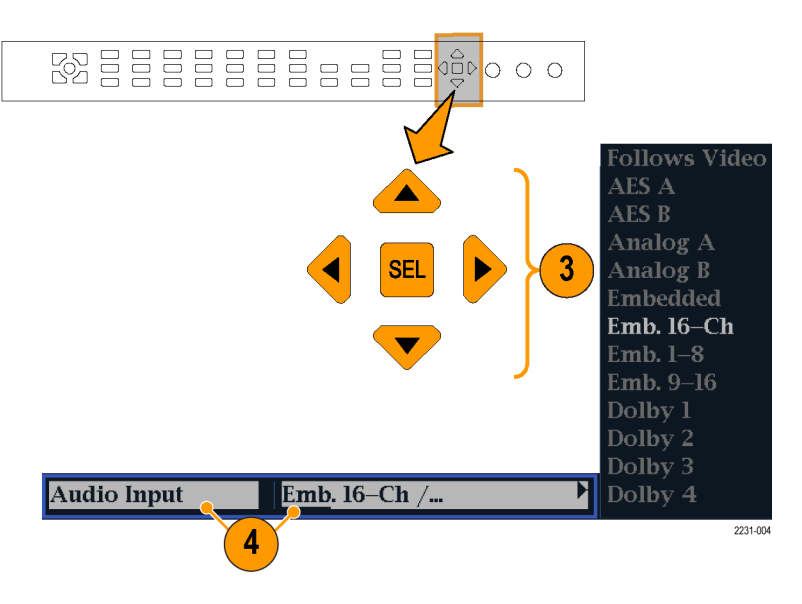

16 通道音频条显示如图中所示。

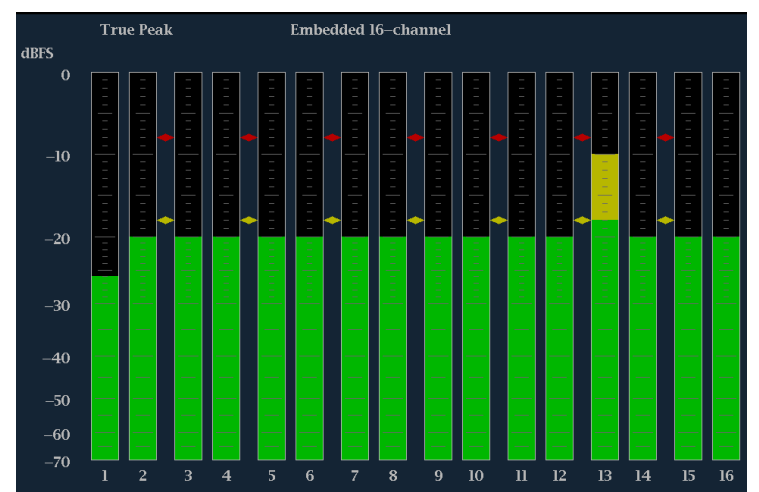

## 嵌入式音频 1-8 或 9-16 通道快速选择

- 1. 选择一个区域。
- 2. 按住 Audio (音频) 按钮在一个 区域内打开Audio(音频)显示, 并弹出Audio(音频)菜单。

- 3. 使用箭头键和 SEL (选择)按钮 在后面的步骤中进行选择。
- 4. 选择 Audio Input (音频输 入),然后选择Emb. 1-8(嵌入 式 1–8),如图所示。 您可以选择 Emb. 1-8 (嵌入式 1–8)显示或Emb. 9–16(嵌入 式 9–16)显示。

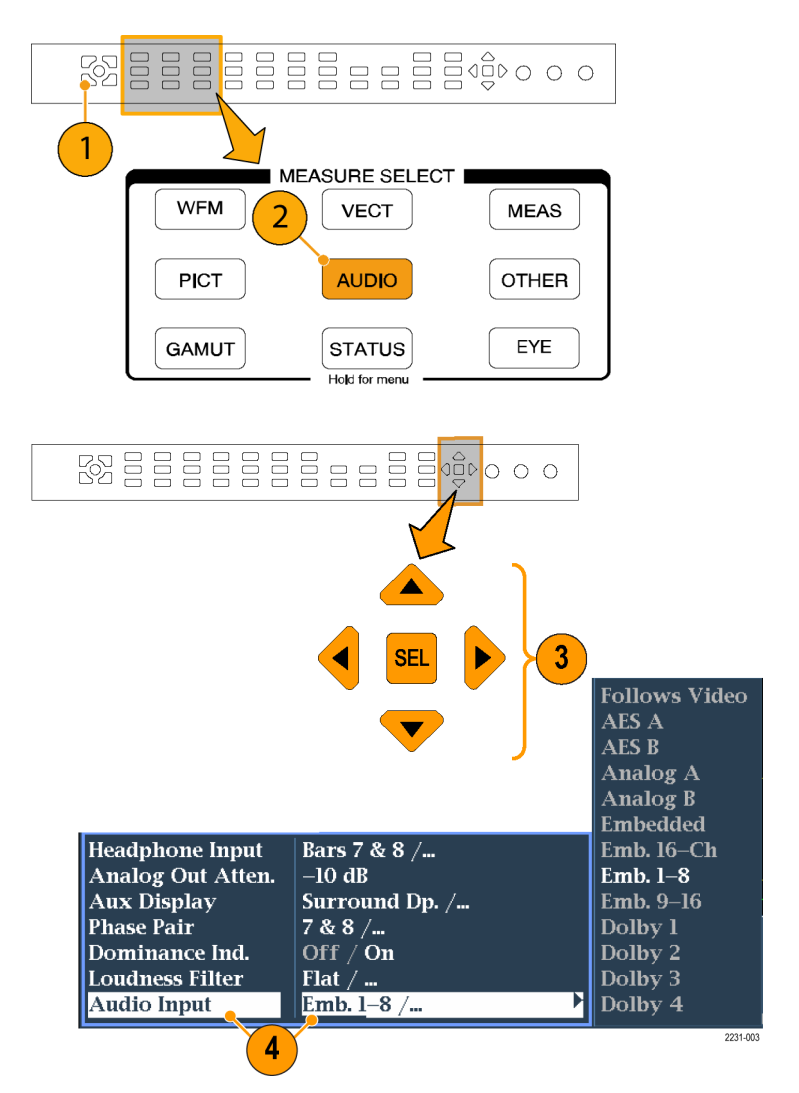

## <span id="page-116-0"></span>监视基于杜比的环绕声

如果您的仪器具有杜比监视功能(选件 DDE), 则可以解码和监视基于杜比数字环绕声格式的音频信 号。这些格式包括杜比 D (AC-3) 压缩(用于发行) 和/或杜比 E 压缩(用于制作)。可以指定并配置 杜比输入源、测量信号电平、监视杜比分量之间的相位以及在 Audio(音频)显示中显示这些关系。

说明: 有关您的仪器上安装的选件列表, 请按 CONFIG (配置) 按钮。在配置菜单中, 选择 Utilities (辅助功能)子菜单。View Instruments Options (查看仪器选件)条目列出您的仪器上已经安装的 选件。

### 配置杜比输入

与其他输入类似,您从 Audio(音频)显示中选择和监视的杜比输入也可能需要先进行配置后才能使 用。它们最初被设为出厂默认值,可在仪器前面板上按 FACTORY (厂家) 按钮进行恢复。本节中的第 一个步骤将帮助您配置这些输入。完成该步骤后,根据您的需要检查是否配置了告警。您的设置将部 分地决定所显示的杜比音频信号特征。

### 设置杜比输入参数

- 1. 按 CONFIG(配置)按钮显示出 Configuration(配置)菜单。
- 2. 使用箭头键和 SEL (选择)按钮 在后面的步骤中进行选择。
- 3. 选择 Audio Inputs/Outputs(音 频输入/输出)。
- 4. 选择需要配置的杜比输入(Dolby 1(杜比 1)- Dolby 4(杜比 4) 中的一个)。
- 5. 现在将显示所选杜比输入的杜比 参数,按照以下步骤,依次选择 并设置每个参数。
- 6. 选择 Dolby Source(杜比源), 并选择嵌入式或 AES 输入信号 对,作为步骤 4 中选择的杜比 输入的解码信号源。
- 7. 选择 Format Expected(期望格 式),并选择格式条件,当该格 式条件不存在时,将触发杜比格 式告警。

说明: 仪器将根据已安装的杜比选 件,自动选择 Dolby Format(杜比 格式)并进行解码。

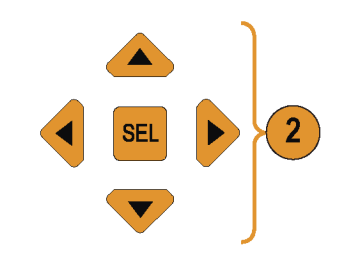

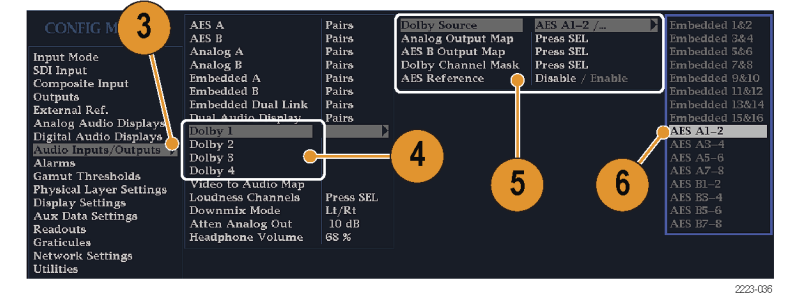

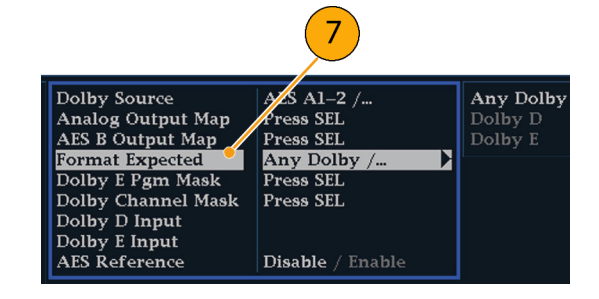

- 8. 选择 Analog Output Map(模拟输 出映射),在出现的映射表中指 定哪些输入(如果有)可路由到 模拟输出。(映射如右所示。)
- 9. 选择 AES B Output Map(AES B 输 出映射),在出现的映射表中将 特定条形对分配给 AES B 输出。 (AES B 列必须配置为输出。) (映射类似于右图所示。)

说明: 当杜比输入激活时, 除了通 道编号外,还会显示通道标签(L、 R、Ls 等)。

10.选择方框,以关闭映射表。

- 11.选择 Dolby D Input(杜比 D 输 入),并为子帧中包含两个杜比 流(Dolby Professional 16 位模 式)的杜比内容选择 AES 通道。
- 12. 选择 Dolby D Input (杜比 D 输 入),并为可嵌入多个杜比数字 流的杜比内容选择流。
- 13.选择 Dolby E Pgm Mask(杜比 E 节目模板),然后导航到每个节 目的每个框。按 SEL(选择)键 可将 Allow Alarm(允许告警)打 开(带 X 号)或关闭(空)。
- 14. 选择此方框, 以关闭映射表。
- 15.选择 Dolby Chan Mask(杜比通 道模板),并选择哪些杜比通道 (L、R、C、Lfe 等)可以基于解 码后的内容触发告警。

16.选择此方框,以关闭映射表。

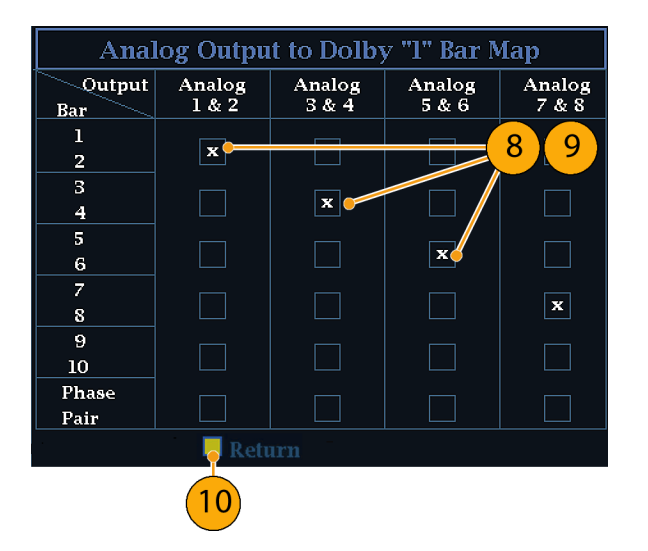

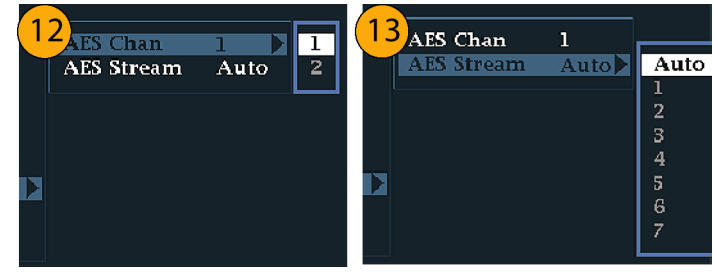

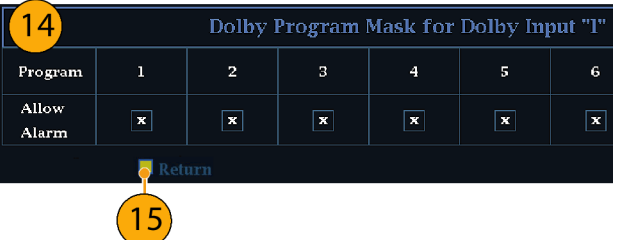

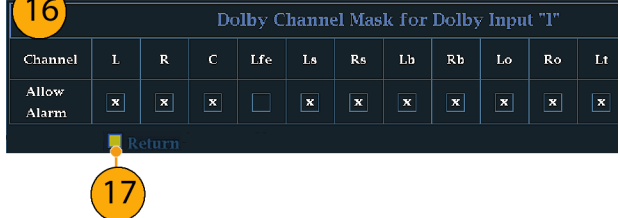

17.选择 Dolby E Input(杜比 E 输 入),并选择从中得到缩混的节 目。

说明: 尽管列出了 8 个节目, 但 活动节目的数目取决于在杜比输入元 数据中检测到的杜比 E 节目配置。 ( 见第[110](#page-127-0)页,[音频条形映射与杜比](#page-127-0) <sup>E</sup> [元数据节目配置](#page-127-0))

- 18. 将 AES Ref Enable (AES 基准 启用)设为 Disable (禁用)或 Enable(启用)。如果启用并且 Dolby Source(杜比源)被设为 AES 输入,当 AES 输入未锁定 于 AES 基准时, 仪器将触发 AES Frame Sync Alarm(AES 帧同步告 警)。
- 19.根据需要,对其他杜比输入重复 步骤 [4](#page-116-0) 至步骤 18。

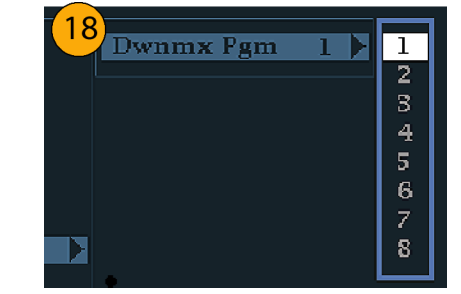

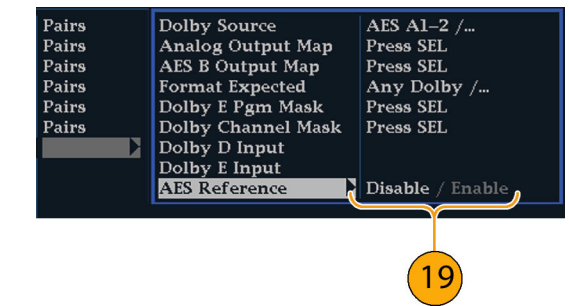

### 设置杜比全局参数

执行以下步骤,设置应用于所有 4 个杜比输入的参数:

- 1. 按下 CONFIG (配置) 按钮, 以 显示 Configuration (配置) 菜 单。
- 2. 使用箭头键和 SEL (选择) 按钮 在后面的步骤中设置菜单。
- 3. 选择 Audio Inputs/Outputs(音 频输入/输出)。
- 4. 选择 Dolby D (AC-3) Setup(杜 比 D (AC-3) 设置)并进行以下 设置。当检测到杜比输入中存在 杜比 D 时,这些设置将应用到该 输入上。

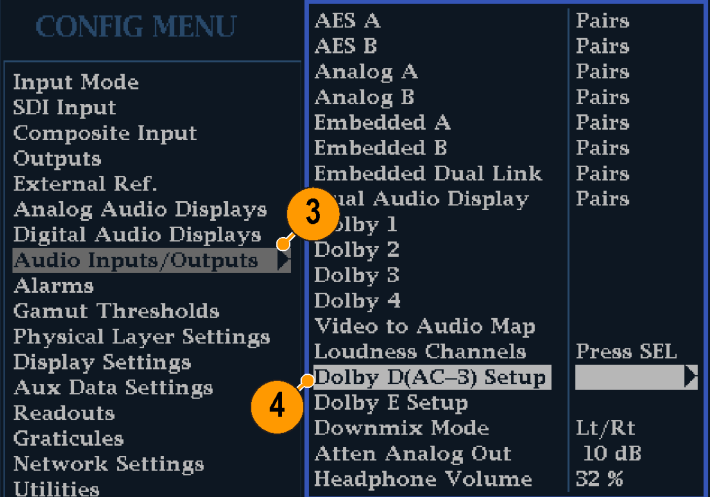

- 5. 选择 Dolby D Listening Mode (杜比 D 聆听模式),它控制 杜比声音通道如何映射到 Audio Display(音频显示)和输出中的 电平条形和环绕声元素。
- 6. 选择 Full (完全) 或您希望缩混 到的某一模式。 ( 见第[107页,](#page-124-0) [使用说明](#page-124-0))

说明: 杜比输入信号的杜比内容必 须足以缩混到所选择的模式,否则该 设置将无效。

- 7. 选择 Dialnorm&DynRng(对白范 数和动态范围)。
- 8. 选择 Off (关闭)或选择 Dialnorm Only(仅对白范数)、 Dialnorm+RF (对白范数+RF) 或 DialNorm+Line(对白范数+ 行)。RF 和 Line(行)是 Dynamic Range Control (动态范围 控制)(压缩)因子的模式,在 解码杜比内容进行监视或输出时 应用这些因子。
- 9. 选择 Downmix Dynamic Rng(缩 混动态范围)。
- 10. 切换至 Line (行) 或 RF。在缩混 到各种 Dolby D Listening Modes (杜比 D 聆听模式)时, 应用这 些 Dynamic Range Control (动 态范围控制)(压缩)因子。

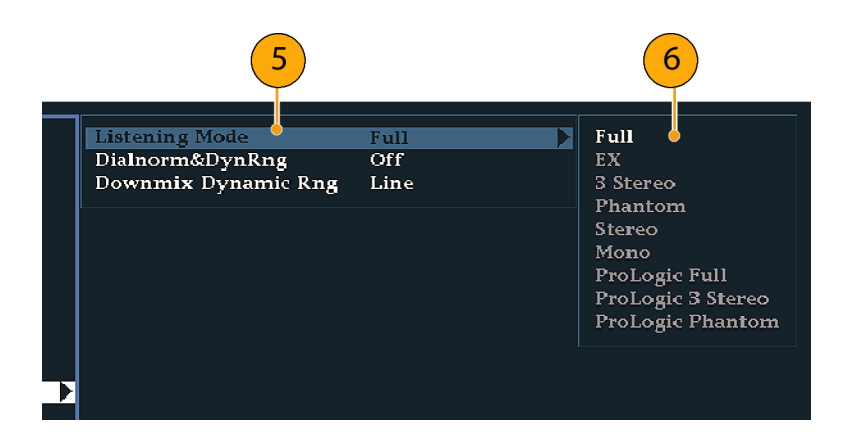

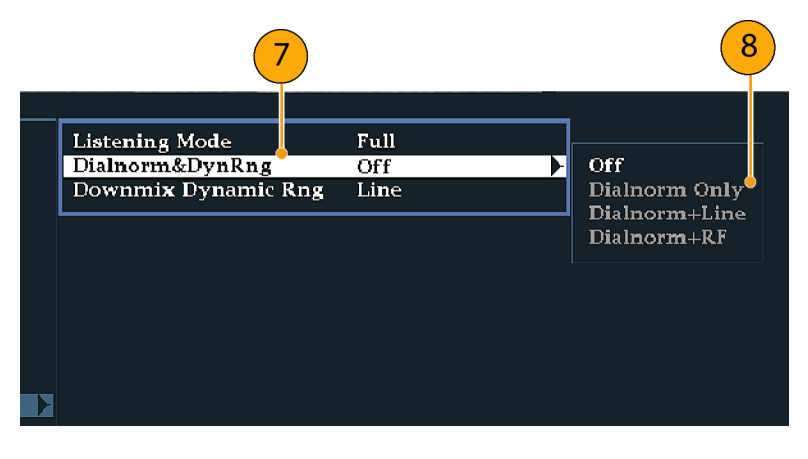

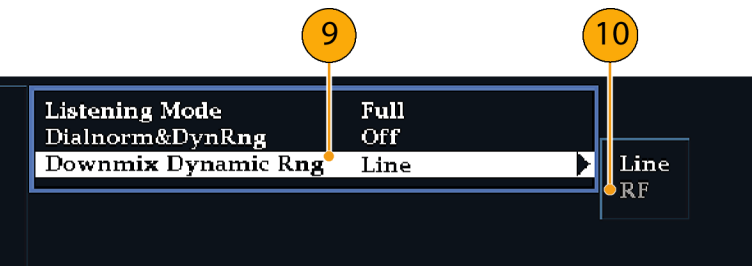

- 11.选择 Dolby E Setup(杜比 E 设 置)。当在所选择的杜比输入上 检测到杜比 E 内容时, 您所做的 这些设置将应用于输入。
- 12. 选择 Dialnorm (对白归一化), 并切换到 On (打开) 或 OFF (关 闭)。打开时,将对音频条形以 及模拟和数字输出应用对白归一 化。
- 13. 选择 Pulldown Decoding (下拉 解码), 并切换到 On (打开)或 OFF (关闭)。打开时, 将对音频 条形以及模拟和数字输出应用下 拉解码。
- 14.选择 SD/Cpst 或 HD/DL/3G 的 Guardband Limits(保护带宽限 制)。如果选择 Custom(自定 义), 则可设置行最大值和最小 值。

说明: Dolby E Guardband (杜比 E 保护带宽)允许设置杜比 E 帧的位 置阈值。您可以禁用告警、自定义阈 值或将其设为 RDD.6,这将把阈值限 制设为对应于 SMPTE RDD.6 中的限 制

15.查看 Dolby Guardband(杜比保 护带宽)温度表,它位于 Audio (音频)显示的底部。如果电平 落在您设置的限制范围内,该温 度表将变成绿色。

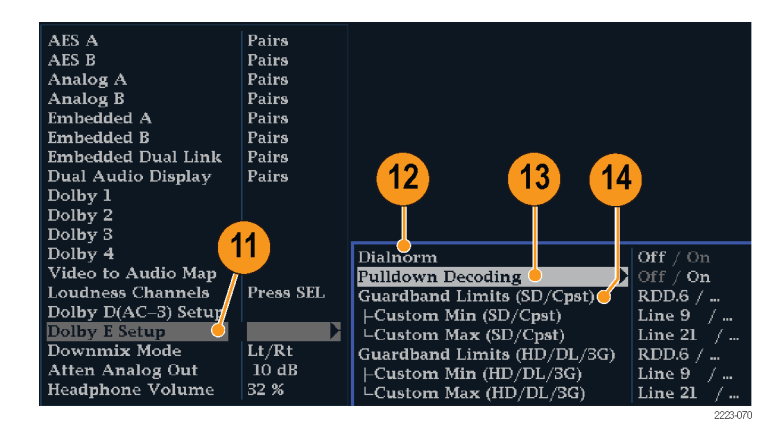

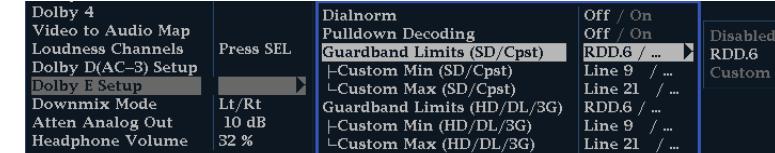

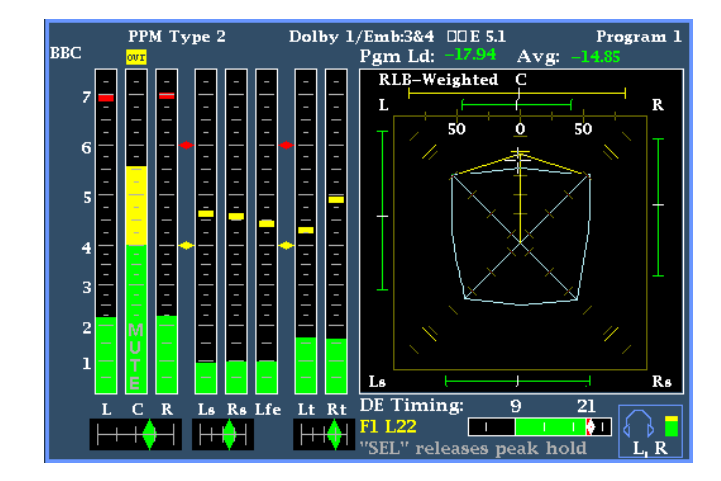

16. 选 择 Downmix Mode (缩混模 式)。每种缩混模式都可以将多 个独立的音频通道合并成一个混 音通道,为那些只有单声道或立 体声系统或使用较早模拟环绕声 系统的用户提供兼容性。

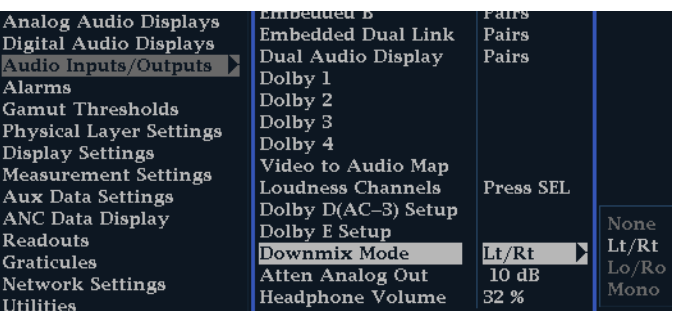

- 17.选择下面的一种模式可在 Audio Display(音频显示)中显示为两 个条形:
	- 选择 None (无) 不进行缩混。
	- 选择 Mono (单声道) 将获得如 右图所示的缩混。

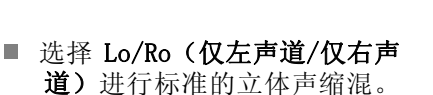

- 选择 Lt/Rt(全部左声道/全部 右声道)获得可兼容杜比定向 逻辑的立体声混音。
- 18.按 CONFIG(配置)按钮显示出 Configuration(配置)菜单。

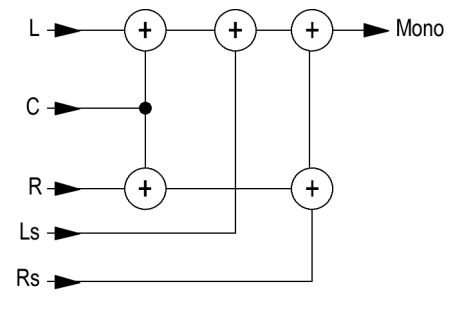

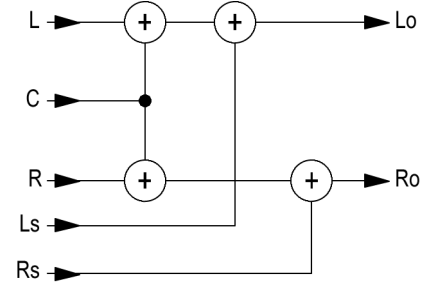

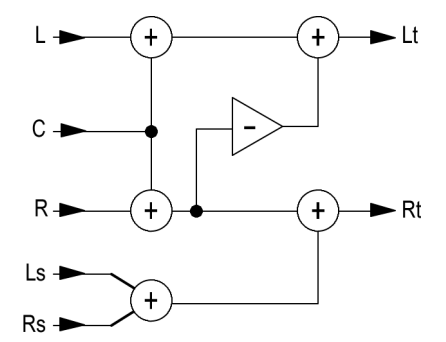

## 显示杜比输入

配置杜比输入之后,可以在 Audio Display(音频显示)中显示其电平和其他特征。 ( 见第[99页,](#page-116-0) [配置杜比输入](#page-116-0))

- 1. 在一个区域内打开音频监视。 ( 见第[90](#page-107-0)页,[选择音频输入](#page-107-0))
- 2. 按住 Audio(音频)按钮显示 Audio(音频)菜单。
- 3. 选择 Audio Input(音频输入), 然后选择杜比 1 至杜比 4 中的 一个。

Analog Out Atten.  $-10$  dB **Aux Display** Phase Display /... Lissajous Snd Stage / X-Y **Phase Style** Lt &  $Rt$  /... **Phase Pair** Custom Phase A  $2$  /…  $3<sup>2</sup>$ **Custom Phase B**  $3 / ...$ A-Weighted / **Loudness Filter Audio Inputs** Press SEL /... Press SEL

用于监视杜比的音频显示如右图所 示,显示以下内容:

- 杜比通道的电平条。所选的 Listening Mode (聆听模式)决定所 显示的通道/条形。
- 所选杜比缩混模式的电平条形。
- 杜比设置信息。 ( 见第105页, 杜比显示读数)
- 杜比聆听环境显示。 (见第[94](#page-111-0) 页,[环绕显示元素](#page-111-0))
- Dolby Guardband (杜比保护带 宽)温度表用以监视是否超过保 护带宽阈值

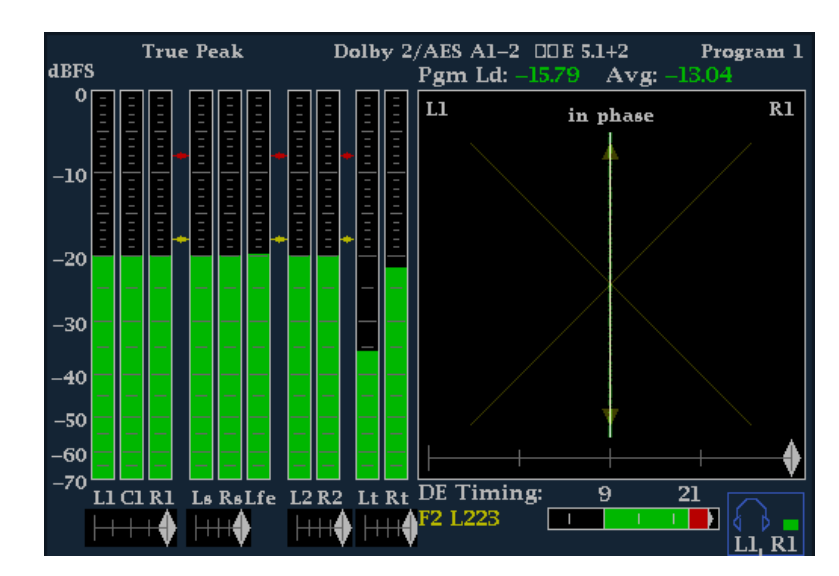

### 杜比显示读数

- 1. 选定的杜比输入。
- 2. 为该输入选定的杜比源。
- 3. 编码(通道)模式。
- 4. Listening Mode (聆听模式) 设 置。

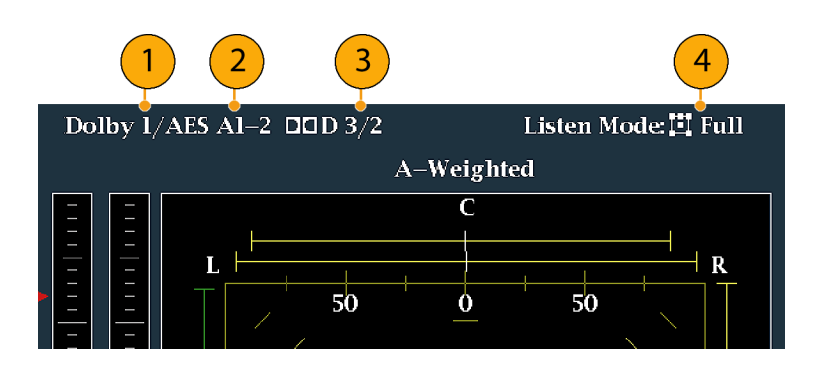

## 查看杜比元数据

如果仪器安装了选件 DDE,则可以在 Dolby Audio Status(杜比音频状态)屏幕内解码和显示杜比 D、杜比 E 位流或垂直辅助数据中存在的所选元数据参数。要显示当前所选输入的数据,请执行以下 步骤:

- 1. 选择一个区域。
- 2. 按住 STATUS (状态) 按钮在该区 域内打开 Status(状态)显示, 并显示 Status(状态)菜单。

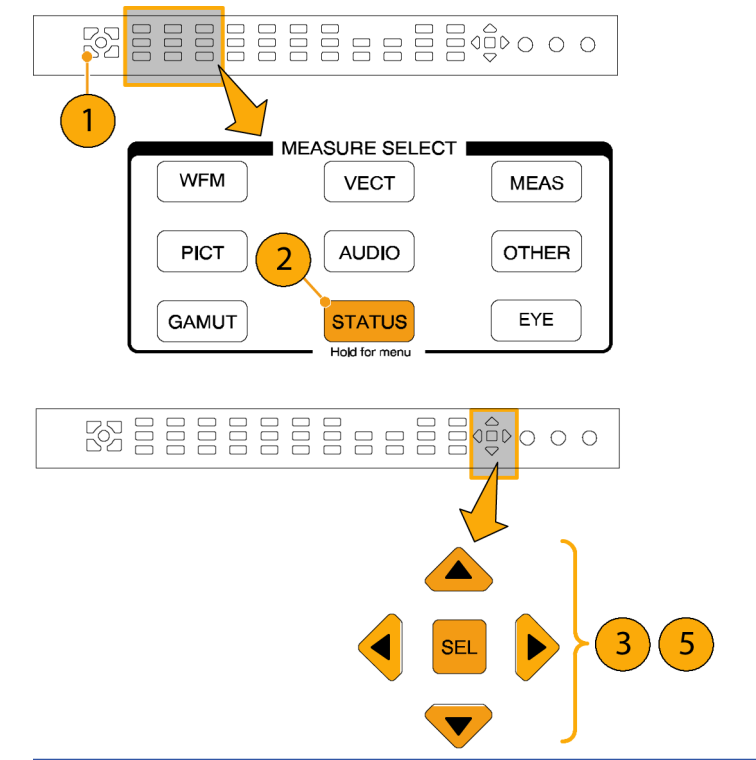

- 3. 使用箭头键和 SEL (选择) 按钮 在后面的步骤中进行选择。
- 4. 选 择 Display Type (显示类 型), 然后选择 Dolby Status (杜比状态), 如图所示。请注 意以下几点:
	- 必须安装一个杜比选件,才能 显示 Dolby Audio Status(杜 比音频状态)。
	- 杜比格式必须和所选输入的格 式匹配。
- 5. 要激活所选的显示类型,请按下 SEL(选择)。
- 6. 从 Dolby Status(杜比状态)菜 单中,选择 Metadata Source(元 数据源)(AES 或 VANC)。

说明: 如果在元数据源处选择 VANC,则同时选择 VANC 源。

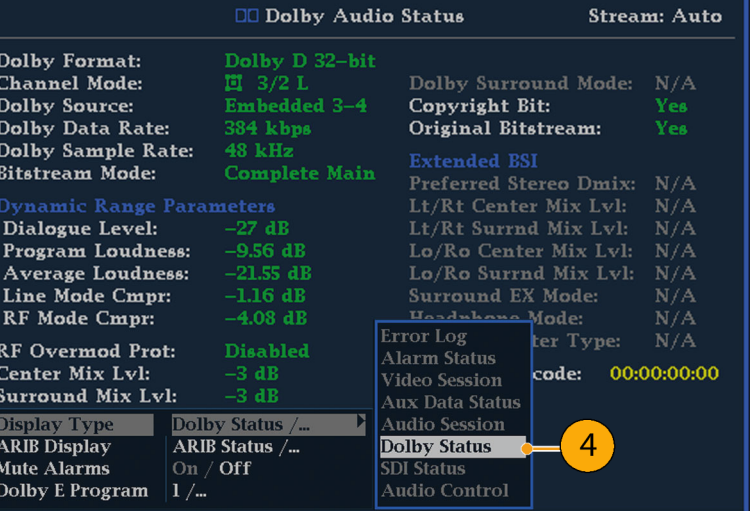

## <span id="page-124-0"></span>使用说明

- 您的仪器根据杜比元数据内的几个参数以及杜比缩混选择来确定缩混。例如,如果 Dolby Audio Status(杜比音频状态)屏幕显示 Extended Bitstream(扩展位流)信息,表示首选的缩混是 Lt/Rt, 则中心通道衰减 -3dB, 环绕通道衰减 -6dB, 然后再合并成为立体声缩混。
- 聆听模式可用于监视任何多通道杜比数字音频节目,用户可以选择通道数目。可以从几种基本聆 听模式和定向逻辑聆听模式中选择,它们的说明如下。这些聆听模式根据通道模式,影响音频显 示电平条形显示的内容。 ( 见表1[第108页\)](#page-125-0)

### 基本聆听模式

EX: 如果两个环绕通道已与后置通道一起进行矩阵编码,则使用 EX。如果选择了 EX 聆听模式,并 且有两个环绕通道,条形显示将增加两个后置通道(Lb 和 Rb),以创建 7.1 通道显示。

Full (完全): Full (完全)模式在显示或输出中都不改变通道模式指定的通道数目。

3 Stereo(3 立体声): 使用 3 Stereo(3 立体声)可监视只有左、中、右通道的杜比数字信号。 在该模式中如果有环绕通道,则使用环绕混音电平衰减混合到左、右通道内。

Phantom (虚声): 使用 Phantom (虚声)时, 如果有中心通道, 则用中心混音电平值进行衰减, 然后加入左、右通道。

Stereo (立体声): Stereo (立体声)模式总是使用元数据中的中心和环绕混音电平创建 Lo/Ro 缩 混。Lfe 被禁用。

Mono (单声道): 单声道模式通常通过创建 Lo/Ro 缩混并将 Lo 添加到 Ro, 来缩混到单一的中心 通道。Lfe 被禁用。

### 定向逻辑聆听模式

定向逻辑聆听模式根据信号源内容的不同执行不同的功能。如果信号源是具有 3 个或更多通道的杜 比数字流,则将创建兼容环绕声的 Lt/Rt 缩混,再解码为数目可选的多个通道。如果信号源是 2/0 杜比数字流,则这些定向逻辑模式将进行定向逻辑解码,以产生聆听模式所要求数目的通道。如果信 号源是 PCM, 则将提供完全定向逻辑解码, 而与所选择的特定定向逻辑模式无关。

Pro Logic Full(完全定向逻辑): Pro Logic Full(完全定向逻辑)将对任何具有 3 个或更多 通道的输入创建 Lt/Rt 缩混。随后将对该 Lt/Rt 缩混进行定向逻辑解码,产生 LCRS 输出,其中环 绕通道被减弱 3dB,并在 Ls 和 Rs 条形中重现。

对于 2/0 编码杜比流, 假设已对其进行定向逻辑编码, 将对其进行定向逻辑解码, 以产生 LCRS 输 出。同样,环绕通道被减弱 3dB,并在 Ls 和 Rs 条形中重现。

任何 PCM 输入都将像 2/0 杜比数字输入一样被解码。

Pro Logic 3 Stereo (定向逻辑 3 立体声): Pro Logic 3 Stereo (定向逻辑 3 立体声) 将对 任何具有 3 个或更多通道的输入创建 Lt/Rt 缩混。随后该 Lt/Rt 缩混将使用定向逻辑解码生成中 心通道,并提供 LCR 条形。

对于 2/0 编码杜比流, 假设已对其进行定向逻辑编码, 将对其进行定向逻辑解码, 以产生 LCR 输出。

任何 PCM 输入都将被解码,以提供 LCRS 通道,其中环绕通道被减弱 3dB,并在 Ls 和 Rs 条形中 重现。

<span id="page-125-0"></span>Pro Logic Phantom (定向逻辑虚声): Pro Logic Phantom (定向逻辑虚声)将对任何具有 3 个 或更多通道的输入创建 Lt/Rt 缩混。随后该 Lt/Rt 缩混将使用定向逻辑解码生成环绕通道,并提供 LCS 环绕通道。该环绕通道被减弱 3dB,并在 Ls 和 Rs 条形中重现。

对于 2/0 编码杜比流,假设已对其进行定向逻辑编码,将对其进行定向逻辑解码,以产生 LRS 输 出。同样,环绕通道被减弱 3dB,并在 Ls 和 Rs 条形中重现。

任何 PCM 输入都将被解码,以提供 LCRS 通道,其中环绕通道被减弱 3dB,并在 Ls 和 Rs 条形中 重现。

#### 表 1: 通道模式与聆听模式

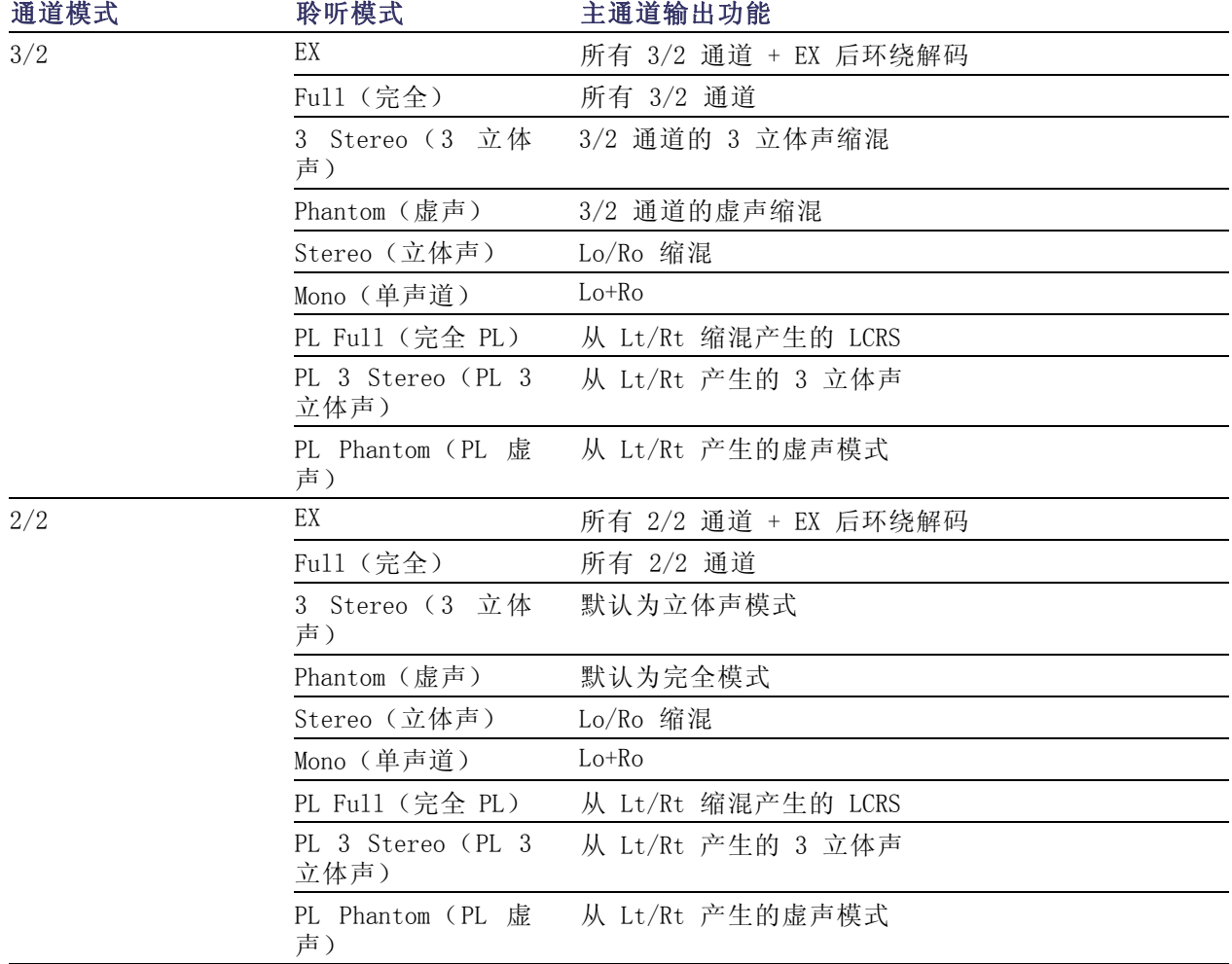

### 表 1: 通道模式与聆听模式 (续)

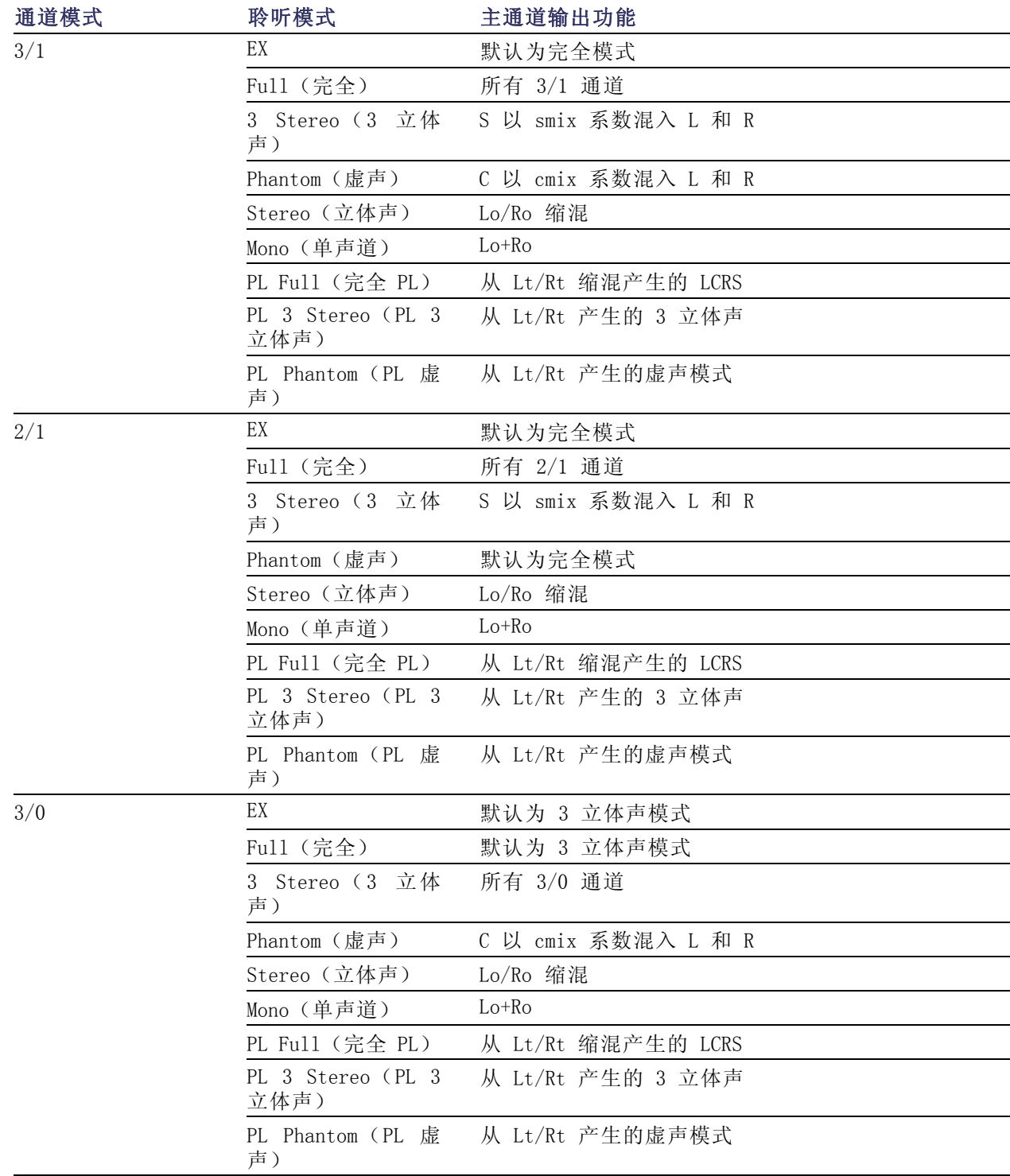

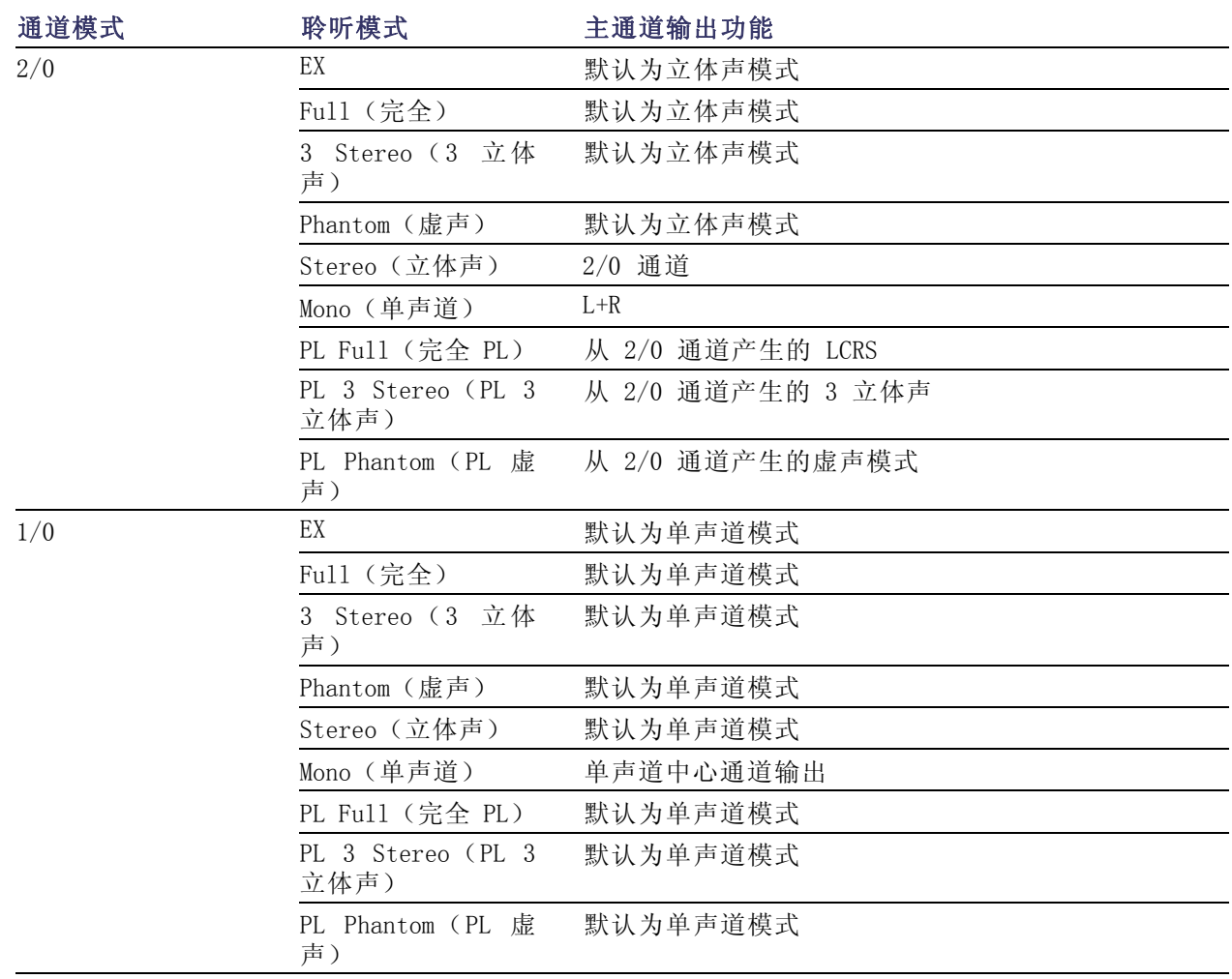

### <span id="page-127-0"></span>表 1: 通道模式与聆听模式 (续)

### 音频条形映射与杜比 E 元数据节目配置

如果您的仪器安装了选件 DDE 且在解码杜比 E 音频, 则 Audio(音频)显示中的条形如下表所示进 行映射。该映射来自杜比输入的元数据中检测到的 Dolby E Program Configuration(杜比 E 程序配 置)。如果选择一个 Downmix Program (缩混程序), Audio (音频)显示中的两个缩混电平条形反映 了该程序选择。

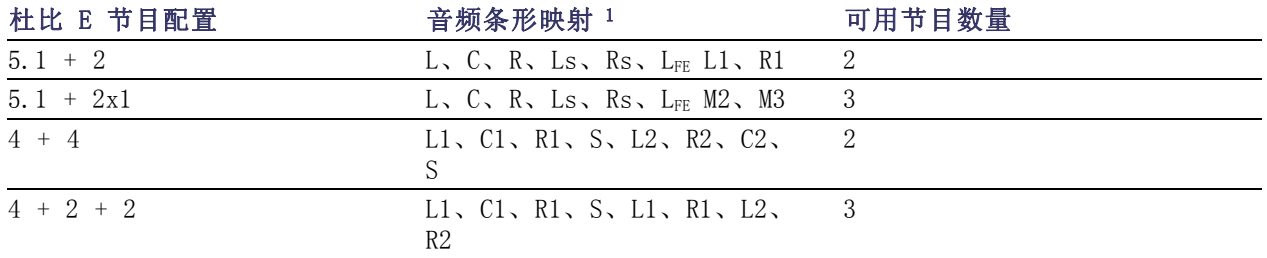

<span id="page-128-0"></span>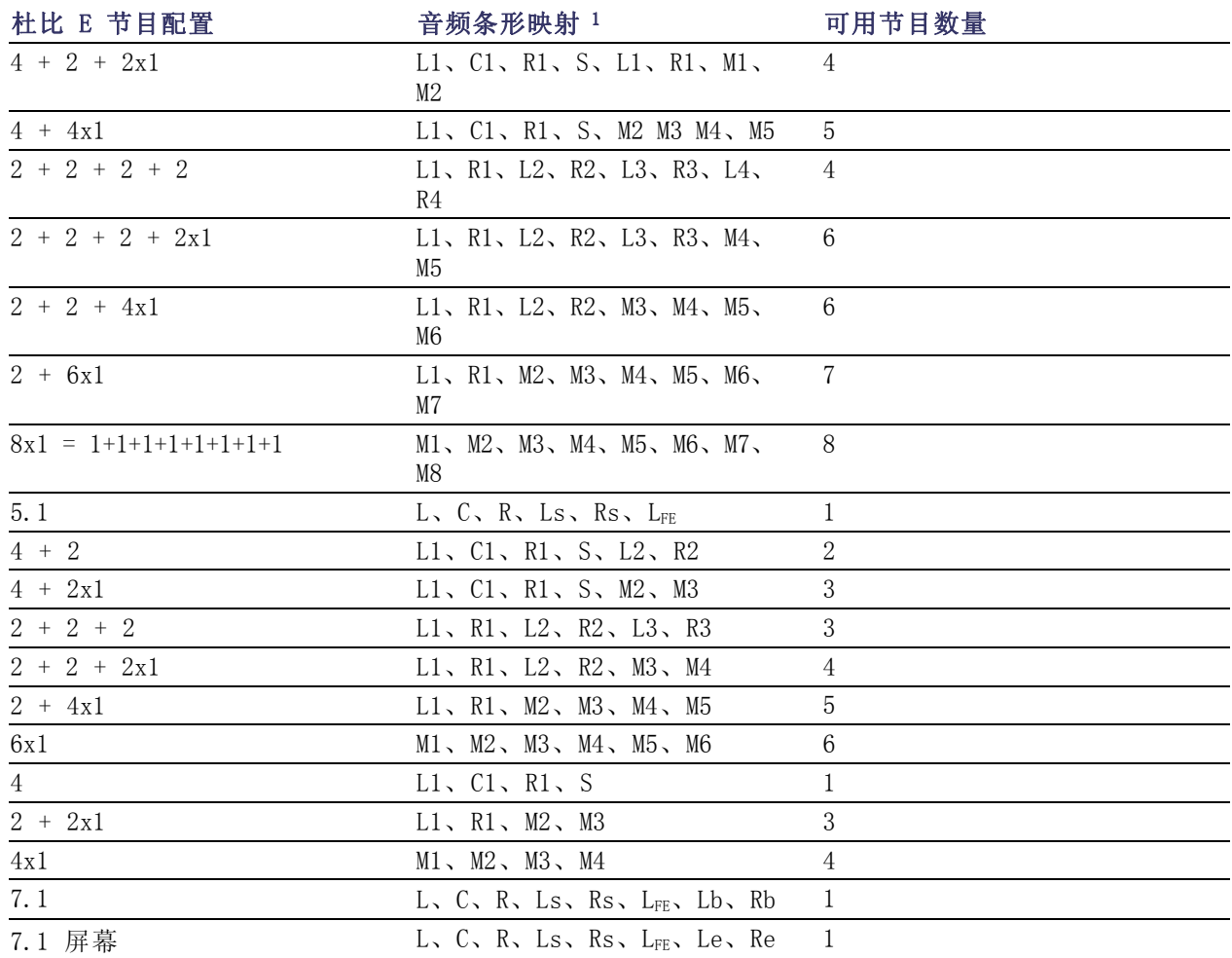

1 L = 左, R = 右, C = 中心, M = 单声道, S = 环绕, e = 附加 (Le、Re 和 Ex 编码通道), b = 后置, L<sub>FE</sub> = 低频效应

## 监视字幕 (CC)、图文电视、AFD 和安全区域符合性

仪器可监视所选信号中存在的 CC 数据(包括 V-Chip 分级), 并在 Picture(图像)显示中叠加显示 数据。支持 CEA 608 (VBI)、CEA 608 (ANC)、CEA (608/708)、CEA 708、TeletextB (VBI)、TeletextB OP47 SDP (ANC) 和 TeletextB OP47 Multi (ANC) 字幕传输。

您的仪器也可以显示 Safe Action(安全操作)和 Safe Title(安全标题)刻度,让您监视图形、标 记和其他商标元素的不当定位。这将帮助您保证这些内容不会隐藏文本或必要的操作。支持 SMPTE、 ITU 和 ARIB TR-B.4 标准。

说明: CC/图文电视格式的监视是特定于区域的。要同时监视超过一种格式,请在相应的区域内选择 合适的设置。

## 监视字幕和图文电视

### 要配置字幕和图文电视,请执 行以下操作:

在使用字幕之前,通过以下步骤在 Configuration(配置)菜单中对其 进行配置:

- 1. 按下 CONFIG (配置) 按钮, 以 显示 Configuration (配置) 菜 单。
- 2. 使用箭头键和 SEL (选择) 按钮 在后面的步骤中进行选择。
- 3. 选择 Aux Data Settings(辅助 数据设置)。

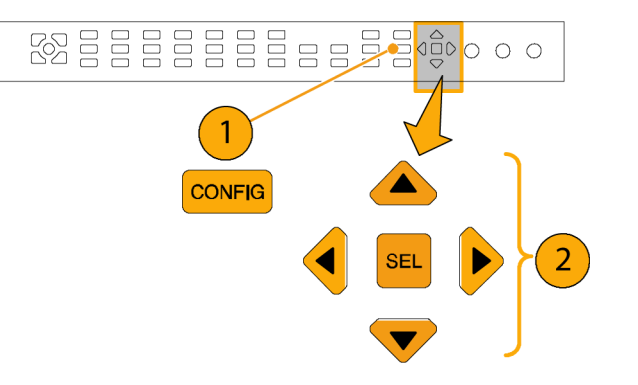

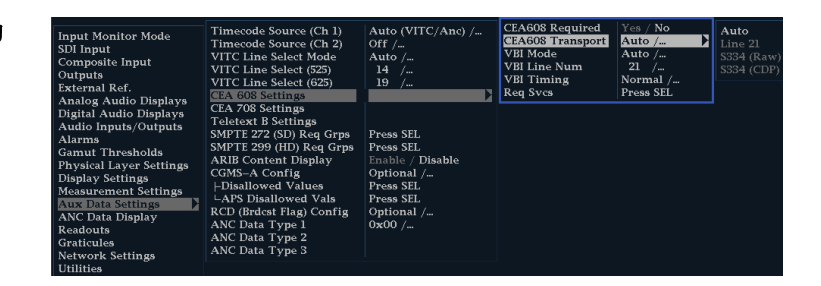

- 4. 从以下 CC 类型中进行选择:
	- CEA 608 Settings (设置)
	- CEA 708 Settings(设置)
	- Teletext B Settings (图文 电视 B 设置)

请参考以下步骤来配置所需的 CC 类 型。

#### CEA 608 设置

- 5. 从 Aux Data Settings(辅助数 据设置) 子菜单中选择 CEA608 Settings (CEA608 设置)。
- 6. 选择 CEA608 Required(CEA608 必需),然后根据您是否要监视 所需的设置选择 Yes (是)或 No (否)。
- 7. 选择 CEA608 Transport(CEA608 传输), 然后选择 Auto (自 动)、Line 21(行 21)、S334 (RAW) 或 S334 (CDP)。如果选择 Auto (自动), 仪器将搜索任何 可用的传输。
- 8. 选择 VBI Mode(VBI 模式),然 后选择 Auto (自动)或 Manual (手动)。如果选择 Manual (手 动), 则使用 General (通用) 旋钮设置 VBI Line Num (VBI 行 号)。
- 9. 选择 VBI Timing(VBI 定时), 然后选择 Normal (正常)、 Early(较早)或 Late(较晚)。
- 10.如果所需的服务被设置为 Yes (是), 选择 Req Services (必 需服务), 然后按 SEL (选择) 按钮。这将调出对话框, 让您选 择 CC 和文字需要的通道。

#### CEA 708 设置

- 11.从 Aux Data Settings(辅助数 据设置) 子菜单中选择 CEA708 Settings(CEA608 设置)。
- 12. 选择 CEA708 Required (CEA608 必需),然后根据您是否要监视 所需的设置选择 Yes (是)或 No (否)。
- 13.如果所需的服务被设置为 Yes (是),选择 Req Services(必 需服务), 然后按 SEL (选择) 按钮。这将调出对话框,让您选 择 CC 和文字需要的通道。

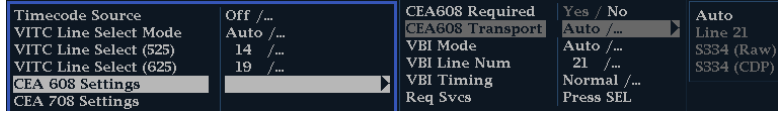

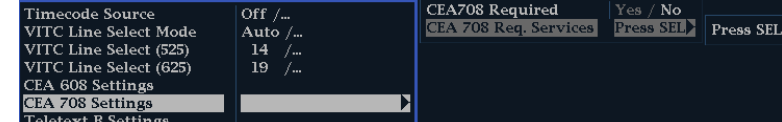

#### 图文电视 B 设置

- 14.从 Aux Data Settings(辅助数据 设置)子菜单中选择 Teletext B Settings(图文电视 B 设置)。
- 15.选择 Teletext Required(图文 电视必需),然后根据您是否要 监视所需的设置选择 Yes (是) 或 No(否)。
- 16. 选择 WST Transport (WST 传 输 ) , 然 后 选 择 Auto ( 自 动)、VBI、OP47 (SDP) 或 OP47 (Multi)。如果选择 Auto (自 动),仪器将搜索任何可用的传 输。

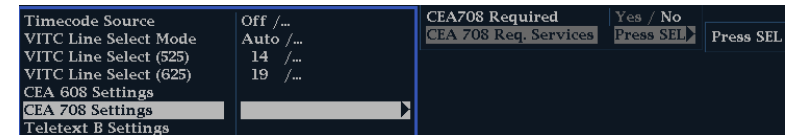

- 17.如果所需的服务被设置为 Yes (是),选择 Teletext Req Pages(图文电视必需页数), 然后按 SEL (选择)按钮。
- 18.Teletext Req Pages(图文电视 必需页数)对话框显示后,使 用 General (通用) 旋钮导航到 Allow Alarm (允许告警) 栏内您 要监视的页面旁边的框。
- 19. 按 SEL (选择) 按钮标记该框。
- 20.使用右箭头键并按 SEL(选择) 按钮突出显示 Page Number (页 号)框。
- 21. 使用 General (通用) 旋钮将该 框设为所需的页号, 然后按 SEL (选择)按钮。
- 22.完成选择后,使用下箭头键导航 至 Return (返回)框, 然后按下 SEL(选择)按钮。

#### **Teletext B Required Pages** Selections Allow Page Alarm Number Pages Watch Page 1 150 Watch Page 2 777 Watch Page 3 778 Watch Page 4 779  $\overline{\mathbf{x}}$  $801$ Watch Page 5 Watch Page 6 887 887 Watch Page 7 Watch Page 8 889

### 要查看字幕状态和对白字幕, 请执行以下操作:

- 1. 按下 STATUS (状态)按钮, 以选 择 Status(状态)显示模式。
- 2. 按住 STATUS (状态) 按钮, 以显 示弹出式菜单。

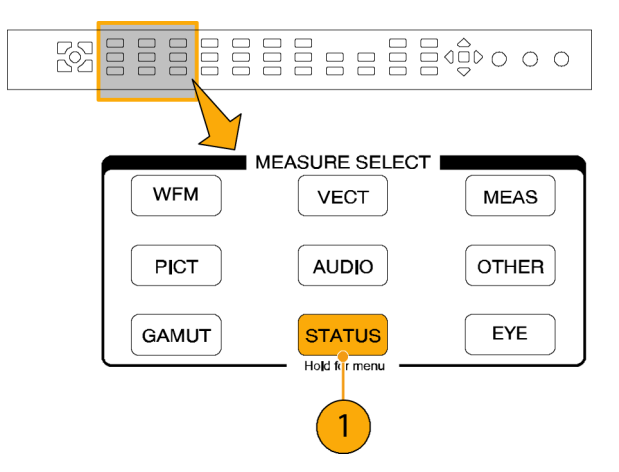

3. 选 择 Display Type (显示类 型), 然后选择 Aux Data Status (辅助数据状态)。

4. Auxiliary Data Status(辅助数 据状态)显示会显示出字幕数据 的状态。

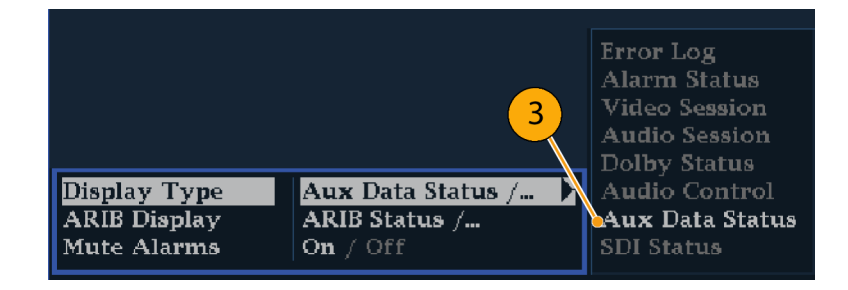

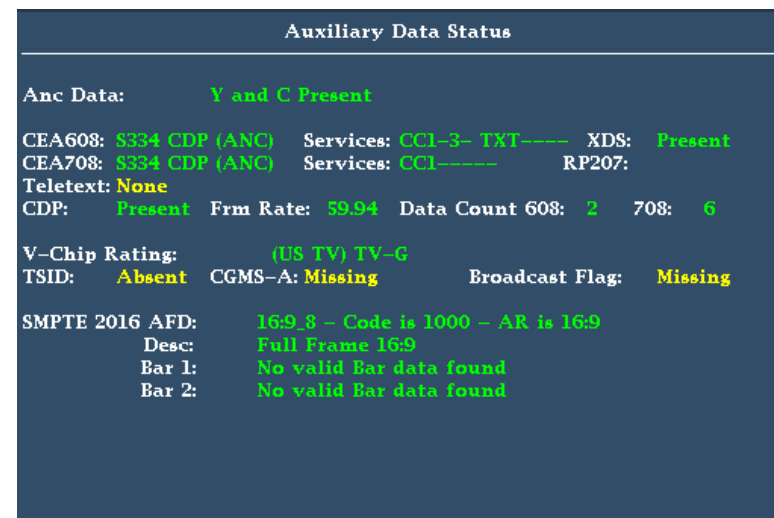

### 显示字幕

- 1. 选择一个区域。
- 2. 按住 PICT (图像) 按钮显示 Picture(图像)弹出式菜单。

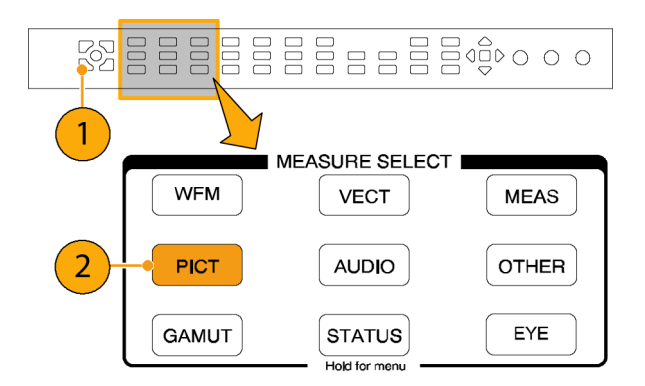

- 3. 选择 CC/Teletext Format (CC/图 文电视格式),然后选择您要显 示的 CC 类型(如果有)。
- 4. 选择要显示的通道、服务或页面。

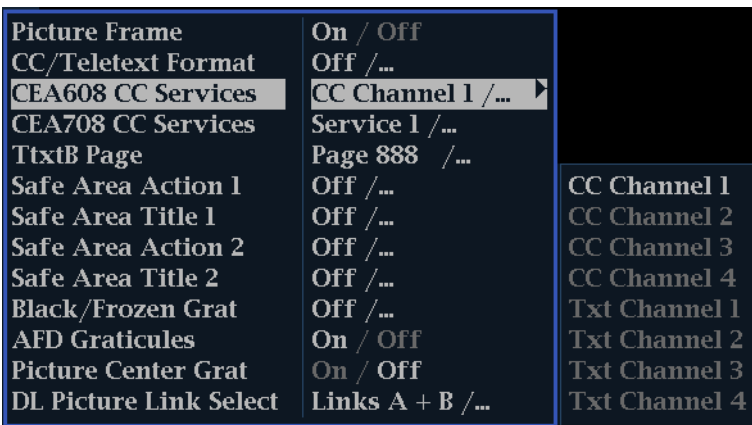

Picture(图像)显示中包含字幕, 位于字幕数据所指定的区域内。

5. 再次按 PICT (图像)按钮关闭 Picture (图像) 菜单。

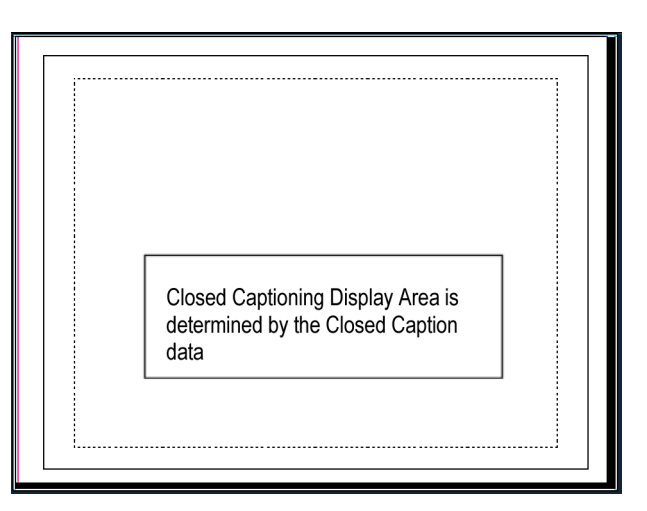

### 使用说明

- PICT 在单独的区域中显示, 这样可单独选择其服务和页面。
- 使用 Freeze (冻结)功能捕获图像时, 并不捕获 CC 文本。
- 当使用预置保存时也会存储 CC/图文电视设置, 并在开机时恢复。
- Configuration (配置) 菜单中提供有 CC 告警, 位于 Closed Captions/Metadata (字幕/元数据) 下面的 Alarms(告警)子菜单内。
- 图文电视可作为标题或整页查看。

### 监视安全区域一致性

要显示刻度以监视非重要元素相对于重要元素的不当定位,请在 Configuration(配置)菜单中设置 全局设置,并在 Picture(图像)菜单中打开最多四个 Safe Area(安全区域)刻度,且各有自己的 独立设置。

### 配置安全区域刻度

在使用安全区域刻度之前,通过以下 步骤在 Configuration(配置)菜单 中对其进行配置:

- 1. 按 CONFIG (配置) 按钮显示出 Configuration(配置)菜单。
- 2. 使用箭头键和 SEL (选择) 按钮 在后面的步骤中进行选择。
- 3. 选择 Graticules(刻度),然 后选择 Safe Area Graticule Standard(安全区域刻度标准)。
- 4. 从 SMPTE、ITU 或 ARIB TR-B.4 标准中选择一项。 您所选的内容将是四个安全区域刻 度中任何一个选择 AUTO (自动) 时所用的刻度, 从 Picture (图 像)菜单中访问。

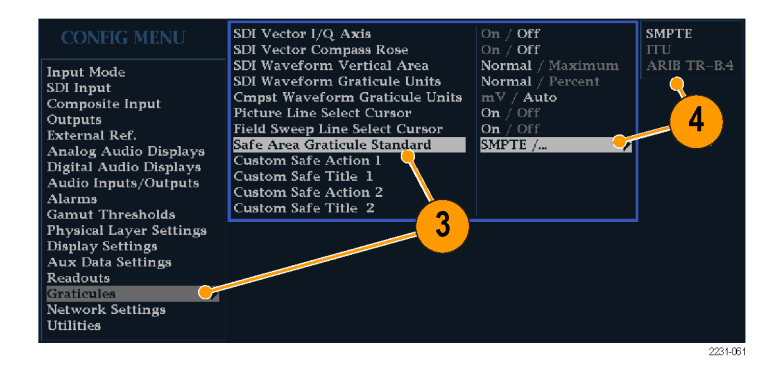

- 5. 如果需要设置标题的 Height (高 度)、Width(宽度)和 Offsets (偏置),并为自定义安全刻度 1 和 2 设置操作区域,请首先选 择要更改的区域或操作。
- 6. 选择参数。
- 7. 为每个参数设置百分比水平。 参数被设为屏幕高度或宽度的百 分比,您在更改参数时可以看到 屏幕上的刻度更新。

从 Picture (图像) 菜单中访问 四个安全区域刻度中任何一个 时, 如为其选择 Custom 1 或 Custom 2, 则将使用您所设置的 自定义参数。

8. 再次按 CONFIG(配置)按钮关闭 Configuration(配置)菜单。

### 显示安全区域刻度

- 1. 选择一个区域。
- 2. 按住 PICT (图像) 按钮显示 Picture(图像)菜单。
- 3. 选择 Safe Area Action 1(安全 区域场景 1)。
- 4. 选择以下项之一:
	- Auto (自动): 让仪器自动选 择安全区域的大小和偏置。
	- 4x3、14x9 或 16x9, 根据所 选择的标准设置适合这些纵横 比的安全区域大小和偏置。
	- Custom 1 (自定义 1) 或 Custom 2 (自定义 2): 设置安全 区域的大小以匹配在 Graticules Configuration(刻度配 置)菜单中的自定义设置。 (参见前面程序中的第 5 步。)
- 5. 对于每个安全区域选择,重复步 骤 4。
- 6. 再次按下 PICT (图像) 按钮, 以 关闭弹出式菜单。

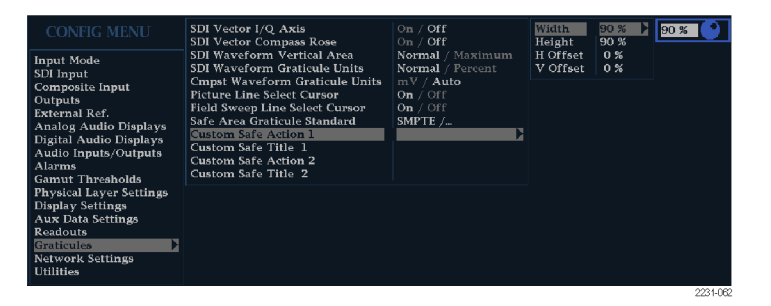

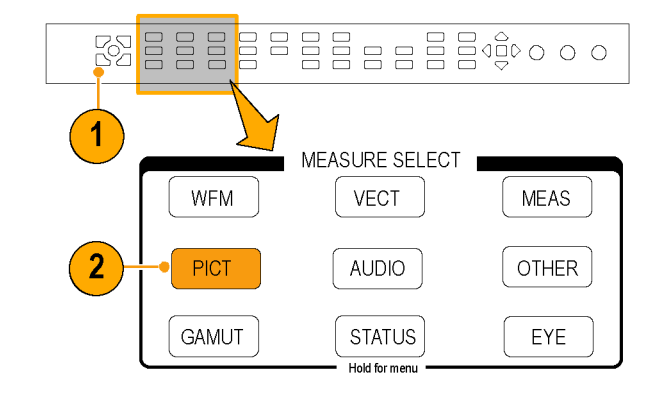

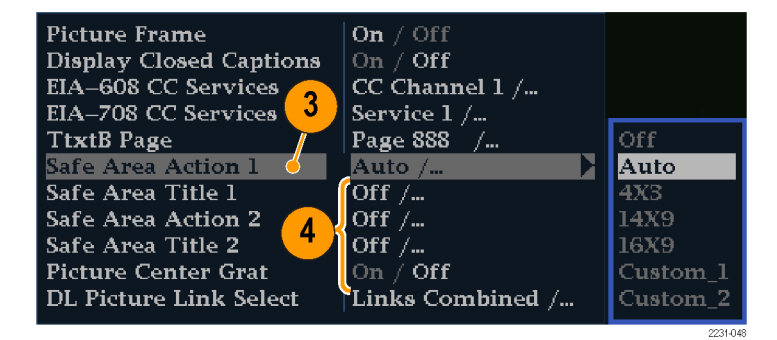

### 使用说明

- 安全场景区域指示应在其中包含 所有重要场景的最大图像区域; 安全标题区域指示应在其中包含 所有重要标题的最大图像区域。
- 可全局配置 Safe Area Graticules(安全区域刻度)以顺从在 Configuration(配置)菜单中已 被接受的标准。
- 对安全区域的垂直及水平大小 以及偏置的自定义选择都可以在 Configuration(配置)菜单中设 置。

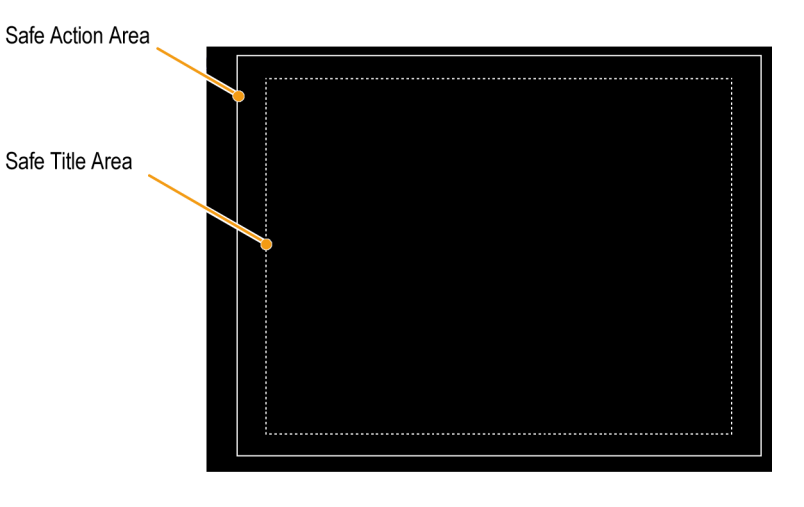

## 监视 AFD 符合性

要显示刻度用于监视 AFD 符合性, 您需要从 Picture(图像)显示的弹出菜单中打开刻度。您可以 在 Auxiliary Data Status(辅助数据状态)显示中查看有关 AFD 刻度的信息。

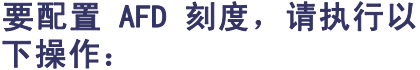

- 1. 按住 PICT (图像) 按钮显示 Picture(图像)菜单。
- 2. 选择 AFD Graticules( AFD 刻 度), 然后选择 On (打开)。

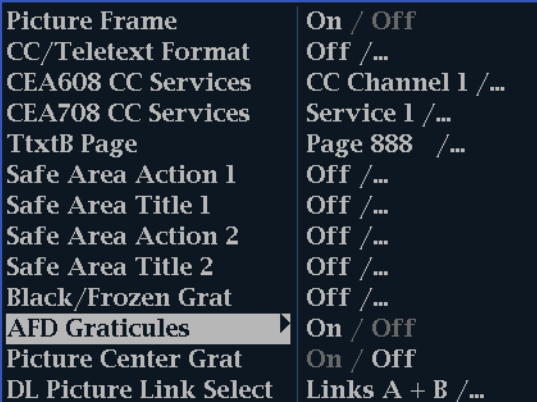

3. 在Picture(图像)显示中查看 刻度。 AFD 信息可在Auxiliary Data Status(辅助数据状态)显 示中查看。

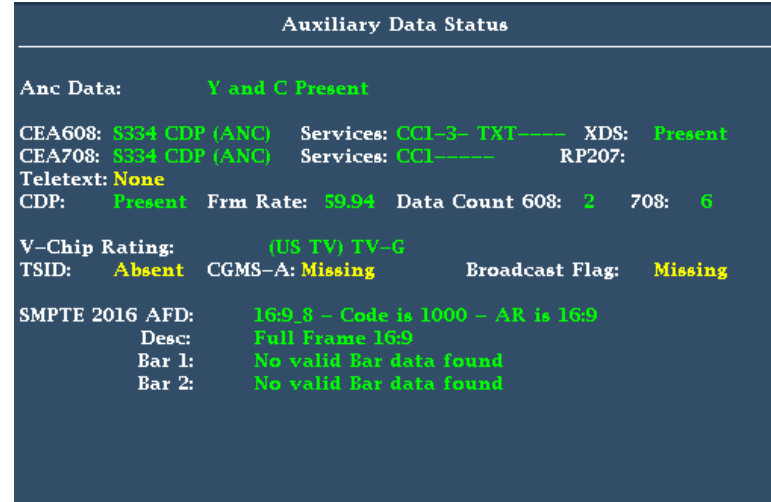

## 监视用户定义的 ANC 数据类型

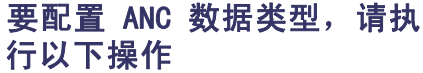

- 1. 按 CONFIG (配置) 按钮显示出 Configuration(配置)菜单。
- 2. 使用箭头键和 SEL (选择)按钮 在后面的步骤中进行选择。

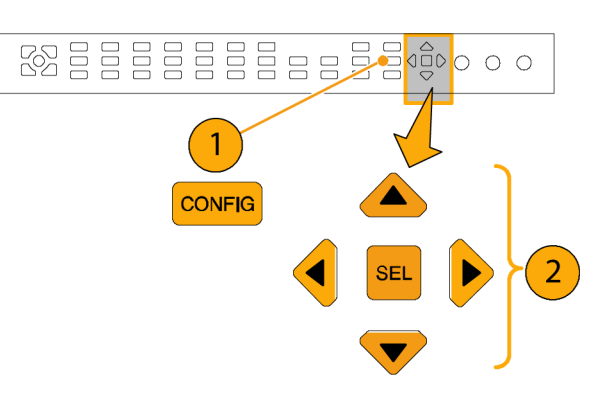

- 3. 选择 Aux Data Settings(辅助 数据设置)。
- 4. 从以下 ANC 数据类型中进行选 择:
	- ANC Data Type 1 (ANC 数据 类型 1)
	- ANC Data Type 2 (ANC 数据 类型 2)
	- ANC Data Type 3 (ANC 数据 类型 3)
- 5. 为所选 ANC 数据类型选择Name (名称)、DID 和 SDID。

说明: 如果Name (名称)留空, 而 您选择了 DID 和 SDID, 则在Aux Data Status(辅助数据状态)显示 中会自动填充 ANC 数据类型的名称。

6. Auxiliary Data Status(辅助数 据状态)显示将显示所选 ANC 数 据类型。

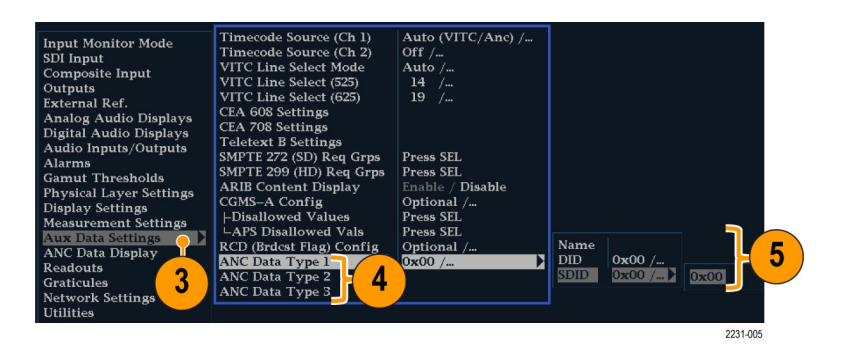

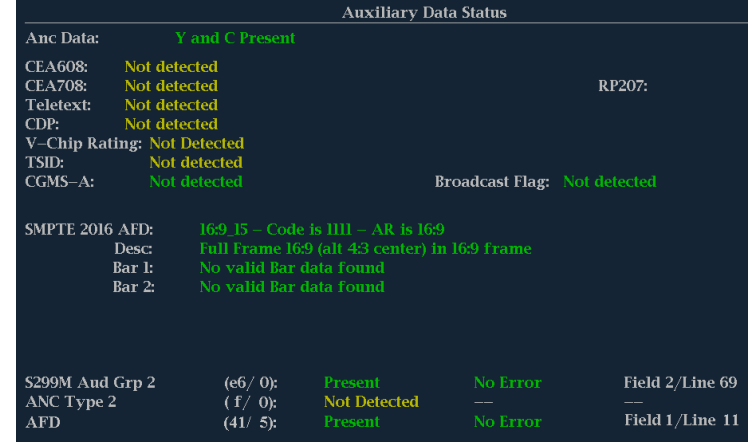

# <span id="page-140-0"></span>使用告警

可配置告警让仪器自动监视参数,并在超过这些参数的限制时进行报告。以下过程说明如何配置各个 告警的响应类型、如何启用以及如何监视告警。

## 配置告警

告警可能需要在 Configuration(配置)菜单使用中配置。告警最初被设为出厂默认值,可在仪器前 面板上按 FACTORY (厂家) 按钮进行恢复。在执行音频监视步骤之前, 请完成本节中的第一个步骤 (如果需要告警配置)。(见[第88](#page-105-0)页, [监视音频](#page-105-0))

### 设置允许的告警响应

- 1. 按下 CONFIG (配置) 按钮, 以显 示 Configuration(配置)菜单。
- 2. 使用箭头键和 SEL (选择)按钮 在后面的步骤中进行选择。
- 3. 选择 Alarms(告警)。
- 4. 导航到您想要配置的告警类别。 在右边的示例中,Video Format (视频格式)告警被突出显示。
- 5. 注意当您突出显示告警类别时, 所选类别的告警会出现在右边。 按 SEL (选择)显示一个表格, 可让您设置各个告警的响应。
- 6. 对于该表中列出的每一告警,请 选择对于此告警每一要启用(或 禁用)的响应下方的方框,以在 方框中放置一个 X(或删除该标 记)。(见第[124](#page-141-0)页, *[可能的告](#page-141-0)* [警响应](#page-141-0))
- 7. 导航以突出显示 Return (返回) 框,然后按 SEL (选择) 按钮返回 到 Configuration(配置)菜单。
- 8. 对于所有要配置的告警类型,请 重复步骤 4 到步骤 7。

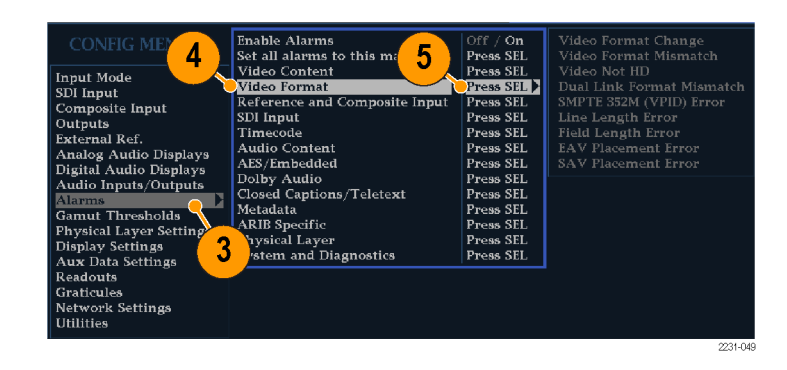

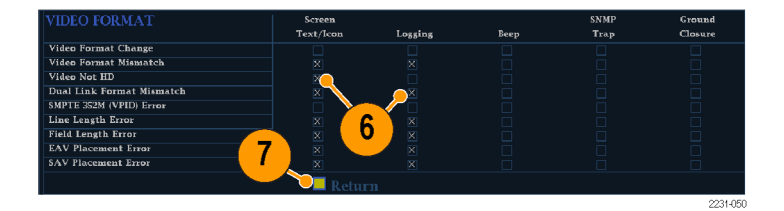

### <span id="page-141-0"></span>全局设置告警响应

- 1. 按下 CONFIG (配置) 按钮, 以显 示 Configuration(配置)菜单。
- 2. 使用箭头键和 SEL (选择) 按钮 在后面的步骤中进行选择。
- 3. 选择 Alarms(告警)。
- 4. 导航到 Set all Alarms to this Mask (设置所有告警使用此模 板)。
- 5. 按下 SEL (选择), 以显示一个 表,可用于设置将应用于所有告 警类别的所允许告警响应设置。
- 6. 对于该表中列出的每一告警,请 选择对于此告警每一要启用(或 禁用)的响应下方的方框,以在 方框中放置一个 X(或删除该标 记)。(见第124页, *可能的告* 警响应)
- 7. 导航以突出显示 Return (返回) 框,然后按 SEL (选择)按钮返回 到 Configuration(配置)菜单。 这样会将该全局模板设置应用于 所有类别的告警。

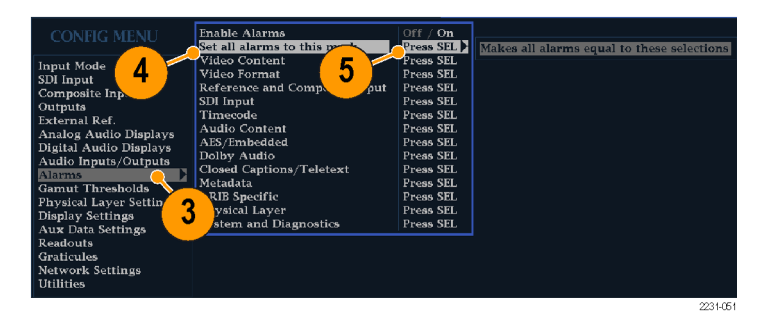

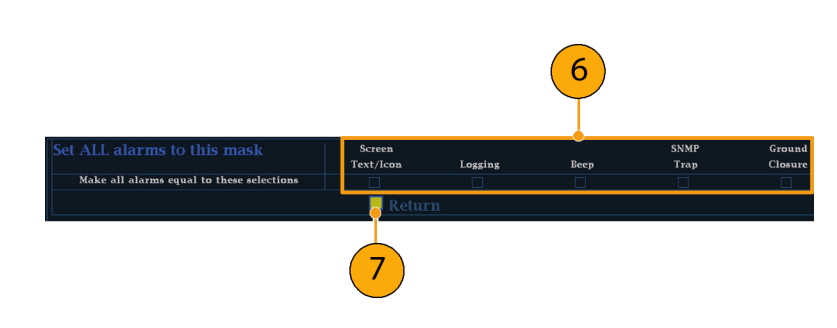

### 可能的告警响应

对于每个可用的告警,最多可从以下列出的响应中选择四种。如果您没有为某个错误选择通知方法, 则该错误出现时将不会得到通知。

- 屏幕 Text/Icon(文本/图标)。显示器上出现一个图标。当 Configuration(配置)菜单打开时, 这种通知方法被禁用。此选项也可启用在 Status(状态)屏幕上用颜色报告告警。
- Logging(日志)。仪器将在 Event Log(事件日志)中创建一个条目。请参阅《WVR6020、WVR7020 和 WVR7120 技术参考》手册"显示信息"部分中的"状态显示"。
- Beep (蜂鸣)。仪器将发出声音告警。
- SNMP Trap (SNMP 陷阱)。仪器将从以太网端口发出 SNMP 陷阱, 以便远程通知出现的告警状况。 必须通过 Configuration(配置)菜单的 Network Settings(网络设置)子菜单来启用并配置仪 器的 SNMP 控制,然后才能发送 SNMP 陷阱。有关使用 SNMP 告警通知的详细信息,参见《WFM、 WVR 和 AMM 管理信息库 (MIB) 技术参考》。
- 接地屏蔽盒。仪器从 Remote(远程)端口发出一个信号,远程通知发生了告警状态。必须在 Configuration(菜单)中的 Communications(通信)子菜单中启用 Remote Control Port(远程 控制端口),然后再发送通知。

说明: 可以监视告警状态。(见第[128](#page-145-0)页, [监视告警](#page-145-0))

### 启用告警

启用告警的通道可触发先前定义的告 警响应。(见第[123](#page-140-0)页, [设置允许的](#page-140-0) [告警响应](#page-140-0))

- 1. 按下 CONFIG (配置) 按钮, 以显 示 Configuration(配置)菜单。
- 2. 使用箭头键和 SEL (选择)按钮 在后面的步骤中进行选择。
- 3. 要全局性地启用所有告警,请选择 Enable Alarms (启用告警) 并将 其切换为 On (打开)。该操作打 开单独启用的所有告警,并提供 了打开和关闭它们的快捷方式, 无需更改它们各自的设置(参见 步骤 4)。
- 4. 此外对于音频输入,您必须按通道 单独启用告警。要开始这项操作, 请在 Configuration (配置)菜 单中选择 Audio Inputs/Outputs (音频输入/输出)。
- 5. 选择方框中显示的每个输入,以 便单独启用其告警。图中 AES A 被选中。
- 6. 6. 对于 AES、模拟和嵌入式输入 的每一种,选择 Bar to Input Map (条形到输入映射), 然后按 SEL (选择) 按钮显示 Bar to Input map(条形到输入映射)菜单。

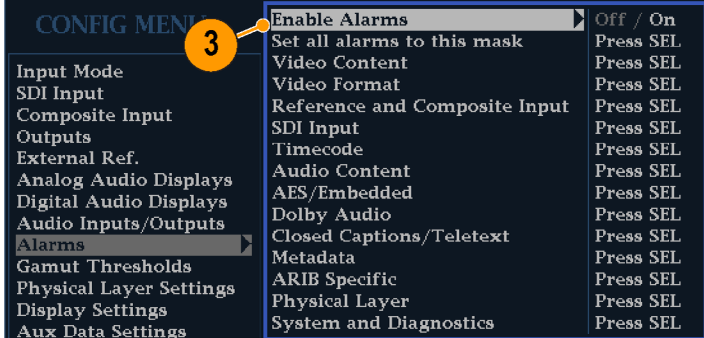

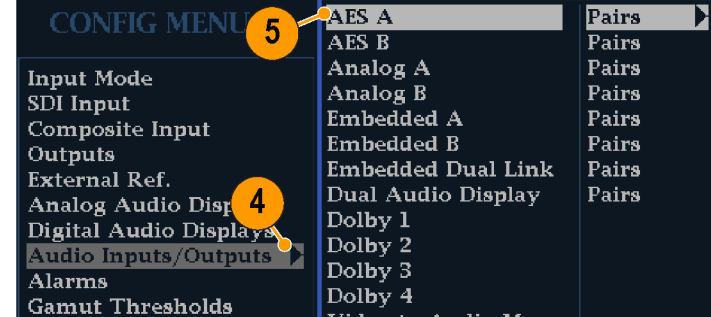

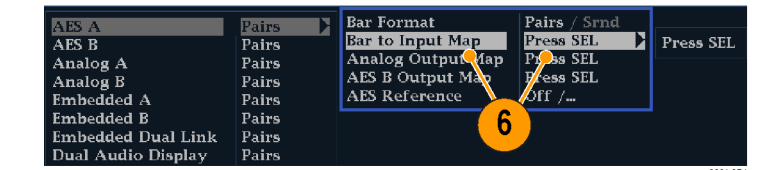

- 7. 导航到您想要允许的每个告警旁 边的框。对于每个显示的通道, 按 SEL (选择) 按钮将其启用(启 用时,框内出现 X 符号)或禁用 (禁用时,框内为空)。
- 8. 选择框后, 按 SEL (选择)按钮 返回到 Configuration (配置) 菜 单。
- 9. 对于 Dolby 1 4(杜比 1 4),也必须单独启用告警。
- 10.选择 Dolby Fmt Expected(期望 杜比格式)、Dolby E Pgm Mask (杜比 E 节目模板)和/或 Dolby Chan(杜比通道),并根据需要 进行配置。

这些选项是否可用取决于已安装 的杜比选件。设置杜比输入参数 方法提供了配置杜比输入告警的 指导。 ( 见第[99页\)](#page-116-0)

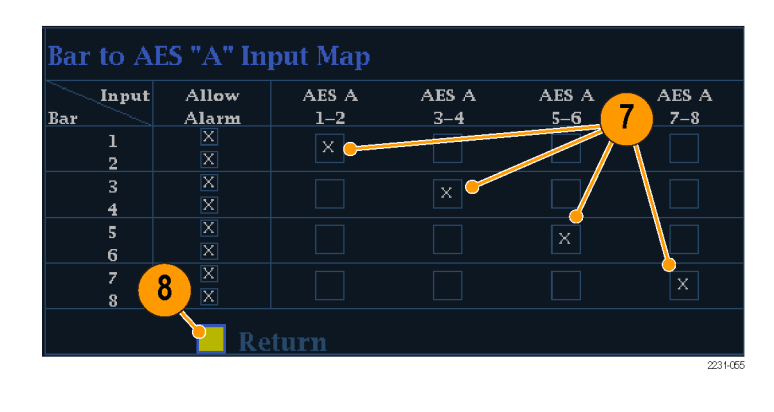

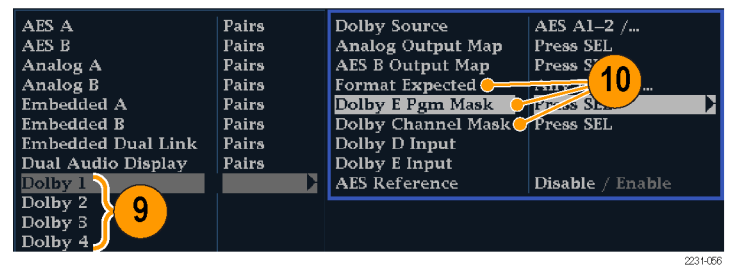
### <span id="page-144-0"></span>设置限制或条件

一些告警还需要设置触发告警的门限 或条件。

- 1. 依次选择 Analog Audio Displays (模拟音频显示)、Digital Audio Displays(数字音频显示)。
- 2. 对于步骤 1 中的每种选择,设置 以下告警电平(超出时将触发告 警):
	- Clip Samples(限幅取样): 连续全高电平取样数。
	- Mute Samples (静音取样): 连续全零取样数。
	- Silence Level (静默电平): 在该电平以下认为该音频不存 在。
	- Silence Duration (静音时 长):允许的音频静音时长。
	- Over Level (过载电平): "过响"音频电平。
	- Over Duration (过载时长): 过高音频的时长限制。
- 3. 对于字幕相关的告警,选择 Aux Data Settings (辅助数据设 置), 然后选择所需的 CC 类型。
- 4. 选择所需的服务作为需要的 CC 类型,然后选择您想要触发 CC Services Missing Alarm (CC 服 务丢失告警)的 CC 通道和/或文 本通道。

此处示例中显示 CEA 608 必需服务 选项。

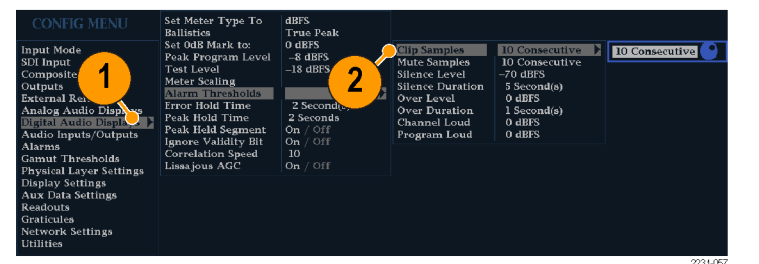

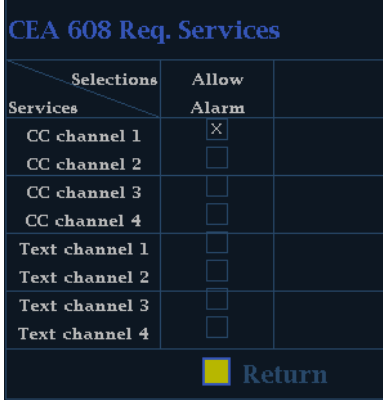

# <span id="page-145-0"></span>监视告警

定义和启用告警后,通过查看(或聆听)所定义的通知(文本、图标、日志、SNMP 陷阱、蜂鸣声), 可快速检查是否存在错误情况。(见[第14页](#page-31-0), [状态条图标](#page-31-0)) 选择声音响应(蜂鸣声)或接地屏蔽盒输 出响应,有助于您注意到通知仅为文字或图标时可能忽略的告警。当触发一个或多个告警时,后者可 用于驱动发光或声音告警。(见[第123](#page-140-0)页, [设置允许的告警响应](#page-140-0))

如果要检查某一特定告警的情况,请按 STATUS (状态)按钮。在 Status (状态)菜单中,选择 Display Type (显示类型), 然后选择 Alarm Status (告警状态)。会出现下列一种或多种情况:

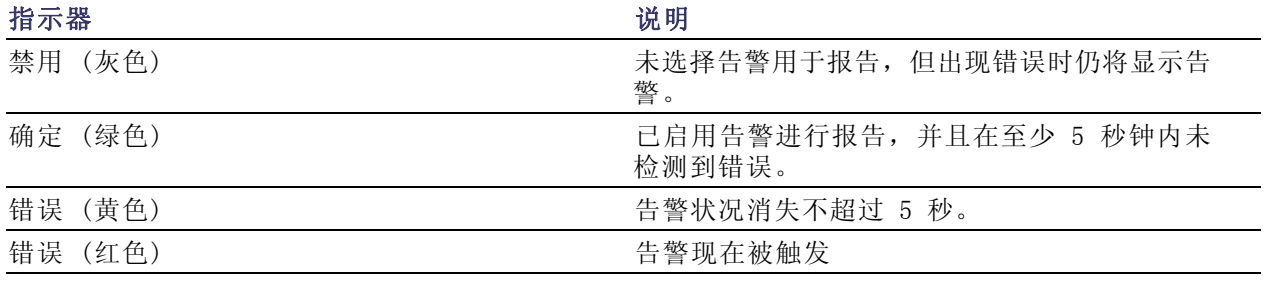

说明: 要远程监视告警,请使用 PC 通过以太网端口监视 SNMP 陷阱(PC 必须安装 SNMP 陷阱服 务)。必须使用 Configuration(配置)菜单中的 Network Settings(网络设置)子菜单,启用并配 置仪器的 SNMP 控制,然后才能发送 SNMP 陷阱。

# <span id="page-146-0"></span>应用示例

# 确定演播室的时基

您的仪器支持多种确定演播室时基的方法和技术,所有这些都需要以您的仪器为外部基准。确定演播 室的时基包括调整去往不同信号源的基准,使在它们到达公共点(例如制作交换器)时,其输出具有 同样的时基。对于数字系统,确定时基一般仅需要接近即可(但并不精确),因为多数交换器能够容 忍时基错误。对于模拟复合系统,时基可能需要在少部分副载波周期内进行匹配,以防止在信号源之 间切换时发生色调位移。

使用各种方法确定演播室时基的步骤如下所述。

### 使用传统方法

您的仪器通过提供灵活的区域和冻结功能,使传统的比较水平和垂直时基的方法更加方便。要使用传 统方法确定演播室的时基,您将一个输入存储为基线,然后根据这个基线来比较要确定时基的信号。

- 1. 选择要确定当前输入的时基的区 域。选择 WFM(波形)。
- 2. 将第一个输入信号应用到适当的 输入端,然后正确地终结它,再 选择它。(见第[9](#page-26-0)页, [线路终端](#page-26-0))
- 3. 按住 WFM 按钮。从 Display Mode (显示模式)子菜单中,选择一 种适于您输入的信号的显示模式。
- 4. 将内部基准信号应用到外部基准 输入端,然后正确地终结它。
- 5. 按 EXT (外部) 按钮选择 External Reference(外部基准) 模式。(连接到房间的基准。)
- 6. 将选中的区域置于行模式。
- 7. 使用 HORIZONTAL(水平)旋钮 将同步边沿或 SAV 脉冲置于中 心。(如果使用 SAV 脉冲,请 在 Configuration(配置)菜单 的 SDI Input (SDI 输入)设置内 关闭 Stripping EAV/SAV/ANC(剥 离 EAV/SAV/ANC)。)
- 8. 按 MAG (放大) 按钮增加时基分 辨率。

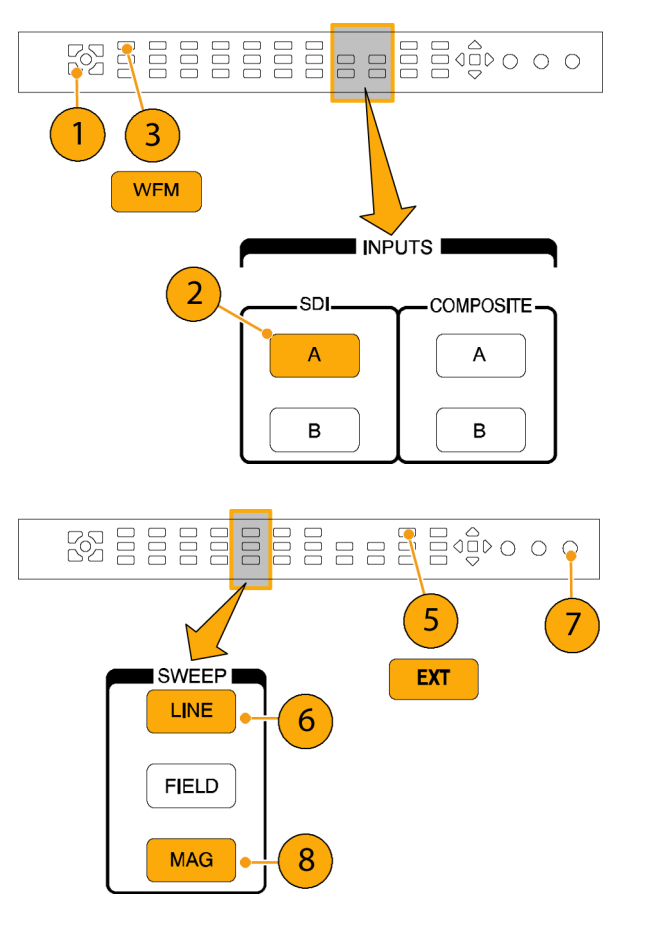

- <span id="page-147-0"></span>9. 选择第二个区域。
- 10. 按 FIELD (场) 按钮在场模式内 放置第二个区域, 然后选择一个 合适的波形模式。
- 11. 使用 HORIZONTAL (水平) 旋钮将 垂直间隔置于中心。
- 12. 按 MAG (放大) 按钮增加时基分 辨率。
- 13. 按 FREEZE (冻结) 按钮将波形保 存为基线。
- 14.应用一个输入,该输入需要与第 一个输入的定时相匹配。
- 15.调整正在定时的信号的定时偏置, 使该定时与所保存的基线匹配。
- 16.对于任何其他需要进行定时匹配 的信号,请重复步骤 14 和 15。

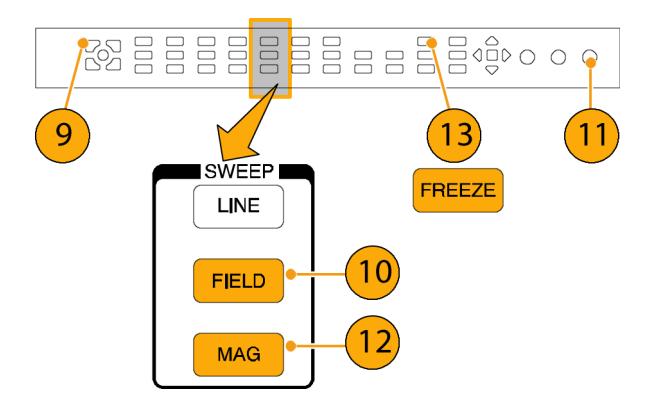

#### 说明: 将光标用作标记或测量信号源之间的时延差。

可使用其他区域在复合信号上设置精确时基并检查彩色帧对齐情况。或者,可以使用其它两个区域显 示行频和场频,而不必 Mag(放大)当前区域以显示严重时基误差信号的位置。

#### 使用定时显示法

Tektronix 的 Timing Display(定时显示)提供一种快速简单的方法来测量输入相对于外部基准的 定时:

- 矩形显示自动确定比例来匹配输入信号。对于逐行信号, 显示中呈现一场;对于隔行信号, 显示 中呈现一帧;对于复合输入,显示中呈现一个彩色帧。
- 中心的十字准线表示零偏置,圆圈表示输入信号的定时。多行的提前或延迟显示为垂直偏移,少 于一行的时基误差显示为水平偏移。如果输入信号与基准信号的时基相同,则圆圈的圆心将与十 字准线的中心重合。
- 在显示区右侧的方框中, 定时偏置还会以数字方式显示为提前或延迟的行数和微秒数。
- 对于帧速率非常接近的输入信号和基准信号来说,只存在一种定时关系,因此,会在显示区上显 示一个单个的圆圈,指示输入信号的定时偏置。
- 如果输入信号与基准信号的组合关系更为复杂,则会显示多个圆圈,指示所有可能的定时偏置, 而最接近零点的圆圈会被突出显示。数字读数将对应于突出显示的定时指示器圆圈。
- Relative to: (相对于: ) 框表示为定时显示所选择的零点。默认为 Rear Panel (后面板) 。 在此模式下,当输入和基准在仪器的后面板处为相同的时基时,偏置为零。另一种选择为 Saved Offset(保存的偏置)。在此模式下,您可以从一个信号中保存时基,然后相对于这个已保存的 偏置来显示时基。

#### <span id="page-148-0"></span>要使用时基显示将信号与基准保持相同时基,请执行以下操作:

- 1. 选择一个区域,在其中设置活动 输入的定时。
- 2. 将要设置定时的输入信号应用到 适当的输入端,然后正确地终结 它,再选择它。 ( 见第[9页,](#page-26-0)线 [路终端](#page-26-0))
- 3. 将内部基准信号连接到外部基准 输入,然后正确地终结它。
- 4. 按 EXT (外部)按钮选择 External Reference(外部基准) 模式。
- 5. 对于在步骤 1 中选择的区域, 按 MEAS (测量) 按钮选择 Timing (时基)显示。
- 6. 如果只显示一个圆圈,请调整黑色 发生器的定时偏置,使时基与外 部基准相匹配。进行调整,使圆 圈恰好位于基准目标的周围(此 时圆圈将变为绿色),并使水平 和垂直定时读数的值为空。
- 7. 如果显示多个圆圈,则说明定时 关系比较复杂,此时必须选择要 采用哪个圆圈。最接近零偏置的 测量结果会被突出显示,并在读 数中显示。

说明: 有关复杂的时基显示及其元 素的详细信息, 请参阅"WVR6020、 WVR7020 和 WVR7120 用户技术参考" 中的"简单定时和复杂定时的时基显 示"。

8. 对于任何其他信号,请重复步骤 6 或 7。

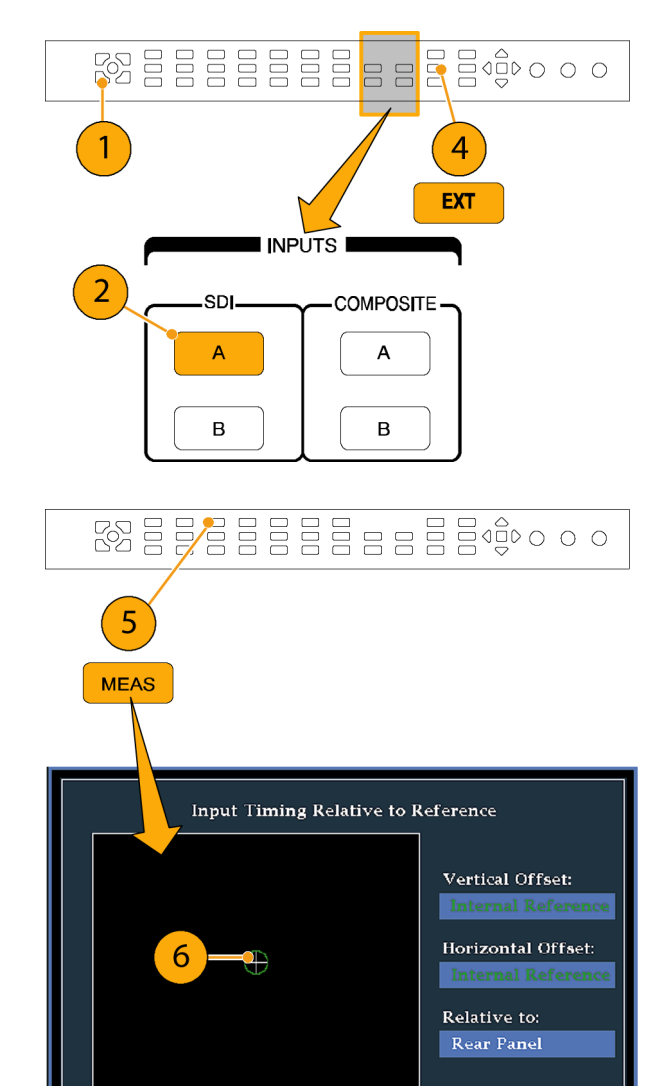

说明: 当您调整定时时,代表输入定时的圆圈可能偶尔发生跳跃。这是因为当信号偏移时,彩色帧 检测电路可能暂时中断。跳跃周期通常是场时间的倍数。圆圈将在大约一秒钟后回到正确的位置。

Circle will be in the center when input timing matches the Reference.

#### <span id="page-149-0"></span>使用说明

- 对于复合信号和 SD 信号, 时基显示的分辨率为一个 27 MHz 始终周期或 37 ns。对于 HD 信号, 分辨率为 74.25 MHz 时钟的一个周期, 约等于 13.5 ns。要获得复合信号所需的更大精度, 首先 使用时基显示显示细节,然后对最后的脉冲相位对准使用矢量显示。由于本仪器可同时显示时基 显示和一个矢量显示(各在自己的区域内),这个过程可以非常方便快捷。
- 对于复合信号,时间对齐的定义是显而易见的;但要相对于模拟基准信号测定 SDI 输入,情况则 更为复杂。对于定时显示,关于 SDI 输入的零偏置的定义采用了 SMPTE RP168 中所述的方法。该 方法指定将 SDI 信号转换为模拟信号。转换后的模拟信号再与模拟基准信号进行比较。转换时, 使用一个延迟大约为三微秒的 D/A 转换器。
- 在 Relative to Rear Panel(相对于后面板)模式中,在显示的偏置内考虑了这个三毫秒的转换 延迟。在 Relative to Saved Offset(相对于保存的偏置)模式中则没有影响。

### 将多个输入定时到路由器

您也可以使用 Relative to: (相对于: ) 功能来设置主控信号和基准信号之间的偏置, 作为时间缩 减应用中的零点基准。Relative to: (相对于: )框表示为时基显示所选择的零点:

- Rear Panel (后面板)。在该模式(默认模式)下,当所测量的信号输入与基准的定时都来自仪 器后面板的基准时,该偏置为零。在"定时显示方法"方法中已使用过该设置。
- Saved Offset(已保存偏置)。在该模式中,可以将主信号相对于基准信号的定时保存为零偏 置。然后路由其他输入并根据该已保存的偏置进行测量。

**Relative To** 

**Display Type** 

#### 要将输入定时到路由器,请执行以下操作:

- 1. 执行上述方法中的步骤 [1](#page-148-0) 到 [5。](#page-148-0)
- 2. 将所需的信号作为主信号路由到 适当的输入端(SDI 或 Composite (复合)),然后正确地终结。
- 3. 将基准信号路由到基准输入端, 然后适当终结。
- 4. 为主控输入保存定时偏置(MEAS (测量) > Save Offset(保存 的偏置) > SEL(选择)),然 后从弹出菜单中选择 Relative to:Saved Offset(相对于:保存 的偏置)模式。
- 5. 现在选择要连接到仪器的到路由 器的其他输入。对于每个输入, 将显示相对时基。
- 6. 调整主同步信号源上的定时偏置, 目的是降低发送到路由器的输入 的定时以与主信号相匹配。

 $\overline{2}$ **Save Offset Presss Select** 

Rear Panel/Saved Offset

Timing Measure /...

 $\begin{picture}(10,10) \put(0,0){\line(1,0){100}} \put(15,0){\line(1,0){100}} \put(15,0){\line(1,0){100}} \put(15,0){\line(1,0){100}} \put(15,0){\line(1,0){100}} \put(15,0){\line(1,0){100}} \put(15,0){\line(1,0){100}} \put(15,0){\line(1,0){100}} \put(15,0){\line(1,0){100}} \put(15,0){\line(1,0){100}} \put(15,0){\line(1,0){100}} \$ 

说明: 如果输入或基准丢失或未锁定,则无法保存时基偏置。在内部模式下也无法保存基准。在这 些情况下保存偏置将导致令人误解的结果,因此被仪器禁止。如果在不允许的情况下尝试保存偏置, 屏幕上会出现一条警告消息。

#### 使用说明:

- 复合信号和 SD 视频的定时显示的分辨率为一个 27 MHz 的时钟周期或 37 ns。要在测定复合信号 时得到更高的精确度,请先使用定时显示测得粗略结果,然后使用矢量显示,以得到最终的脉冲 相位对齐。因为这两种显示可以同时出现在各自的区域中,所以该过程仍可以是方便快捷的。
- 对于复合信号,时间对齐的定义是直截了当的;但要相对于模拟基准信号测定 SDI 输入,情况则 更为复杂。对于定时显示,关于 SDI 输入的零偏置的定义假设 SDI 信号将被转换为复合信号。转 换后的复合信号再与模拟基准信号进行比较。对于转换,假设使用的是具有 33 时钟周期延迟的 半波段滤波器和模拟重建滤波器。该转换引入的延迟大约是 3 µs。
- 在 Relative to:Rear Panel (相对于: 后面板)模式下, 这 3 µs 的转换延迟从测量的偏置中去 掉后再生成显示。在 Relative to:Saved Offset(相对于: 保存的偏置)模式下则没有影响。
- 输入和基准之间的定时关系也与波形模式兼容。即,如果您在定时显示中具有零定时,并从内部 基准更改到外部基准,则显示的波形将不会移动位置。
- 如对模拟复合信号进行定时, 可使用 Vector(矢量)显示调整系统相位。在《WVR6020、WVR7020 和 WVR7120 技术参考》手册(位于您的产品文档光盘内)内, "显示信息"一章中的"简单定时 和复杂定时的时基显示"对矢量显示进行了介绍。

说明: 如果拥有的输入和基准的组合需要多个定时指示器圆圈,则会导致对多个输入之间的定时偏 置进行错误的比较。由于定时显示会选择可能的最小定时偏置值,因此,如果在两个输入之间存在很 大的时延差,则这两个输入将不匹配。除非使用类似于 SMPTE318 10 场标记的某种方法来识别基准 的特定次谐波,否则在使用传统的定时方法时,也会出现这种问题。

# 索引

# 字母和数字

[AES](#page-117-0) [杜比输出映射](#page-117-0), [100](#page-117-0) [AES 连接器](#page-35-0), [18](#page-35-0) [AFD 刻度](#page-137-0), [120](#page-137-0) [ANC 数据](#page-138-0) [用户定义的](#page-138-0), [121](#page-138-0) [ANC 数据类型](#page-139-0) [选择](#page-139-0), [122](#page-139-0) [ARIB STD-B.35 显示](#page-98-0), [81](#page-98-0) [ARIB STD-B.37 显示](#page-96-0), [79](#page-96-0) [ARIB STD-B39 显示](#page-94-0), [77](#page-94-0) [ARIB TR-B.22 显示](#page-103-0), [86](#page-103-0) ARIB TR-B.23 (1) 显示, [83](#page-100-0), [84](#page-101-0) [ARIB 显示](#page-91-0) [监视](#page-91-0), [74](#page-91-0) [启用和禁用](#page-92-0), [75](#page-92-0) [ARIB 状态显示](#page-93-0), [76](#page-93-0) [Flexview](#page-13-0) [已定义](#page-13-0), [viii](#page-13-0) [RGB 色域](#page-64-0) [菱形显示](#page-64-0), [47](#page-64-0) [SDI 输入连接器, 17](#page-34-0)  $X-Y$ 相位样式, [92](#page-109-0), [105](#page-122-0), [120](#page-137-0) [XGA 输出连接器, 20](#page-37-0)

# **A**

[安全概要](#page-8-0), [iii](#page-8-0) [安全区域](#page-135-0) [监视符合性](#page-135-0), [118](#page-135-0) [设置自定义参数](#page-136-0), [119](#page-136-0) [安全区域刻度](#page-137-0) [说明](#page-137-0), [120](#page-137-0) [显示](#page-136-0), [119](#page-136-0) [选择标准](#page-135-0), [118](#page-135-0) [安装](#page-27-0) [BNC 连接器的兼容性](#page-27-0), [10](#page-27-0) [从机架中拆卸](#page-23-0), [6](#page-23-0) [机架安装](#page-20-0), [3](#page-20-0) [连接电源](#page-25-0), [8](#page-25-0) [连接显示器](#page-24-0), [7](#page-24-0) [路由交换机周围](#page-26-0), [9](#page-26-0) [线路终端要求](#page-26-0), [9](#page-26-0) [在串行视频系统中](#page-25-0), [8](#page-25-0) [装运包装内容](#page-18-0), [1](#page-18-0)

# **B**

```
保存
  设置(预置), 33
保护带宽限制, 103
保养
  选件, x
标准附件, 1
  电源线, 1
  文档, 1
部件号
 用户手册, 1
```
# **C**

[菜单](#page-56-0) [配置](#page-56-0), [39](#page-56-0) [操作](#page-40-0) [本仪器](#page-40-0), [23](#page-40-0) [基本](#page-28-0), [11](#page-28-0) [控制级别\(类型\)](#page-32-0), [15](#page-32-0) [测量](#page-51-0) [如何, 使用光标](#page-51-0), [34](#page-51-0) [如何设置参数](#page-41-0), [24](#page-41-0) [如何选择](#page-40-0), [23](#page-40-0) [测量上升时间](#page-84-0), [67](#page-84-0) [测量眼图幅度](#page-82-0), [65](#page-82-0) [测量异常](#page-83-0), [66](#page-83-0) [常规告警](#page-140-0) [配置](#page-140-0), [123](#page-140-0) [厂家默认](#page-50-0) [如何设置](#page-50-0), [33](#page-50-0) [产品说明](#page-13-0), [viii](#page-13-0) [错误](#page-29-0) [状态指示器](#page-29-0), [12](#page-29-0)

### **D**

[当前区域](#page-28-0), [11](#page-28-0) [电缆类型](#page-76-0) [如何选择](#page-76-0), [59](#page-76-0) [电缆损耗测量](#page-89-0), [72](#page-89-0) [电压](#page-52-0) [光标菜单](#page-52-0), [35](#page-52-0) [电压 +](#page-52-0) 时间 [光标菜单](#page-52-0), [35](#page-52-0)

[电源](#page-25-0) [交流要求](#page-25-0), [8](#page-25-0) [开关\(不需要\)](#page-25-0), [8](#page-25-0) [连接](#page-25-0), [8](#page-25-0) [连接器](#page-34-0), [17](#page-34-0) [电源线选件](#page-18-0), [1](#page-18-0) [调出](#page-50-0) [设置\(预置\)](#page-50-0), [33](#page-50-0) [定时](#page-60-0) [色度/亮度延迟](#page-60-0), [43](#page-60-0) [冻结](#page-52-0) [使用捕获](#page-52-0), [35](#page-52-0) [冻结按钮](#page-52-0), [35](#page-52-0) [冻结菜单](#page-53-0), [36](#page-53-0) [冻结检测](#page-73-0) [配置](#page-73-0), [56](#page-73-0) [冻结帧](#page-71-0), [54](#page-71-0) [抖动测量](#page-86-0), [69](#page-86-0) [杜比](#page-120-0) [保护带宽限制](#page-120-0), [103](#page-120-0) [缩混模式](#page-124-0), [107](#page-124-0) [杜比 D 音频](#page-119-0) [设置对白范数和动态范围](#page-119-0) [压缩](#page-119-0), [102](#page-119-0) [杜比 E 音频](#page-120-0) [设置对白范数和下拉编](#page-120-0) [码](#page-120-0), [103](#page-120-0) [杜比音频](#page-123-0) [查看元数据, 106](#page-123-0) [配置 AES B](#page-117-0) 输出映射, [100](#page-117-0) [配置模拟输出映射](#page-117-0), [100](#page-117-0) [配置期望格式告警](#page-116-0), [99](#page-116-0) [配置全局参数](#page-118-0), [101](#page-118-0) [配置输入](#page-116-0), [99](#page-116-0) [配置信号源](#page-116-0), [99](#page-116-0) [显示](#page-122-0), [105](#page-122-0) [显示杜比输入](#page-122-0), [105](#page-122-0) [显示读数](#page-122-0), [105](#page-122-0) [选择聆听模式](#page-119-0), [102](#page-119-0) [选择缩混模式](#page-121-0), [104](#page-121-0) [指定杜比 D 流](#page-117-0), [100](#page-117-0) 指定杜比 [D 内容通](#page-117-0) [道](#page-117-0), [100](#page-117-0) [指定杜比 E 节目](#page-117-0), [100](#page-117-0) [指定杜比 E 缩混节](#page-118-0) [目](#page-118-0), [101](#page-118-0) 指定杜比 E 通道模板 (告 [警\)](#page-117-0), [100](#page-117-0)

#### **F**

[分离菱形显示, 45](#page-62-0) [复合色域](#page-66-0) [菱形显示](#page-66-0), [49](#page-66-0) [复合输入连接器](#page-34-0), [17](#page-34-0) [附件](#page-18-0) [标准](#page-18-0), [1](#page-18-0) [电源线](#page-18-0), [1](#page-18-0) [可选](#page-18-0), [1](#page-18-0) [文档](#page-18-0), [1](#page-18-0)

# **G**

[告警](#page-145-0) [监视](#page-145-0), [128](#page-145-0) [类别](#page-140-0), [123](#page-140-0) [配置和使用](#page-140-0), [123](#page-140-0) [启用](#page-142-0), [125](#page-142-0) [启用杜比相关](#page-143-0), [126](#page-143-0) [全局和单独启用](#page-142-0), [125](#page-142-0) [全局设置告警](#page-141-0), [124](#page-141-0) [设置限制或限定](#page-144-0), [127](#page-144-0) [设置允许的响应](#page-140-0), [123](#page-140-0) [远程监视](#page-145-0), [128](#page-145-0) [允许的响应](#page-141-0), [124](#page-141-0) [状态显示](#page-145-0), [128](#page-145-0) [功能](#page-13-0) [主要功能列表](#page-13-0), [viii](#page-13-0) [光标菜单](#page-52-0), [35](#page-52-0) [光标](#page-51-0) [如何使用](#page-51-0), [34](#page-51-0) [显示](#page-51-0), [34](#page-51-0)

### **H**

[行选模式](#page-55-0) [如何设置](#page-55-0), [38](#page-55-0) [黑色检测](#page-71-0), [54](#page-71-0) [配置](#page-71-0), [54](#page-71-0) [后面板控制](#page-34-0) [布局和说明](#page-34-0), [17](#page-34-0) [环绕滤波器](#page-110-0) [如何设置](#page-110-0), [93](#page-110-0) [环绕声](#page-111-0) [检查性能](#page-111-0), [94](#page-111-0) [显示和检查](#page-110-0), [93](#page-110-0) [显示元素](#page-111-0), [94](#page-111-0) [信号显示示例](#page-112-0), [95](#page-112-0) [选择显示](#page-110-0), [93](#page-110-0)

### **J**

[检查环绕声](#page-110-0) [任务说明](#page-110-0), [93](#page-110-0) [监视](#page-43-0) [双链路](#page-43-0), [26](#page-43-0) [同时输入](#page-46-0), [29](#page-46-0) [监视 CC 和安全区域符合性](#page-129-0) [任务说明](#page-129-0), [112](#page-129-0) [监视杜比音频](#page-116-0) [任务说明](#page-116-0), [99](#page-116-0) [监视器/投影仪连接](#page-27-0) [故障](#page-27-0), [10](#page-27-0) [监视音频](#page-105-0) [任务说明](#page-105-0), [88](#page-105-0) [箭头显示](#page-62-0), [45](#page-62-0) [复合色域](#page-66-0), [49](#page-66-0) [校准](#page-15-0) [维修服务选件](#page-15-0), [x](#page-15-0) [基本操作](#page-28-0), [11](#page-28-0) [接地屏蔽盒连接器](#page-38-0), [21](#page-38-0) [机架安装](#page-20-0), [3](#page-20-0) [滑轨维护](#page-23-0), [6](#page-23-0) [调节](#page-21-0), [4](#page-21-0) [仅冻结](#page-53-0) [冻结弹出菜单](#page-53-0), [36](#page-53-0) [仅活动 + 冻结](#page-53-0) [冻结弹出菜单](#page-53-0), [36](#page-53-0) [机械安装](#page-20-0), [3](#page-20-0) [参考](#page-34-0) [输入连接器](#page-34-0), [17](#page-34-0)

# **K**

[可选附件](#page-18-0), [1](#page-18-0)

# **L**

[亮度/色度延迟](#page-60-0), [43](#page-60-0) [连接监视器/投影仪](#page-27-0) [问题](#page-27-0), [10](#page-27-0) [连接交流电源](#page-25-0), [8](#page-25-0)

[连接器](#page-35-0) [AES, 18](#page-35-0) [XGA, 20](#page-37-0) [电源](#page-34-0), [17](#page-34-0) [兼容性](#page-27-0), [10](#page-27-0) [模拟输入/输出](#page-35-0), [18](#page-35-0) [视频输入](#page-34-0), [17](#page-34-0) [以太网](#page-39-0), [22](#page-39-0) [远程](#page-38-0), [21](#page-38-0) [连接信号](#page-26-0) [线路终端](#page-26-0), [9](#page-26-0) [聆听模式](#page-125-0) [设置表](#page-125-0), [108](#page-125-0) [说明](#page-124-0), [107](#page-124-0) [选择](#page-119-0), [102](#page-119-0) [菱形显示](#page-62-0), [45](#page-62-0) [检查 RGB 色域](#page-64-0), [47](#page-64-0) [菱形刻度的构成](#page-64-0), [47](#page-64-0) [李萨如声场](#page-109-0) [相位样式](#page-109-0), [92](#page-109-0) [李萨如显示](#page-109-0), [92](#page-109-0)

### **M**

[模拟输出映射](#page-117-0) [杜比](#page-117-0), [100](#page-117-0) [模拟输入/输出连接器, 18](#page-35-0) [模拟音频](#page-37-0) [连接](#page-37-0), [20](#page-37-0)

### **P**

[配置菜单](#page-56-0), [39](#page-56-0)

## **Q**

[前面板控制](#page-32-0) [布局和使用步骤索引](#page-32-0), [15](#page-32-0) [范围](#page-32-0), [15](#page-32-0) [级别](#page-32-0), [15](#page-32-0) [确定演播室的时基](#page-146-0) [传统方法](#page-146-0), [129](#page-146-0) [路由器输入](#page-149-0), [132](#page-149-0) [任务说明](#page-146-0), [129](#page-146-0) [时基显示方法](#page-147-0), [130](#page-147-0) [区域](#page-28-0) 模式, [如何中心定位, 11](#page-28-0) [如何选择](#page-28-0), [11](#page-28-0)

# **R**

[如何](#page-91-0) [ARIB 数据显示](#page-91-0), [74](#page-91-0) 操作仪器, [11](#page-28-0), [23](#page-40-0) [查找详细信息](#page-15-0), [x](#page-15-0) [冻结显示](#page-52-0), [35](#page-52-0) [检查环绕声, 93](#page-110-0) [监视告警](#page-145-0), [128](#page-145-0) [监视 SDI 物理层](#page-75-0), [58](#page-75-0) [监视字幕](#page-129-0), [112](#page-129-0) [控制显示](#page-28-0), [11](#page-28-0) [配置和监视杜比](#page-116-0), [99](#page-116-0) [配置和监视音频](#page-105-0), [88](#page-105-0) [配置和使用告警](#page-140-0), [123](#page-140-0) [配置仪器](#page-56-0), [39](#page-56-0) [确定状态](#page-29-0), [12](#page-29-0) [设为厂家默认设置](#page-50-0), [33](#page-50-0) [设置测量参数](#page-41-0), [24](#page-41-0) [设置行选模式](#page-55-0), [38](#page-55-0) [设置增益和扫描](#page-49-0), [32](#page-49-0) [使用光标测量波形](#page-51-0), [34](#page-51-0) [使用预置](#page-50-0), [33](#page-50-0) [使用在线帮助](#page-57-0), [40](#page-57-0) [选择测量](#page-40-0), [23](#page-40-0) [选择输入](#page-42-0), [25](#page-42-0) [演播室定时](#page-146-0), [129](#page-146-0)

### **S**

[色度/亮度延迟](#page-60-0), [43](#page-60-0) [色域](#page-62-0) [检查](#page-62-0), [45](#page-62-0) [箭头显示](#page-66-0), [49](#page-66-0) [菱形显示](#page-64-0), [47](#page-64-0) [色域显示](#page-66-0) [复合箭头显示](#page-66-0), [49](#page-66-0) [检查 RGB](#page-64-0) 色域, [47](#page-64-0) [删除冻结的图像](#page-54-0) [冻结弹出菜单](#page-54-0), [37](#page-54-0) [闪电显示](#page-60-0), [43](#page-60-0) [时间](#page-52-0) [光标菜单](#page-52-0), [35](#page-52-0) [时基显示](#page-147-0), [130](#page-147-0) [矢量](#page-60-0) [显示](#page-60-0), [43](#page-60-0) [视频](#page-14-0) [选件](#page-14-0), [ix](#page-14-0) [视频输入连接器](#page-34-0), [17](#page-34-0) [使用 ARIB 显示](#page-91-0) [任务说明](#page-91-0), [74](#page-91-0) [使用告警](#page-140-0) [任务说明](#page-140-0), [123](#page-140-0)

[手册](#page-16-0) [约定](#page-16-0), [xi](#page-16-0) 双链路 如何设置, [26](#page-43-0), [28](#page-45-0), [31](#page-48-0) [设置监视](#page-26-0), [9](#page-26-0) [选件](#page-14-0), [ix](#page-14-0) [输入](#page-42-0) [SDI, WVR7020/7120 与](#page-42-0) [WVR6020](#page-42-0), [25](#page-42-0) [如何选择](#page-42-0), [25](#page-42-0) [双链路](#page-43-0), [26](#page-43-0)

# **T**

[弹出菜单](#page-41-0), [24](#page-41-0) [冻结](#page-53-0), [36](#page-53-0) [同时输入监视](#page-46-0), [29](#page-46-0) [图文电视](#page-129-0), [112](#page-129-0)

### **W**

[维修](#page-15-0) [维修服务选件](#page-15-0), [x](#page-15-0) [文档](#page-18-0) [包含](#page-18-0), [1](#page-18-0) [用途](#page-15-0), [x](#page-15-0) [物理层](#page-75-0) [配置和监视](#page-75-0), [58](#page-75-0) [无限余辉](#page-13-0) [波形的](#page-13-0), [viii](#page-13-0)

# **X**

[相位\(音频\)](#page-109-0) [相关表响应时间](#page-109-0), [92](#page-109-0) [选择通道对](#page-109-0), [92](#page-109-0) [选择显示样式](#page-108-0), [91](#page-108-0) [自定义通道对](#page-109-0), [92](#page-109-0) [显示](#page-24-0) [连接](#page-24-0), [7](#page-24-0) [如何控制](#page-28-0), [11](#page-28-0) [状态栏图标](#page-31-0), [14](#page-31-0) 显示连接器 参见 XGA 输出 连接器 [显示选择按钮](#page-28-0), [11](#page-28-0) [限制](#page-62-0) [色域](#page-62-0), [45](#page-62-0) [信号连接](#page-26-0) [线路终端要求](#page-26-0), [9](#page-26-0) [信息](#page-15-0) [何处查找详细信息](#page-15-0), [x](#page-15-0) [选件](#page-14-0), [ix](#page-14-0) [电源线](#page-18-0), [1](#page-18-0)

[选择音频输入](#page-107-0), [90](#page-107-0) [嵌入式 16 通道, 97](#page-114-0)

### **Y**

[眼图测量](#page-81-0), [64](#page-81-0) [硬件安装](#page-20-0), [3](#page-20-0) [应用](#page-60-0) [检查色度/亮度延迟, 43](#page-60-0) [确定演播室的时基](#page-146-0), [129](#page-146-0) [音频](#page-110-0) [检查环绕声](#page-110-0), [93](#page-110-0) 可选的分线电缆, 1 [配置和监视](#page-105-0), [88](#page-105-0) [配置和监视杜比](#page-116-0), [99](#page-116-0) [配置输入](#page-105-0), [88](#page-105-0) [嵌入式 16 通道音](#page-113-0) [频](#page-113-0), [96](#page-113-0) [选件](#page-14-0), [ix](#page-14-0) [选择输入](#page-107-0), [90](#page-107-0) [嵌入式 16 通道音](#page-114-0) [频](#page-114-0), [97](#page-114-0) [选择 1-8 或 9-16 通道音](#page-115-0) [频](#page-115-0), [98](#page-115-0) [音频/视频延迟](#page-48-0), [31](#page-48-0) 音频电平 检查, [88,](#page-105-0) [91,](#page-108-0) [93,](#page-110-0) [99](#page-116-0), [123](#page-140-0) [音频输入](#page-108-0) [检查电平](#page-108-0), [91](#page-108-0) [检查相位](#page-108-0), [91](#page-108-0) [将条形映射到输入](#page-106-0), [89](#page-106-0) [配置对或环绕](#page-105-0), [88](#page-105-0) [选择](#page-107-0), [90](#page-107-0) [嵌入式 16 通道](#page-114-0), [97](#page-114-0) [允许告警](#page-106-0), [89](#page-106-0) [指定映射到模拟输出](#page-106-0), [89](#page-106-0) [音频相位](#page-108-0) [检查](#page-108-0), [91](#page-108-0) [以太网连接器](#page-39-0), [22](#page-39-0) [远程连接器](#page-38-0), [21](#page-38-0) [预置](#page-50-0) [如何保存和调出](#page-50-0), [33](#page-50-0) [预置调用](#page-38-0), [21](#page-38-0)

## **Z**

[在线帮助](#page-57-0), [40](#page-57-0) [导航](#page-57-0), [40](#page-57-0) [如何使用](#page-57-0), [40](#page-57-0) [显示](#page-57-0), [40](#page-57-0)

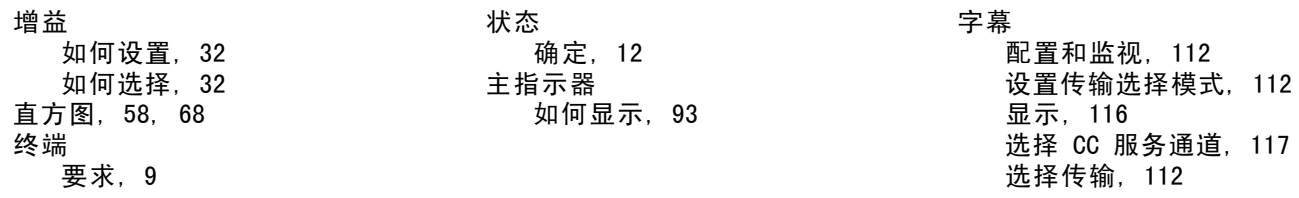